**ML-295x Series**

# **Manual del usuario Básica**

### **imagine the possibilities**

Esta guía contiene información relativa al proceso de instalación, funcionamiento básico y solución de problemas en Windows.

## **Contenido <sup>2</sup>**

#### **[1.](#page-2-0) Introducción**

- **Beneficios principales**
- **Funciones según el modelo**
- **Información útil**
- **Acerca de este manual del usuario**
- **Información sobre seguridad**
- **Descripción general del equipo**
- **Descripción general del panel de control**
- **Encendido de la impresora**
- **Instalación del controlador de manera local**
- **Reinstalación del controlador**

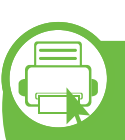

#### **[2.](#page-24-0) Descripción general de los menús y configuración básica**

- **Impresión de una página de prueba**
- **Materiales y bandejas**
- **Impresión básica**

#### **[3.](#page-44-0) Mantenimiento**

- **Pedido de suministros y accesorios**
- **Consumibles disponibles**
- **Piezas de mantenimiento disponibles**
- **Distribución del tóner**
- **Sustitución del cartucho de tóner**
- **Limpieza de la impresora**

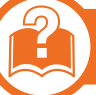

#### **[4.](#page-55-0) Solución de problemas**

- **Consejos para evitar atascos de papel**
- **Solución de atascos de papel**
- **Descripción del indicador LED de estado**

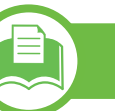

#### **[5.](#page-66-0) Apéndice**

- **Especificaciones**
- **Información reglamentaria**
- **Copyright**

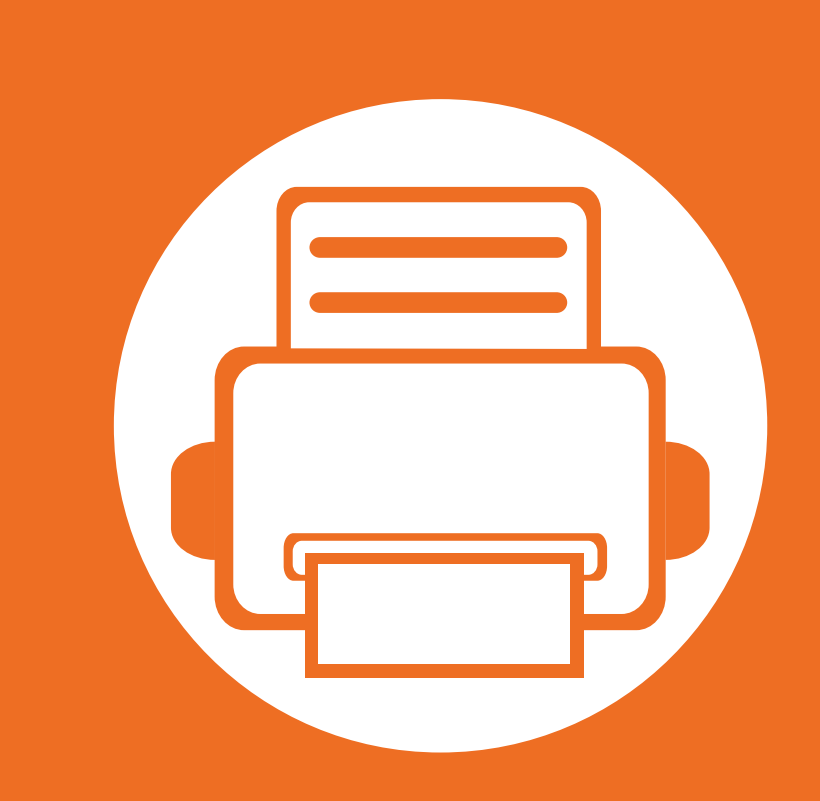

## <span id="page-2-0"></span>**1. Introducción**

Este capítulo contiene información que necesita saber antes de usar la máquina.

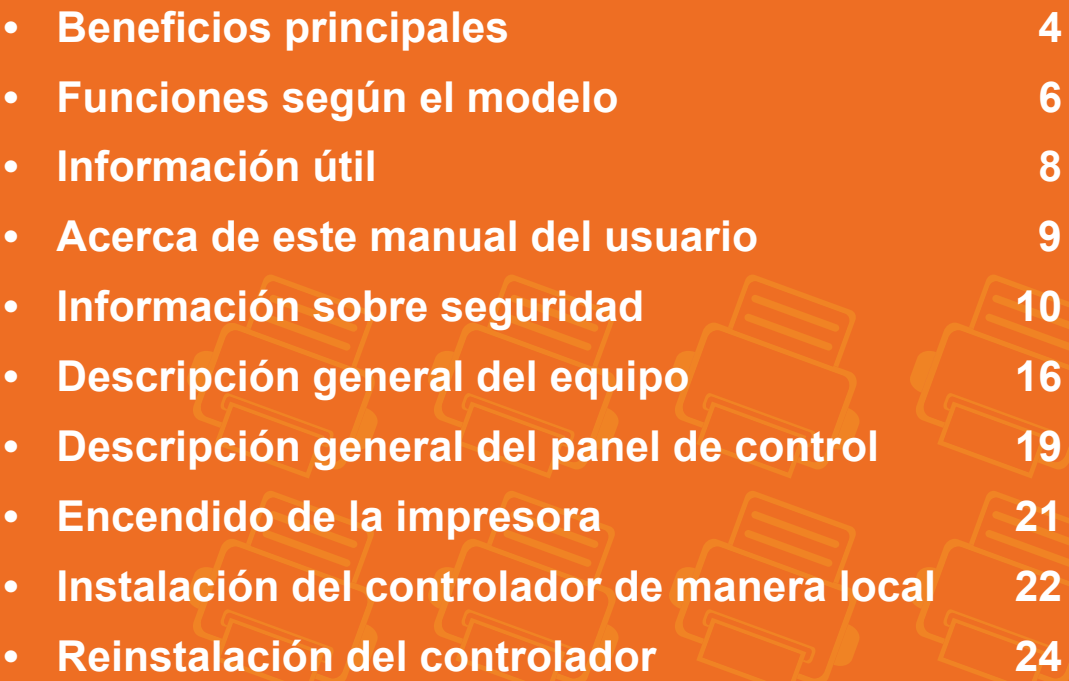

## <span id="page-3-1"></span><span id="page-3-0"></span>**Beneficios principales**

#### **Respetuosa con el medio ambiente**

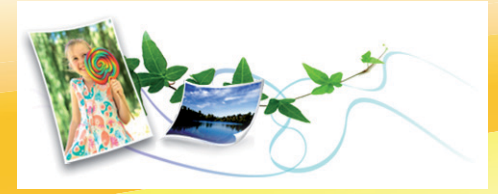

- Esta máquina es compatible con la función Eco, diseñada para ahorrar tóner y papel.
- Para ahorrar papel, puede imprimir varias páginas en una única hoja (consulte el Manual Avanzado).
- Es posible imprimir en ambas caras del papel para ahorrar papel (impresión a doble cara) (consulte el Manual Avanzado).
- Para ahorrar energía el dispositivo ahorra energía automáticamente, ya que reduce el consumo de energía cuando no está en uso.

#### **Impresión con calidad y velocidad superiores**

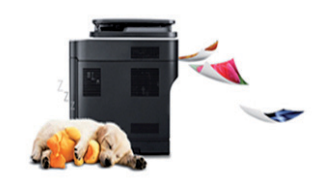

- Puede imprimir con una resolución de hasta 1.200 x 1.200 ppp de impresión real.
- Impresión rápida, bajo petición.
	- Para impresión en una sola cara, 28 ppm (A4) o 29 ppm (Carta).
	- Para impresión a doble cara, 14 ppm (A4) o 14 ppm (Carta).

#### **Comodidad**

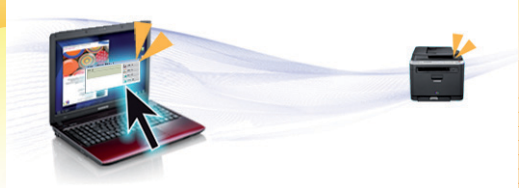

- Easy Capture Manager le permite editar e imprimir fácilmente cualquier elemento que capture utilizando la tecla Imprimir pantalla del teclado (consulte el Manual Avanzado).
- Samsung Easy Printer Manager y Estado de la impresora Samsung (o Smart Panel) son programas que supervisan y le informan del estado de la impresora, permitiéndole personalizar la configuración de la misma (consulte el Manual Avanzado).
- AnyWeb Print le ayuda a realizar capturas de pantalla, previsualizar, modificar e imprimir la pantalla de una forma más sencilla que cuando utiliza el programa habitual (consulte el Manual Avanzado).
- Smart Update le permite comprobar el software más reciente e instalar la última versión durante el proceso de instalación del controlador de la impresora. Disponible solo para usuarios del sistema operativo Windows.

## **Beneficios principales**

#### **Amplia gama de funciones y compatibilidad con aplicaciones**

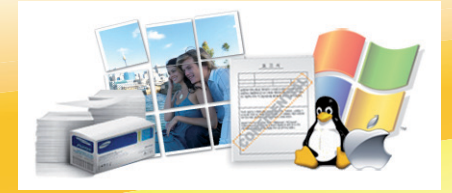

- Admite diversos tamaños de papel (consulte ["Especificaciones del material de impresión" en la página 70\)](#page-69-0).
- Impresión de marcas de agua: Puede personalizar sus documentos agregándoles leyendas, por ejemplo, "Confidencial" (consulte el Manual Avanzado).
- Impresión de pósters: El texto y los gráficos de las páginas del documento se amplían y se imprimen en las diversas hojas de papel. Luego, puede pegarlos para formar un póster (consulte el Manual Avanzado).
- Es posible imprimir en varios sistemas operativos (consulte ["Requisitos del sistema" en la página 73](#page-72-0)).
- El dispositivo está equipado con una interfaz USB y/o una interfaz de red.

### <span id="page-5-1"></span><span id="page-5-0"></span>**Funciones según el modelo**

**Es posible que algunas funciones y accesorios opcionales no estén disponibles según el modelo o el país.**

#### **Sistema Operativo**

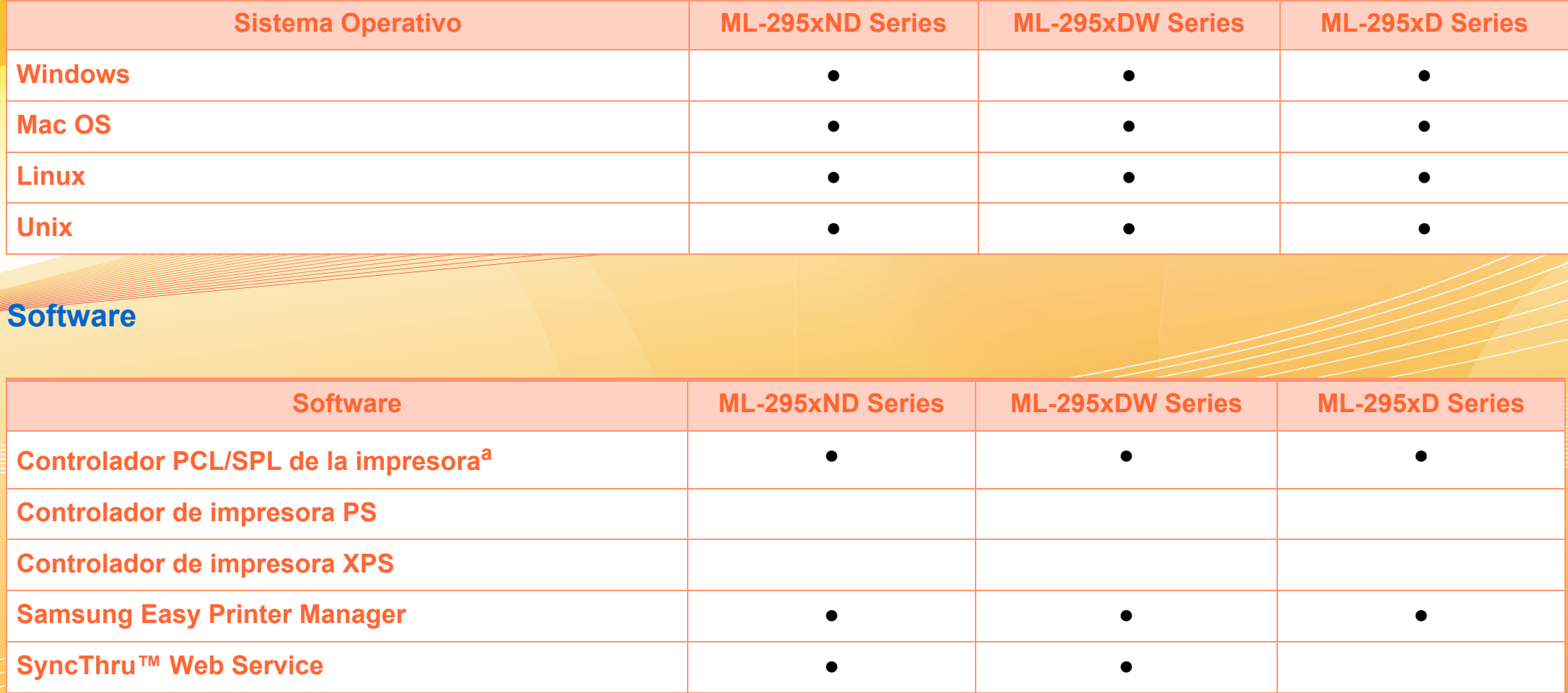

a.El controlador de la impresora instalado puede variar en función del sistema operativo que utilice.

## **Funciones según el modelo**

#### **Función de variedad**

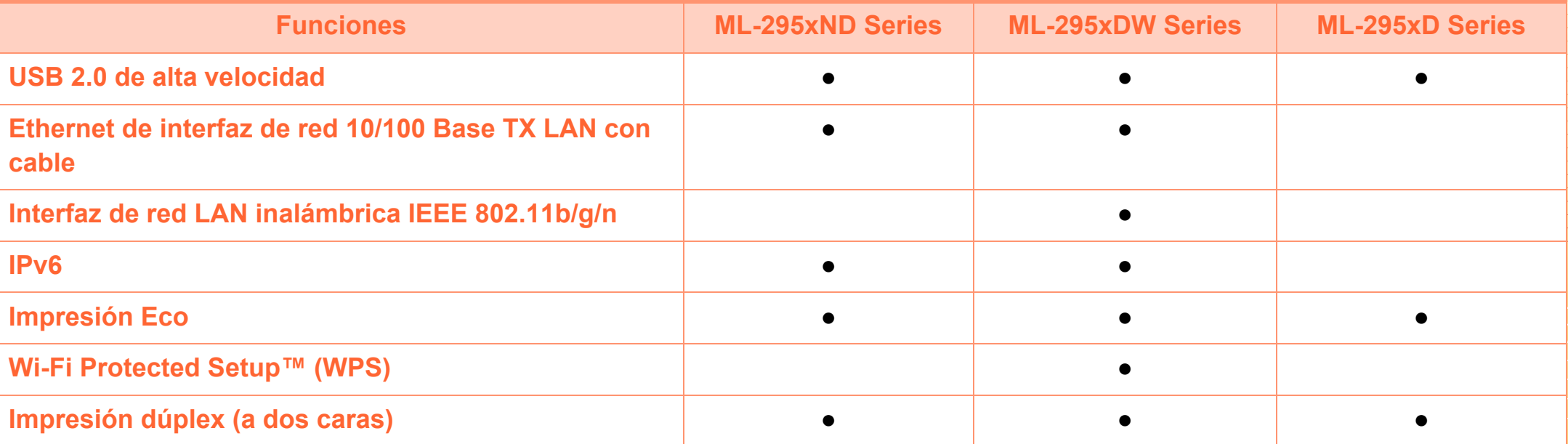

(●: Incluido, ○: opcional, en blanco: no disponible)

## <span id="page-7-1"></span><span id="page-7-0"></span>**Información útil**

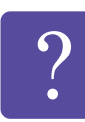

#### **La impresora no imprime.**

- Abra la lista de la cola de impresión y quite el documento de la lista (consulte ["Cancelación de un](#page-39-1)  [trabajo de impresión" en la página 40\)](#page-39-1).
- Desinstale el controlador y vuelva a instalarlo (consulte ["Instalación del controlador de manera](#page-21-1)  [local" en la página 22](#page-21-1)).
- Seleccione la impresora como impresora predeterminada en Windows.

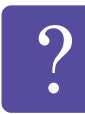

**¿Dónde puedo comprar accesorios o consumibles?**

- Póngase en contacto con un distribuidor de Samsung o con su tienda habitual.
- Visite www.samsung.com/supplies. Seleccione su país/región para ver información de servicio técnico del producto.

**El LED de estado parpadea o permanece encendido de forma constante.**

- Apague el dispositivo y vuelva a encenderlo.
- Consulte el significado de los indicadores LED de este manual y soluciones los problemas según corresponda (consulte ["Descripción del indicador](#page-63-0)  [LED de estado" en la página 64\)](#page-63-0).

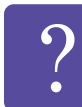

**Se ha producido un atasco de papel.**

- Abra y cierre la cubierta frontal.
- Revise las instrucciones que contiene este manual sobre cómo extraer el papel y solucione los problemas según corresponda (consulte ["Solución de](#page-57-0)  [atascos de papel" en la página 58](#page-57-0)).

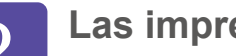

**Las impresiones aparecen borrosas.**

- El nivel de tóner podría ser bajo o no uniforme. Agite el cartucho de tóner.
- Pruebe con un ajuste de resolución de impresión diferente.
- Sustituya el cartucho de tóner.

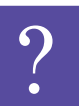

**¿Dónde puedo descargar el controlador del dispositivo?**

• [Visite www.samsung.com/printer para descargar el](http://www.samsung.com/printer)  [controlador más reciente del dispositivo e instálelo en](http://www.samsung.com/printer)  el sistema.

## <span id="page-8-1"></span><span id="page-8-0"></span>**Acerca de este manual del usuario 1. Introducción <sup>9</sup>**

Este manual del usuario contiene información básica sobre el dispositivo y explicaciones detalladas de uso del mismo.

- Lea la información sobre seguridad antes de utilizar este dispositivo.
- Si tiene algún problema al utilizar el dispositivo, consulte el capítulo de solución de problemas.
- Los términos utilizados en este manual del usuario se explican en el glosario.
- Es posible que las ilustraciones de este manual del usuario difieran de su dispositivo en función de las opciones o el modelo que haya adquirido.
- Las capturas de pantalla de este Manual del usuario pueden ser diferentes a las de su impresora en función de la versión del controlador/firmware del dispositivo.
- Los procedimientos que se explican en este manual del usuario se basan en Windows 7.

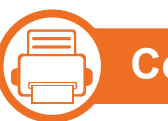

#### **Convenciones**

En este manual, se utilizan algunos términos de manera intercambiable:

- Documento es sinónimo de original.
- Papel es sinónimo de material o material de impresión.
- El término dispositivo se refiere a impresora o impresora multifunción.

二}

### **Iconos generales**

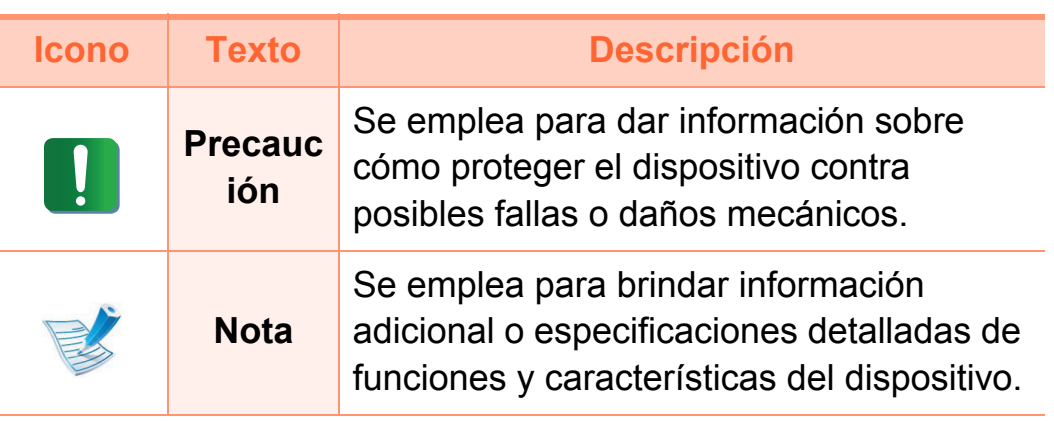

## <span id="page-9-1"></span><span id="page-9-0"></span>**1. Introducción <sup>10</sup> Información sobre seguridad**

Estas advertencias y precauciones se incluyen para evitarle daños a usted y a otras personas, y para evitar cualquier daño potencial del dispositivo. Asegúrese de leer y comprender todas las instrucciones antes de utilizar el dispositivo. Cuando termine de leer esta sección, guárdela en un lugar seguro para consultarla en el futuro.

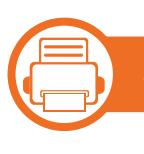

**Símbolos importantes de seguridad**

#### **Explicación de todos los iconos y signos de este capítulo**

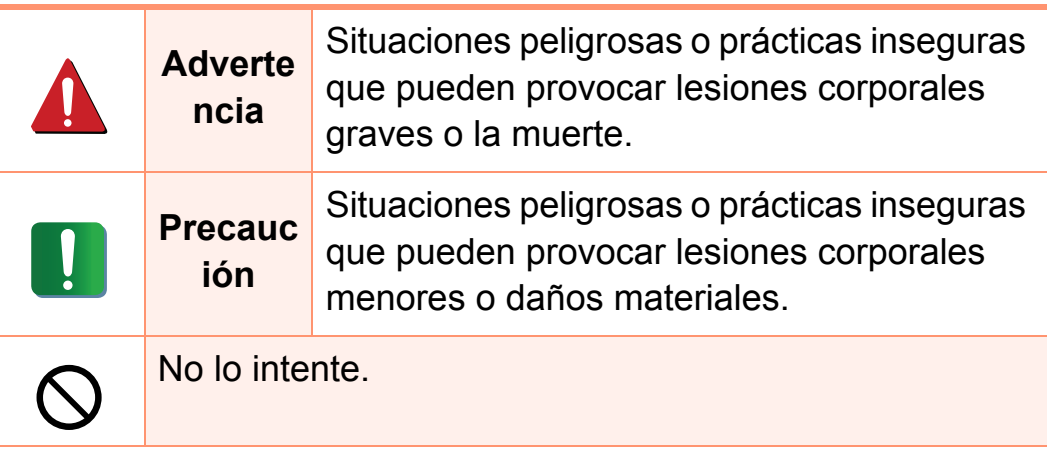

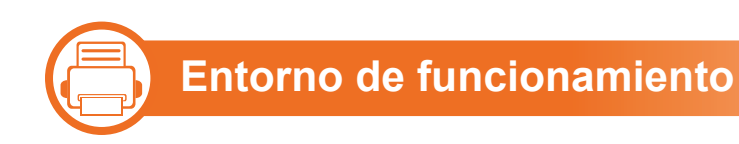

### **Advertencia**

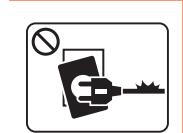

No utilice el cable de alimentación si está dañado o si la toma eléctrica no es de tierra.

Podría producirse una descarga eléctrica o un incendio.

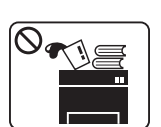

No coloque nada encima del dispositivo (agua, objetos metálicos pequeños o pesados, velas, cigarrillos, etc.).

Podría producirse una descarga eléctrica o un incendio.

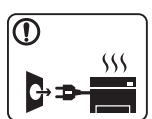

- Si el dispositivo se calienta demasiado, echa humo, produce ruidos extraños o genera un olor raro, apáguelo de inmediato y desconéctelo.
- El usuario deberá poder acceder a la toma de corriente en caso de que se produzcan emergencias que requieran que el usuario desenchufe el dispositivo.

Podría producirse una descarga eléctrica o un incendio.

## **Información sobre seguridad 1. Introducción <sup>11</sup>**

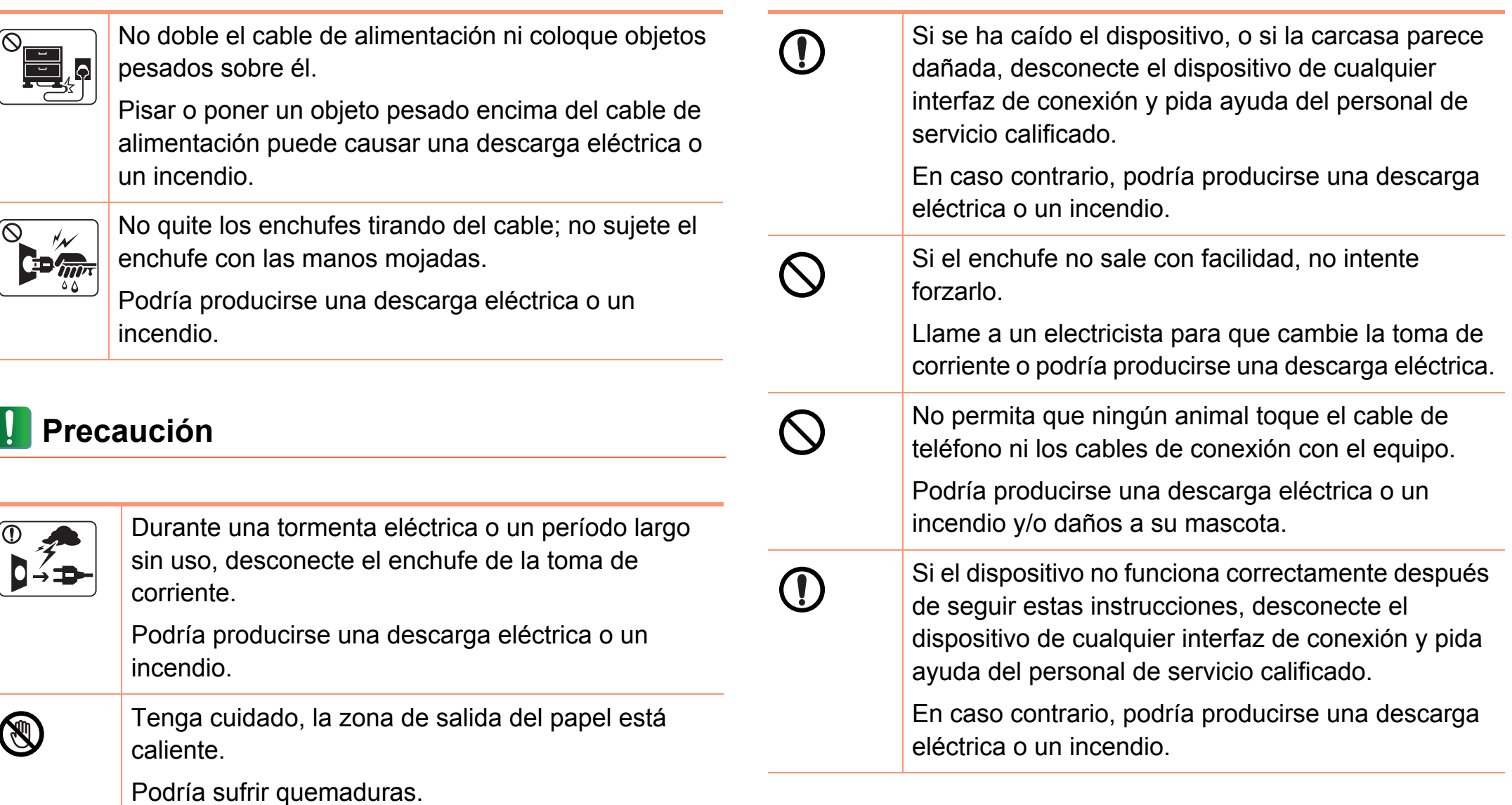

## **Información sobre seguridad 1. Introducción <sup>12</sup>**

#### **b Procedimientos**

### **Precaución**

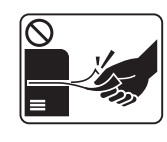

No extraiga el papel a la fuerza durante la impresión. El dispositivo podría resultar dañado.

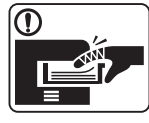

Tenga cuidado de no introducir la mano entre el dispositivo y la bandeja de papel. Puede lastimarse. No bloquee los orificios de ventilación ni inserte objetos en ellos.

Podría provocar una elevación de la temperatura de los componentes que podría dañar el dispositivo o provocar un incendio.

Tenga cuidado al reponer el papel o al eliminar los atascos.

El papel nuevo tiene bordes filosos y puede causar cortes dolorosos.

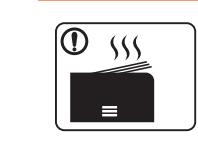

Cuando imprima grandes cantidades, la parte inferior del área de salida del papel puede calentarse. No permita que los niños lo toquen.

Podría sufrir quemaduras.

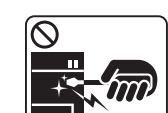

Cuando retire un atasco de papel, no utilice pinzas ni objetos de metal afilados.

Podría dañar el dispositivo.

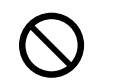

No permita que se apilen demasiados papeles en la bandeja de salida.

Podría dañar el dispositivo.

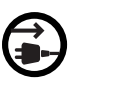

El dispositivo de recepción de la corriente de la impresora es el cable de alimentación.

Para cortar el suministro de energía, retire el cable de alimentación de la toma de corriente.

Si usa controles o ajustes o realiza acciones que no se especifican en este manual, puede exponerse a radiaciones peligrosas.

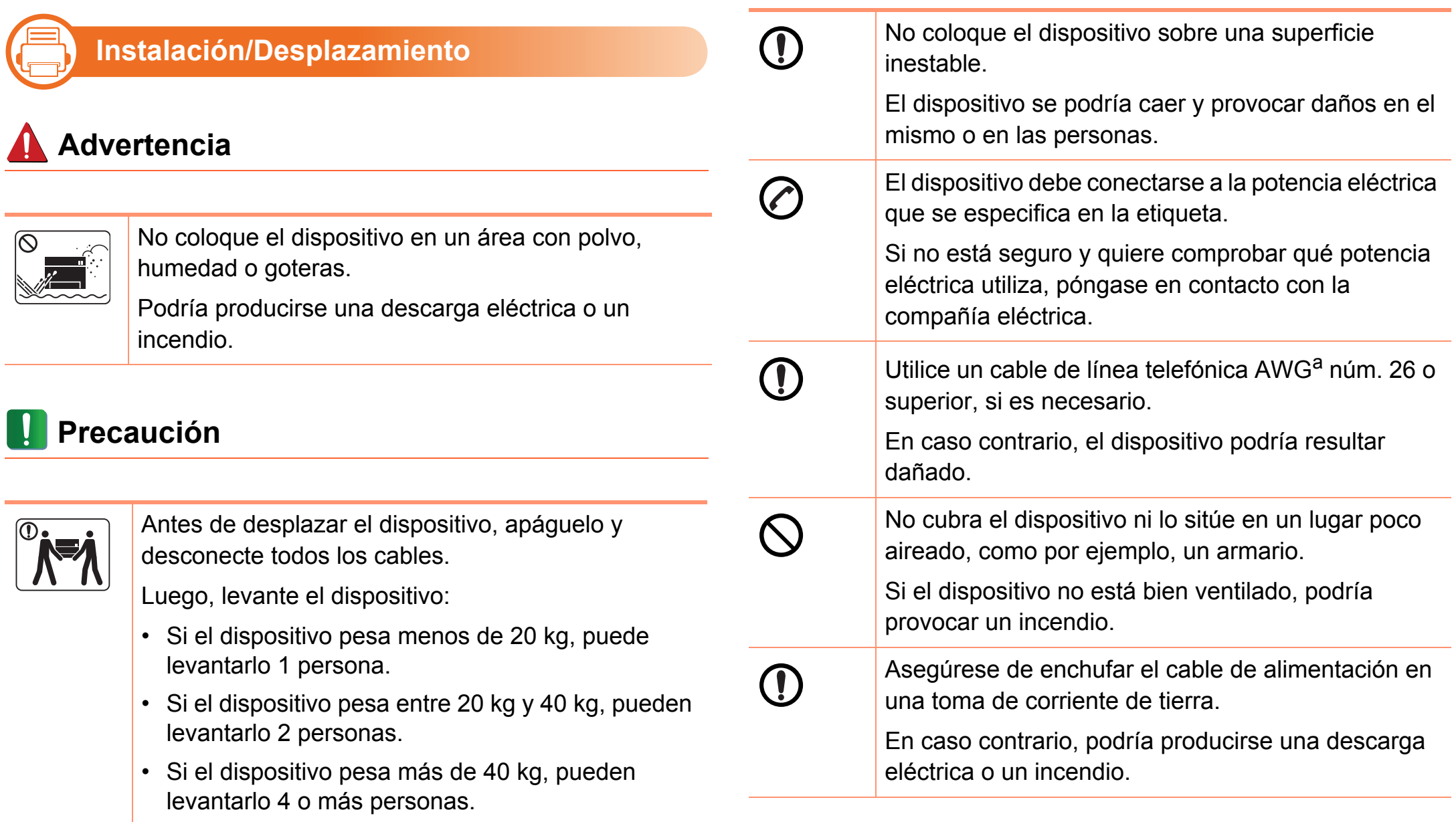

El dispositivo se podría caer y provocar daños en el mismo o en las personas.

## **Información sobre seguridad 1. Introducción <sup>14</sup>**

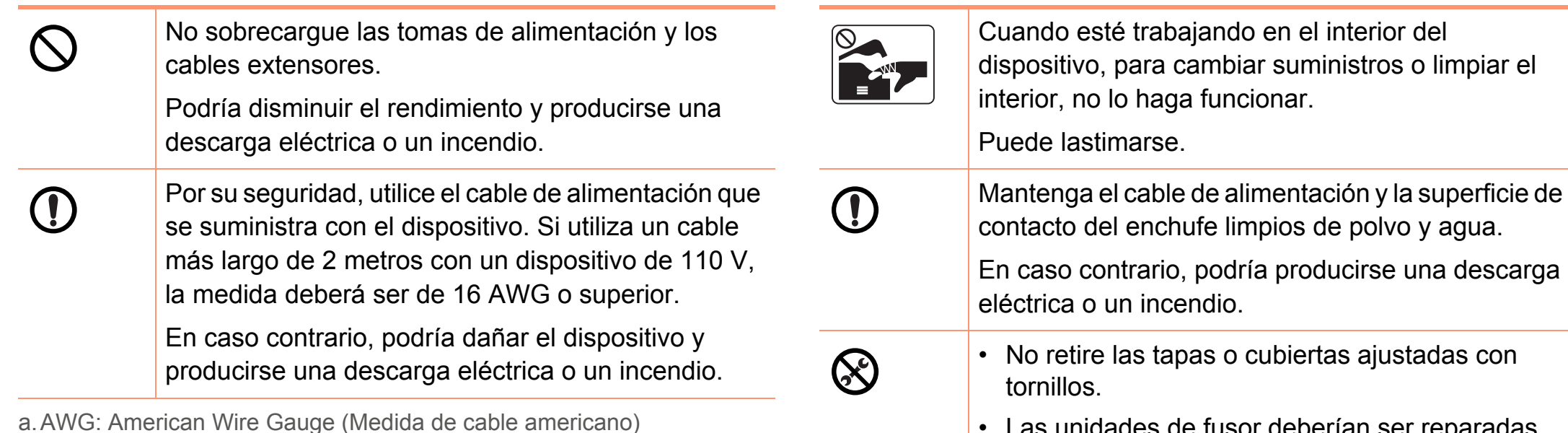

• Las unidades de fusor deberían ser reparadas únicamente por un técnico de servicio autorizado. Si las reparaciones las realizan técnicos no autorizados podrían producirse descargas eléctricas o incendios.

El dispositivo debería ser reparado únicamente por un técnico de servicio de Samsung.

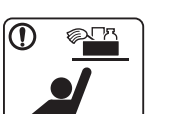

Mantenga los productos de limpieza lejos del alcance de los niños.

Los niños se podrían hacer daño.

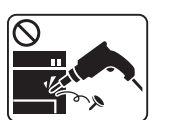

No desmonte, repare ni vuelva a montar usted mismo el dispositivo.

Podría dañar el dispositivo. Llame a un técnico certificado cuando el dispositivo necesite una reparación.

**Mantenimiento/Comprobación**

### **Precaución**

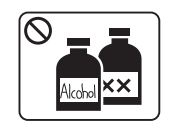

二)

Desconecte este producto de la toma antes de limpiar el interior del dispositivo. No limpie la máquina con benceno, disolvente para pinturas ni alcohol; no pulverice agua directamente en el interior de la máquina.

Podría producirse una descarga eléctrica o un incendio.

## **Información sobre seguridad 1. Introducción <sup>15</sup>**

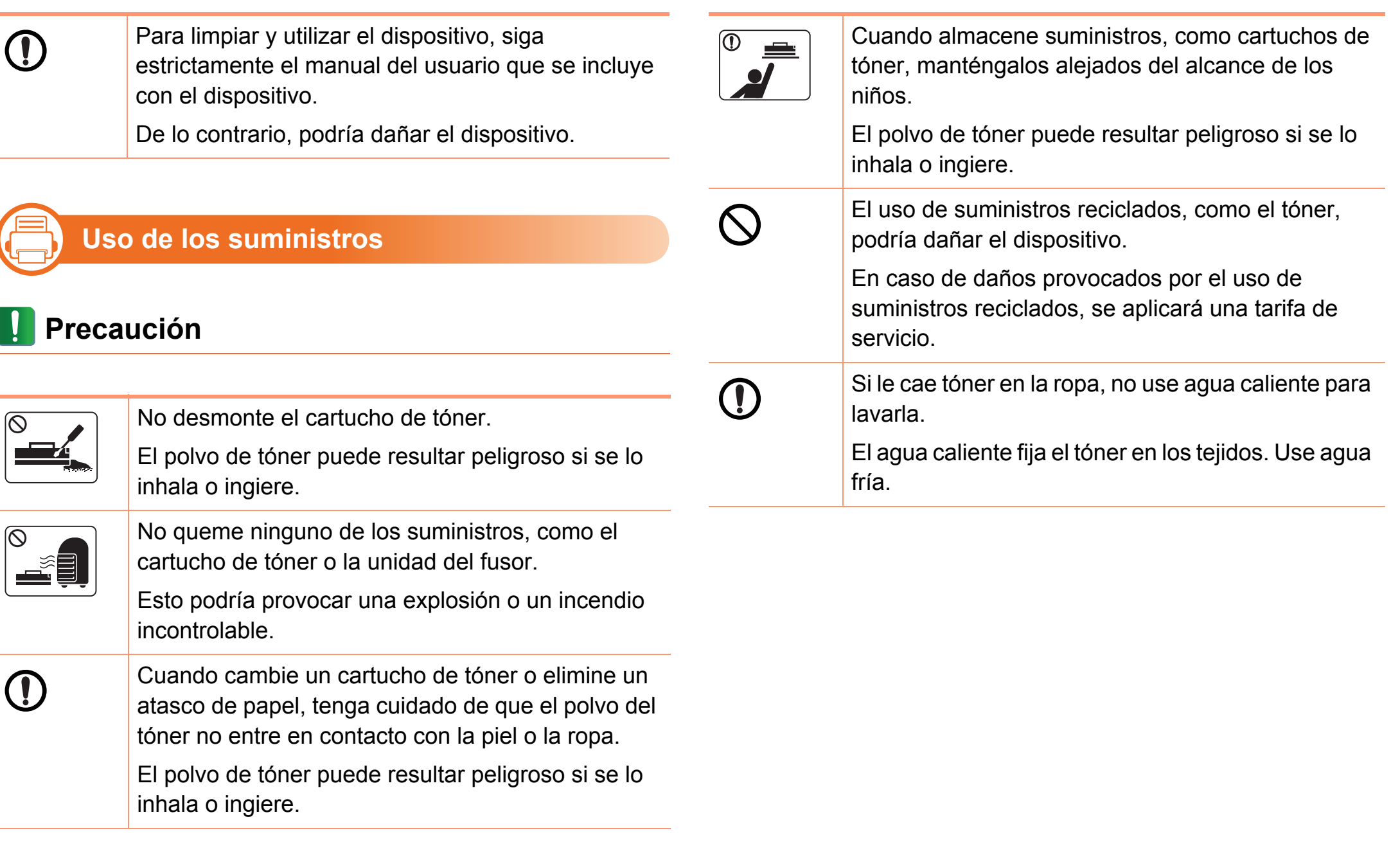

## <span id="page-15-1"></span><span id="page-15-0"></span>**Descripción general del equipo 1. Introducción <sup>16</sup>**

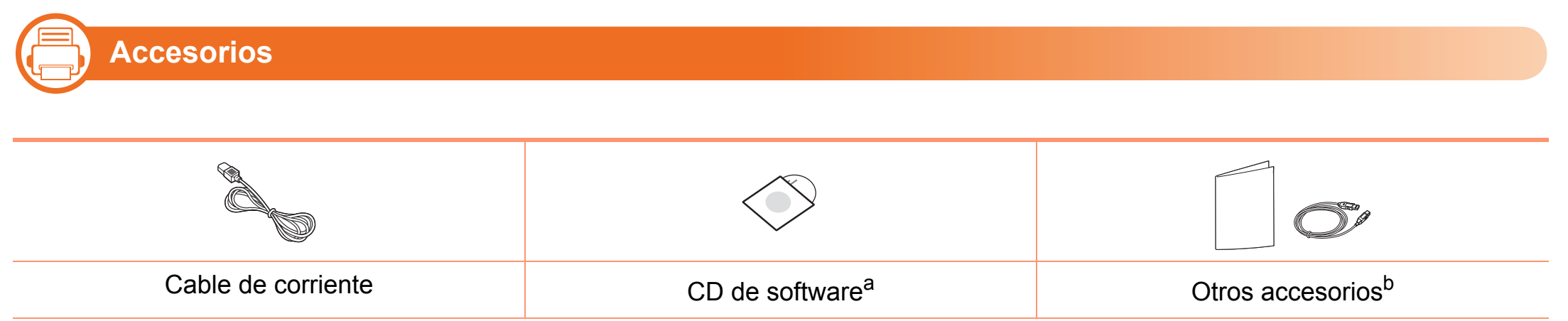

a.El CD de software contiene los controladores de la impresora y las aplicaciones del software.

b.Otros accesorios incluidos con su equipo podrían variar en función del país de adquisición y el modelo concreto.

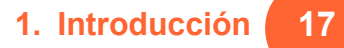

#### —} **Vista frontal**

- Esta ilustración puede ser diferente a su dispositivo en función del modelo.
- Es posible que algunas funciones y accesorios opcionales no estén disponibles según el modelo o el país.

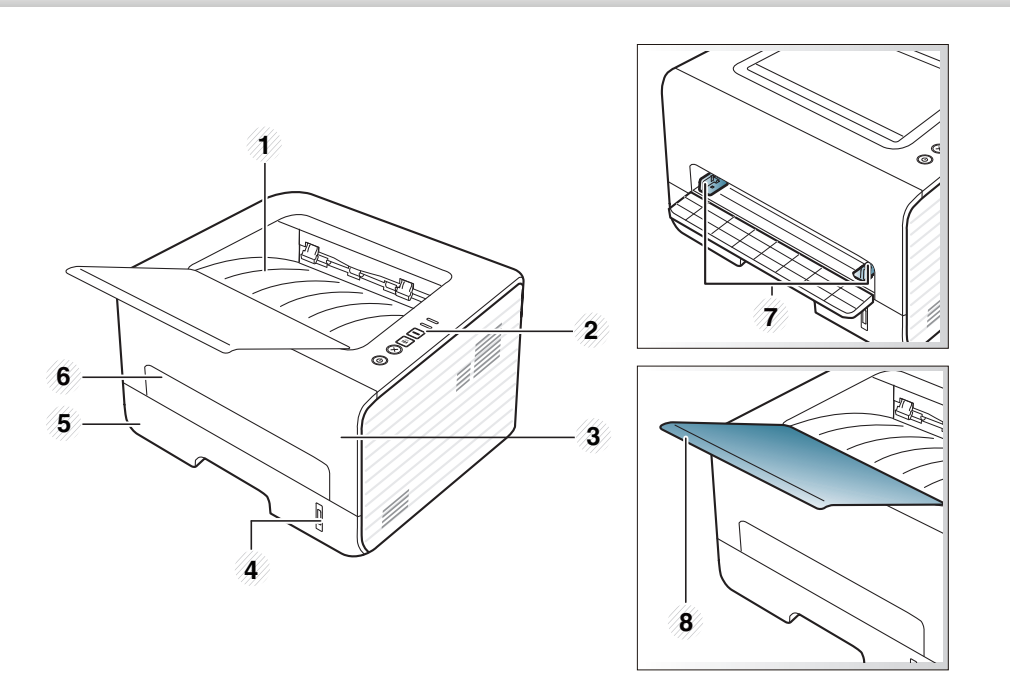

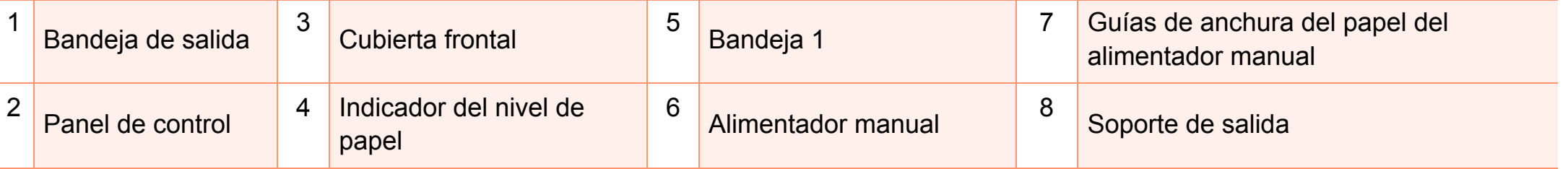

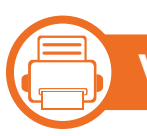

#### **Vista posterior**

- Esta ilustración puede ser diferente a su dispositivo en función del modelo.
- Es posible que algunas funciones y accesorios opcionales no estén disponibles según el modelo o el país.

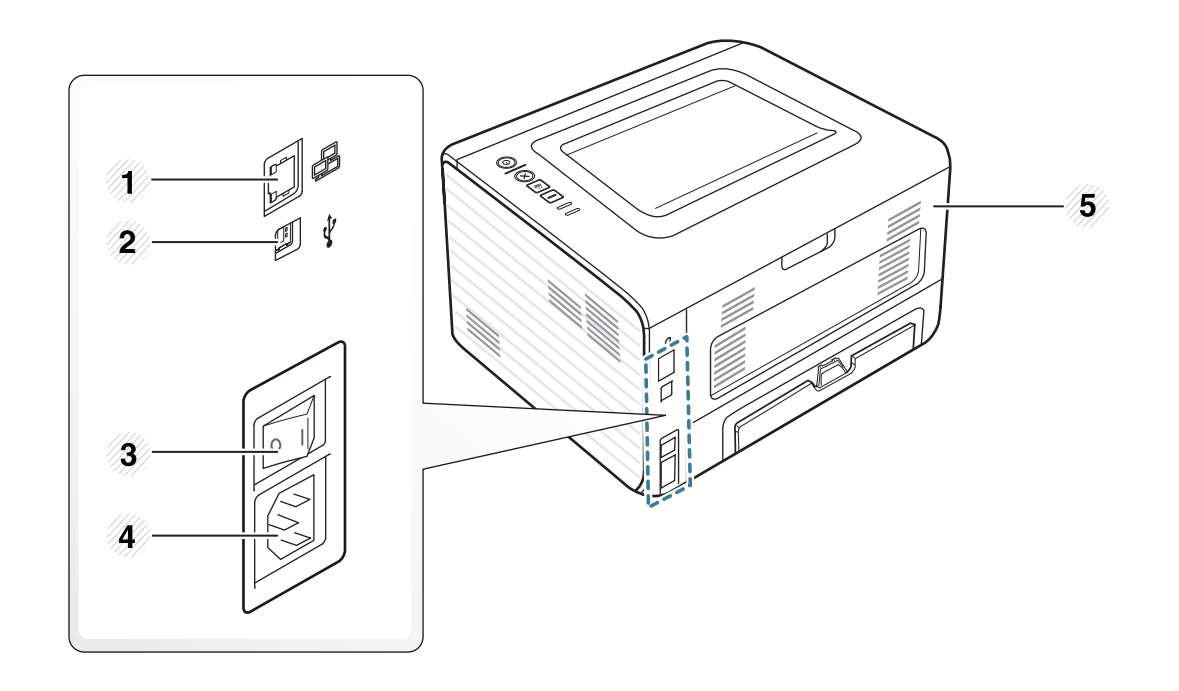

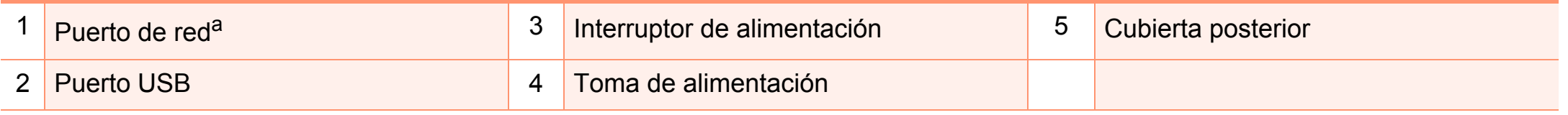

a.Solo en los modelos de red e inalámbricos (consulte ["Funciones según el modelo" en la página 6\)](#page-5-1)

## <span id="page-18-1"></span><span id="page-18-0"></span>**Descripción general del panel de control 1. Introducción <sup>19</sup>**

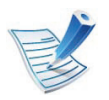

Este panel de control puede ser diferente a su dispositivo en función del modelo. Existen diversos tipos de panel de control.

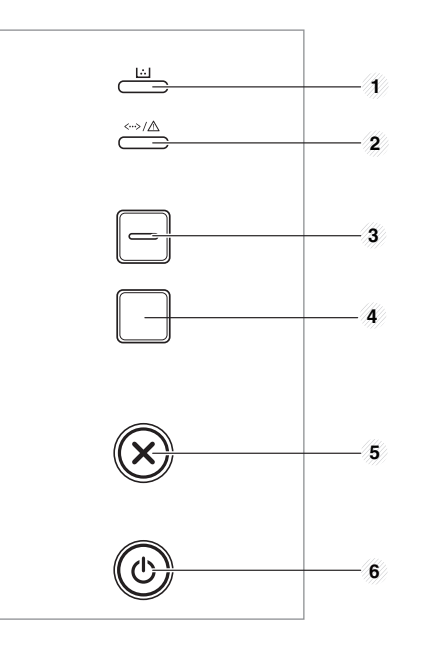

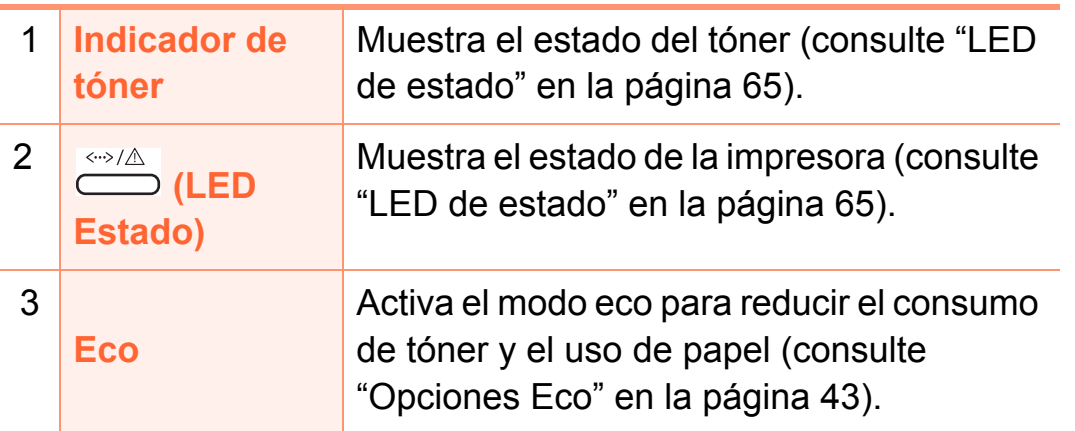

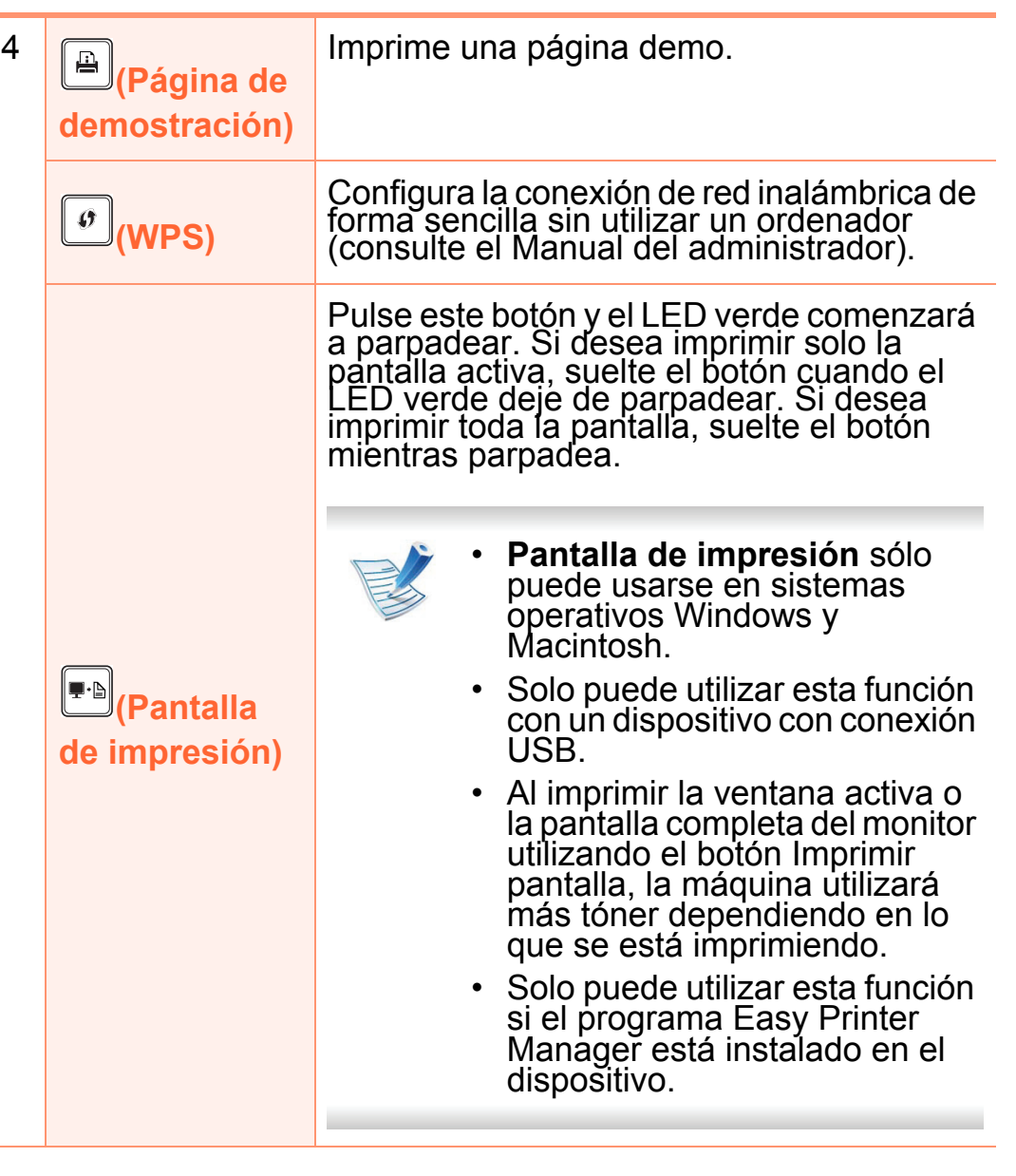

## **Descripción general del panel de control 1. Introducción <sup>20</sup>**

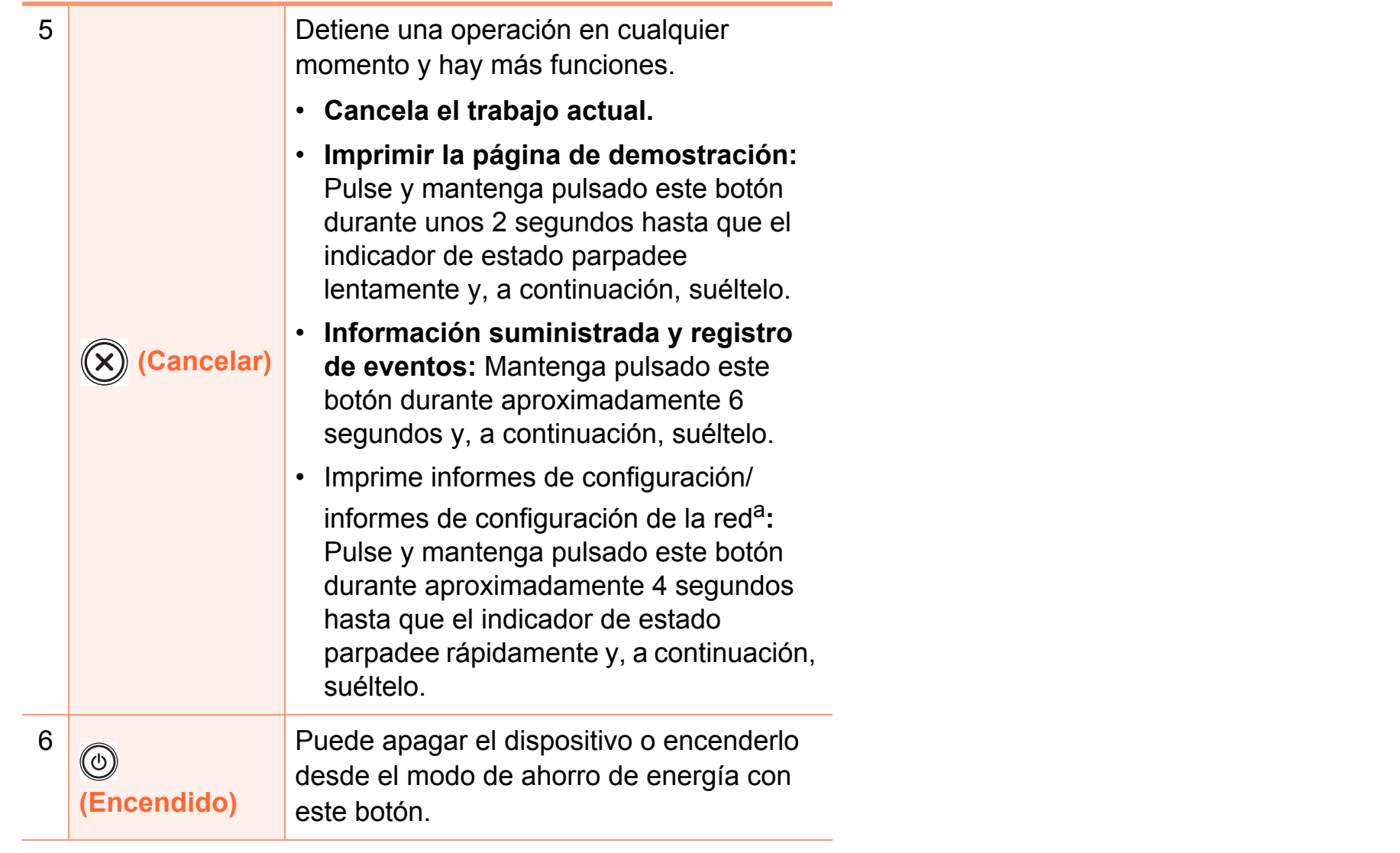

a.Solo en los modelos de red e inalámbricos (consulte ["Funciones según el](#page-5-1)  [modelo" en la página 6\)](#page-5-1)

### <span id="page-20-1"></span><span id="page-20-0"></span>**Encendido de la impresora 1. Introducción <sup>21</sup>**

**1** Conecte primero la impresora al suministro eléctrico.

Pulse el botón de encendido o, si la impresora cuenta con un interruptor de alimentación, enciéndalo.

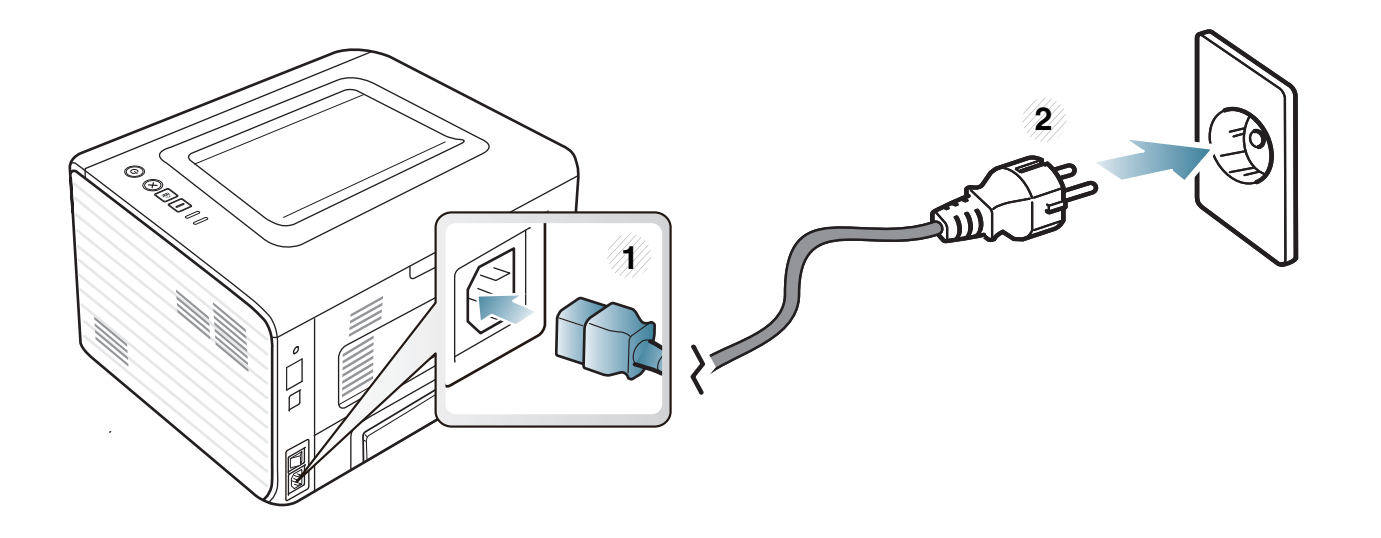

## <span id="page-21-1"></span><span id="page-21-0"></span>**1. Introducción <sup>22</sup> Instalación del controlador de manera local**

Una impresora local es una impresora conectada directamente al equipo con un cable. Si el dispositivo está conectado a una red, omita los pasos siguientes y pase a la instalación del controlador del dispositivo conectado en red (consulte el Manual Avanzado).

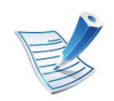

- Si utiliza un sistema operativo Macintosh, Linux o Unix, consulte el Manual Avanzado.
- La ventana de instalación que aparece en este Manual del usuario puede ser diferente según la impresora y la interfaz en uso.
- Si selecciona **Instalación personalizada** podrá escoger los programas que desea instalar.
- Utilice solamente un cable USB de una longitud igual o inferior a 3 metros.

二} **Windows**

**1** Asegúrese de que el dispositivo esté encendido y conectado al ordenador.

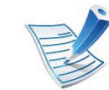

- Si aparece "**Asistente para hardware nuevo encontrado**" durante la instalación, pulse **Cancelar** para cerrar la ventana.
- **2** Inserte el CD de software suministrado en la unidad de CD-ROM.

El CD de software se ejecutará automáticamente y aparecerá en pantalla la ventana de instalación.

## **Instalación del controlador de manera local 1. Introducción <sup>23</sup>**

#### **3** Seleccione **Instalar ahora**.

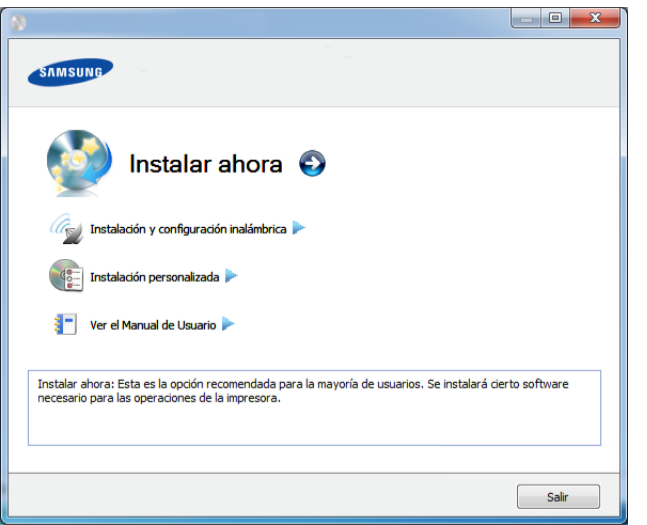

**4** Lea el **Acuerdo de licencia** y seleccione **Acepto los términos del acuerdo de licencia.** Luego, haga clic en **Siguiente**.

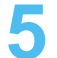

**5** Siga las instrucciones de la ventana de instalación.

<span id="page-23-1"></span><span id="page-23-0"></span>Si el controlador de la impresora no funciona correctamente, siga los pasos a continuación para volver a instalar el controlador.

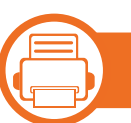

#### **Windows**

- **1** Asegúrese de que el dispositivo esté encendido y conectado al ordenador.
- **2** Desde el menú **Inicio** seleccione **Programas** o **Todos los programas** > **Samsung Printers** > **el nombre del controlador de la impresora** > **Desinstalar**.
- **3** Siga las instrucciones de la ventana de instalación.
- **4** Inserte el CD de software en su unidad de CD-ROM e instale el controlador de nuevo (consulte ["Instalación del](#page-21-1)  [controlador de manera local" en la página 22](#page-21-1)).

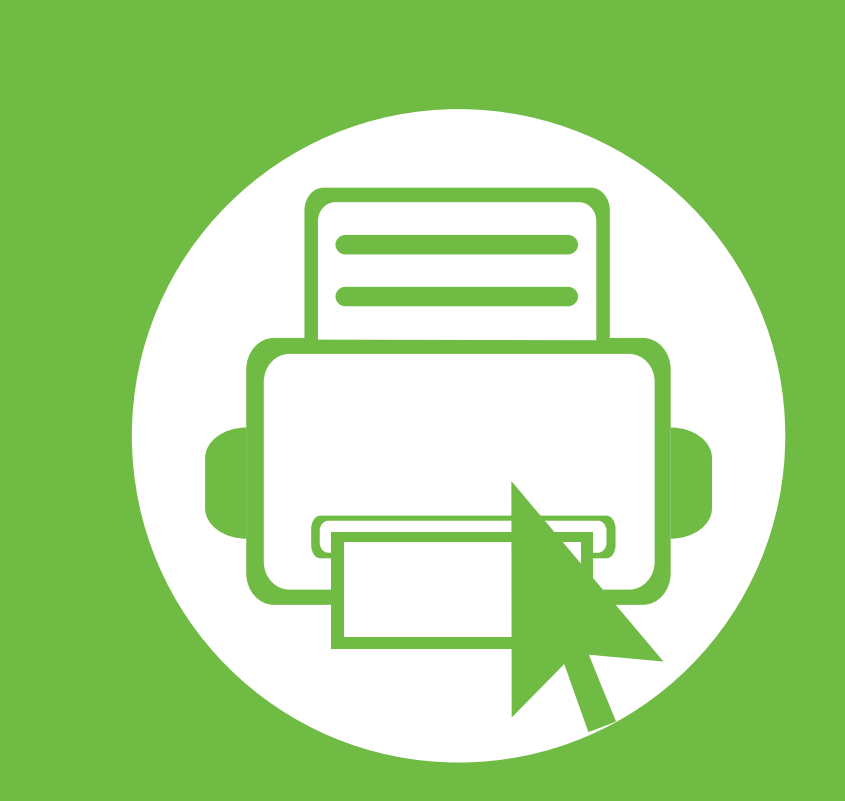

## <span id="page-24-0"></span>**2. Descripción general de los menús y configuración básica**

Una vez completada la instalación, puede ajustar la configuración predeterminada del dispositivo. Consulte la sección siguiente si desea especificar o modificar valores. Este capítulo contiene información sobre la estructura general de los menús y las opciones de configuración básicas.

- **• [Impresión de una página de prueba 26](#page-25-1)**
- **• [Materiales y bandejas 27](#page-26-1)**
- **••** Impresión básica de la proporción de la proporción de la proporción de la proporción de la proporción de la proporción de la proporción de la proporción de la proporción de la proporción de la proporción de la proporc

## <span id="page-25-1"></span><span id="page-25-0"></span>**Impresión de una página de prueba** <sup>2. Descripción general de los menús y 26</sub></sup>

Imprima una página de prueba para asegurarse de que el dispositivo esté funcionando correctamente.

#### **Para imprimir una página de prueba:**

En modo Listo, mantenga pulsado el botón (**Cancelar**) durante aproximadamente 2 segundos hasta que el LED de estado parpadee y, a continuación, deje de pulsarlo.

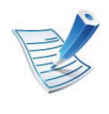

En los modelos con un botón de página de prueba ( $\Box$ ), pulse el botón para imprimir una página de prueba.

## <span id="page-26-1"></span><span id="page-26-0"></span>**<sup>27</sup> 2. Descripción general de los menús y Materiales y bandejas configuración básica**

En este capítulo se explica cómo cargar material de impresión en la impresora.

- Si utiliza material de impresión que no cumple con las especificaciones podrían producirse problemas o podría ser necesario realizar reparaciones. Dichas reparaciones no están cubiertas por los acuerdos de servicio ni la garantía de Samsung.
	- Asegúrese de no utilizar papel fotográfico de tinta en este equipo. El equipo podría resultar dañado.
	- Si utiliza material de impresión inflamable podrían producirse incendios.
	- Utilice el material de impresión indicado (consulte ["Especificaciones del material de impresión" en la](#page-69-0)  [página 70\)](#page-69-0).

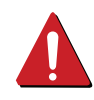

**b** 

Si deja materiales inflamables o extraños en la impresora la unidad podría sobrecalentarse y, en raros casos, producirse un incendio.

#### **Descripción general de la bandeja**

Para cambiar el tamaño, deberá ajustar las guías de papel.

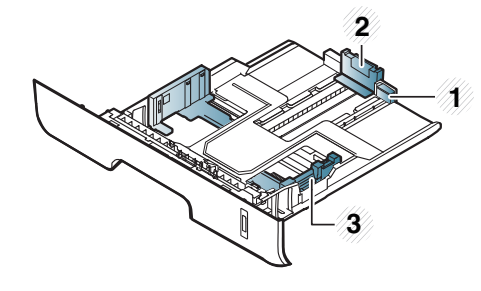

- **1** Guía de extensión de bandeja
- **2** Guía de longitud del papel
- **3** Guía de ancho del papel

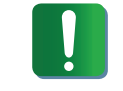

Si no ajusta la guía, podría provocar registro del papel, imágenes torcidas o atascos de papel.

## **Materiales y bandejas <sup>28</sup> 2. Descripción general de los menús y**

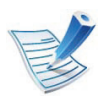

El indicador de cantidad de papel muestra la cantidad de papel en la bandeja.

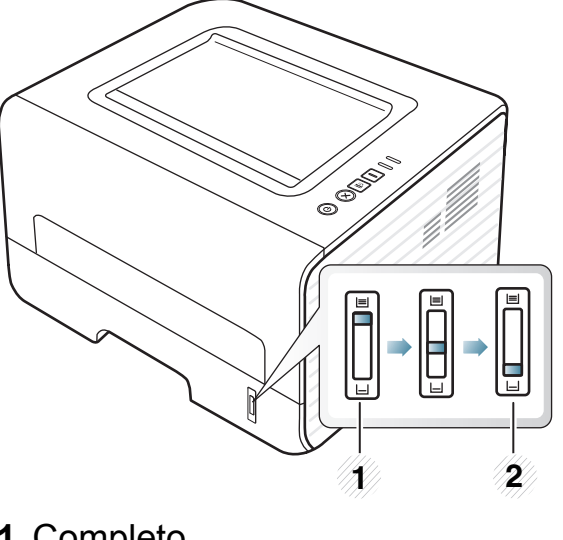

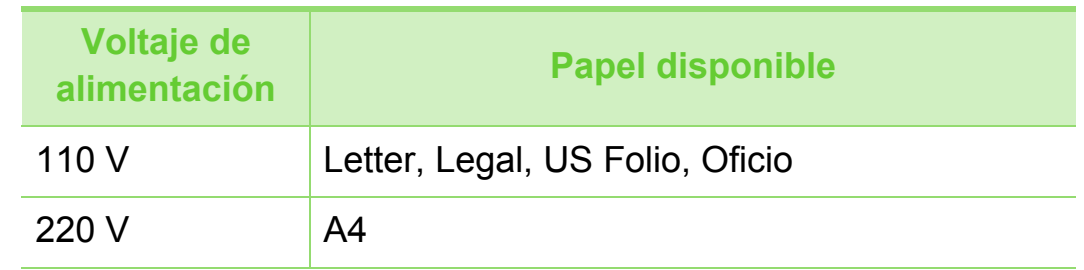

- **1** Completo
- **2** Vacío

#### **Tipo de papel disponible para la impresión a dos caras (dúplex)**

En función del voltaje de alimentación que el dispositivo utilice, los tipos de papel disponibles para la impresión a a dos caras (dúplex) pueden variar. Consulte la tabla siguiente.

### **Materiales y bandejas <sup>29</sup> 2. Descripción general de los menús y**

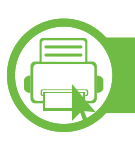

#### **Carga de papel en la bandeja**

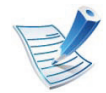

Al imprimir utilizando la bandeja, no cargue papel en el alimentador manual o podría provocar un atasco de papel.

### **Materiales y bandejas <sup>30</sup> 2. Descripción general de los menús y**

**configuración básica**

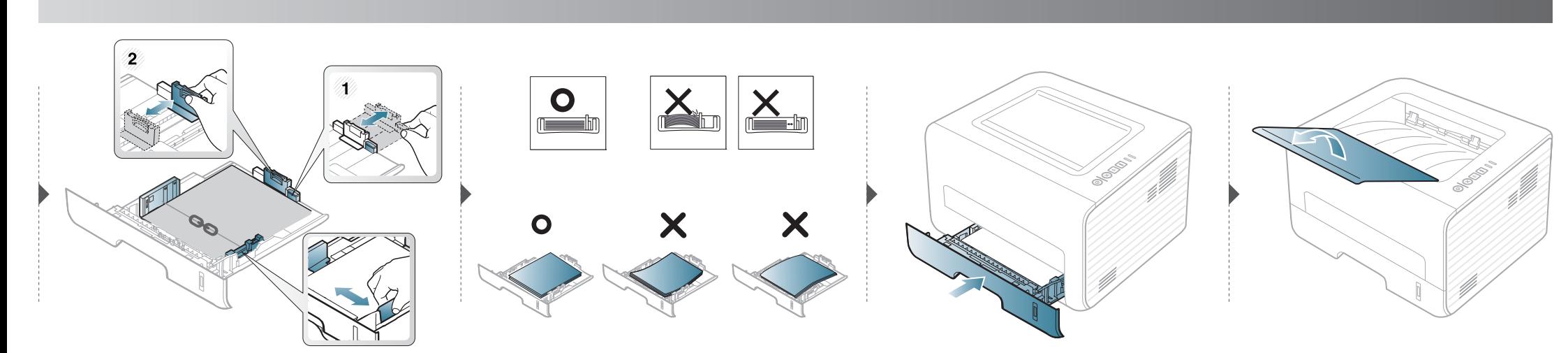

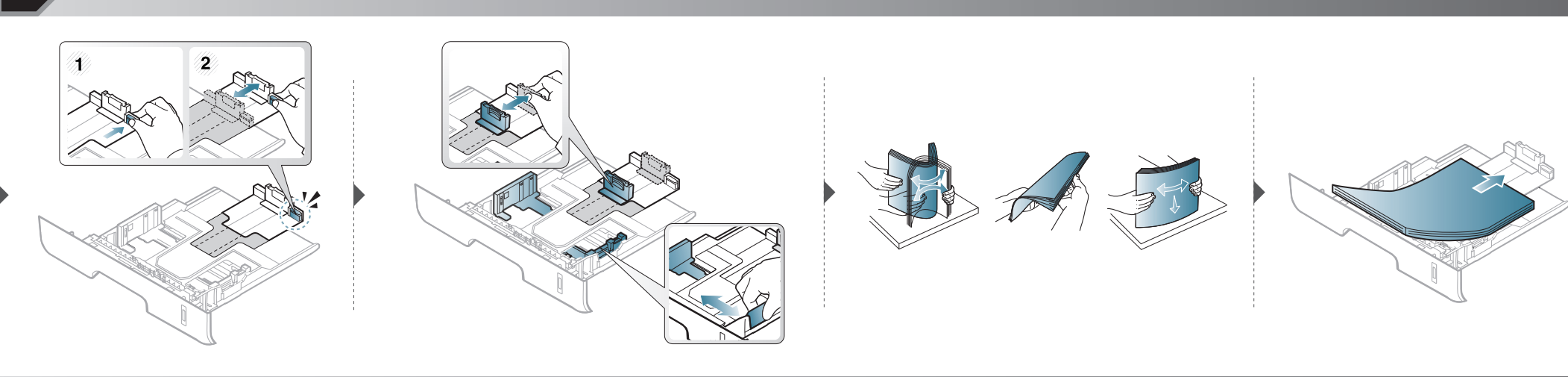

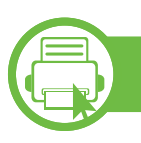

#### **Carga alimentador manual**

El alimentador manual puede cargar tamaños y tipos de materiales de impresión especiales, como postales, tarjetas y sobres.

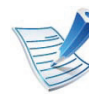

#### **Consejos para usar el alimentador manual**

- Utilice solo un tamaño, tipo y gramaje de material de impresión por vez en el alimentador manual.
- Si selecciona **Alimentador manual** en la fuente de papel de su aplicación de software, debe pulsar las opciones Imprimir pantalla o Página de prueba o el botón WPS cada vez que imprima una página y cargue un solo tipo, tamaño y gramaje de papel a la vez en la bandeja manual.
- Para prevenir atascos de papel, no agregue hojas mientras imprime si aún hay papel en el alimentador manual.
- El material de impresión debe cargarse con la cara de impresión hacia arriba, de manera que el extremo superior entre en primer lugar en el alimentador manual. Además, deberá situarse en el centro de la bandeja.
- Para asegurar la calidad de impresión e impedir los atascos de papel, cargue únicamente el papel disponible (consulte ["Especificaciones del material de impresión" en la página 70](#page-69-0)).
- Aplane los posibles abarquillamientos de las postales, los sobres y las etiquetas antes de cargarlos en el alimentador manual.
- Cuando imprima materiales especiales, deberá seguir las directrices de carga (consulte ["Impresión de materiales especiales"](#page-32-0)  [en la página 33\)](#page-32-0).
- Si los papeles se solapan al imprimir con el alimentador manual, abra la bandeja 1 y extraiga los papeles que se hayan solapado. A continuación, vuelva a imprimir.
- Si el papel no se introduce correctamente al imprimir, introduzca el papel de forma manual hasta que se inicie la alimentación automáticamente.
- Cuando el equipo se encuentra en el modo de ahorro de energía no alimenta papel desde el alimentador manual. Active la máquina pulsando el botón de encendido antes de utilizar el alimentador manual.

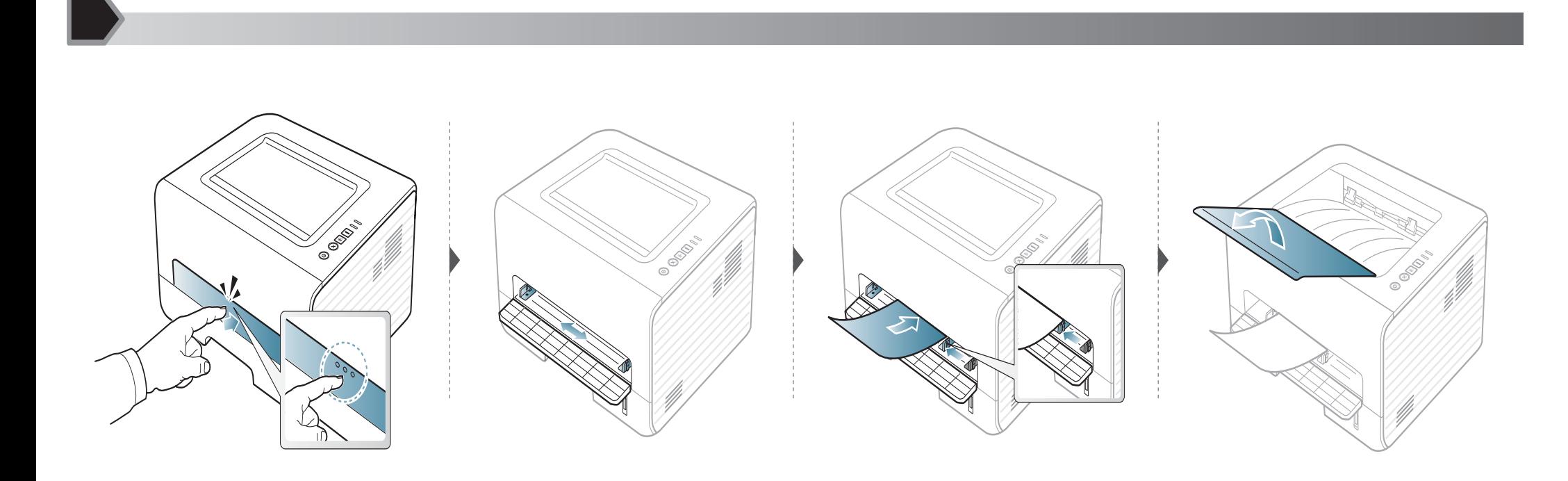

<span id="page-32-0"></span>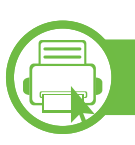

#### **Impresión de materiales especiales**

La tabla siguiente muestra los materiales especiales que pueden usarse en cada bandeja.

Los tipos de material se muestran en las **Preferencias de impresión**. Para obtener la máxima calidad de impresión, seleccione el tipo de material adecuado en la ventana **Preferencias de impresión** > ficha **Papel** > **Tipo de papel** (consulte ["Abrir las preferencias](#page-40-0)  [de impresión" en la página 41\)](#page-40-0).

Por ejemplo, si desea imprimir en etiquetas, seleccione **Etiquetas** en **Tipo de papel**.

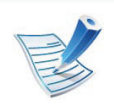

- Al utilizar materiales especiales, le recomendamos que introduzca una hoja cada vez (consulte ["Especificaciones del material](#page-69-0)  [de impresión" en la página 70](#page-69-0)).
- **Impresión de un material especial (cara de impresión hacia arriba)**

Si los materiales especiales se imprimen con abarquillamiento, arrugas, pliegues o líneas negras, abra la cubierta posterior e intente imprimir de nuevo. Mantenga abierta la cubierta posterior durante la impresión.

Para consultar los pesos de papel de cada hoja, consulte ["Especificaciones del material de impresión" en la página 70](#page-69-0).

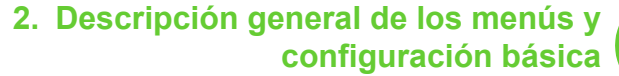

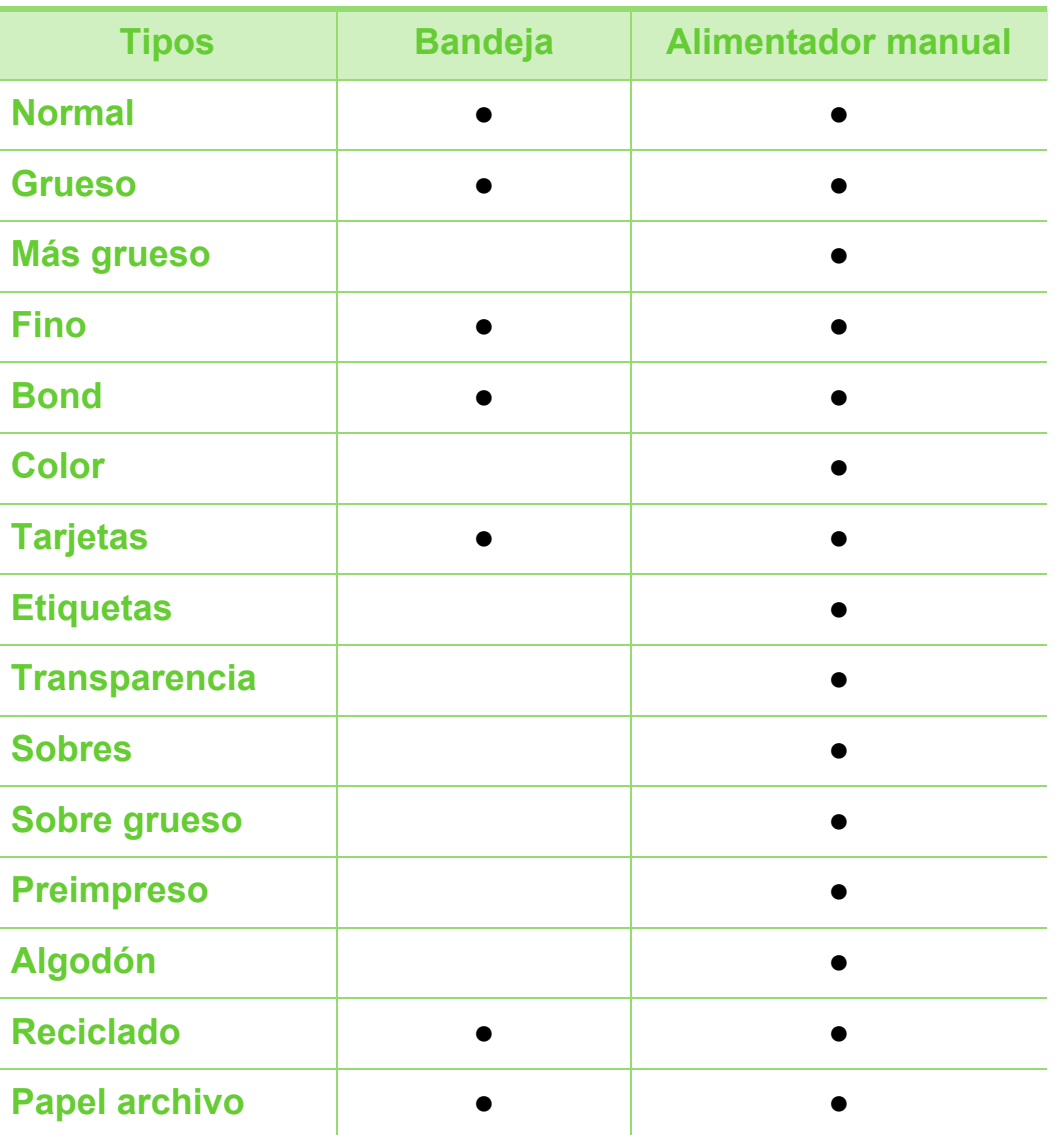

#### **Sobres**

La impresión satisfactoria de los sobres depende de la calidad de éstos.

Para imprimir un sobre, colóquelo tal y como se indica en la siguiente ilustración.

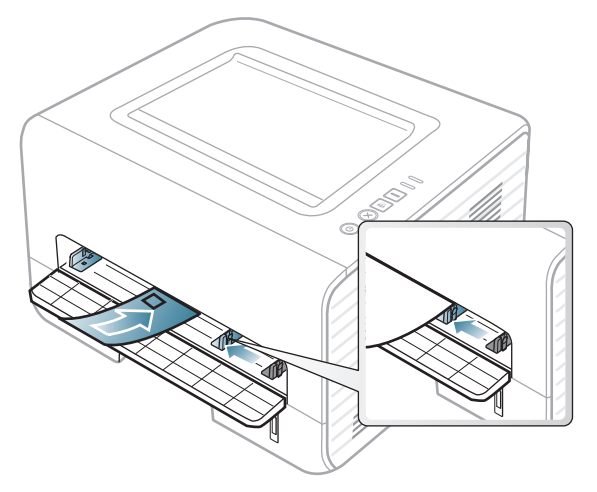

Si los sobres se imprimen con abarquillamiento, arrugas, pliegues o líneas negras, abra la cubierta posterior e intente imprimir de nuevo. Mantenga abierta la cubierta posterior durante la impresión.

( ●: incluidas, en blanco: no disponible)

## **Materiales y bandejas <sup>35</sup> 2. Descripción general de los menús y**

Si selecciona **Sobres** en la ventana **Preferencias de impresión**, pero las imágenes impresas se borran con facilidad, seleccione **Sobre grueso** e intente imprimir de nuevo. Sin embargo, esta función puede provocar ruido al imprimir.

- Cuando seleccione sobres, tenga en cuenta los siguientes factores:
	- **Peso:** no debe ser superior a los 90 g/m<sup>2</sup> o podrían producirse atascos.
	- **Estructura:** debe estar plano con menos de 6 mm de abarquillamiento y no debe contener aire.
	- **Estado:** no deben presentar arrugas, muescas ni ningún otro tipo de deterioro.
	- **Temperatura:** debe resistir el calor y la presión de la impresora durante el funcionamiento.
- Utilice solo sobres con pliegues bien definidos.
- No utilice sobres con sellos.
- No utilice sobres con broches, cierres, ventanillas, revestimientos satinados, sellos autoadhesivos u otros materiales sintéticos.
- No utilice sobres dañados o de baja calidad.

• Asegúrese de que el cierre que hay en ambos extremos llegue hasta la esquina del sobre.

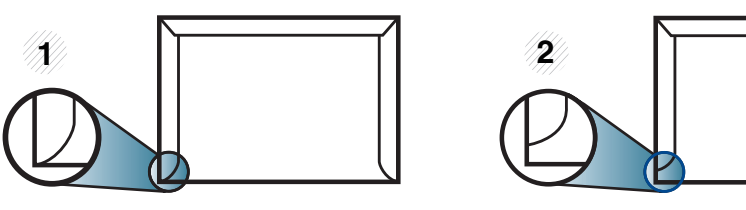

**1** Aceptable **2** Inaceptable

- Los sobres que tengan una banda autoadhesiva o más de una solapa plegable que permite un cierre hermético deben utilizar materiales adhesivos que soporten la temperatura de fusión de la impresora (aprox. 170°C) durante 0,1 segundos. Las solapas y las bandas adicionales podrían arrugarse y producir atascos, e incluso podrían ocasionar daños en el fusor.
- Para obtener una calidad de impresión óptima, coloque los márgenes a una distancia no superior a 15 mm de los extremos del sobre.
- No imprima en el área donde coinciden los puntos de unión del sobre.

## **Materiales y bandejas <sup>36</sup> 2. Descripción general de los menús y**

#### **Transparencias**

Para evitar daños en la impresora, utilice solo transparencias diseñadas para impresoras láser.

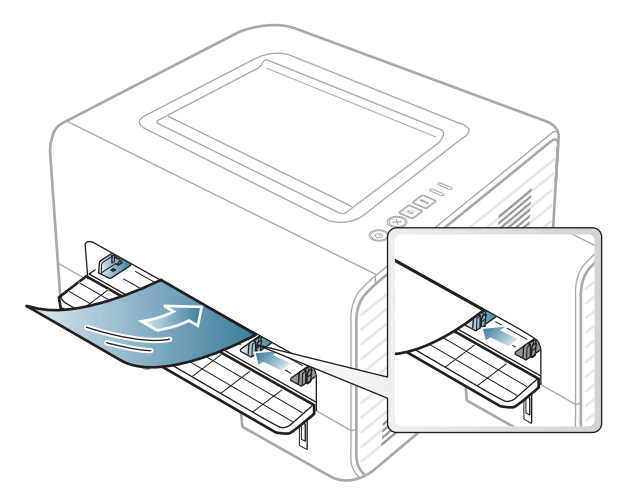

- Debe resistir la temperatura de fusión de la impresora.
- Colóquelas sobre una superficie plana tras retirarlas de la impresora.
- No deje transparencias sin usar en la bandeja de papel durante mucho tiempo. El polvo y la suciedad podrían acumularse y causar manchas en la impresión.
- Maneje con cuidado las transparencias para evitar que se corra la impresión o que queden los dedos marcados.
- Para evitar que pierdan el color, no exponga las transparencias impresas a la luz solar durante mucho tiempo.
- Asegúrese de que las transparencias no presenten arrugas, abarquillamiento o bordes rasgados.
- No utilice transparencias que se separen de la lámina posterior.
- Para evitar que las transparencias se adhieran entre sí, no las coloque unas encima de otras a medida que se imprimen.
- Material recomendado: Transparencia para impresora láser a color de Xerox, como por ejemplo 3R 91331 (A4), 3R 2780 (Letter).
## **Materiales y bandejas <sup>37</sup> 2. Descripción general de los menús y**

#### **Etiquetas**

Para evitar daños en la impresora, utilice sólo etiquetas diseñadas para impresoras láser.

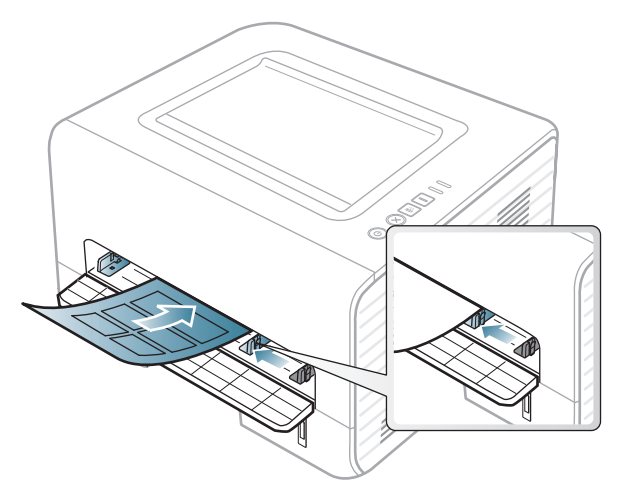

- Cuando seleccione etiquetas, tenga en cuenta los siguientes factores:
	- **Adhesivos:** Debe soportar la temperatura de fusión del dispositivo. Verifique las especificaciones de la impresora para comprobar la temperatura de fusión (alrededor de 170 °C).
	- **Disposición:** Utilice solo etiquetas que no dispongan de refuerzos entre ellas. Las etiquetas pueden desprenderse de las hojas con espacios entre las etiquetas, lo que puede ocasionar graves atascos de papel.
- **Abarquillamiento:** Debe comprobar que no estén arrugadas y que su abarquillamiento no supere los 13 mm en cualquier dirección.
- **Estado:** No utilice etiquetas que presenten arrugas, burbujas de aire u otras indicaciones de separación.
- Compruebe que no haya ningún material adhesivo entre ellas. De lo contrario, éstas pueden desprenderse durante la impresión y ocasionar atascos de papel. El material adhesivo, además, puede causar daños en componentes de la impresora.
- No cargue la misma hoja de etiquetas en la impresora más de una vez. El material adhesivo de las etiquetas está diseñado para que se utilice una sola vez en el dispositivo.
- No utilice etiquetas que se hayan desprendido de la hoja posterior o que presenten arrugas, burbujas de aire u otros daños.

### **Materiales y bandejas <sup>38</sup> 2. Descripción general de los menús y**

**configuración básica**

#### **Tarjetas o papel de tamaño personalizado**

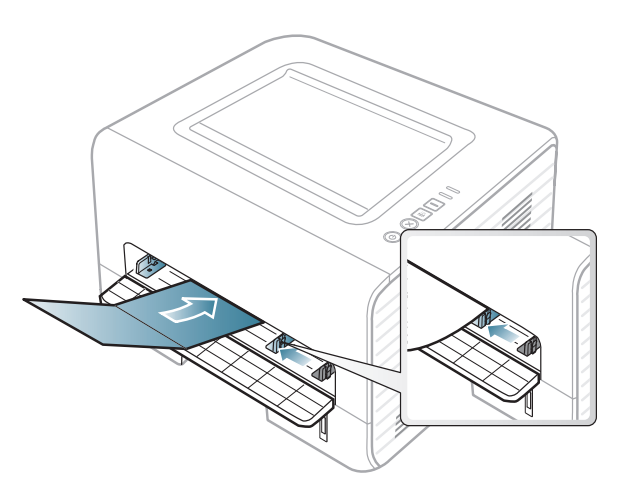

• En la aplicación de software, defina los márgenes con un valor mínimo de 6,4 mm de los extremos del material.

#### **Papel preimpreso**

Al cargar papel preimpreso, la cara impresa debe orientarse hacia arriba con un filo no curvado en la cara frontal. Si se le presenta algún problema relacionado con la alimentación del papel, déle la vuelta. Tenga en cuenta que la calidad de la impresión no está garantizada.

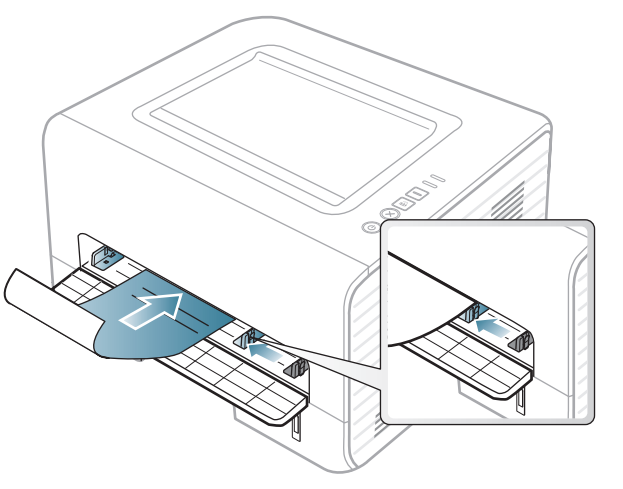

- Debe estar impreso con tintas no inflamables y resistentes al calor, que no se diluyan, vaporicen ni desprendan emisiones peligrosas cuando se someten a la temperatura de fusión de la impresora (aproximadamente 170 ºC) durante 0,1 segundos.
- La tinta de los papeles preimpresos no debe ser inflamable y no debe afectar a ninguno de los rodillos de la impresora.

### **Materiales y bandejas <sup>39</sup> 2. Descripción general de los menús y**

• Antes de proceder a cargar el papel preimpreso, compruebe que la tinta del papel está seca. Durante el proceso de fusión, la tinta húmeda puede desprenderse del papel preimpreso y reducir así la calidad de impresión.

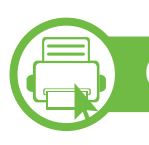

#### **Configuración del tipo y tamaño de papel**

Después de cargar papel en la bandeja, configure el tamaño y el tipo de papel.

Abra la opción **Preferencias de impresión** (consulte ["Abrir las](#page-40-0)  [preferencias de impresión" en la página 41\)](#page-40-0) y ajuste el tamaño y el tipo de papel en la ficha **Papel**.

Si desea usar papel de tamaño especial como por ejemplo papel de facturación, seleccione **Personalizado** en la ficha **Papel** en **Preferencias de impresión** (consulte ["Abrir las preferencias de impresión" en la](#page-40-0)  [página 41\)](#page-40-0).

**b** 

#### **Utilización del soporte de salida**

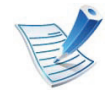

La superficie de la bandeja de salida puede calentarse si imprime muchas páginas a la vez. Asegúrese de que no haya niños cerca de la impresora.

Abra el soporte de salida antes de imprimir. Las páginas impresas se apilan en el soporte de salida, y el soporte de salida ayudará a que las páginas impresas se alineen. La impresora envía, de forma predeterminada, las copias impresas a la bandeja de salida.

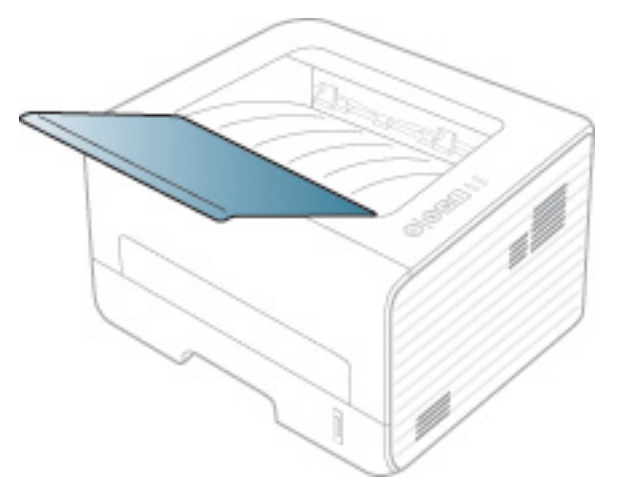

### **<sup>40</sup> 2. Descripción general de los menús y Impresión básica configuración básica**

#### **b Impresión**

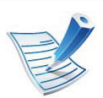

Si utiliza un sistema operativo Macintosh, Linux o Unix, consulte el Manual Avanzado.

La ventana **Preferencias de impresión** siguiente es para el Bloc de notas de Windows 7.

- **1** Abra el documento que desee imprimir.
- **2** Seleccione **Imprimir** en el menú **Archivo**.
- **3** Seleccione el dispositivo de la lista **Seleccionar impresora**.

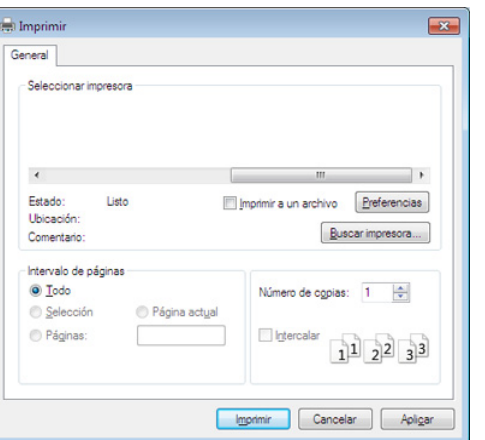

- **4** La configuración básica de impresión incluye el número de copias y el intervalo de impresión que se ha seleccionado en la ventana **Imprimir**.
	- Para obtener el máximo rendimiento de las funciones de impresión avanzadas, haga clic en **Propiedades** o **Preferencias** en la ventana **Imprimir** (consulte ["Abrir las](#page-40-0)  [preferencias de impresión" en la página 41\)](#page-40-0).
- **5** Para iniciar el trabajo de impresión, haga clic en **Aceptar** o en **Imprimir** en la ventana **Imprimir**.

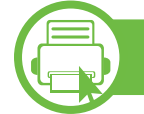

#### **Cancelación de un trabajo de impresión**

Si el trabajo de impresión está esperando en una cola de impresión, puede cancelarlo de la siguiente manera:

- También puede acceder a esta ventana si hace doble clic en el icono del dispositivo ( ) en la barra de tareas de Windows.
- También puede cancelar el trabajo de copia actual pulsando (**Cancelar**) en el panel de control.

<span id="page-40-0"></span>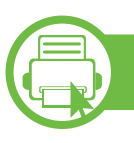

#### **Abrir las preferencias de impresión**

- La ventana **Preferencias de impresión** que aparece en este Manual del usuario puede variar según el dispositivo en uso. Sin embargo, la composición de la ventana de **Preferencias de impresión** es similar.
- Cuando selecciona una opción en **Preferencias de impresión**, es posible que vea una marca de advertencia o **.** Una marca **quiere decir que** puede seleccionar esa opción, aunque no sea la más recomendable, mientras que la marca  $\bullet$  implica que no puede seleccionar esa opción debido al entorno o a la configuración del equipo.
- **1** Abra el documento que desee imprimir.
- **2** Seleccione **Imprimir** en el menú Archivo.
- **3** Seleccione el dispositivo de la lista **Seleccionar impresora**.

**4** Haga clic en **Propiedades** o en **Preferencias**.

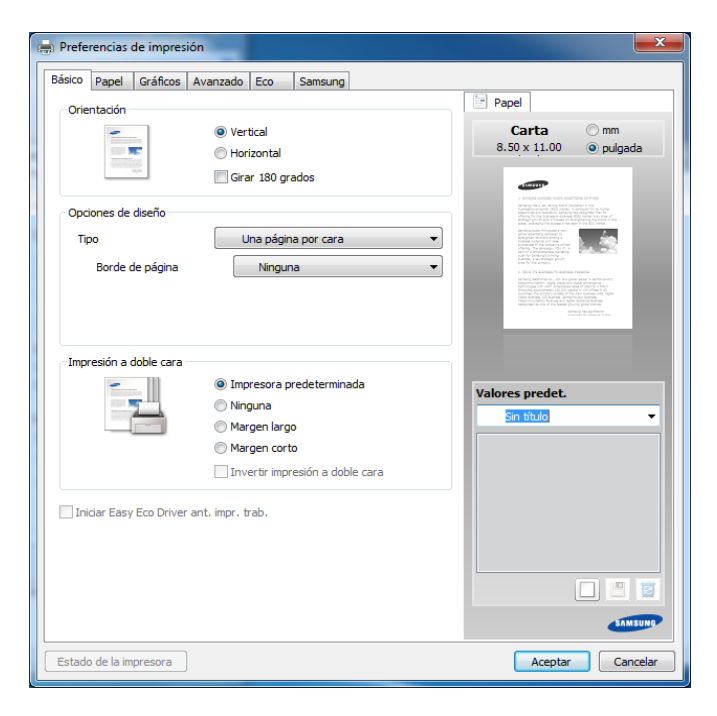

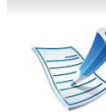

Puede comprobar el estado actual de la impresora mediante el botón **Estado de la impresora** (consulte el Manual avanzado).

#### **Uso de una configuración favorita**

La opción **Valores predet.**, que aparece en cada ficha de preferencias excepto en **Samsung**, permite guardar la configuración de preferencias actual para el futuro.

Para guardar un elemento de **Valores predet.**, siga los pasos siguientes:

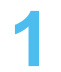

- **1** Modifique los valores según sea necesario en cada ficha.
- **2** Introduzca un nombre para la configuración en el cuadro de entrada de texto **Valores predet.**

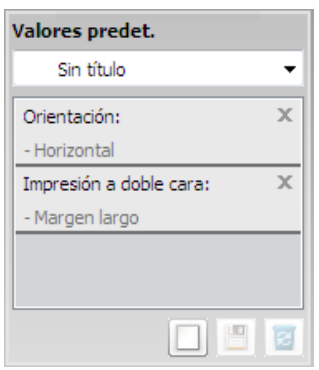

**3** Haga clic en (**Agregar**). Los parámetros de configuración del controlador actuales se almacenan al guardar **Valores predet.**.

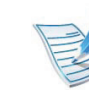

Seleccione más opciones y haga clic en **[8]** (**Actualizar**); los ajustes se añadirán a los Valores predet. que haya establecido. Para utilizar la configuración guardada, selecciónela en la lista desplegable **Valores predet.**. La impresora ya estará preparada para imprimir según los ajustes que haya seleccionado. Para eliminar la configuración guardada, selecciónela en la lista desplegable **Valores predet.** y haga clic en (**Eliminar**).

Asimismo, es posible restablecer la configuración predeterminada del controlador de impresión seleccionando **Establ. valores predeter** de la lista desplegable **Valores predet.**.

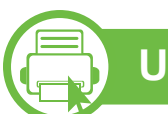

#### **Uso de la Ayuda**

Haga clic en la opción que desea conocer en la ventana **Preferencias de impresión** y pulse **F1** en su teclado.

### **Impresión básica <sup>43</sup> 2. Descripción general de los menús y**

<span id="page-42-0"></span>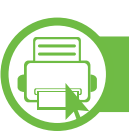

#### **Impresión Eco**

La función **Eco** reduce el consumo de tóner y el uso de papel. La función **Eco** le permite ahorrar recursos de impresión y conseguir imprimir de forma respetuosa con el medio ambiente.

Si pulsa el botón **Eco** desde el panel de control se habilitará el modo eco. El ajuste predeterminado del modo Eco es **Impresión a dos caras** (**Margen largo**), **Varias páginas por cada cara** (2), **Saltar páginas en blanco** y **Ahorro de tóner**.

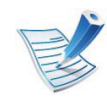

En función del controlador de la impresora que utilice, es posible que **Saltar páginas en blanco** no funcione correctamente. Si la función **Saltar páginas en blanco** no funciona correctamente, ajuste la función en Easy Eco Driver (consulte el Manual avanzado).

#### **Ajuste del modo eco en el panel de control**

- La configuración establecida desde el controlador del dispositivo anula la configuración establecida en el panel de control.
	- Si activa el modo eco con una contraseña desde SyncThru™ Web Service (ficha **Configuración** > **Ajustes del equipo** > **Sistema** > **Apagar** > **Configuración**), aparecerá el mensaje **Fuerza activ.**. Para cambiar el estado del modo eco tendrá que introducir la contraseña.
- **1** Pulse el botón (**Eco**) en el panel de control.

Si el LED del botón se enciende, el modo Eco se encuentra activado.

#### **Ajuste del modo eco en el controlador**

Eco

Abra la ficha Eco para establecer el modo eco. Cuando vea la imagen de eco  $(\sqrt{2})$ , el modo eco estará habilitado.

- **► Opciones Eco**
- **Impresora predeterminada:** Sigue la configuración establecida en el panel de control de la impresora.
- **Ninguna:** Deshabilita el modo eco.

# **Impresión básica <sup>44</sup> 2. Descripción general de los menús y**

• **Impresión Eco:** Habilita el modo eco. Active los diversos elementos eco que desea utilizar.

#### **► Simulador de resultados**

El **Simulador de resultados** muestra los resultados de reducción de emisiones de dióxido de carbono, electricidad utilizada y la cantidad de papel ahorrado según la configuración seleccionada.

- Los resultados se calculan basándose en el cálculo de que el número total de papel impreso es de mil sin una página en blanco cuando el modo eco está deshabilitado.
- Consulte el coeficiente de cálculo de CO2, energía y papel de **IEA**, el índice del Ministerio de Interior y Comunicación de Japón y www.remanufacturing.org.uk. Cada modelo cuenta con un índice diferente.
- El consumo eléctrico en el modo de impresión hace referencia al consumo eléctrico durante impresión promedio de esta impresora.
- La cantidad que se ha ahorrado o reducida real podría variar en función del sistema operativo utilizado, el rendimiento informático, la aplicación de software, el método de conexión, el tipo de material, el tamaño de material, la complejidad del trabajo, etc.

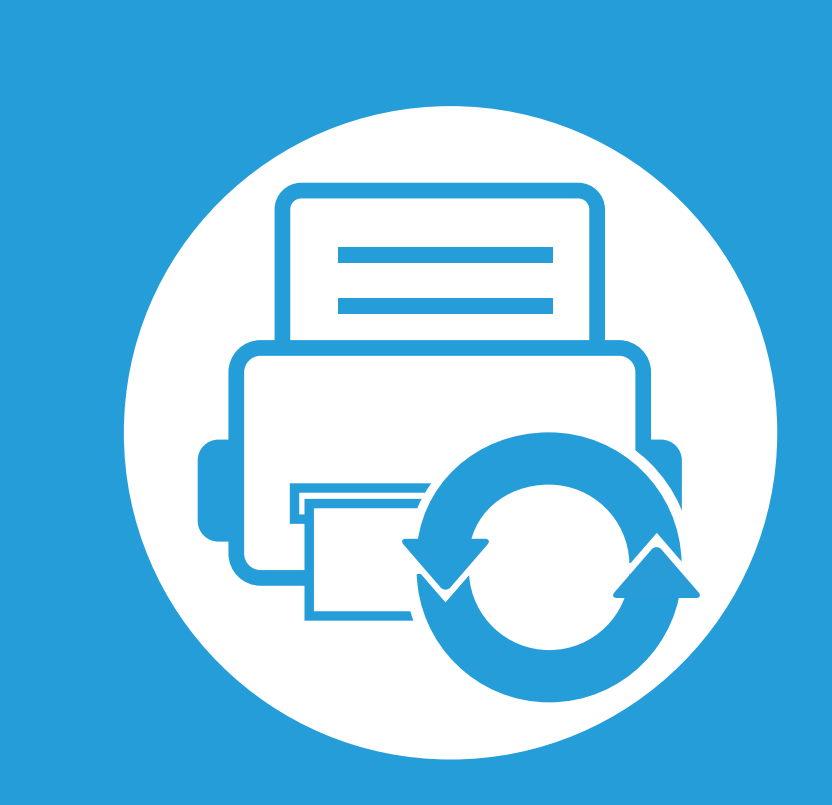

### **3. Mantenimiento**

En este capítulo se proporciona información sobre la compra de suministros, accesorios y piezas de mantenimiento disponibles para el dispositivo.

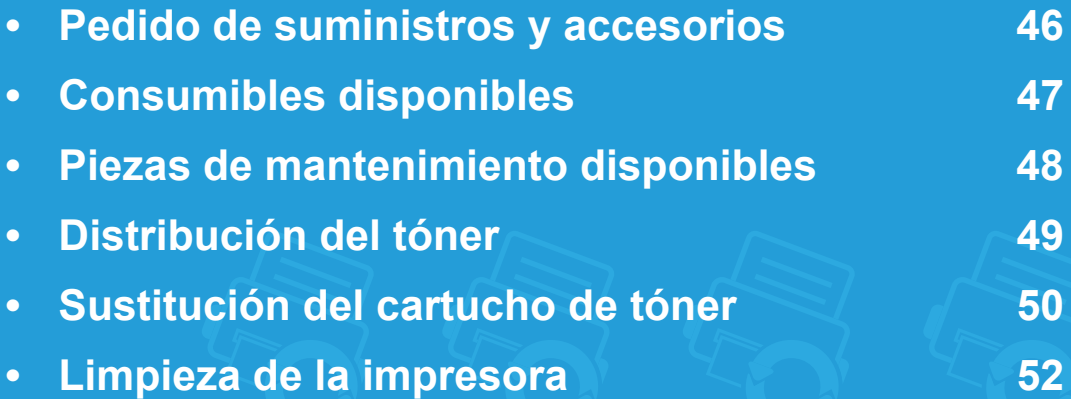

### <span id="page-45-0"></span>**Pedido de suministros y accesorios 3. Mantenimiento <sup>46</sup>**

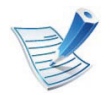

Los accesorios disponibles pueden variar de un país a otro. Póngase en contacto con su representante de ventas para obtener la lista de accesorios y piezas de recambio disponibles.

Para pedir consumibles, accesorios y recambios autorizados de Samsung, póngase en contacto con su distribuidor local de Samsung o con el vendedor al cual le compró el dispositivo. También puede visitar **[www.samsung.com/supplies](http://www.samsung.com/supplies)** y seleccionar el país/región para obtener la información de contacto del servicio técnico.

### <span id="page-46-0"></span>**Consumibles disponibles 3. Mantenimiento <sup>47</sup>**

Cuando los consumibles alcanzan el fin de su vida útil, puede realizar el pedido de los siguientes tipos de consumibles para la impresora:

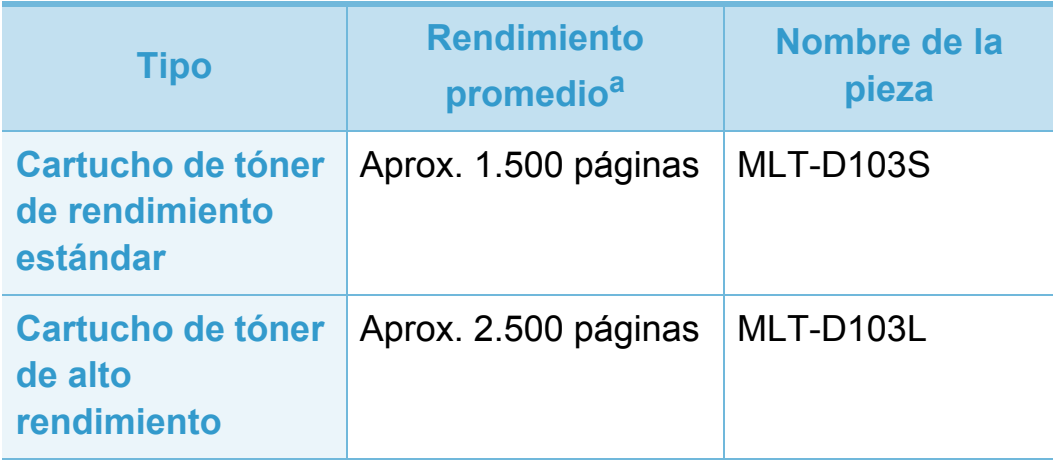

a.Valor de rendimiento declarado de acuerdo con ISO/IEC 19752.

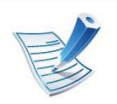

La duración del cartucho de tóner puede variar según las opciones, el porcentaje de área de la imagen y el modo de trabajo.

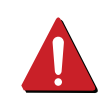

Cuando compre nuevos cartuchos de tóner u otros consumibles, los debe comprar en el mismo país donde compró el dispositivo. En caso contrario, los cartuchos de tóner o los consumibles nuevos serán incompatibles con el dispositivo a causa de las configuraciones diferentes de estos productos en función de las condiciones concretas de cada país.

Samsung no recomienda el uso de cartuchos de tóner que no sean originales de Samsung como cartuchos de tóner rellenados o reciclados. Samsung no garantiza la calidad de los cartuchos de tóner no originales de Samsung. La garantía del equipo no cubre los servicios o reparaciones necesarios derivados del uso de cartuchos de tóner que no sean originales de Samsung.

### <span id="page-47-0"></span>**Piezas de mantenimiento disponibles 3. Mantenimiento <sup>48</sup>**

Para adquirir piezas de recambio, póngase en contacto con el distribuidor que le vendió el dispositivo. El recambio de piezas debe ser realizad únicamente por un servicio técnico autorizado, el distribuidor o el establecimiento donde se adquirió la impresora. La garantía no cubre la reposición de ninguna pieza de mantenimiento después de que alcance su "Rendimiento promedio".

Las piezas de recambio se sustituyen a intervalos concretos para evitar problemas de calidad de impresión y de alimentación del papel como resultado de las piezas gastadas (consulte la tabla siguiente). La finalidad es mantener el dispositivo en una condición óptima. Las siguientes piezas de recambio deben sustituirse cuando se alcanza la duración esperada.

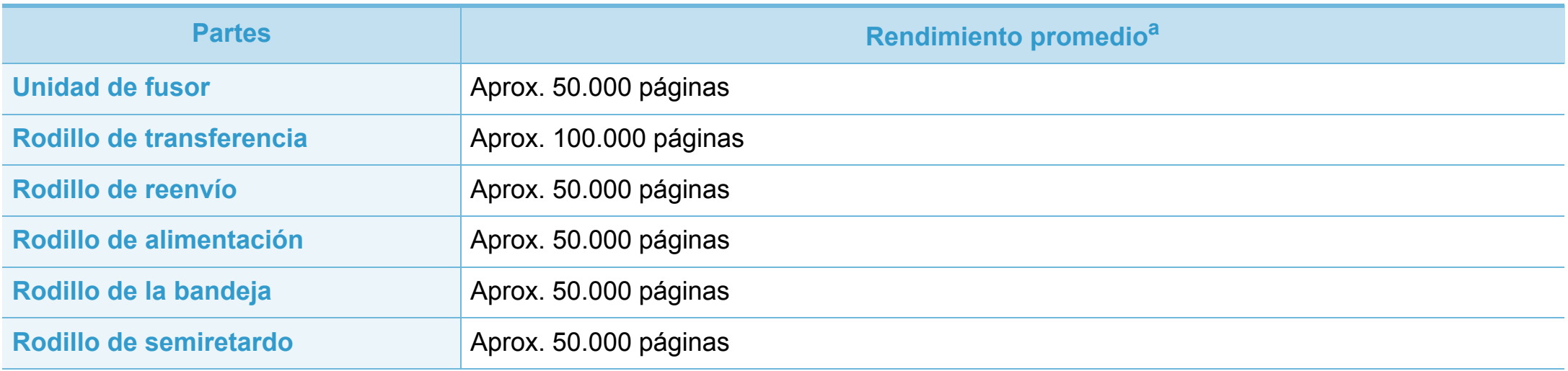

a.Depende de varios factores, como el sistema operativo, la velocidad del equipo, el software utilizado, el método de conexión, el tipo y el tamaño del material de impresión, y la complejidad del trabajo de impresión.

### <span id="page-48-1"></span><span id="page-48-0"></span>**Distribución del tóner 3. Mantenimiento <sup>49</sup>**

Cuando la vida útil del cartucho de tóner esté a punto de acabarse:

- Aparecen rayas blancas o impresión con poca oscuridad, y/o la densidad varía según el lado.
- El LED de **Tóner** parpadea en color amarillo.

Si esto ocurre, podrá mejorar la calidad de impresión temporalmente si redistribuye el tóner que queda en el cartucho. En algunos casos, aparecerán rayas blancas o la impresión será más clara, incluso después de que se haya redistribuido el tóner.

- Antes de abrir la cubierta frontal, cierre primero el soporte de salida.
- Si se mancha la ropa de tóner, límpielo con un paño seco y lave la ropa con agua fría. El agua caliente fija el tóner en los tejidos.

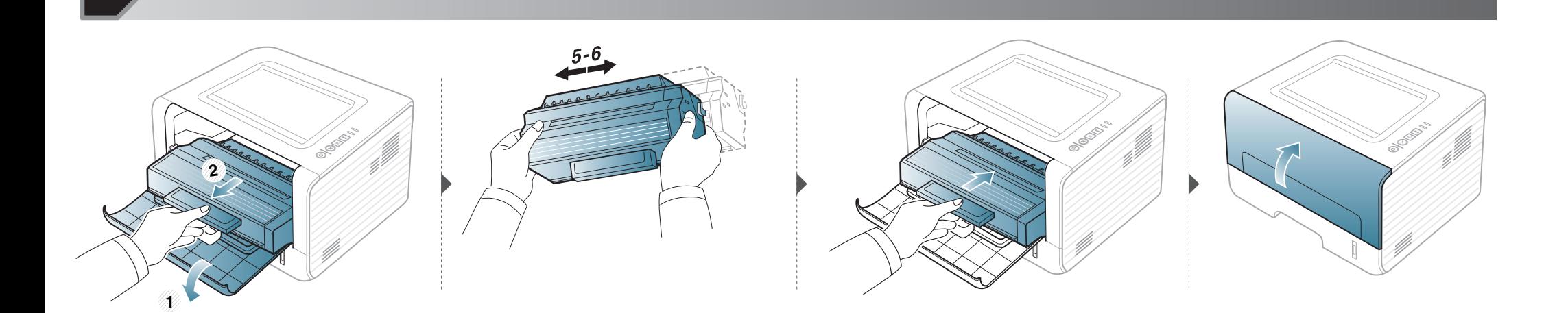

### <span id="page-49-1"></span><span id="page-49-0"></span>**Sustitución del cartucho de tóner 3. Mantenimiento <sup>50</sup>**

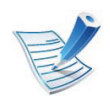

- Antes de abrir la cubierta frontal, cierre primero el soporte de salida.
- No utilice objetos afilados, como un cuchillo o unas tijeras, para abrir el paquete del cartucho de tóner. Podrían arañar el tambor del cartucho.
- Si se mancha la ropa de tóner, límpielo con un paño seco y lave la ropa con agua fría. El agua caliente fija el tóner en los tejidos.
- Agite el cartucho de tóner uniformemente, aumentará la calidad de impresión inicial.
- No toque la parte inferior verde del cartucho de tóner. Use el asa en el cartucho para evitar tocar esta zona.

### **Sustitución del cartucho de tóner 3. Mantenimiento <sup>51</sup>**

Cuando un cartucho de tóner alcance el final de su vida útil, la impresora dejará de imprimir.

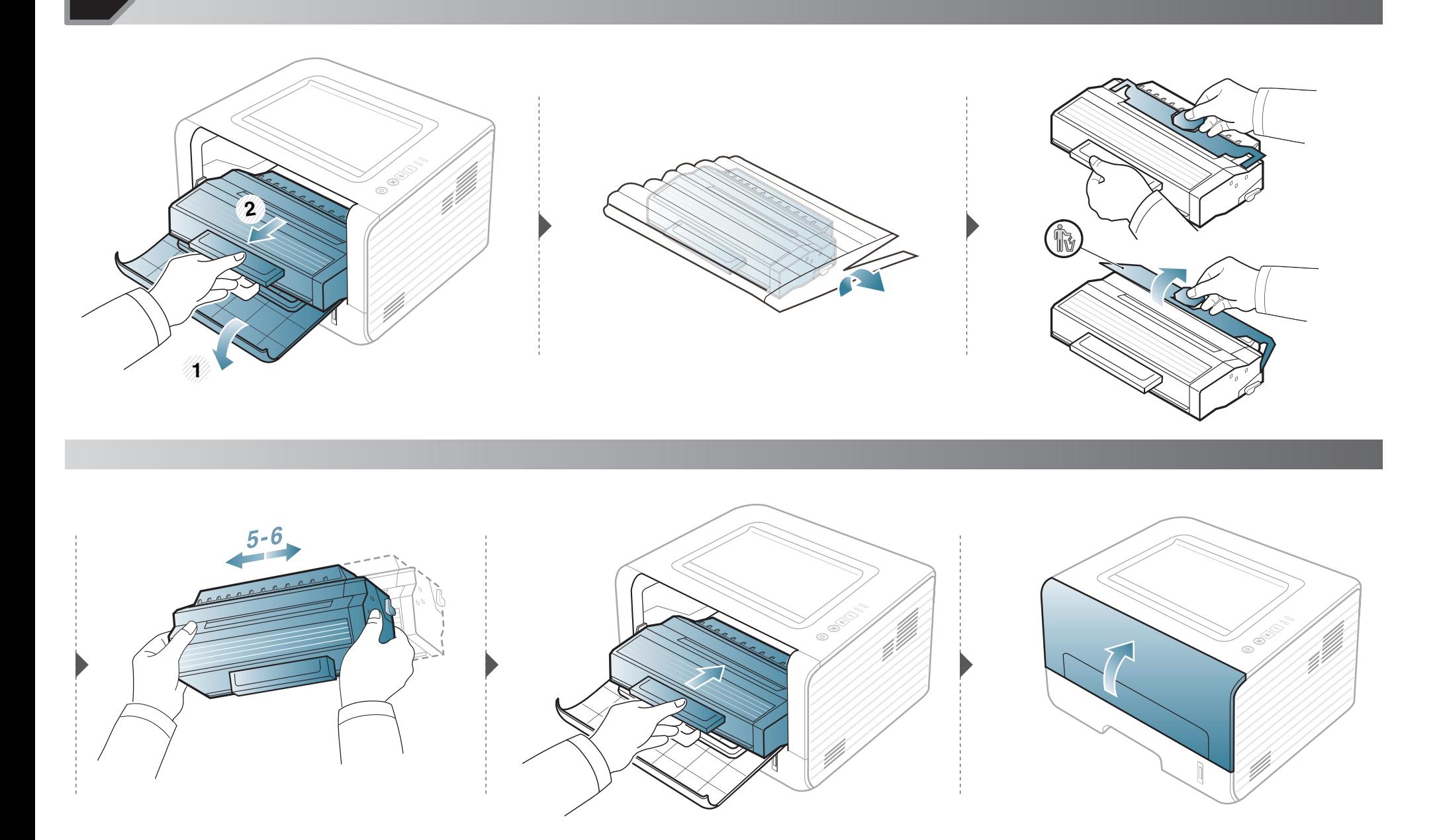

<span id="page-51-0"></span>Si se producen problemas de calidad de impresión, o si utiliza el dispositivo en un entorno con polvo, debe limpiar el dispositivo regularmente para mantenerlo en las mejores condiciones de impresión y prolongar la vida útil del mismo.

- No limpie la carcasa de la impresora con sustancias que contengan grandes cantidades de alcohol, disolventes u otras sustancias concentradas, porque pueden decolorarla o deformarla.
	- Si el dispositivo o sus alrededores están contaminados con tóner, se recomienda utilizar un paño o un papel suave empapado en agua para limpiarlos. Si utiliza un aspirador, el tóner quedará en el aire y puede ser perjudicial para usted.

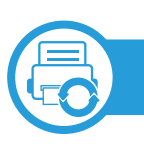

#### **Limpieza de la parte externa**

Limpie la carcasa del dispositivo con un paño suave que no desprenda pelusa. Humedezca el paño ligeramente con agua, pero tenga cuidado para que no caiga agua sobre el dispositivo ni dentro de éste.

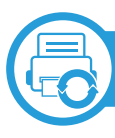

#### **Limpieza de la parte interna**

Durante el proceso de impresión, es posible que en el interior de la impresora se acumule papel, tóner y polvo. Esta acumulación puede causar problemas de calidad de impresión, como motas de tóner o manchas. La limpieza del interior del dispositivo eliminará y disminuirá estos problemas.

### **Limpieza de la impresora 3. Mantenimiento <sup>53</sup>**

- Utilice un paño seco sin pelusas para limpiar el equipo.
- Si el dispositivo cuenta con un interruptor de alimentación, apáguelo antes de proceder con la limpieza del dispositivo.
- Antes de abrir la cubierta frontal, cierre primero el soporte de salida.

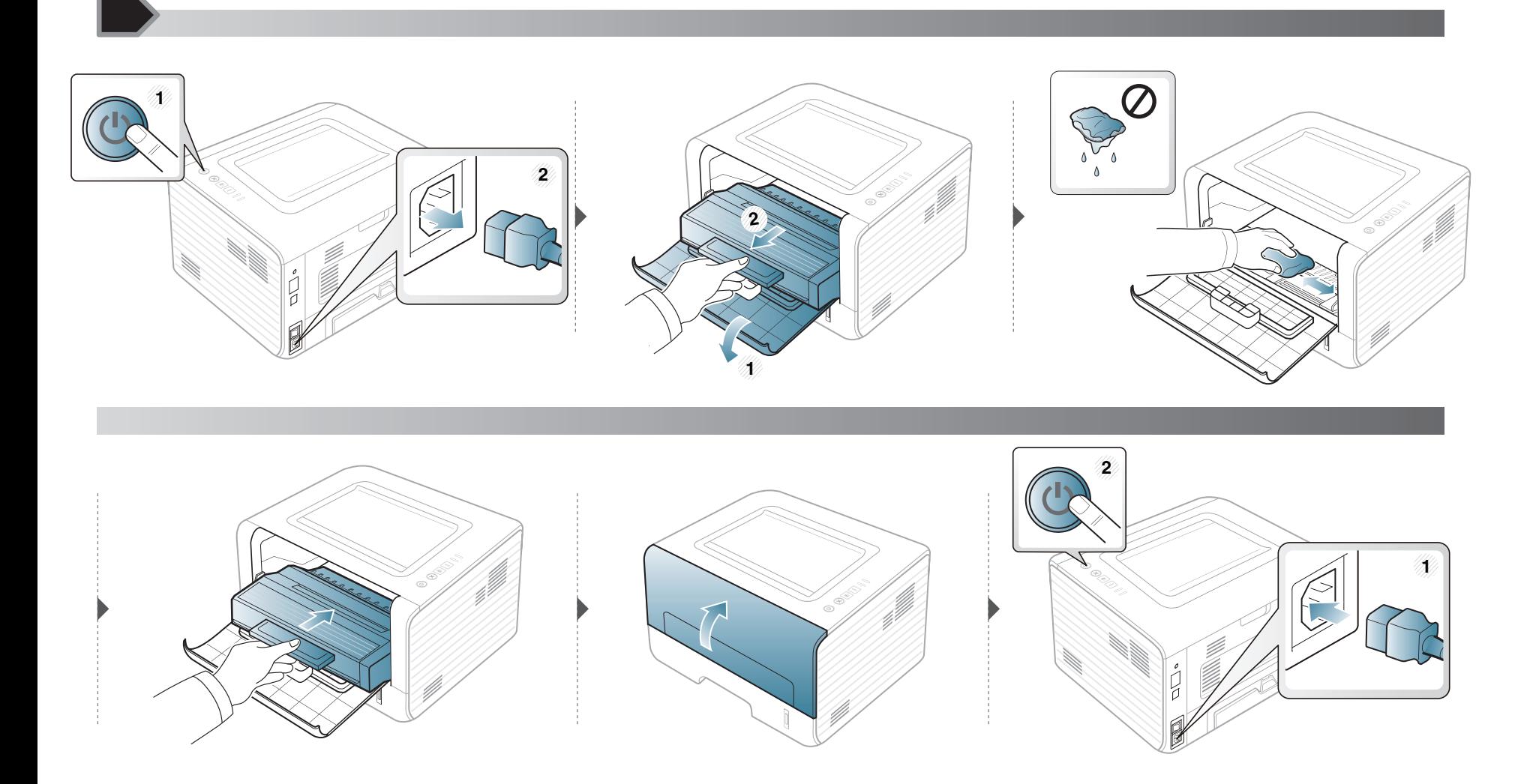

#### **Limpieza del rodillo de la bandeja**

- Utilice un paño seco sin pelusas para limpiar el equipo.
- Si el dispositivo cuenta con un interruptor de alimentación, apáguelo antes de proceder con la limpieza del dispositivo.

### **Limpieza de la impresora 3. Mantenimiento <sup>55</sup>**

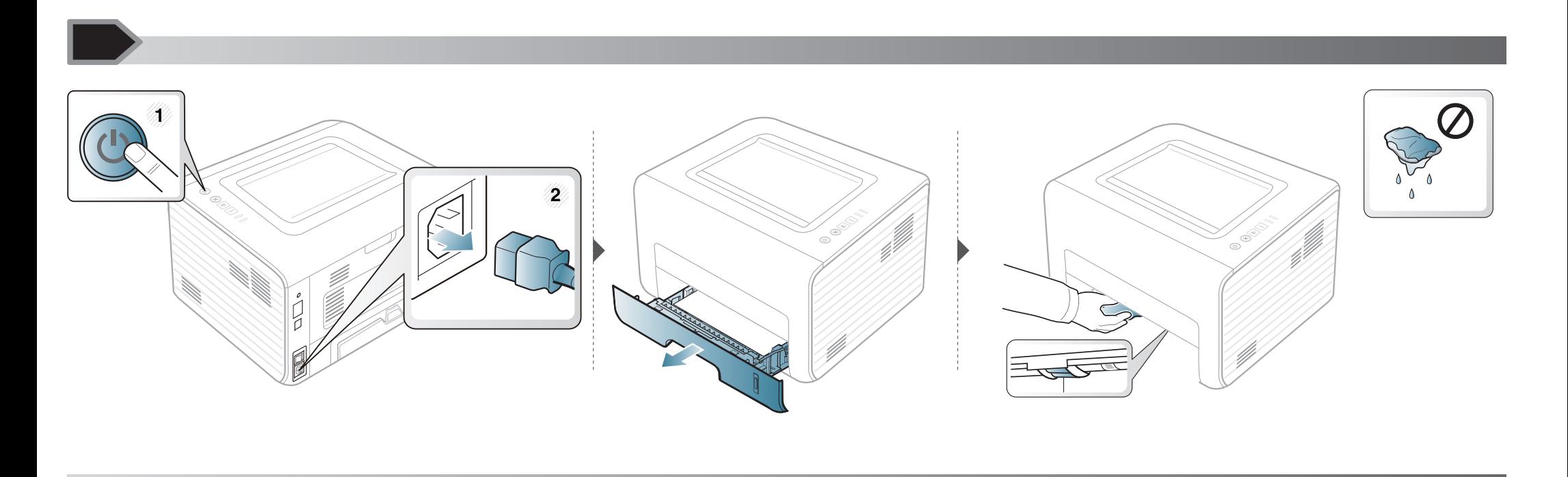

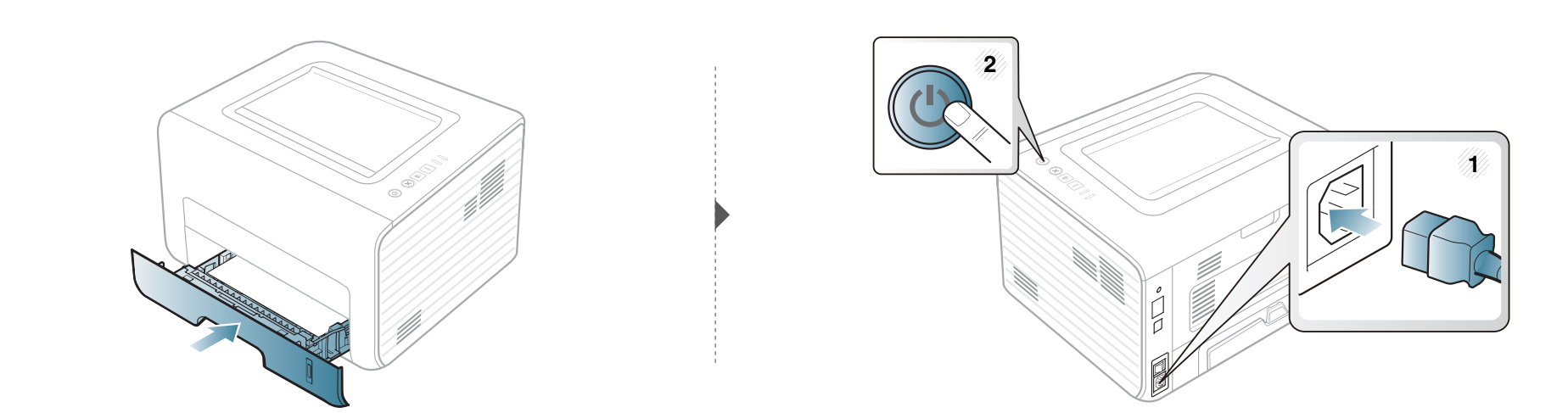

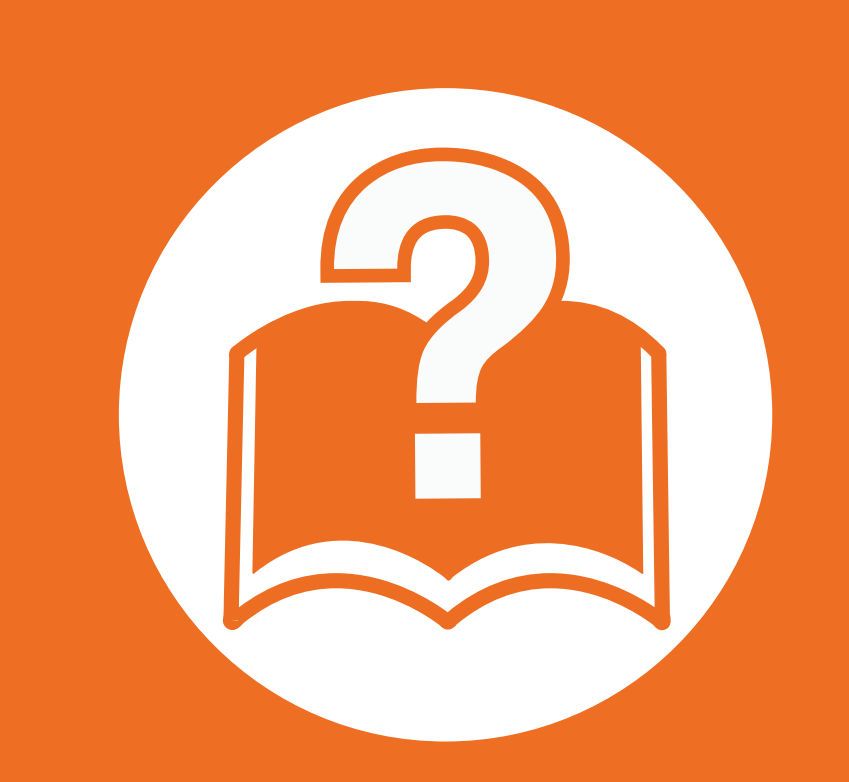

### **4. Solución de problemas**

Este capítulo brinda información útil sobre qué hacer en caso de que se produzca un error.

- **• [Consejos para evitar atascos de papel 57](#page-56-0)**
- **• [Solución de atascos de papel 58](#page-57-0)**
- **• [Descripción del indicador LED de estado 64](#page-63-0)**

 Este capítulo contiene información útil sobre qué hacer en caso de que se produzca un error. Si su impresora cuenta con una pantalla, compruebe primero el mensaje que aparece en la pantalla para solucionar el error. Si no encuentra en este capítulo una solución a su problema, consulte el capítulo **Solución de problemas** del Avanzado Manual del usuario.Si no encuentra una solución en el Manual del usuario o el problema persiste, llame para solicitar asistencia técnica.

### <span id="page-56-0"></span>**Consejos para evitar atascos de papel 4. Solución de problemas <sup>57</sup>**

Es posible evitar la mayoría de los atascos de papel si se selecciona el tipo de papel adecuado. Para evitar atascos de papel, siga las instrucciones que se indican a continuación:

- Compruebe que las guías ajustables estén colocadas correctamente (consulte ["Descripción general de la bandeja" en la página](#page-26-0)  [27\)](#page-26-0).
- No coloque demasiado papel en la bandeja. Asegúrese de que el papel esté por debajo de la marca del nivel de capacidad situada en el interior de la bandeja.
- No retire el papel de la bandeja mientras la impresora esté funcionando.
- Doble, airee y empareje el papel antes de cargarlo.
- No cargue papel que presente arrugas, humedad o un excesivo abarquillamiento.
- No mezcle diferentes tipos de papel en una misma bandeja.
- Utilice solo material de impresión recomendado (consulte ["Especificaciones del material de impresión" en la página 70\)](#page-69-0).

<span id="page-57-0"></span>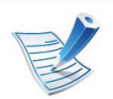

Para evitar que se rompa el papel atascado, tire de él lentamente y con cuidado.

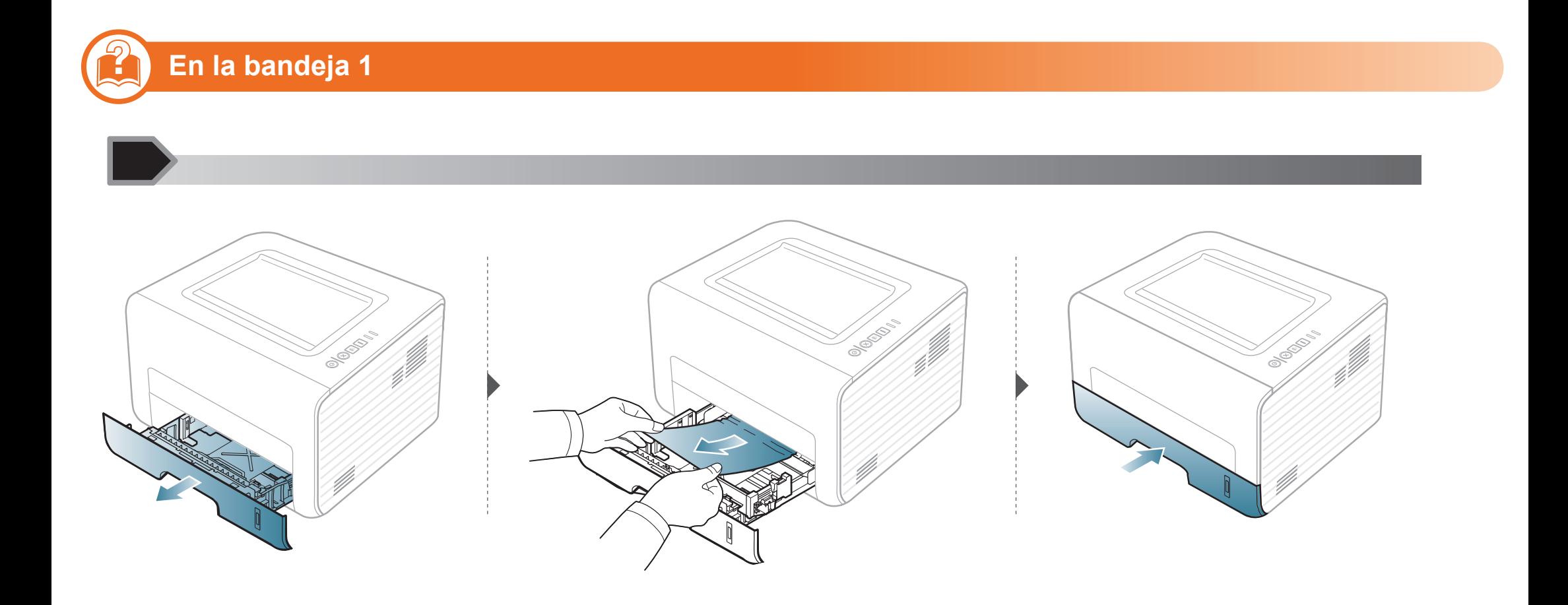

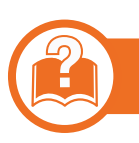

#### **En el alimentador manual**

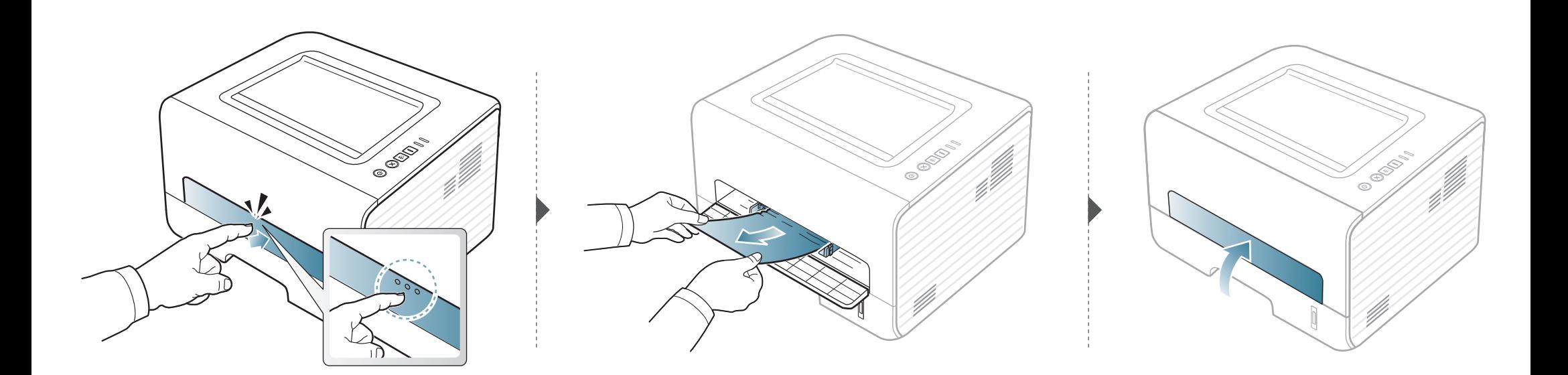

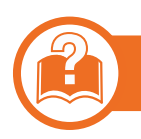

#### **En el interior de la impresora**

- La zona del fusor está caliente. Retire el papel de la impresora con cuidado.
	- Antes de abrir la cubierta frontal, cierre primero el soporte de salida.

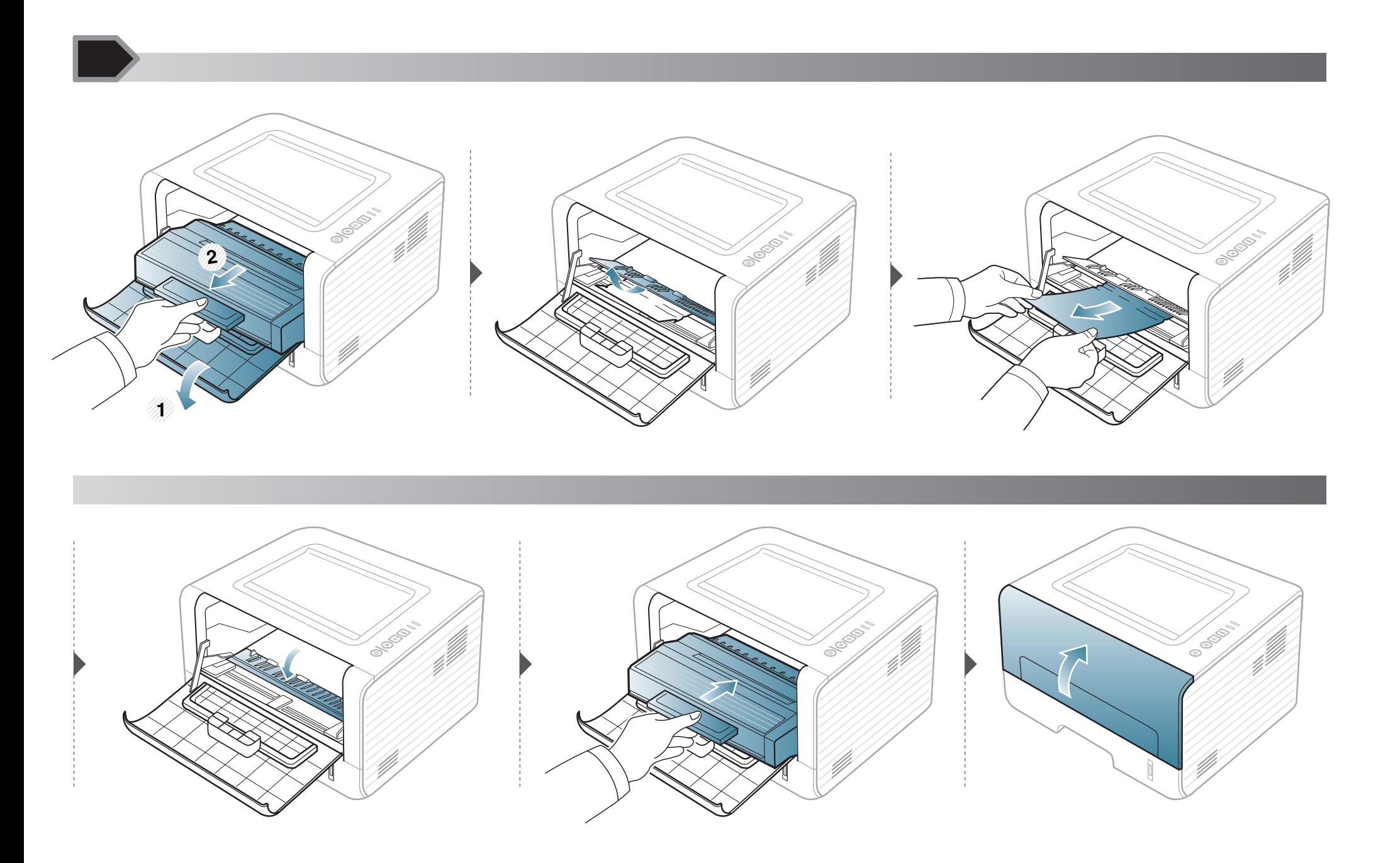

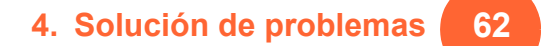

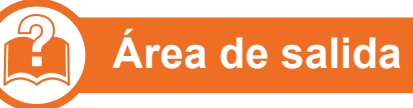

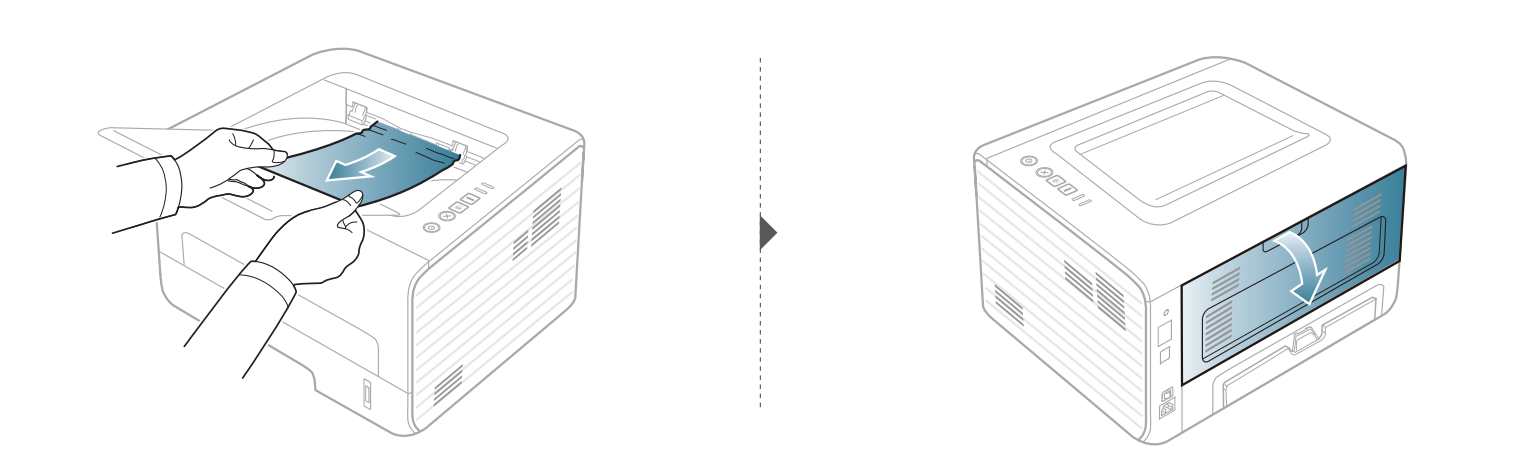

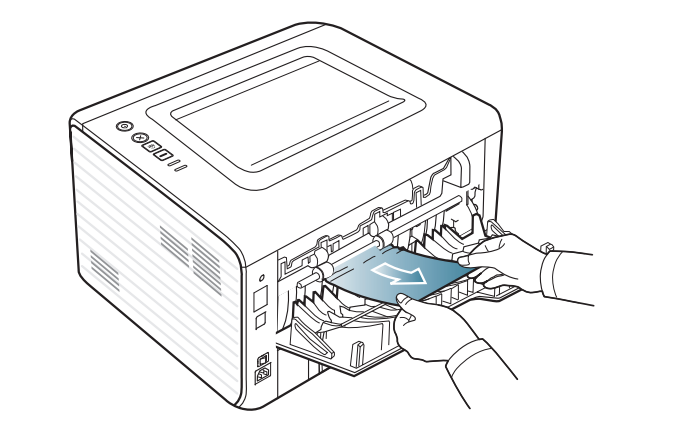

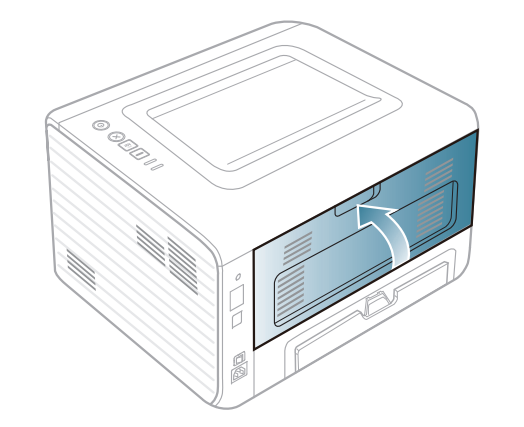

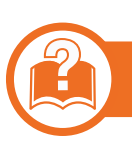

#### **En el área de impresión dúplex**

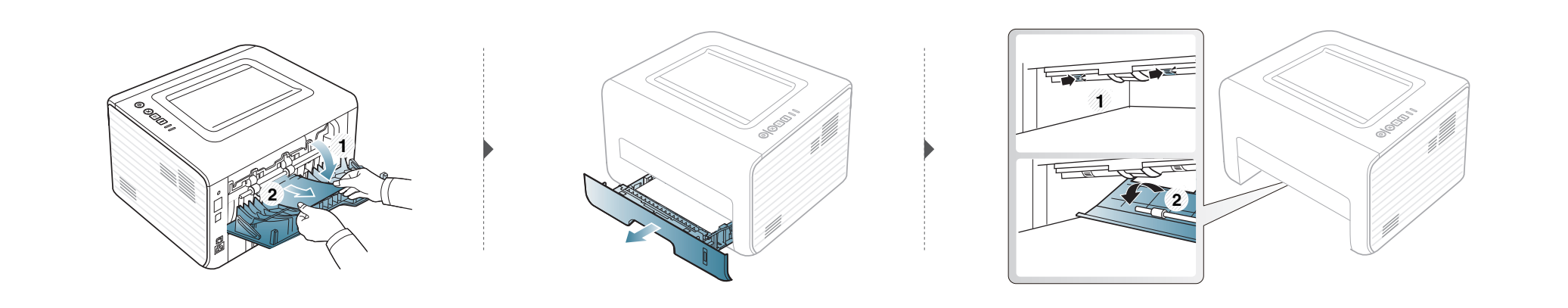

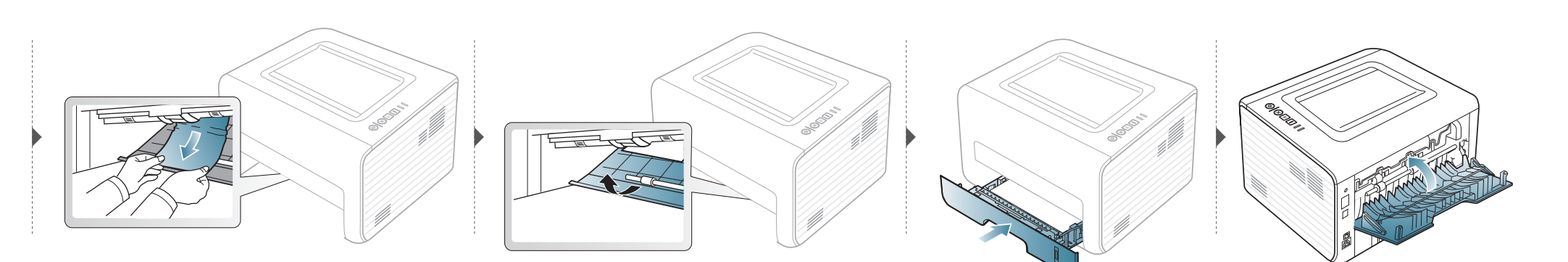

### <span id="page-63-0"></span>**Descripción del indicador LED de estado 4. Solución de problemas <sup>64</sup>**

El color del LED indica el estado actual de la máquina.

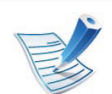

- Algunos indicadores LED podrían no estar disponibles en función del modelo o el país.
- Para resolver el error, analice el mensaje de error y sus instrucciones en la sección de solución de problemas.
- También podrá resolver el error siguiendo las instrucciones indicadas en la ventana del programa Estado de la impresora Samsung o Smart Panel de su ordenador.
- Si el problema no desaparece, póngase en contacto con su distribuidor.

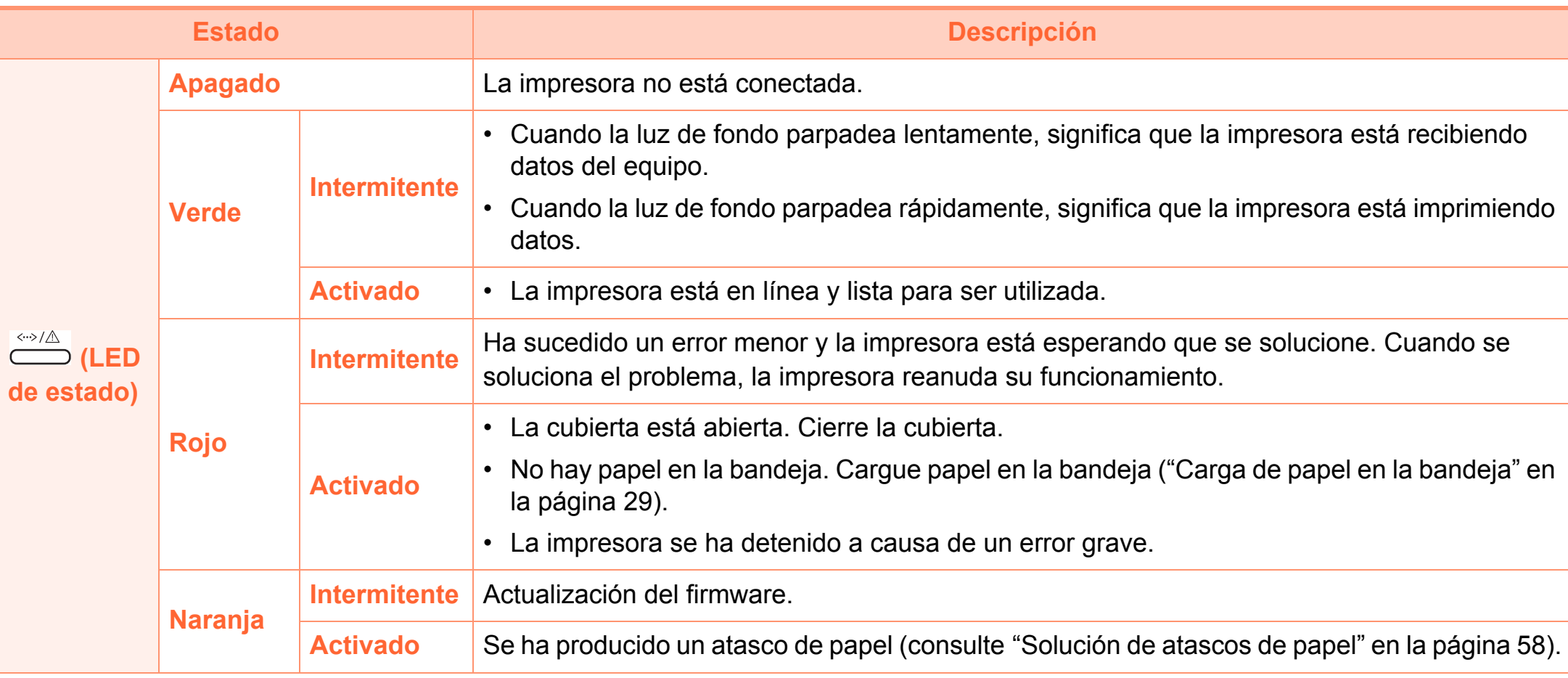

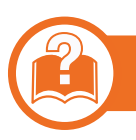

#### **LED de tóner/LED de WPS**

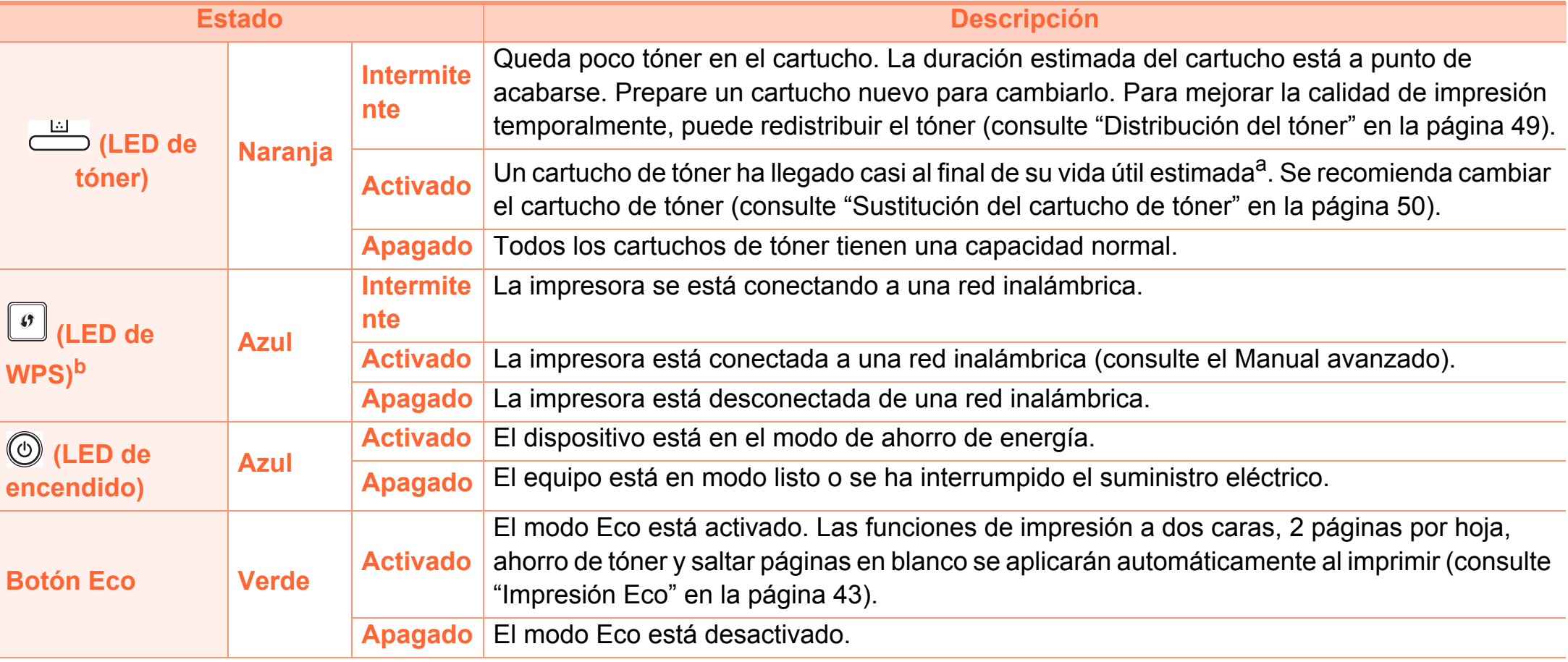

a..

La duración prevista del cartucho es el rendimiento del cartucho de tóner previsto o estimado, que indica la capacidad media de impresión y se ha diseñado según la norma ISO/IEC 19752. El número de páginas depende del entorno operativo, los intervalos de impresión, las imágenes y el tipo y tamaño del material. Puede quedar una cantidad de tóner en el cartucho aunque el LED rojo esté encendido y la impresora deje de imprimir.

b.Solo en modo inalámbrico (consulte ["Funciones según el modelo" en la página 6](#page-5-0)).

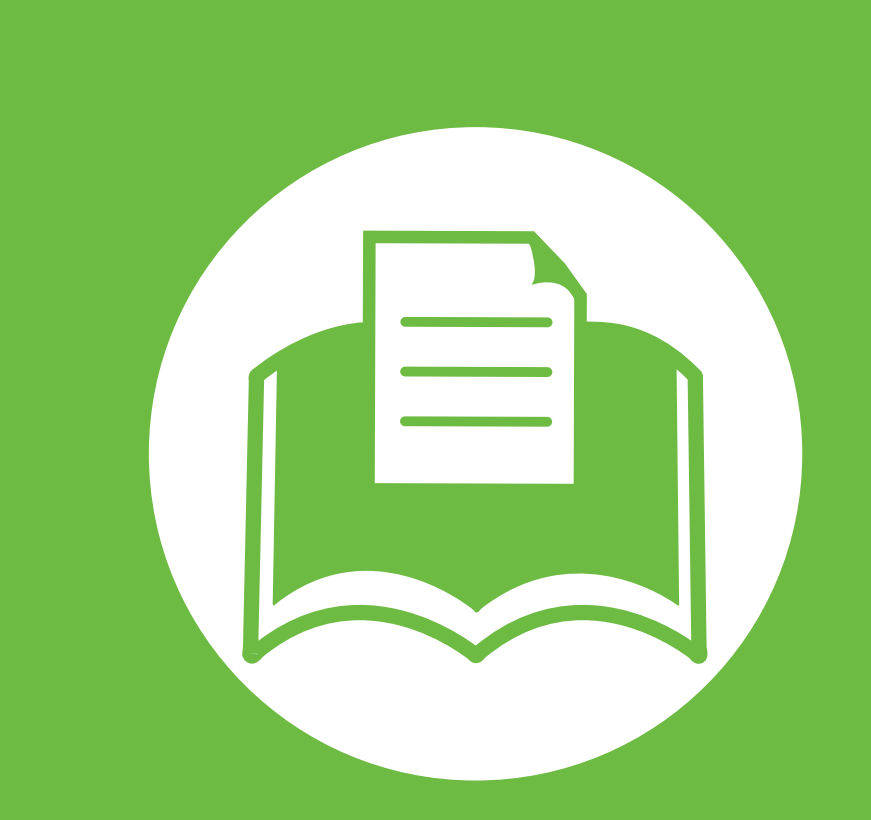

### **5. Apéndice**

Este capítulo contiene las especificaciones del producto e información relativa a la normativa vigente.

- **• [Especificaciones 68](#page-67-0) • [Información reglamentaria 79](#page-78-0)**
- **• [Copyright 92](#page-91-0)**

#### <span id="page-67-0"></span>**Especificaciones generales**

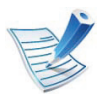

Los valores de especificación que se enumeran a continuación están sujetos a cambio sin previo aviso. Consulte **[www.samsung.com/printer](http://www.samsung.com/printer)** para ver los posibles cambios que puedan producirse en la información.

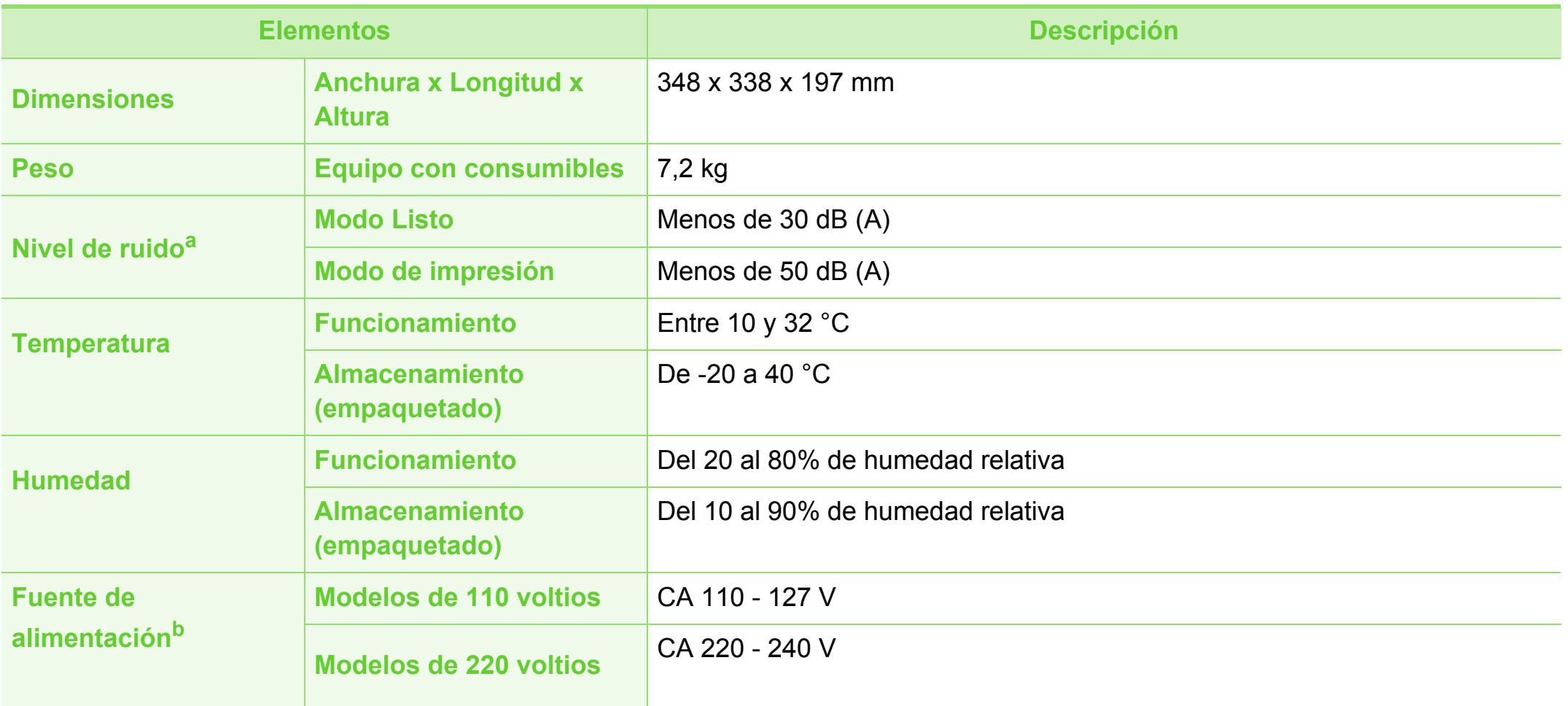

### **Especificaciones 5. Apéndice <sup>69</sup>**

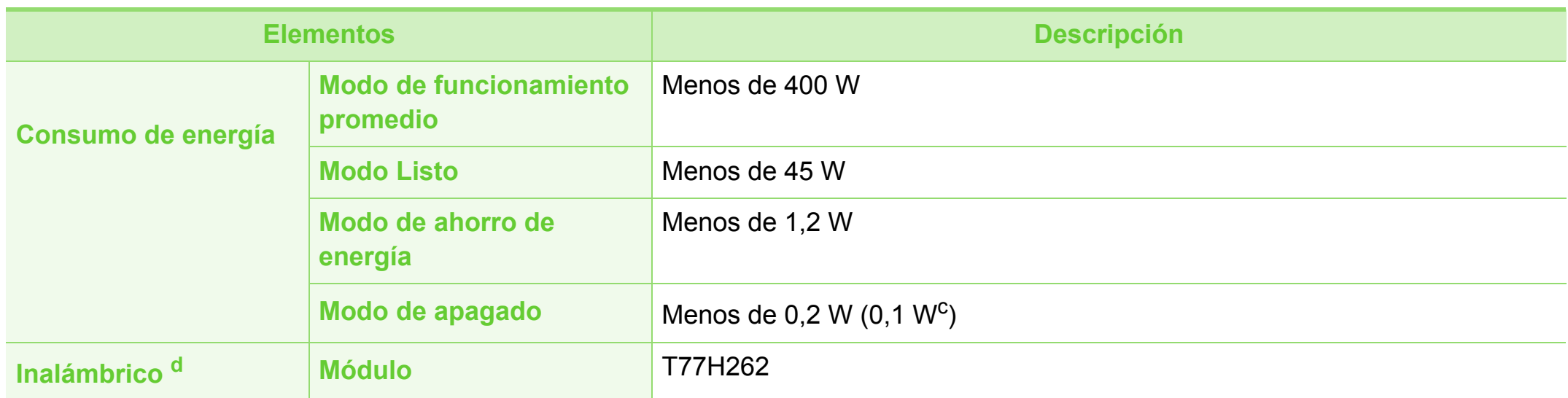

a.Nivel de presión acústica, ISO 7779. Configuración probada: instalación básica del dispositivo, papel A4, impresión a una cara.

b.Consulte la etiqueta adherida al dispositivo para conocer la tensión (V), la frecuencia (Hz) y el tipo de corriente (A) adecuados para el dispositivo.

c. Si la impresora tiene interruptor de alimentación.

d.Solo en modo inalámbrico (consulte ["Funciones según el modelo" en la página 6](#page-5-0)).

<span id="page-69-0"></span>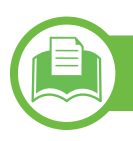

#### **Especificaciones del material de impresión**

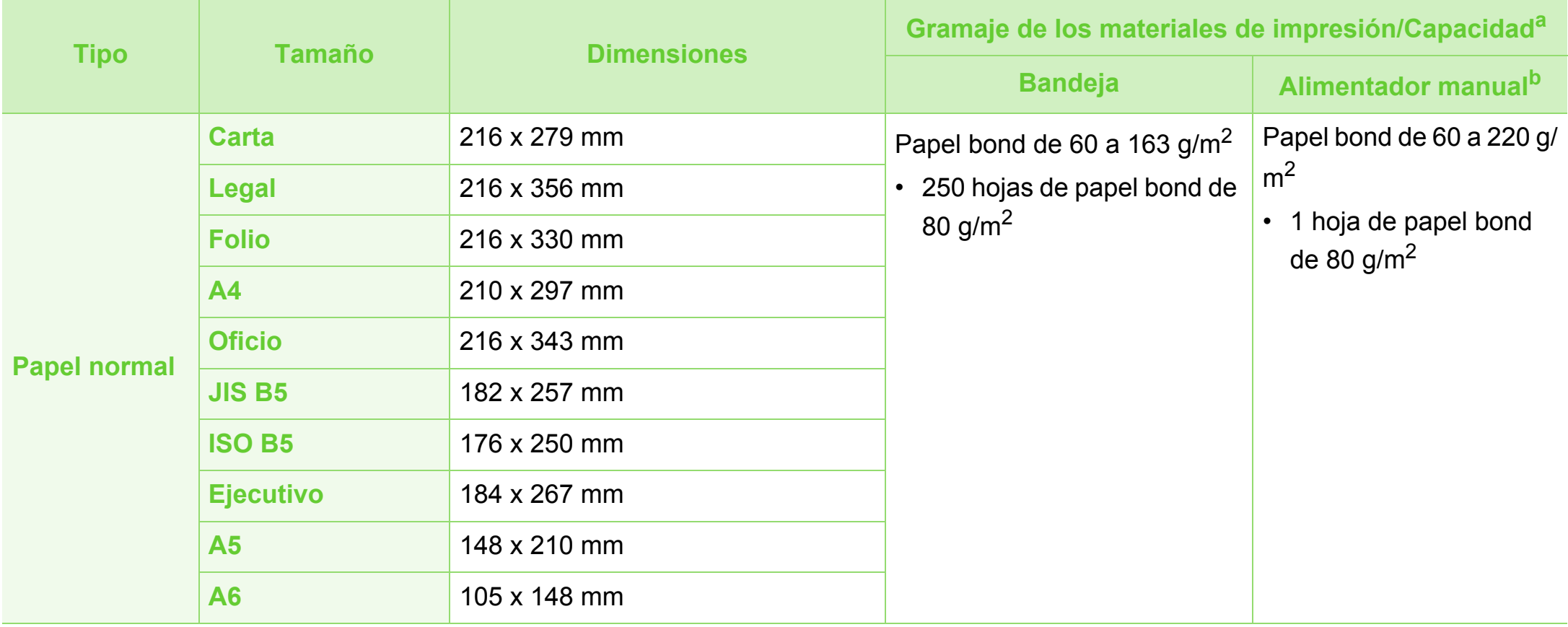

### **Especificaciones 5. Apéndice <sup>71</sup>**

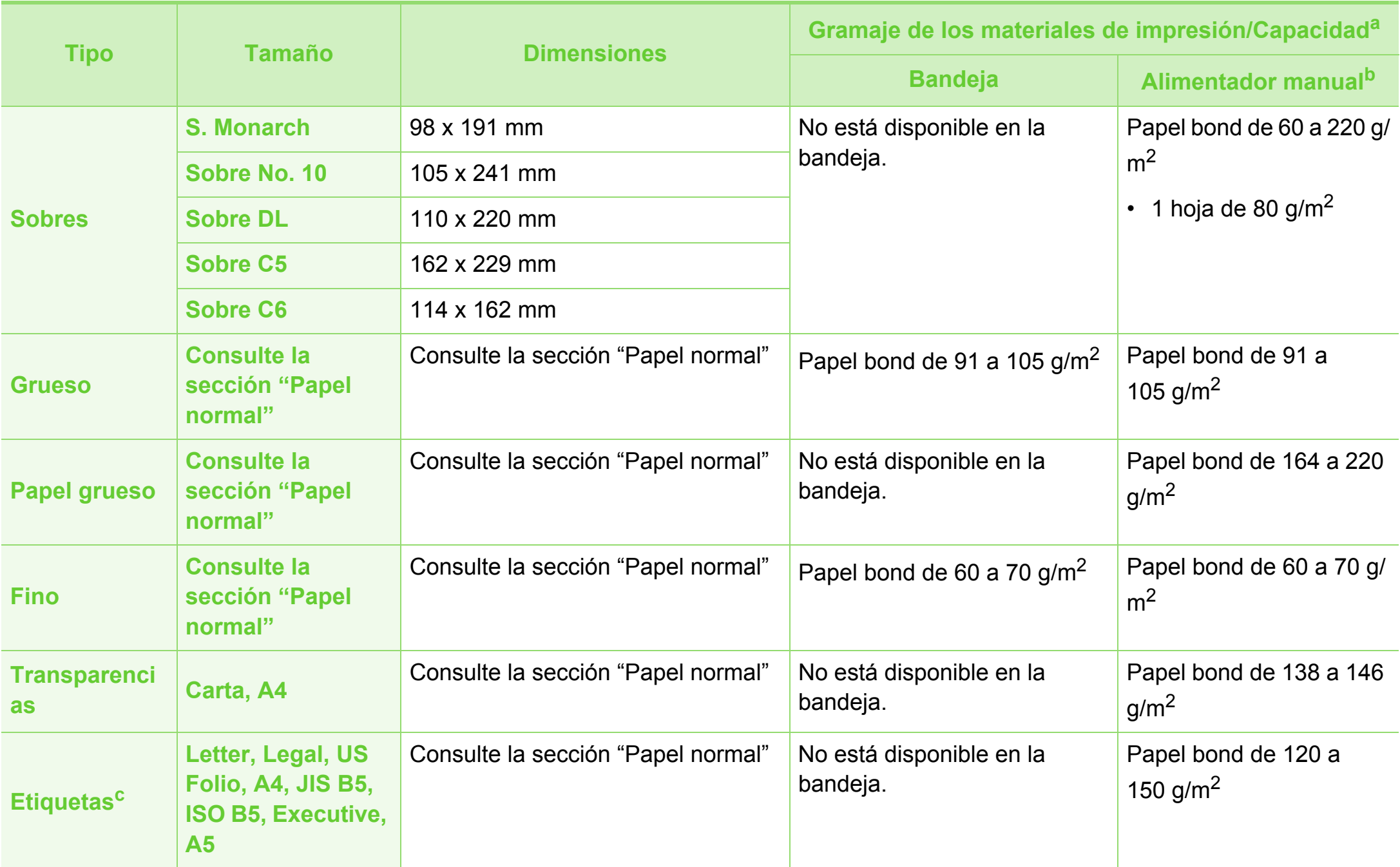

#### **Especificaciones 5. Apéndice <sup>72</sup>**

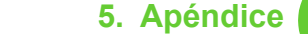

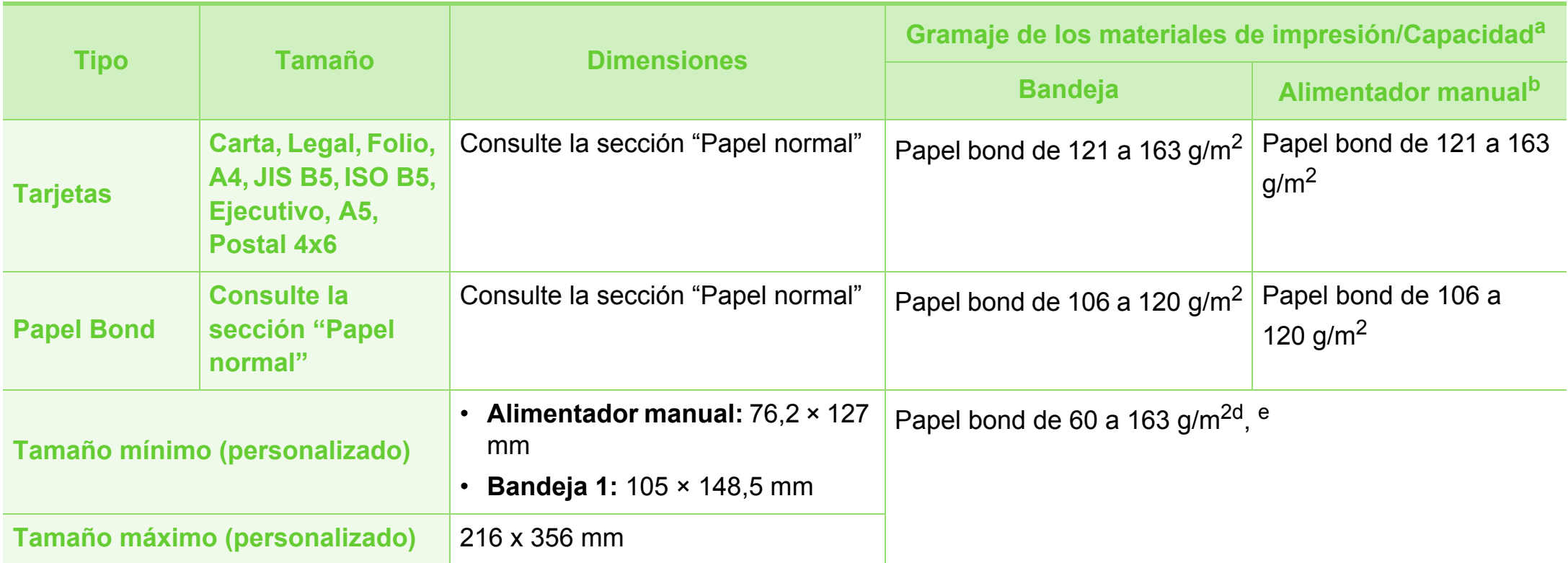

a.La capacidad máxima puede variar según el peso y el grosor del material, y según las condiciones ambientales.

b.1 hoja en el alimentador manual.

c. La lisura de las etiquetas utilizadas en este dispositivo es de 100 a 250 (sheffield). Esto se refiere al nivel numérico de lisura.

- d.Tipos de papel disponibles en el alimentador manual: Normal, Grueso, Más grueso, Fino, Algodón, De color, Preimpreso, Reciclado, Sobres, Transparencias, Etiquetas, Tarjetas, Bond, Papel archivo.
- e.Tipos de papel disponibles en la bandeja: Normal, Grueso, Fino, Reciclado, Tarjetas, Bond, Papel archivo.
**Requisitos del sistema**

## <span id="page-72-0"></span>**Microsoft® Windows®**

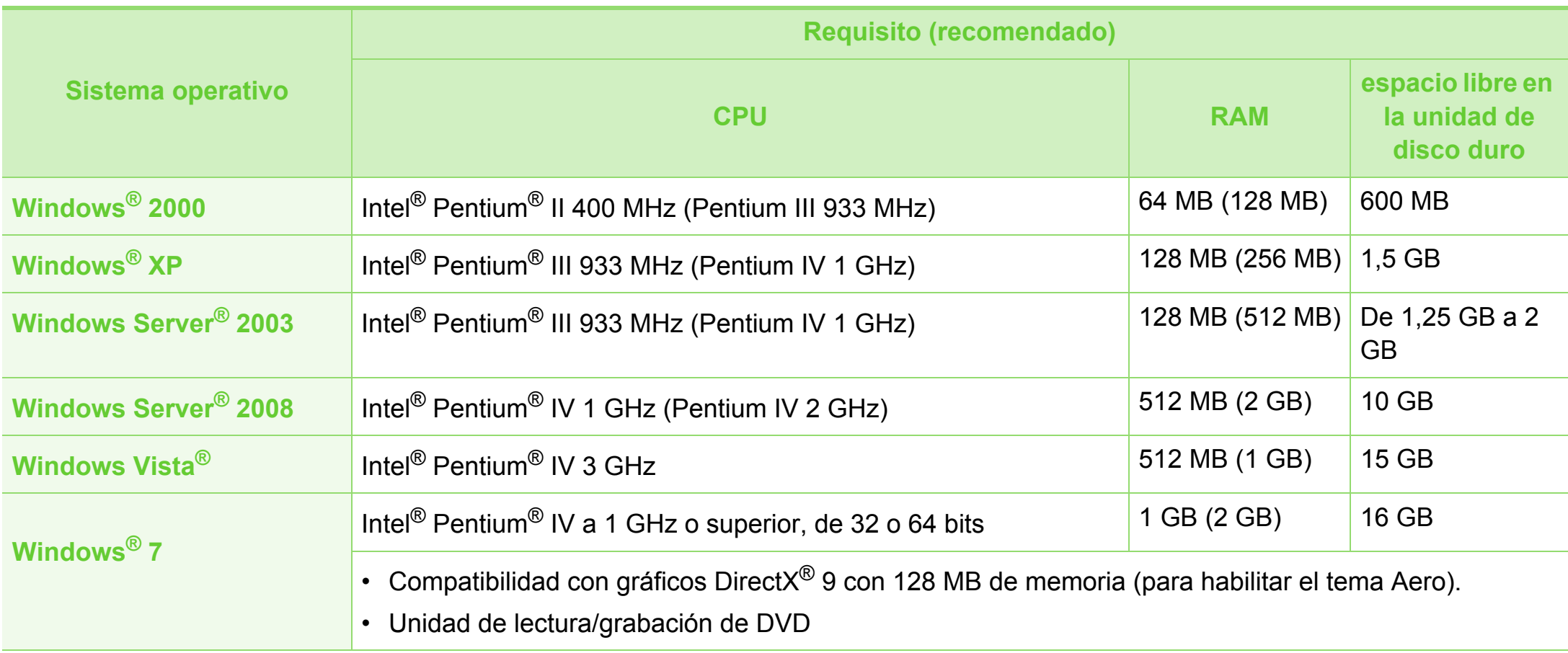

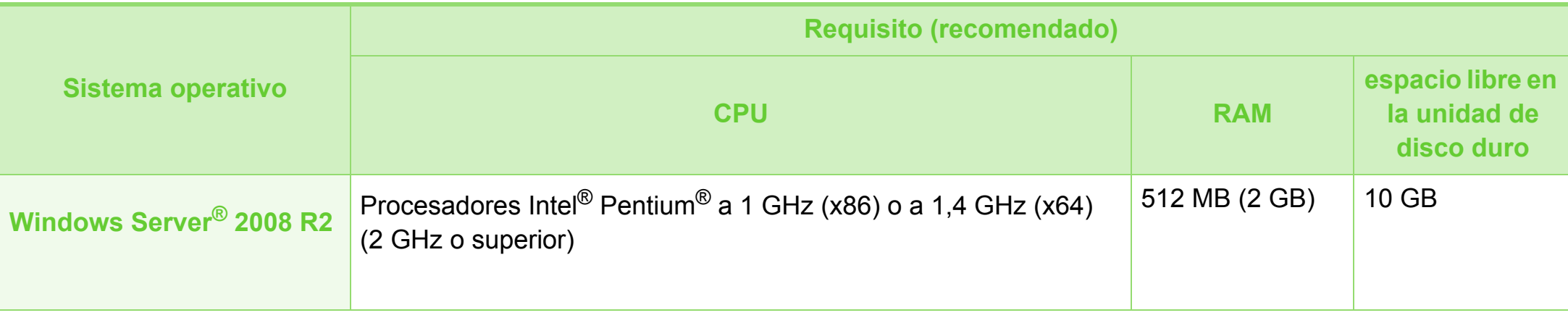

- Internet Explorer 6.0 o posterior es el requisito mínimo para todos los sistemas operativos Windows.
- Podrán instalar el software los usuarios con derechos de administrador.
- **Windows Terminal Services** es compatible con este dispositivo.
- En Windows 2000, se necesita el Service Pack 4 o superior.

## **Especificaciones 5. Apéndice <sup>75</sup>**

## <span id="page-74-0"></span>**Mac OS**

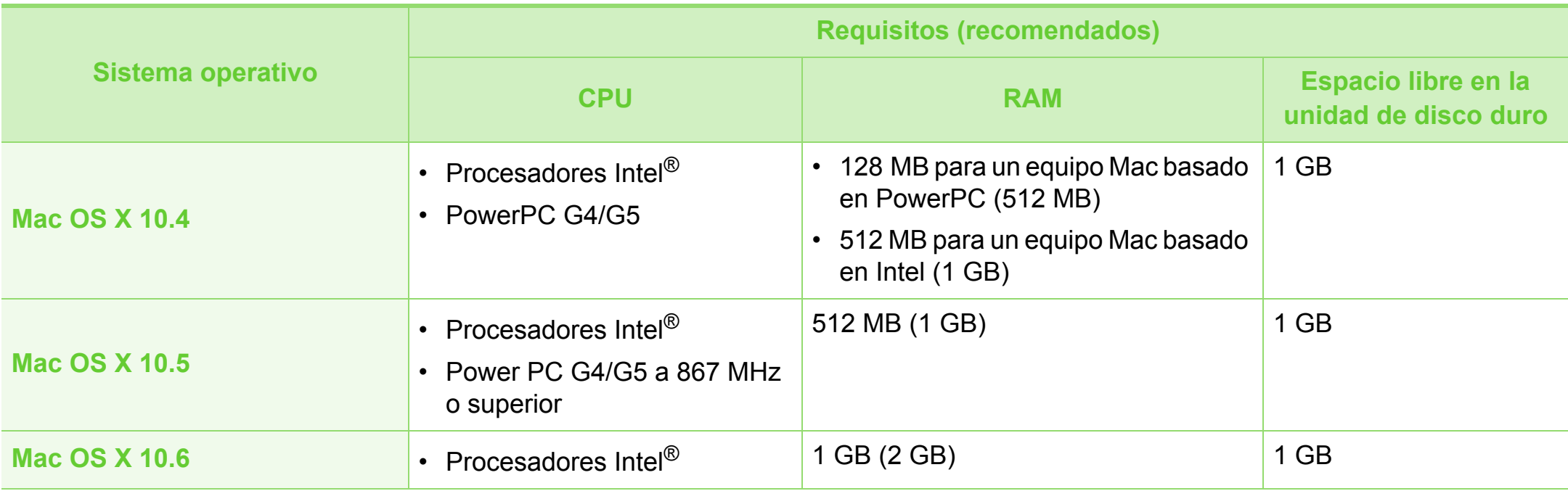

## **Especificaciones 5. Apéndice <sup>76</sup>**

## <span id="page-75-0"></span>**Linux**

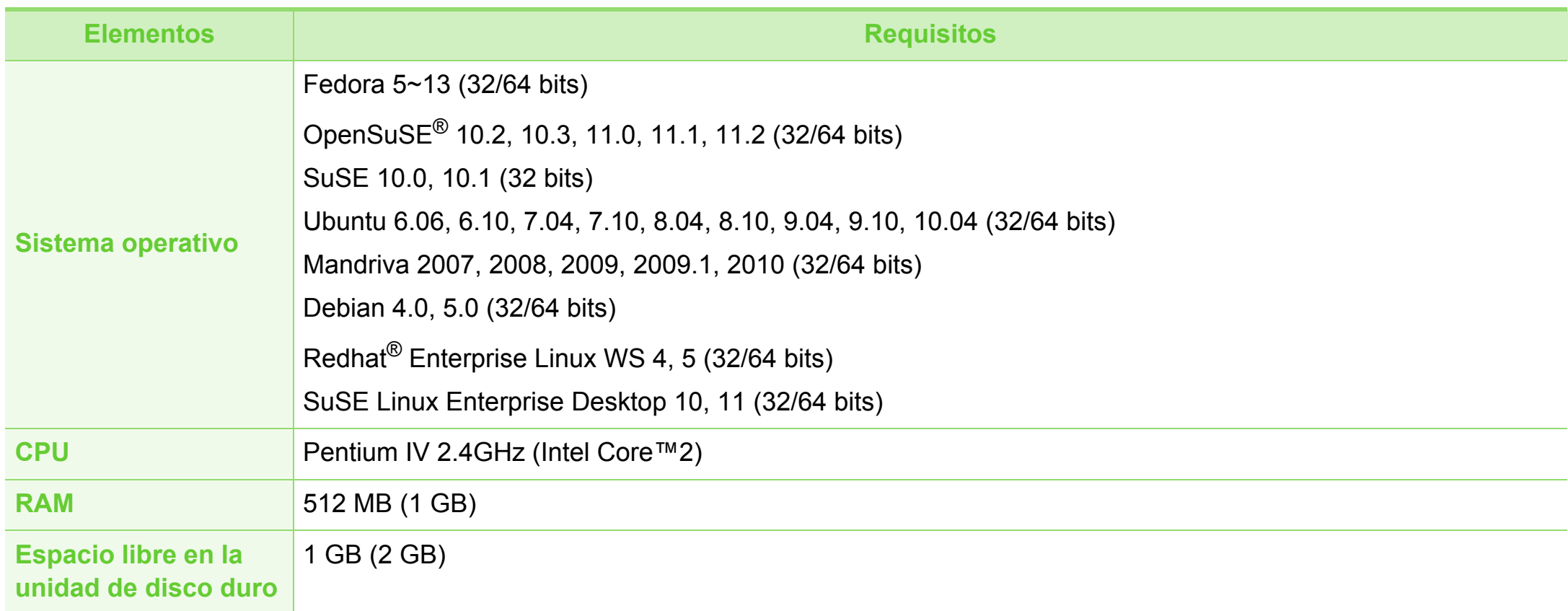

#### <span id="page-76-0"></span>**Unix**

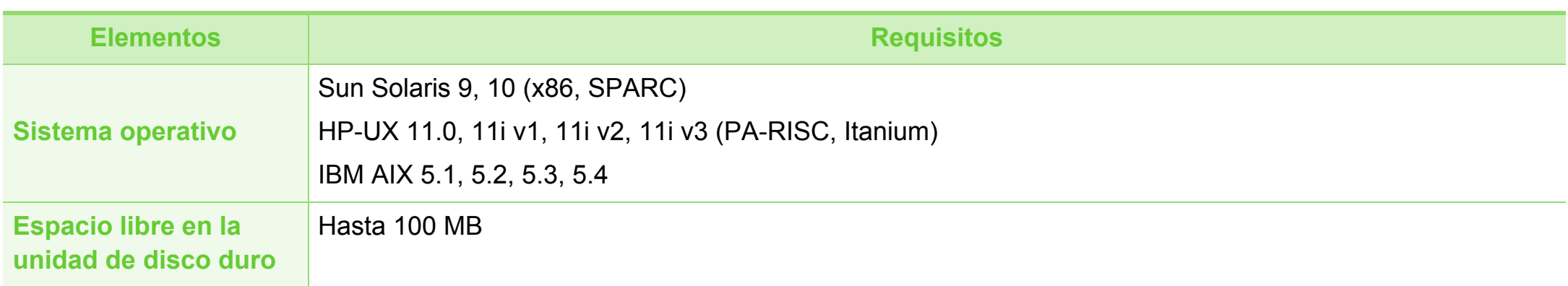

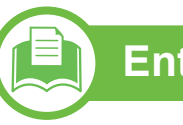

### <span id="page-76-1"></span>**Entorno de red**

Solo en los modelos de red e inalámbricos (consulte ["Funciones según el modelo" en la página 6](#page-5-0))

Deberá configurar los protocolos de red de la impresora para utilizarla como dispositivo de red. La siguiente tabla muestra los entornos de red compatibles con el equipo.

## $E$ specificaciones

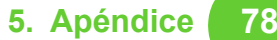

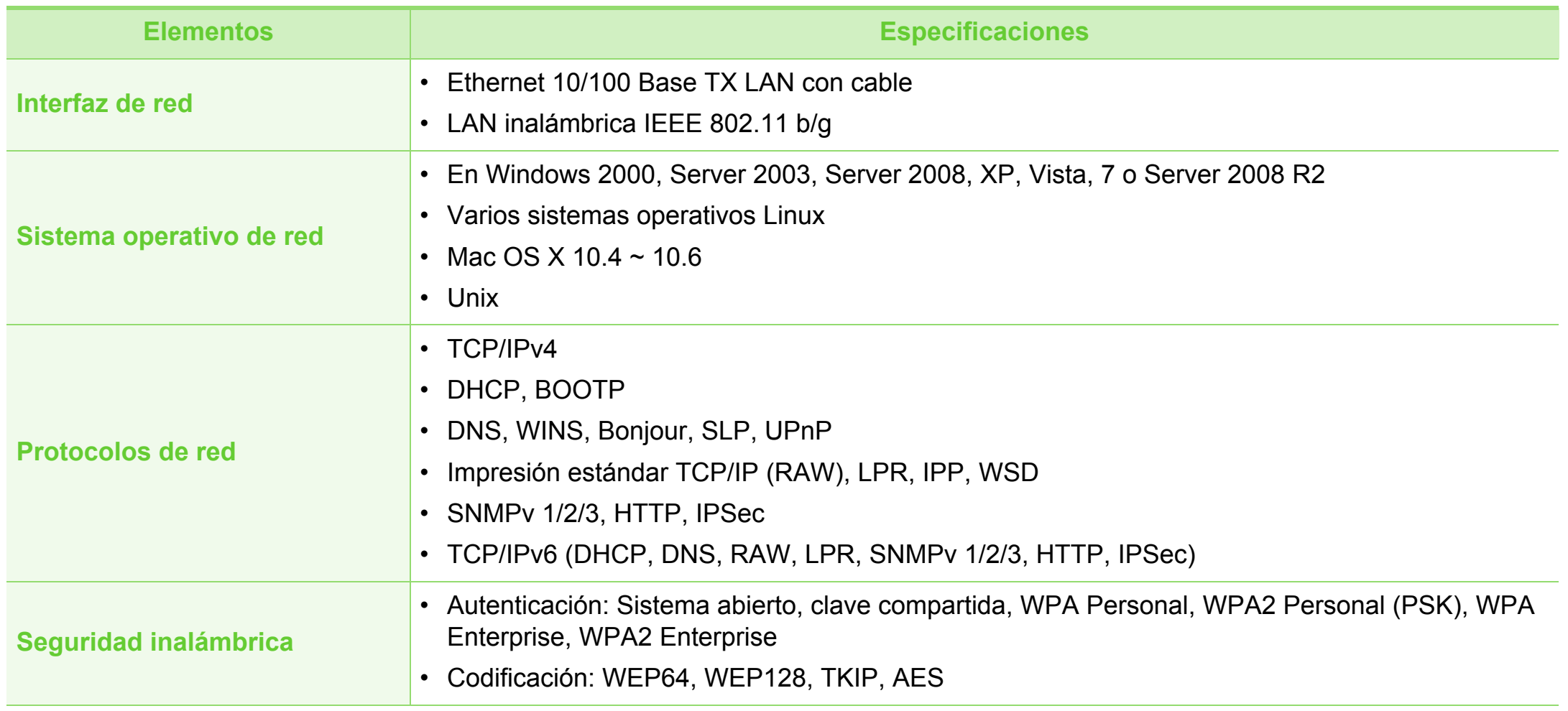

## <span id="page-78-0"></span>**5. Apéndice <sup>79</sup> Información reglamentaria**

Este dispositivo está diseñado para un entorno de trabajo normal y ha sido certificado por diversas declaraciones reglamentarias.

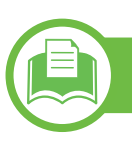

#### **Notificación de seguridad del láser**

Esta impresora ha obtenido en los Estados Unidos la certificación que garantiza el cumplimiento de los requisitos establecidos en DHHS 21 CFR, capítulo 1, Sección J, para productos láser de Clase I(1). En el resto de los países, la impresora está certificada como producto láser de Clase I, lo que garantiza el cumplimiento de los requisitos de IEC 60825-1: 2007

Los productos láser Clase I no se consideran peligrosos. El sistema láser y la impresora han sido diseñados para evitar la exposición a radiaciones de láser superiores al nivel Clase I durante el funcionamiento normal, el mantenimiento por parte del usuario o las condiciones de mantenimiento y de servicio prescritas.

#### **Advertencia**

No utilice ni realice operaciones de mantenimiento en la impresora sin la cubierta de protección del dispositivo láser/ escáner. El rayo reflejado, aunque invisible, puede provocar daños en los ojos.

Al utilizar este producto, deberán observarse siempre las precauciones básicas de seguridad para reducir el riesgo de incendio, descarga eléctrica y lesiones a personas:

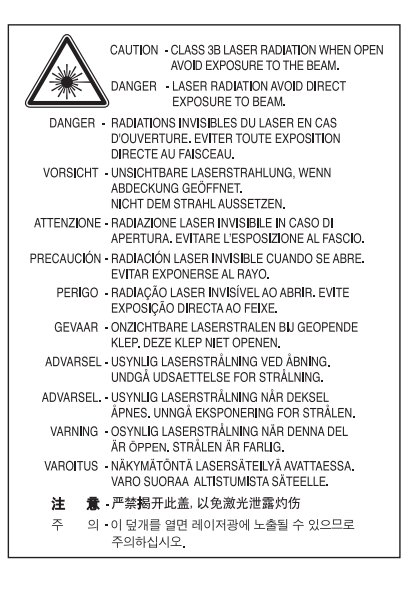

## **Información reglamentaria 5. Apéndice <sup>80</sup>**

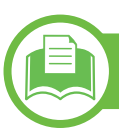

### **Seguridad frente al ozono**

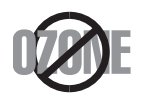

El índice de emisión de ozono de este producto es inferior a 0,1 ppm. Como el ozono es más pesado que el aire, mantenga el producto en un lugar con buena ventilación.

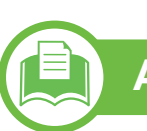

## **Ahorro de energía**

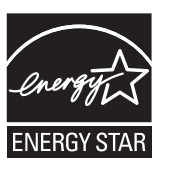

Esta impresora incorpora una tecnología avanzada de ahorro de energía que permite reducir el consumo de energía cuando la impresora no está en uso.

Cuando la impresora no recibe datos durante un período largo, el consumo de energía se reduce automáticamente.

ENERGY STAR y la marca ENERGY STAR son marcas registradas de Estados Unidos.

[Para obtener información acerca del programa](http://www.energystar.gov)  ENERGY STAR, consulte http:// www.energystar.gov

Los modelos que cuenten con la certificación ENERGY STAR incluirán la etiqueta de ENERGY STAR en el dispositivo. Compruebe si su dispositivo cuenta con la certificación ENERGY STAR.

## **Información reglamentaria 5. Apéndice <sup>81</sup>**

## **Reciclaje**

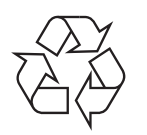

Recicle o deshágase del material de embalaje de este producto siguiendo las normas medioambientales adecuadas.

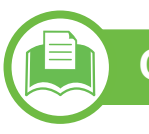

**China únicamente.**

#### 回收和再循环

为了保护环境,我公司已经为废弃的产品建立了回收和再循环系统。 我们会为您无偿提供回收同类废旧产品的服务。 当您要废弃您正在使用的产品时,请您及时与工厂取得联系, 我们会及时为您提供服务。

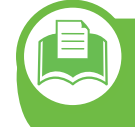

**Eliminación correcta de este producto (Residuos de aparatos eléctricos y electrónicos)**

### **(Aplicable en la Unión Europea y en otros países europeos con sistemas de recolección selectiva)**

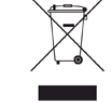

La presencia de este símbolo en el producto, accesorios o material informativo que lo acompañan, indica que, al finalizar su vida útil, ni el producto ni sus accesorios electrónicos (como el cargador, cascos, cable USB) deberán eliminarse junto con otros residuos domésticos. Para evitar los posibles daños al medio ambiente o a la salud humana que representa la eliminación incontrolada de residuos, separe estos productos de otros tipos de residuos y recíclelos correctamente. De esta forma se promueve la reutilización sostenible de recursos materiales.

Los usuarios particulares pueden contactar con el establecimiento donde adquirieron el producto o con las autoridades locales pertinentes para informarse sobre cómo y dónde pueden llevarlo para que sea sometido a un reciclaje ecológico y seguro.

Los usuarios profesionales deberán ponerse en contacto con su proveedor y comprobar los términos y las condiciones del contrato de compra. Este producto y sus accesorios electrónicos no deben eliminarse junto a otros residuos comerciales.

## **Solo para los Estados Unidos de América**

[Deshágase de los dispositivos electrónicos que no desee en un](http://www.samsung.com/recyclingdirect)  punto de reciclaje autorizado. Para encontrar el punto de reciclaje más cercano, diríjase a nuestro sitio web:www.samsung.com/recyclingdirect O bien, llame al (877) 278 - 0799

### **Emisiones de radiofrecuencia**

### **Información de la FCC para el usuario**

Este dispositivo cumple con el Apartado 15 de las normativas FCC. El uso de este dispositivo está sujeto a las dos condiciones siguientes:

- Este dispositivo no debe causar interferencias perjudiciales.
- Este dispositivo debe aceptar cualquier interferencia recibida, incluso aquella que pueda provocar un uso inapropiado de él.

Este equipo ha sido probado y cumple con los límites establecidos para los dispositivos digitales Clase B, de conformidad con el Apartado 15 de las normas de la FCC. Estos límites se establecen para garantizar una protección razonable frente a interferencias perjudiciales en instalaciones domésticas. Este equipo genera, usa y puede emitir energía de radiofrecuencia y, si no se instala y utiliza de acuerdo con las instrucciones, puede producir interferencias perjudiciales en las comunicaciones por radio. Sin embargo, no es posible garantizar que no habrá interferencias en una instalación concreta. En caso de que este equipo produzca interferencias perjudiciales para la recepción de radio o televisión, lo cual puede determinarse encendiendo y apagando el equipo, se recomienda al usuario que trate de corregir las interferencias adoptando una o más de las siguientes medidas:

- Cambie la orientación o la posición de la antena receptora.
- Aumente la separación entre el equipo y el receptor.
- Conecte el equipo a una toma de un circuito distinto de aquel al que está conectado el receptor.
- Si necesita ayuda, comuníquese con el distribuidor o con un técnico calificado en radio/TV.

## **Información reglamentaria 5. Apéndice <sup>83</sup>**

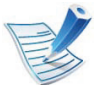

Todos los cambios o modificaciones que se efectúen sin el consentimiento del fabricante responsable del cumplimiento podrían invalidar el permiso del usuario para trabajar con el equipo.

### **Normativa sobre radiointerferencias en Canadá**

Este aparato digital no supera los límites de la Clase B sobre la emisión de ruidos en las señales de radio producidos por aparatos digitales, tal y como se expone en las normativas sobre radiointerferencias del Ministerio de Industria de Canadá, "Aparatos digitales" ICES-003.

Cet appareil numérique respecte les limites de bruits radioélectriques applicables aux appareils numériques de Classe B prescrites dans la norme sur le matériel brouilleur: "Appareils Numériques", ICES-003 édictée par l'Industrie et Sciences Canada.

## **Estados Unidos de América**

### **Comisión Federal de Comunicaciones (FCC)**

#### **► Emisor intencional según el apartado 15 de la FCC**

Es posible que el sistema de la impresora contenga dispositivos de radio tipo LAN de baja potencia (dispositivos de comunicación inalámbrica de radiofrecuencia [RF]) que funcionen en la banda de 2,4/5 GHz. Esta sección solo es aplicable si se cuenta con estos dispositivos. Consulte la etiqueta del sistema para comprobar la existencia de dispositivos inalámbricos.

Si en la etiqueta del sistema aparece un número de identificador de la FCC, los dispositivos inalámbricos que puedan existir en el sistema solamente se podrán utilizar en los Estados Unidos.

La FCC ha establecido una norma general de separación de 20 cm entre el dispositivo y el cuerpo en caso de que se emplee un dispositivo inalámbrico cerca del cuerpo (sin incluir las extremidades). Cuando el dispositivo inalámbrico esté conectado, deberá mantenerse a más de 20 cm del cuerpo. La salida de potencia de los dispositivos inalámbricos que puede llevar incorporado el sistema se encuentra muy por debajo de los límites de exposición a RF establecidos por la FCC.

Este transmisor no debe colocarse ni funcionar junto a otra antena u otro transmisor.

El uso de este dispositivo está sujeto a las dos condiciones siguientes: (1) Que este dispositivo no pueda causar interferencias perjudiciales y (2) que este dispositivo acepte cualquier interferencia recibida, incluidas las que pueden provocar que el dispositivo no funcione correctamente.

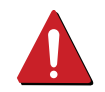

Los usuarios no pueden reparar por sí mismos los dispositivos inalámbricos. No los modifique de ningún modo. La modificación de un dispositivo inalámbrico anulará la autorización para utilizarlo. Póngase en contacto con el fabricante para obtener asistencia técnica.

### **Norma de la FCC sobre el uso de LAN inalámbricas:**

Cuando se instala y se pone en funcionamiento esta combinación de transmisor y antena, el límite de exposición a radiofrecuencia de 1 mW/cm² puede superarse en distancias próximas a la antena instalada. Por lo tanto, el usuario debe mantenerse como mínimo a 20 cm de la antena en todo momento. Este dispositivo no puede colocarse junto a ningún otro transmisor o antena transmisora.

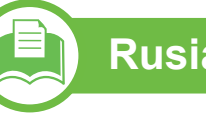

#### **Rusia únicamente**

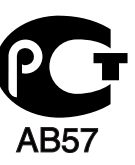

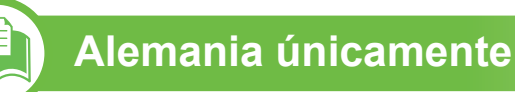

Das Gerät ist nicht für die Benutzung am Bildschirmarbeitsplatz gemäß BildscharbV vorgesehen.

## **Información reglamentaria 5. Apéndice <sup>85</sup>**

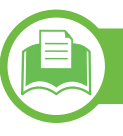

### **Solamente para Turquía**

#### $\bullet$  RoHS

EEE Yönetmeliğine Uygundur. This EEE is compliant with RoHS.

• Bu ürünün ortalama yaşam süresi 7 yıl, garanti suresi 2 yildir.

**Sustitución del enchufe incorporado (únicamente para el Reino Unido)**

### **Importantes**

El cable de alimentación principal de este dispositivo está provisto de un enchufe estándar de 13 A (BS 1363) y de un fusible de 13 A. Cuando cambie o examine el fusible, deberá volver a colocar el fusible de 13 A correcto. A continuación, deberá volver a colocar la cubierta del fusible. Si ha perdido la cubierta del fusible, no utilice el conector hasta que obtenga otra cubierta.

Póngase en contacto con el establecimiento donde adquirió el equipo.

El enchufe de 13 A es el que se utiliza con mayor frecuencia en el Reino Unido y debería resultar adecuado. Sin embargo, algunos edificios (en especial los antiguos) no cuentan con tomas de 13 A normales. En ese caso, deberá adquirir un adaptador adecuado. No retire el enchufe moldeado.

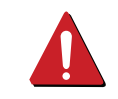

Si corta el conector moldeado, deséchelo inmediatamente. No podrá volver a colocar los cables en el conector y puede recibir una descarga eléctrica si lo conecta a una toma.

### **Advertencia importante:**

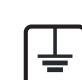

Debe conectar el equipo a tierra.

Los hilos del cable de alimentación principal tienen los siguientes códigos de colores:

- **Verde y amarillo:** Tierra
- **Azul:** Neutro
- **Marrón:** Vivo

Si los hilos del cable de alimentación principal no coinciden con los colores marcados en el conector, haga lo siguiente:

## **Información reglamentaria 5. Apéndice <sup>86</sup>**

Conecte el cable verde y amarillo a la clavija marcada con la letra "E" o al símbolo de seguridad "Símbolo de tierra" o de color verde y amarillo o verde.

Conecte el cable azul a la clavija marcada con la letra "N" o de color negro.

Conecte el cable marrón a la clavija marcada con la letra "L" o de color rojo.

Debe contar con un fusible de 13 A en el enchufe, adaptador, o en el tablero de distribución.

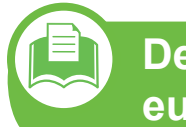

**Declaración de conformidad (países europeos)**

### **Aprobaciones y certificaciones**

- Por la presente, Samsung Electronics declara que [ML-295xND Series, ML-295xD Series] cumplen con los requisitos esenciales y otras disposiciones relevantes de la Directiva de Bajo Voltaje (2006/95/ EC) y la Directiva EMC (2004/108/EC).
- Por este medio, Samsung Electronics declara que el  $\epsilon$ modelo [Serie ML-295xDW] cumple con los requisitos esenciales y otras disposiciones relevantes de la directiva R&TTE (1999/5/EC).

La declaración de conformidad se puede consultar en **[www.samsung.com/printer](http://www.samsung.com/printer)**: vaya a Soporte > Centro de descarga e introduzca el nombre de su impresora (impresora multifunción) para explorar el EuDoC.

**1 de enero de 1995:** Directiva del Consejo 2006/95/EC: aproximación de las leyes de los estados miembros relacionadas con equipos de baja tensión.

**1 de enero de 1996:** Directiva del Consejo 2004/108/EC: aproximación de las leyes de los estados miembros relacionadas con la compatibilidad electromagnética.

**9 de marzo de 1999:** Directiva del Consejo 1999/5/EC sobre equipos de radio y terminales de telecomunicaciones y sobre el reconocimiento mutuo de su conformidad. Se puede obtener una declaración completa, que define las Directivas relevantes y las normas de referencia a través de su representante de Samsung Electronics Co., Ltd.

### **Marca CE**

Certificación de conformidad con la Directiva 1999/5/EC sobre Equipos radioeléctricos y equipos terminales de telecomunicación (R&TTE)

Este producto Samsung está certificado por Samsung para conectarse como terminal único en toda Europa a la red telefónica conmutada analógica de acuerdo con la Directiva 1999/5/EC. El producto ha sido diseñado para funcionar con las redes telefónicas conmutadas nacionales y con los PBX compatibles de los países europeos:

Si hay algún problema, debe ponerse en contacto con el Euro QA Lab de Samsung Electronics Co., Ltd. en primer lugar.

El producto cumple la norma TBR21. Para ofrecer ayuda en el uso y la aplicación de equipos terminales que cumplan esta norma, el Instituto Europeo de Normas de Telecomunicaciones ha publicado un documento de consulta (EG 201 121) que contiene notas y requisitos adicionales para garantizar la compatibilidad de red de los terminales TBR21. El producto ha sido diseñado teniendo en cuenta todas las notas de consulta relevantes que contiene este documento, y cumple totalmente las mismas.

### **Información sobre la homologación de dispositivos de radio de la Unión Europea (para productos equipados con dispositivos de radio homologados por la Unión Europea)**

Es posible que su sistema de impresión, destinado a uso privado o en oficinas, contenga dispositivos de radio tipo LAN de baja potencia (dispositivos de comunicación inalámbrica de radiofrecuencia [RF]) que funcionen en la banda de 2,4/5 GHz. Esta sección solo es aplicable si se cuenta con estos dispositivos. Consulte la etiqueta del sistema para comprobar la existencia de dispositivos inalámbricos.

Si en la etiqueta del sistema aparece la marca con un número de registro del Organismo Notificado y el símbolo de alerta, los dispositivos inalámbricos que puedan existir en el sistema sólo podrán utilizarse en la Unión Europea o en zonas asociadas.

La salida de potencia de los dispositivos inalámbricos conectados a la impresora está muy por debajo de los límites permitidos de exposición a radiofrecuencia establecidos por la Comisión Europea mediante la directiva R&TTE.

#### **► Estados europeos que han aprobado la directiva sobre conexiones inalámbricas:**

Países de la UE

#### **► Estados europeos con restricciones de uso:**

#### UE

En Francia, el rango de frecuencia está limitado a 2454- 2483,5 MHz para dispositivos que superen una potencia de transmisión de 10 mW, como es el caso de los inalámbricos Países de la EEA/EFTA

Sin limitaciones en este momento

### **Regulatory Compliance Statements**

### **Información general sobre el uso de dispositivos inalámbricos**

Es posible que el sistema de la impresora contenga dispositivos de radio tipo LAN de baja potencia (dispositivos de comunicación inalámbrica de radiofrecuencia [RF]) que funcionen en la banda de 2,4/5 GHz. La siguiente sección consta de una serie de consideraciones generales que deben tenerse en cuenta al utilizar un dispositivo inalámbrico.

El resto de las limitaciones, precauciones y normativas correspondientes a países concretos se enumeran en las secciones concretas de cada país (o en las secciones de grupos de países). El uso de los dispositivos inalámbricos de su sistema está permitido solamente en los países identificados con las marcas de aprobación de emisiones por radio de la etiqueta de clasificación del sistema. Si el país en el que va a utilizar el dispositivo inalámbrico no está en la lista, póngase en contacto con la agencia de aprobación de emisiones por radio para informarse de los requisitos. Los dispositivos inalámbricos están sujetos a una estricta regulación, y es posible que no estén permitidos.

## $C \in \mathbb{C}$

La salida de potencia del dispositivo o los dispositivos inalámbricos conectados a la impresora, en este momento, está muy por debajo de los límites de exposición a radiofrecuencia permitidos. El fabricante cree que los dispositivos inalámbricos (que pueden estar incorporados en la impresora) son seguros, ya que emiten menos energía de la que se permite en las normas de seguridad y recomendaciones de radiofrecuencia. Independientemente de los niveles de potencia, se debe procurar minimizar el contacto con las personas durante el funcionamiento normal.

Como norma general, suelen dejarse 20 cm de separación entre el dispositivo inalámbrico y el cuerpo en caso de que se utilice un dispositivo inalámbrico cerca del cuerpo (sin incluir las extremidades). Cuando el dispositivo inalámbrico esté conectado y transmitiendo, deberá mantenerse a más de 20 cm del cuerpo.

Este transmisor no debe colocarse ni funcionar junto a otra antena u otro transmisor.

Existen circunstancias que requieren restricciones para los dispositivos inalámbricos. A continuación se enumeran algunas de las restricciones habituales:

La comunicación inalámbrica por radiofrecuencia puede interferir en los dispositivos de las aeronaves comerciales. Las normativas actuales de aviación exigen que se desconecten los dispositivos inalámbricos durante los viajes en avión. Los dispositivos de comunicación IEEE 802.11B (también denominada Ethernet inalámbrica) y Bluetooth son ejemplos de dispositivos que ofrecen comunicación inalámbrica.

En los entornos con peligro de interferencia en el funcionamiento de otros dispositivos o servicios, es perjudicial o puede serlo utilizar un dispositivo inalámbrico, o puede estar restringida o eliminada la posibilidad de utilizarlo. Tal es el caso de aeropuertos, hospitales o atmósferas cargadas de oxígeno o gas inflamable. En los entornos en los que pueda tener alguna duda sobre la sanción por utilizar dispositivos inalámbricos, pida una autorización previa a la autoridad correspondiente antes de utilizar o encender el dispositivo inalámbrico.

Cada país cuenta con restricciones diferentes sobre el uso de dispositivos inalámbricos. Dado que su sistema cuenta con un dispositivo inalámbrico, cuando viaje de un país a otro, compruebe la normativa local sobre la aprobación de emisiones por radio antes de realizar el viaje; así sabrá si puede utilizar el dispositivo inalámbrico en el país de destino.

Si su sistema cuenta con un dispositivo inalámbrico integrado interno, no utilice el dispositivo inalámbrico, a menos que todas las cubiertas y protecciones estén en su lugar y que el sistema esté montado por completo.

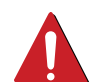

Los usuarios no pueden reparar por sí mismos los dispositivos inalámbricos. No los modifique de ningún modo. La modificación de un dispositivo inalámbrico anulará la autorización para utilizarlo. Póngase en contacto con el fabricante para obtener asistencia técnica.

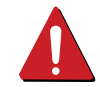

Utilice únicamente los controladores aprobados por el país en el que vaya a utilizar el dispositivo. Consulte el kit de restablecimiento del sistema del fabricante o póngase en contacto con el servicio de asistencia técnica de este para obtener más información.

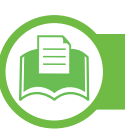

#### **Israel únicamente**

מספר אישור אלחוטי של משרד התקשורת 51-24146 אסור להחליף את האנטנה המקורית של המכשיר ולא לעשות בו כל שינוי טכני אחר

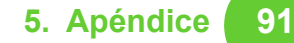

### **China únicamente**

#### 产品中有毒有害物质或元素的名称及含量

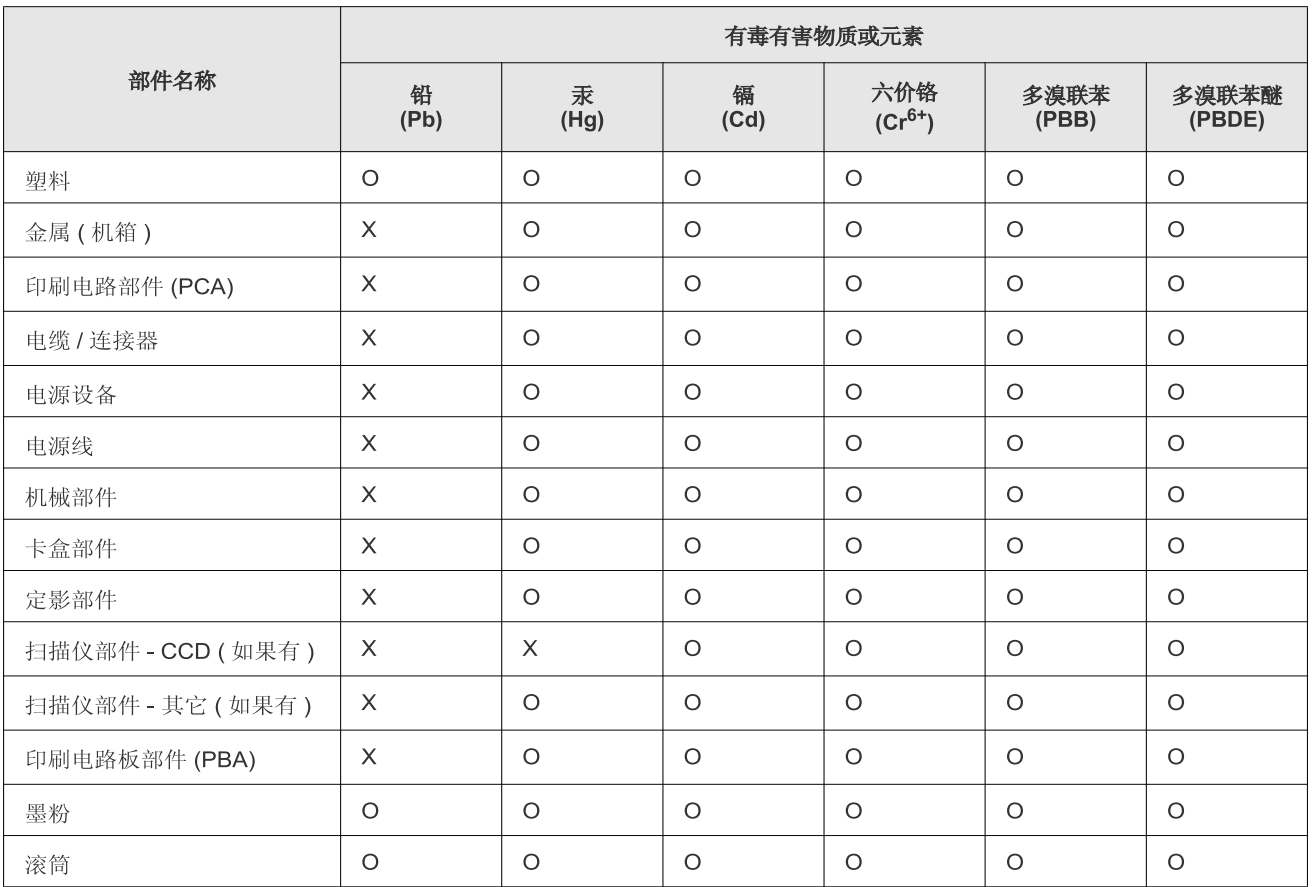

O: 表示该有毒有害物质在该部件所有均质材料中的含量均在 SJ/T 11363-2006 标准规定的限量要求以下。

X: 表示该有毒有害物质至少在该部件的某一均质材料中的含量超出 SJ/T 11363-2006 标准规定的限量要求。

以上表为目前本产品含有有毒有害物质的信息。本信息由本公司的配套厂家提供, 经本公司审核后而做成, 本产品的部分部件含有有毒有害物<br>质, 这些部件是在现有科学技术水平下暂时无可替代物质, 但三星电子将会一直为满足 SJ/T 11363-2006 标准而做不懈的努力。

# **Copyright 5. Apéndice <sup>92</sup>**

© 2011 Samsung Electronics Co., Ltd. Todos los derechos reservados.

Este manual del usuario se proporciona únicamente con fines informativos. Toda la información incluida en él está sujeta a cambios sin previo aviso.

Samsung Electronics no se responsabiliza por ningún daño, directo o indirecto, derivado del uso de este manual del usuario o relacionado con él.

- Samsung y el logotipo de Samsung son marcas comerciales de Samsung Electronics Co., Ltd.
- Microsoft, Windows, Windows Vista, Windows 7 y Windows Server 2008 R2 son marcas comerciales o marcas registradas de Microsoft Corporation.
- TrueType, LaserWriter y Macintosh son marcas comerciales de Apple Computer, Inc.
- El resto de las marcas o nombres de productos son marcas comerciales de sus respectivas empresas u organizaciones.

Consulte el archivo "**LICENSE.txt**" en el CD-ROM suministrado para obtener información sobre la licencia de código abierto. **REV. 1.00**

# **<sup>93</sup> Índice**

## **A**

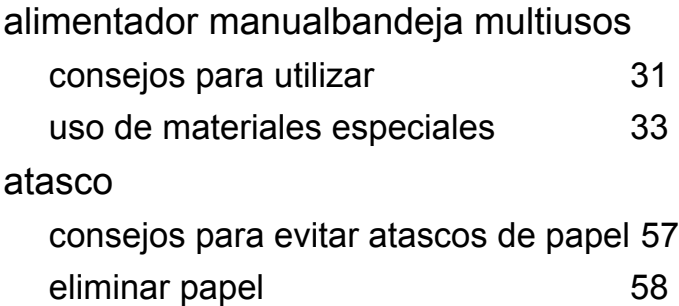

### **B**

### bandeja

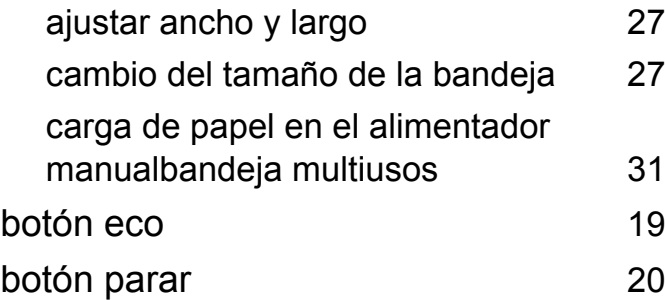

### **C**

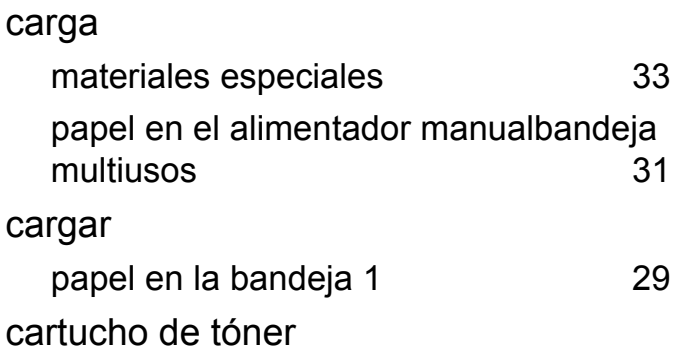

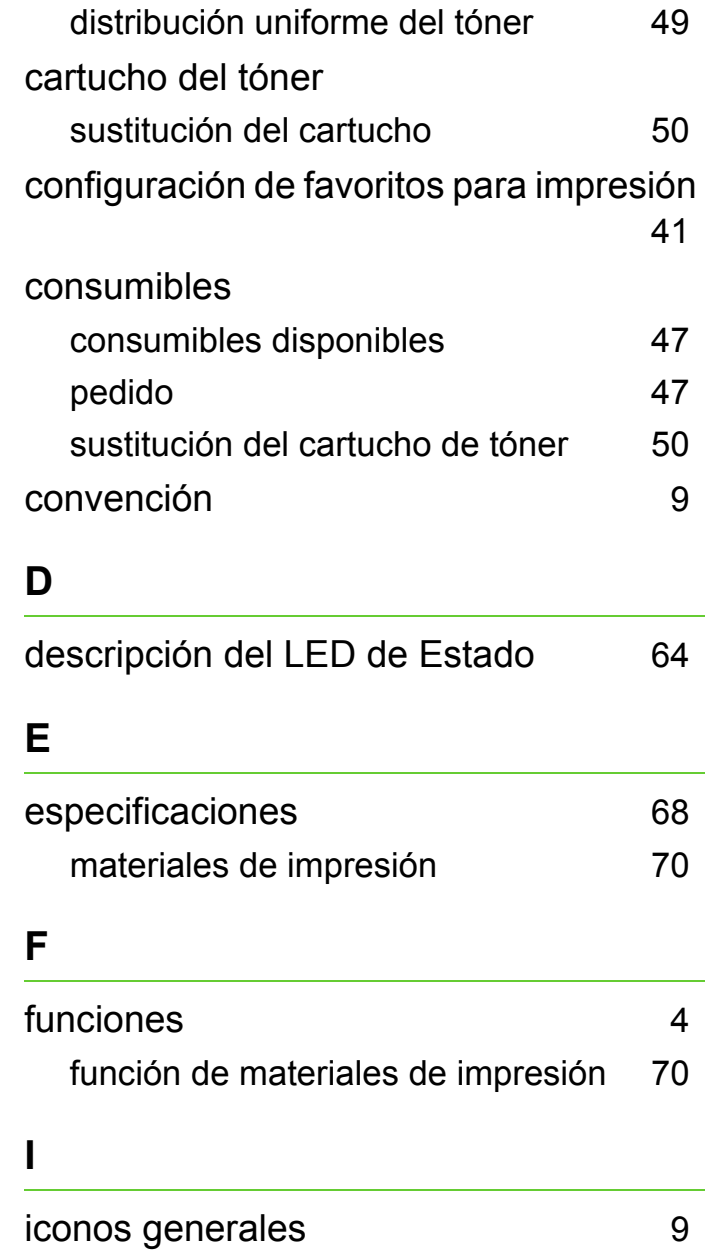

Impresi [40](#page-39-0)

impresión

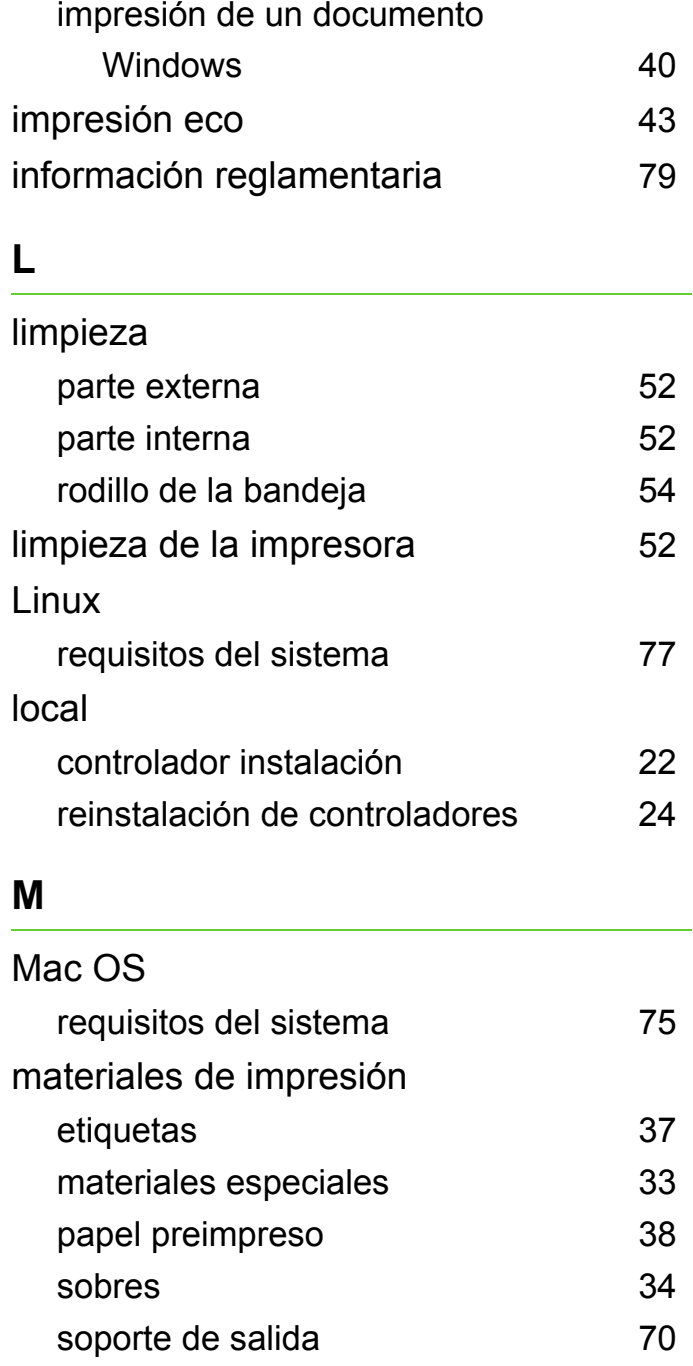

**L**

**M**

## **Índice <sup>94</sup>**

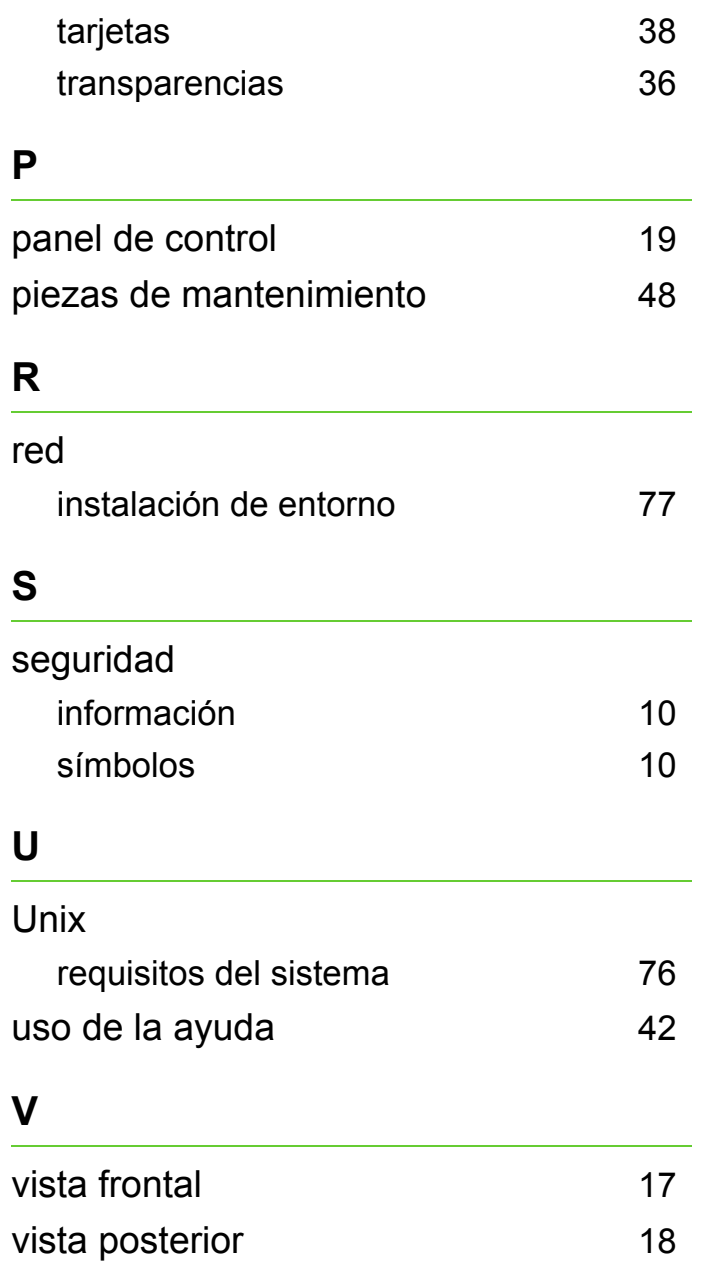

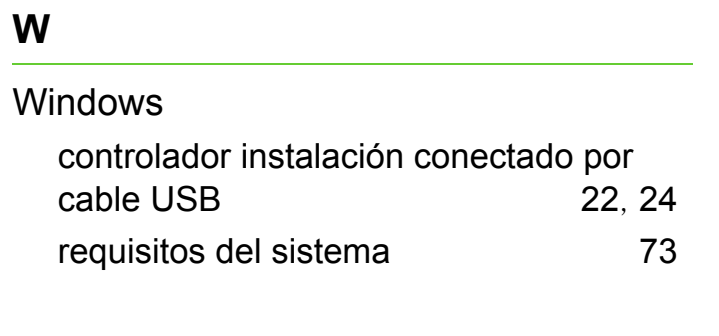

ML-295x Series

# **Manual del usuario Avanzada**

## **imagine the possibilities**

Este manual contiene información relativa al proceso de instalación, configuración y funcionamiento avanzados, así como de solución de problemas, en diversos sistemas operativos. Algunas características podrían no estar disponibles en función del modelo o el país.

## **Contenido <sup>2</sup>**

## **[1.](#page-97-0) Instalación del software**

- **Instalación para Macintosh**
- **Reinstalación en Macintosh**
- **Instalación en Linux**
- **Reinstalación en Linux**

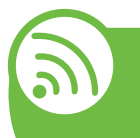

## **[2.](#page-104-0) Utilización de una impresora conectada en red**

- **Programas de red útiles**
- **Configuración de red con cable**
- **Instalación del controlador a través de la red**
- **Configuración de IPv6**
- **Configurar la red inalámbrica**

## **[3.](#page-154-0) Herramientas de gestión útiles**

- **Samsung AnyWeb Print**
- **Easy Eco Driver**
- **Uso de SyncThru™ Web Service**
- **Uso de Samsung Easy Printer Manager**
- **Uso de Estado de la impresora Samsung**
- **Uso de Smart Panel**
- **Uso de Linux Unified Driver Configurator de Linux**

## **[4.](#page-171-0) Funciones especiales**

- **Ajuste de altitud**
- **Cambio de la configuración de la fuente**
- **Modificación de la configuración predeterminada de impresión**
- **Configuración del dispositivo actual como dispositivo predeterminado**
- **Uso de funciones de impresión avanzadas**
- **Uso de la Utilidad de impresión directa (solo Windows)**
- **Utilización de las funciones de memoria/unidad de disco duro**
- **Impresión en Macintosh**
- **Impresión en Linux**
- **Impresión en Unix**

## **Contenido <sup>3</sup>**

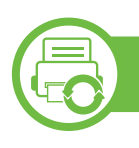

## **[5.](#page-196-0) Mantenimiento**

- **[104](#page-197-0) Almacenamiento del cartucho de tóner**
- **[106](#page-199-0) Consejos para mover y guardar el dispositivo**

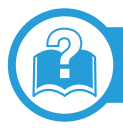

## **[6.](#page-200-0) Solución de problemas**

- **[108](#page-201-0) Problemas en la alimentación de papel**
- **[109](#page-202-0) Problemas de conexión de alimentación y el cable**
- **[110](#page-203-0) Problemas en la impresión**
- **[115](#page-208-0) Problemas en la calidad de impresión**
- **[123](#page-216-0) Problemas en el sistema operativo**

## **[Contact SAMSUNG worldwide](#page-221-0)**

### **[Glosario](#page-226-0)**

## <span id="page-97-0"></span>**1. Instalación del software**

Este capítulo contiene instrucciones sobre la instalación de software importante y útil para su uso en un entorno en el que la impresora está conectada mediante cable. Una impresora local es una impresora conectada directamente al equipo con un cable. Si el dispositivo está conectado a una red, no tenga en cuenta los pasos siguientes y vaya a las indicaciones para instalar el controlador del dispositivo conectado en red (consulte [Instalación del controlador a través de la red17\)](#page-110-1).

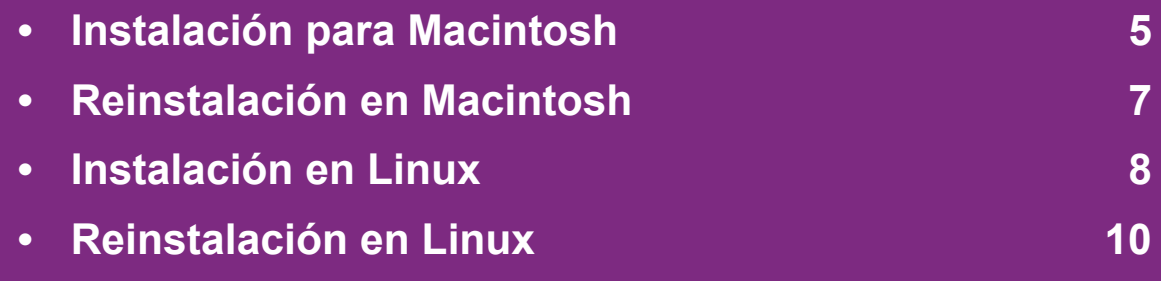

- Si utiliza un sistema operativo Windows, consulte el Manual básico para instalar el controlador de la impresora.
	- Utilice solamente un cable USB de una longitud igual o inferior a 3 metros.

## <span id="page-98-1"></span><span id="page-98-0"></span>**Instalación para Macintosh** 1. Instalación del software

- **1** Asegúrese de que el dispositivo esté encendido y conectado al ordenador.
- **2** Inserte el CD de software suministrado en la unidad de CD-ROM.
- **3** Haga doble clic en el icono de CD-ROM que aparece en el escritorio de Macintosh.
- **4** Haga doble clic en la carpeta **MAC\_Installer** > icono **Installer OS X**.
- **5** Haga clic en **Continuar**.
- **6** Lea el Acuerdo de licencia y haga clic en **Continuar**.
- **7** Haga clic en **Aceptar** para aceptar el Acuerdo de licencia.
- **8** Cuando aparezca el mensaje que advierte que se cerrarán todas las aplicaciones de su ordenador, haga clic en **Continuar**.
- **9** Haga clic en **Continuar** en el **Panel de opciones del usuario**.

**10** Haga clic en **Instalar**. Se instalarán todos los componentes necesarios para las operaciones del dispositivo.

Si hace clic en **Personalizar**, puede elegir componentes individuales para instalar.

- **11** Introduzca la contraseña y haga clic en **OK**.
- **12** Al instalar software deberá reiniciar el ordenador. Haga clic en **Continuar instalación**.
- **13** Una vez completada la instalación, haga clic en **Cerrar**.
- **14** Abra la carpeta **Aplicaciones** > **Utilidades** > **Utilidad de configuración de impresoras**.
	- Para Mac OS X 10.5-10.6, abra la carpeta **Aplicaciones** > **Preferencias del sistema** y haga clic en **Impresión y Fax**.
- **15** Haga clic en **Añadir** en **Lista de impresoras**.
	- En Mac OS X 10.5 -10.6, haga clic en el icono de la carpeta "**+**" y se mostrará una ventana emergente.
- **16** Haga clic en **Navegador por omisión** y busque la conexión USB.

## **Instalación para Macintosh 1. Instalación del software <sup>6</sup>**

- En Mac OS X 10.5-10.6, haga clic en **Por omisión** y busque la conexión USB.
- **17** Para Mac OS X 10.4, si la selección automática no funciona correctamente, seleccione **Samsung** en **Imprimir con** y el nombre de la impresora en **Modelo**.
	- En Mac OS X 10.5-10.6, si la selección automática no funciona correctamente, seleccione **Seleccionar el driver que se utilizará…** y el nombre de su dispositivo en **Imprimir con**.

El dispositivo aparecerá en la **Lista de impresoras** y quedará configurado como predeterminado.

**18** Haga clic en **Añadir**.

## <span id="page-100-1"></span><span id="page-100-0"></span>**Reinstalación en Macintosh 1. Instalación del software <sup>7</sup>**

Si el controlador de la impresora no funciona correctamente, desinstálelo y vuelva a instalarlo.

- **1** Asegúrese de que el dispositivo esté encendido y conectado al ordenador.
- **2** Inserte el CD de software suministrado en la unidad de CD-ROM.
- **3** Haga doble clic en el icono de CD-ROM que aparece en el escritorio de Macintosh.
- **4** Haga doble clic en la carpeta **MAC\_Installer** > icono **Uninstaller OS X**.
- **5** Introduzca la contraseña y haga clic en **OK**.
- **6** Cuando la desinstalación haya finalizado, haga clic en **OK**.

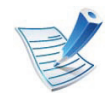

Si ya se ha añadido una impresora, elimínela desde la **Utilidad configuración impresoras** o **Impresión y Fax**.

## <span id="page-101-1"></span><span id="page-101-0"></span>**1. Instalación del software <sup>8</sup> Instalación en Linux**

[Debe descargar el paquete de software de Linux del sitio web de](http://solution.samsungprinter.com/personal/anywebprint)  Samsung para instalar el software de la impresora (http:// www.samsung.com/printer).

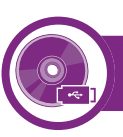

### **Instalación de Unified Linux Driver**

- **1** Asegúrese de que el dispositivo esté encendido y conectado al ordenador.
- **2** Cuando aparezca la ventana **Administrator Login**, escriba "root" en el campo **Login** e introduzca la contraseña del sistema.

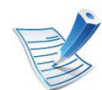

Para instalar el software del dispositivo debe acceder al sistema como superusuario (root). Si no tiene estos privilegios, consulte al administrador del sistema.

- **3** Desde el sitio web de Samsung, descargue el paquete Unified Linux Driver al ordenador.
- **4** Haga clic con el botón secundario en el paquete **Unified Linux Driver** y extráigalo.
	- **5** Haga doble clic en **cdroot** > **autorun**.
- **6** Cuando aparezca la pantalla de bienvenida, haga clic en **Next**.
- **7** Una vez completada la instalación, haga clic en **Finish**.

El programa de instalación agregará el icono Unified Driver Configurator al escritorio y el grupo Unified Driver al menú del sistema para mayor comodidad. Si tiene alguna dificultad, consulte la ayuda de la pantalla que está disponible en el menú del sistema o a la que puede acceder desde las aplicaciones de Windows del paquete del controlador, como **Unified Driver Configurator** o **Image Manager**.

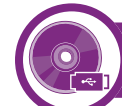

#### **Instalación del Smart Panel**

- **1** Asegúrese de que el dispositivo esté encendido y conectado al ordenador.
- **2** Cuando aparezca la ventana **Administrator Login**, escriba root en el campo **Login** y escriba la contraseña del sistema.

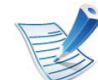

Para instalar el software del dispositivo debe acceder al sistema como superusuario (root). Si no tiene estos privilegios, consulte al administrador del sistema.

## **Instalación en Linux 1. Instalación del software**

- **3** Desde el sitio web de Samsung, descargue el paquete **Smart Panel** al ordenador.
- **4** Haga clic con el botón secundario en el paquete Smart Panel y extráigalo.
- **5** Haga doble clic en **cdroot** > **Linux** > **smartpanel** <sup>&</sup>gt; **install.sh**.

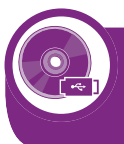

**Instalación de la utilidad de configuración de impresora**

- **1** Asegúrese de que el dispositivo esté encendido y conectado al ordenador.
- **2** Cuando aparezca la ventana **Administrator Login**, escriba "root" en el campo **Login** e introduzca la contraseña del sistema.

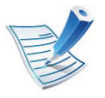

Para instalar el software del dispositivo debe acceder al sistema como superusuario (root). Si no tiene estos privilegios, consulte al administrador del sistema.

- **3** Desde el sitio web de Samsung, descargue el paquete Utilidad de configuración de impresora al ordenador.
- **4** Haga clic con el botón secundario en el paquete **Printer Settings Utility** y extráigalo.
- **5** Haga doble clic en **cdroot** > **Linux** > **psu** > **install.sh**.

## <span id="page-103-1"></span><span id="page-103-0"></span>**Reinstalación en Linux 1. Instalación del software <sup>10</sup>**

Si el controlador de la impresora no funciona correctamente, desinstálelo y vuelva a instalarlo.

- **1** Asegúrese de que el dispositivo esté encendido y conectado al ordenador.
- **2** Cuando aparezca la ventana **Administrator Login**, escriba "root" en el campo **Login** e introduzca la contraseña del sistema.

Para desinstalar el controlador de la impresora, debe acceder al sistema como superusuario (root). Si no tiene estos privilegios, consulte al administrador del sistema.

**3** Haga clic en el icono que se encuentra en la parte inferior del escritorio. Cuando aparezca la pantalla Terminal, escriba lo siguiente:

[root@localhost root]#cd /opt/Samsung/mfp/uninstall/ [root@localhost uninstall]#./uninstall.sh

- **4** Haga clic en **Uninstall**.
- **5** Haga clic en **Next**.
- **6** Haga clic en **Finish**.

## <span id="page-104-0"></span>**2. Utilización de una impresora conectada en red**

Este capítulo ofrece instrucciones detalladas para configurar el dispositivo conectado en red y el software.

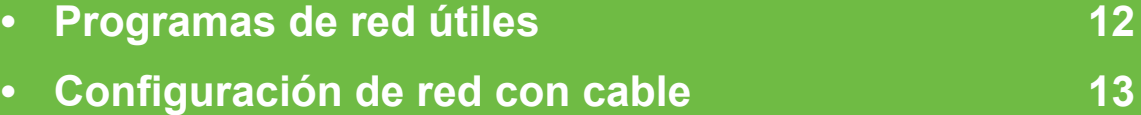

- **• [Instalación del controlador a través de la red 17](#page-110-2)**
- **•** Configuración de IPv6 **30**
- **• [Configurar la red inalámbrica 33](#page-126-1)**

## <span id="page-105-1"></span><span id="page-105-0"></span>**12 2. Utilización de una impresora Programas de red útiles a programas de red**  $(12)$

Existen varios programas disponibles para configurar los ajustes de red de forma sencilla en entornos de red. Es posible administrar diversos dispositivos desde la red, función especialmente indicada para un administrador de red.

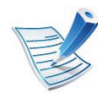

Antes de utilizar los programas siguientes, configure la dirección IP.

#### **SyncThru™ Web Service**

El servidor web incorporado en el dispositivo de red le permite realizar las siguientes tareas (consulte ["Uso de SyncThru™ Web](#page-125-0)  [Service" en la página 32](#page-125-0)):

- Comprobar la información y el estado de los consumibles.
- Personalizar la configuración del dispositivo.
- Establecer la opción de notificación por correo electrónico. Al establecer esta opción, el estado de la impresora (escasez de cartucho de tóner o error de la impresora) se enviará automáticamente por correo electrónico a una persona determinada.
- Configurar los parámetros de red necesarios para conectar la impresora a diferentes entornos de red.

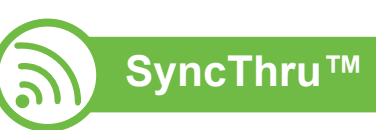

### **SyncThru™ Web Admin Service**

[Solución de administración de dispositivos basada en web para](http://solution.samsungprinter.com)  administradores de redes. SyncThru™ Web Admin Service ofrece un método eficaz para administrar dispositivos de red y permite supervisar impresoras en red y solucionar sus problemas de manera remota desde cualquier sitio con acceso corporativo a Internet. Descargue este programa de http:// solution.samsungprinter.com.

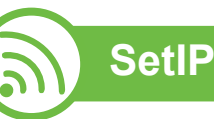

Este programa de utilidades permite seleccionar una interfaz de red y configurar manualmente las direcciones IP que se utilizarán con el protocolo TCP/IP.

- Consulte ["Configuración IPv4 mediante el uso de SetIP](#page-107-0)  [\(Windows\)" en la página 14](#page-107-0).
- Consulte ["Configuración IPv4 mediante el uso de SetIP](#page-108-0)  [\(Macintosh\)" en la página 15](#page-108-0).
- Consulte ["Configuración IPv4 mediante el uso de SetIP](#page-108-1)  [\(Linux\)" en la página 15](#page-108-1).

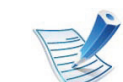

TCP/IPv6 no es compatible con este programa.

## <span id="page-106-1"></span><span id="page-106-0"></span>**13 Configuración de red con cable and the Configuración de una impresora a conectada en red**

Debe configurar los protocolos de red de la impresora para utilizarla en la red.

Puede utilizar la red después de conectar un cable de red al puerto correspondiente de su equipo.

- En los modelos que no cuenten con pantalla en el panel de control, utilice el SyncThru™ Web Service o el programa SetIP.
	- Consulte "Uso de SyncThru™ Web Service" en la página [64.](#page-157-1)
	- Consulte ["Configuración de direcciones IP" en la página](#page-107-1)  [14.](#page-107-1)
- En los modelos que cuenten con pantalla en el panel de control, configure el ajuste de red pulsando el botón  $\text{F}$ (**Menú**) > **Red** en el panel de control.

<span id="page-106-2"></span>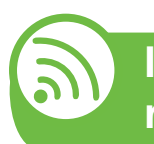

**Impresión del informe de configuración de red**

Puede imprimir un **Informe de configuración de red** desde el panel de control de la impresora el cual le mostrará la configuración actual de la red del equipo. Esto lo ayudará a instalar una red.

- La impresora cuenta con pantalla: Pulse el botón <sup>1</sup> (**Menú**) en el panel de control y seleccione **Red** > **Configuración de red** (**Configuración de red**)> **Sí**.
- La impresora no cuenta con pantalla: Pulse el botón a (**Cancelar** o **Parar/Borrar**) durante más de cinco segundos en el panel de control.

En este **Informe de configuración de red**, encontrará las direcciones MAC y IP del equipo.

Por ejemplo:

- Dirección MAC: 00:15:99:41:A2:78
- Dirección IP: 192.0.0.192

<span id="page-107-1"></span>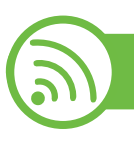

### **Configuración de direcciones IP**

Primero, debe configurar una dirección IP para la impresión en red y la administración de red. En la mayoría los de casos, se asignará de forma automática una nueva dirección IP mediante un servidor DHCP (Protocolo de configuración de host dinámico) situado en la red.

### <span id="page-107-0"></span>**Configuración IPv4 mediante el uso de SetIP (Windows)**

Antes de utilizar el programa SetIP, deshabilite el firewall del ordenador desde el **Panel de control** > **Centro de seguridad** > **Firewall de Windows**.

- **1** Instale este programa desde el CD-ROM incluido haciendo doble clic en **Application** > **SetIP** > **Setup.exe**.
- **2** Siga las instrucciones de la ventana de instalación.
- **3** Conecte el dispositivo a la red mediante un cable de red.
- **4** Encienda el dispositivo.
- **5** En el menú **Inicio** de Windows, seleccione **Todos los programas** > **Samsung Printers** > **SetIP** > **SetIP**.
- **6** Haga clic en el icono  $\bullet$  (el tercero contando de izq. a der.) en la ventana SetIP para abrir la ventana de configuración TCP/IP.
	- **7** Introduzca la información nueva de la impresora en la ventana de configuración según se indica a continuación. En una intranet corporativa, puede necesitar que un administrador de red le facilite esta información antes de continuar.

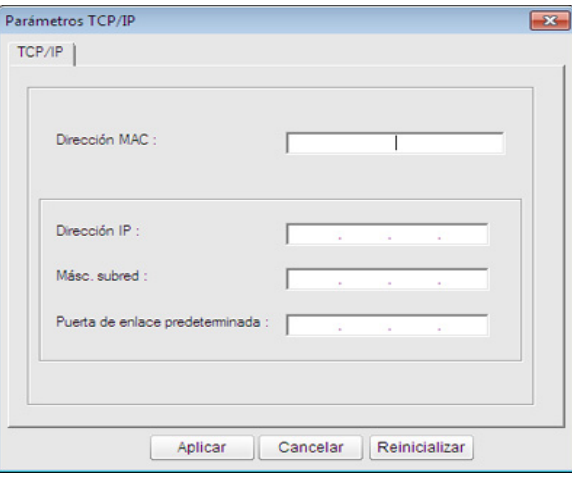

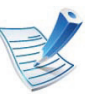

Busque la dirección MAC del equipo en el **Informe de configuración de red** (consulte ["Impresión del informe](#page-106-2)  [de configuración de red" en la página 13](#page-106-2)) e introdúzcala sin los dos puntos. Por ejemplo, 00:15:99:29:51:A8 será 0015992951A8.
## **Configuración de red con cable 15 2.** Utilización de una impresora (15

**conectada en red**

**8** Haga clic en **Aplicar** y, a continuación, en **Aceptar**. El equipo imprimirá automáticamente el **Informe de configuración de red**. Confirme que todas las configuraciones sean correctas.

#### <span id="page-108-0"></span>**Configuración IPv4 mediante el uso de SetIP (Macintosh)**

Antes de utilizar el programa SetIP, deshabilite el firewall del ordenador desde **Preferencias del Sistema** > **Seguridad** > **Firewall**.

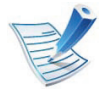

Es posible que las instrucciones siguientes puedan variar según el modelo.

- **1** Conecte el dispositivo a la red mediante un cable de red.
- **2** Inserte el CD-ROM de instalación y abra la ventana Disco. Seleccione **MAC\_Installer** > **MAC\_Printer** > **SetIP** > **SetIPapplet.html**.
- **3** Haga doble clic en el archivo y se abrirá automáticamente **Safari**. A continuación, seleccione **Confiar**. El navegador abrirá la página **SetIPapplet.html**, que muestra el nombre de la impresora y la información de la dirección IP.
- **Haga clic en el icono (el tercero contando de izq. a der.)** en la ventana SetIP para abrir la ventana de configuración TCP/IP.
- **5** Introduzca la información nueva de la impresora en la ventana de configuración. En una intranet corporativa, puede necesitar que un administrador de red le facilite esta información antes de continuar.

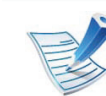

- Busque la dirección MAC del equipo en el **Informe de configuración de red** (consulte ["Impresión del informe](#page-106-0)  [de configuración de red" en la página 13](#page-106-0)) e introdúzcala sin los dos puntos. Por ejemplo, 00:15:99:29:51:A8 será 0015992951A8.
- **6** Seleccione **Aplicar**, y **OK**, y de nuevo **OK**.
- **7** Salga de **Safari**.

#### **Configuración IPv4 mediante el uso de SetIP (Linux)**

Antes de utilizar el programa SetIP, deshabilite el firewall del ordenador desde **System Preferences** o **Administrator**.

# **Configuración de red con cable 16 2.** Utilización de una impresora **16 2.** Utilización de una impresora **16**

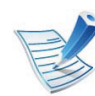

Es posible que las instrucciones siguientes puedan variar según el modelo o el sistema operativo.

- **1** Abra /**opt**/**Samsung**/**mfp**/**share**/**utils**/.
- **2** Haga doble clic en el archivo **SetIPApplet.html**.
- **3** Haga clic para abrir la ventana Configuración TCP/IP.
- **4** Introduzca la información nueva de la impresora en la ventana de configuración. En una intranet corporativa, puede necesitar que un administrador de red le facilite esta información antes de continuar.

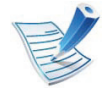

Busque la dirección MAC del equipo en el **Informe de configuración de red** (consulte ["Impresión del informe](#page-106-0)  [de configuración de red" en la página 13\)](#page-106-0) e introdúzcala sin los dos puntos. Por ejemplo, 00:15:99:29:51:A8 será 0015992951A8.

**5** El equipo imprimirá automáticamente el **Informe de configuración de red**.

### <span id="page-110-0"></span>**<sup>17</sup> 2. Utilización de una impresora Instalación del controlador a través de la red conectada en red**

#### **Windows**

**1** Asegúrese de que el dispositivo esté encendido y conectado a la red. Además, la dirección IP del dispositivo debe estar ya establecida (consulte ["Configuración de](#page-107-0)  [direcciones IP" en la página 14](#page-107-0)).

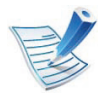

Si aparece "**Asistente para hardware nuevo encontrado**" durante la instalación, pulse **Cancelar** para cerrar la ventana.

**2** Inserte el CD de software suministrado en la unidad de CD-ROM.

El CD de software se ejecutará automáticamente y aparecerá en pantalla la ventana de instalación.

**3** Seleccione **Instalar ahora**.

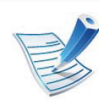

La opción **Instalación personalizada** permite seleccionar la conexión de la máquina y elegir componentes individuales para instalar. Siga las instrucciones que aparecen en la pantalla.

**4** Lea el **Acuerdo de licencia** y seleccione **Acepto los términos del acuerdo de licencia**. Luego, haga clic en **Siguiente**.

El programa buscará en el equipo.

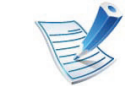

- Si su dispositivo no está conectado a la red o de forma local, aparecerá el mensaje de error. Seleccione la opción que desee utilizar y haga clic en**Siguiente**.
- **5** Los dispositivos buscados aparecerán en la pantalla. Seleccione el que desee utilizar y haga clic en **OK**.

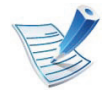

Si el controlador buscó solamente en un dispositivo, aparecerá la ventana de confirmación.

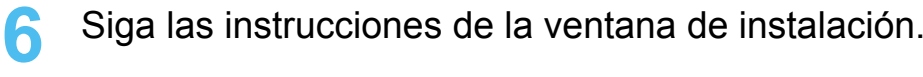

### Instalación del controlador a través de la red<br>**18 18 2.** Utilización de una impresora

#### **Modo de instalación silenciosa**

El modo de instalación silenciosa es un método de instalación que requiere ninguna intervención por parte del usuario. Una vez iniciada la instalación, se instalaran automáticamente el controlador del dispositivo y el software en su equipo. Puede iniciar la instalación silenciosa si escribe **/s** o **/S** en la ventana de comando.

#### **► Parámetros de la línea de comando**

La tabla siguiente muestra los comandos que se pueden utilizar en la ventana de comando.

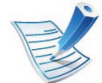

La línea de comando siguiente se hace efectiva y funciona cuando se utiliza el comando con **/s** o **/S**. Pero **/ h**, **/H** o **/?** son comandos excepcionales que se pueden utilizar en exclusiva.

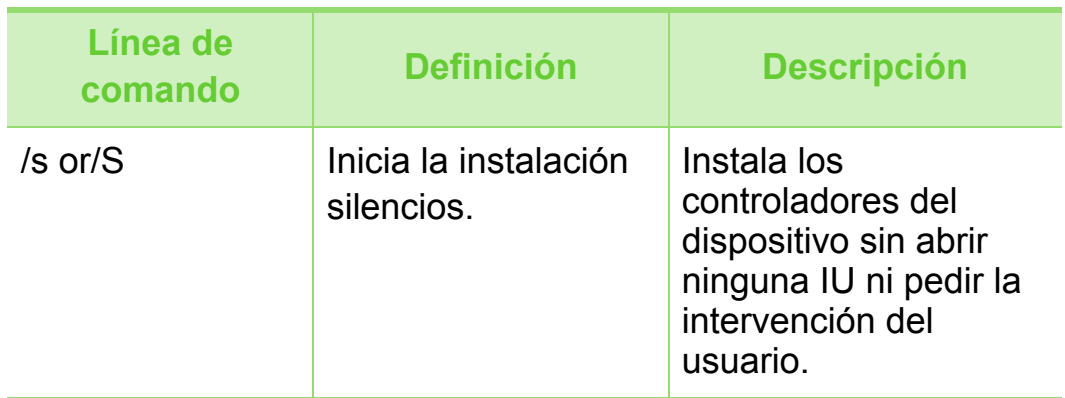

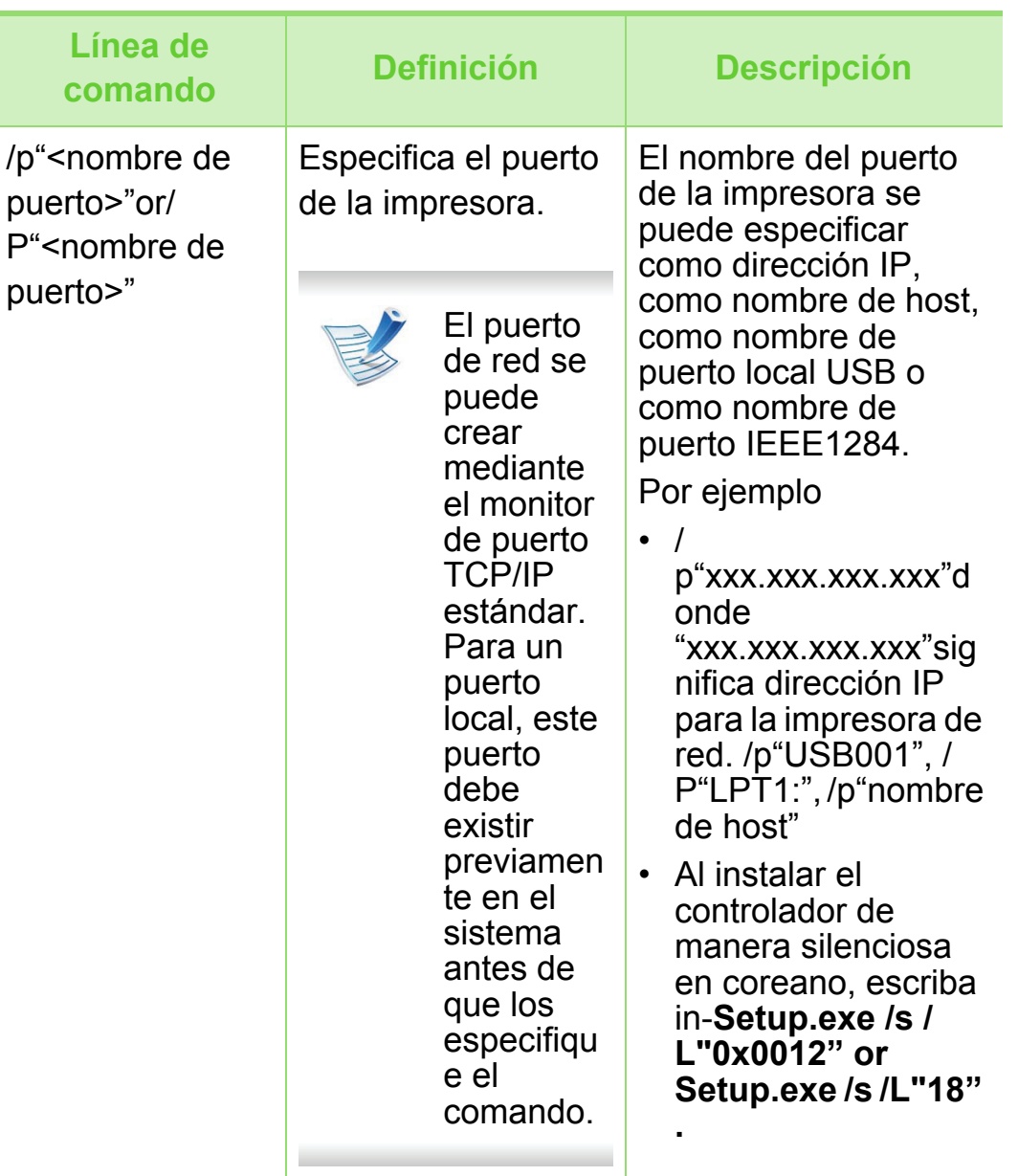

### **Instalación del controlador a través de la red**  $\frac{2. \text{ Utilización de una impresora}}{\text{conectada en red}}$

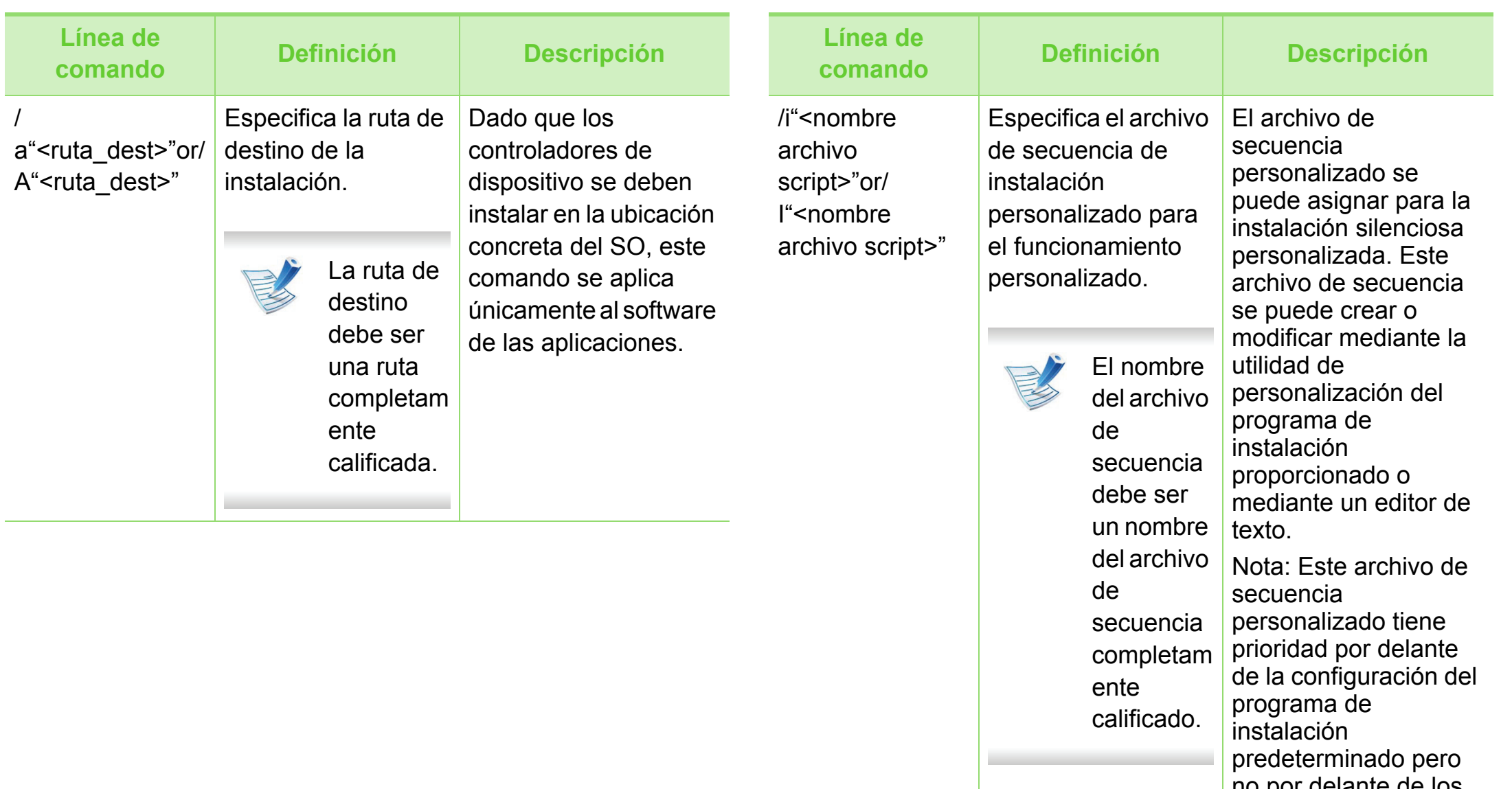

no por delante de los parámetros de la línea de comando.

### Instalación del controlador a través de la red<br> **2.** Utilización de una impresora 20

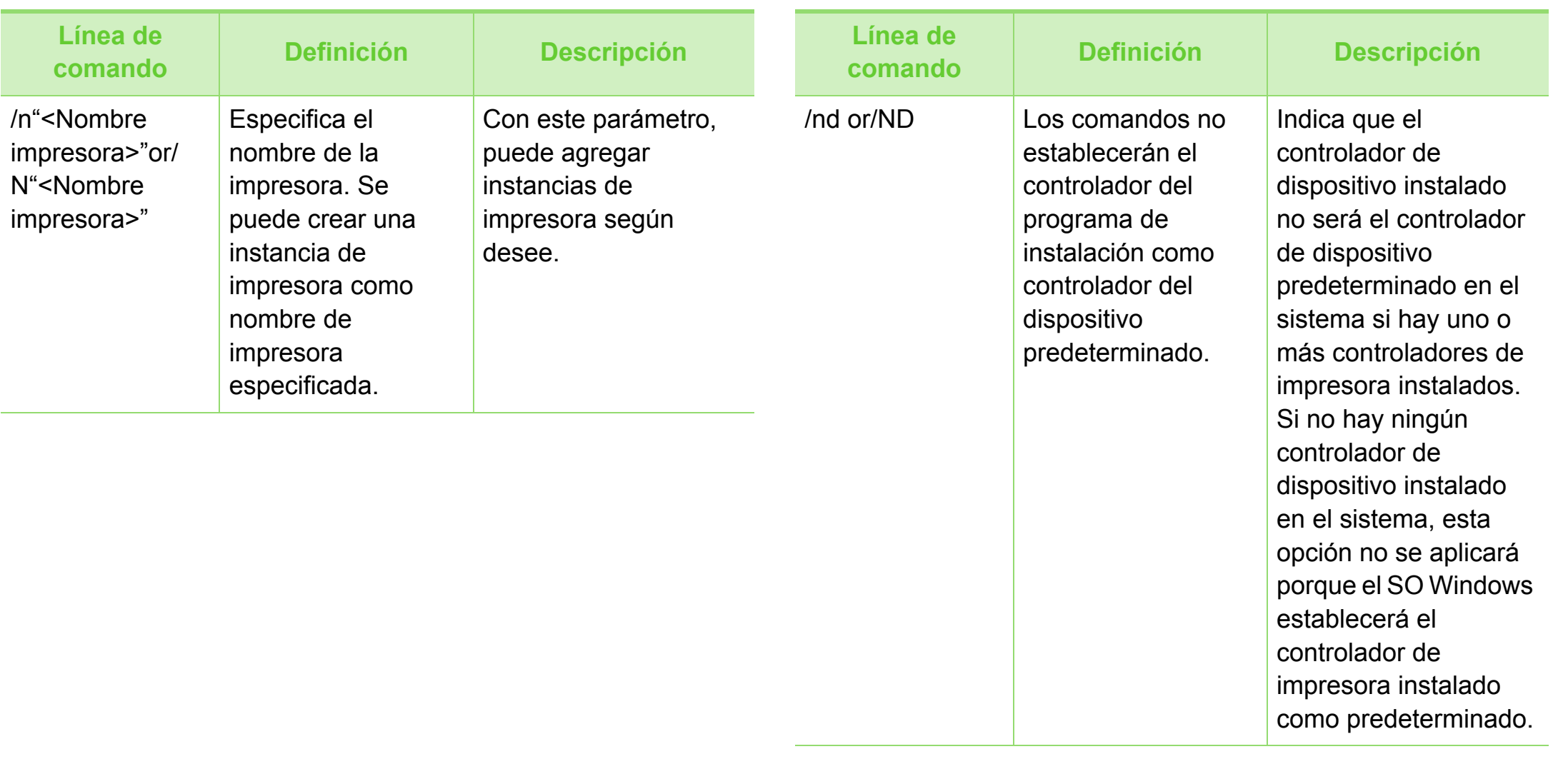

### Instalación del controlador a través de la red<br> **21** *21 conectada en red*  $21$

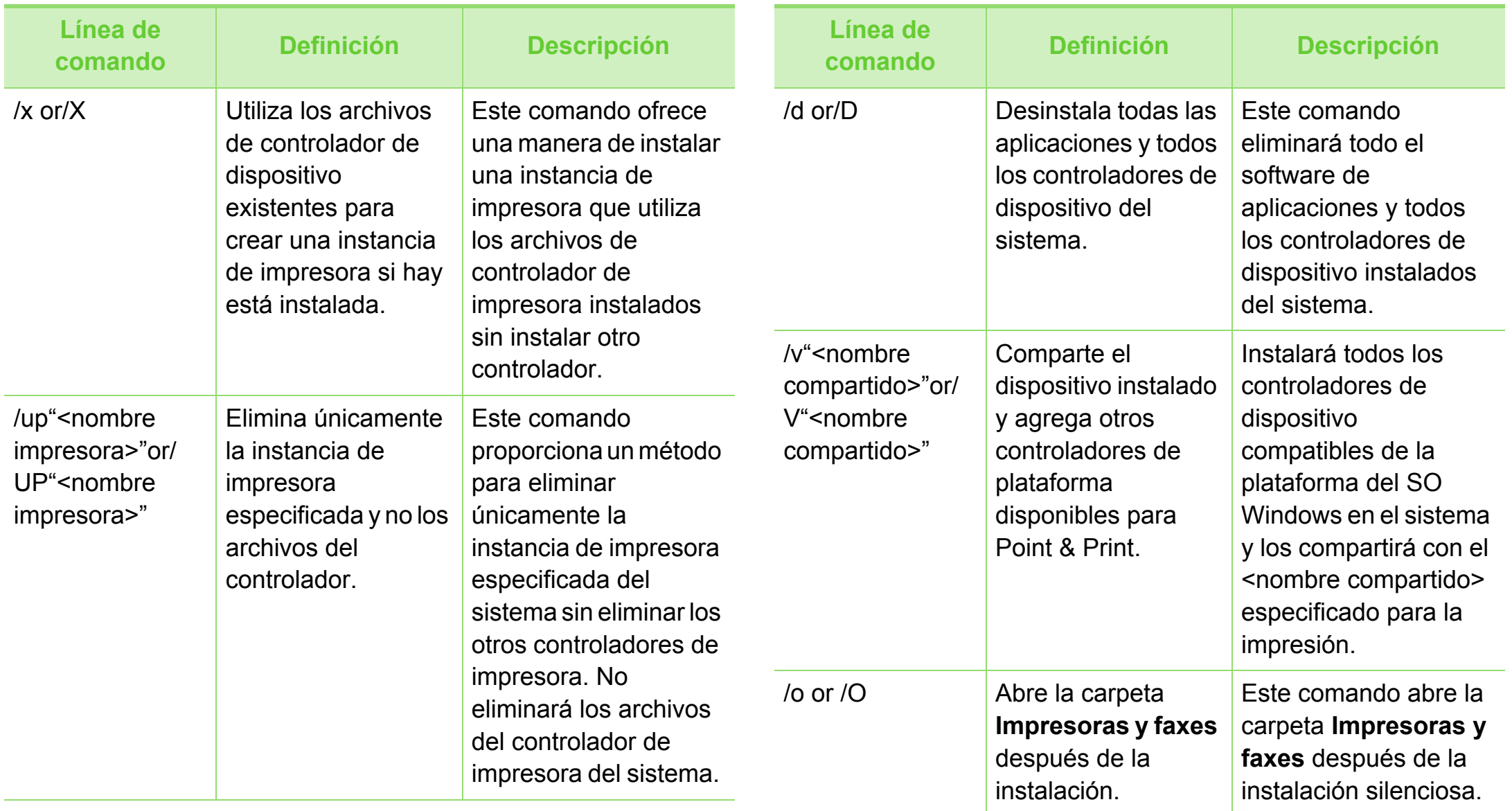

### **Instalación del controlador a través de la red <sup>22</sup> 2. Utilización de una impresora**

**conectada en red**

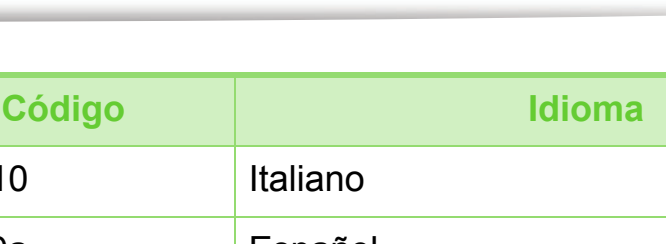

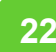

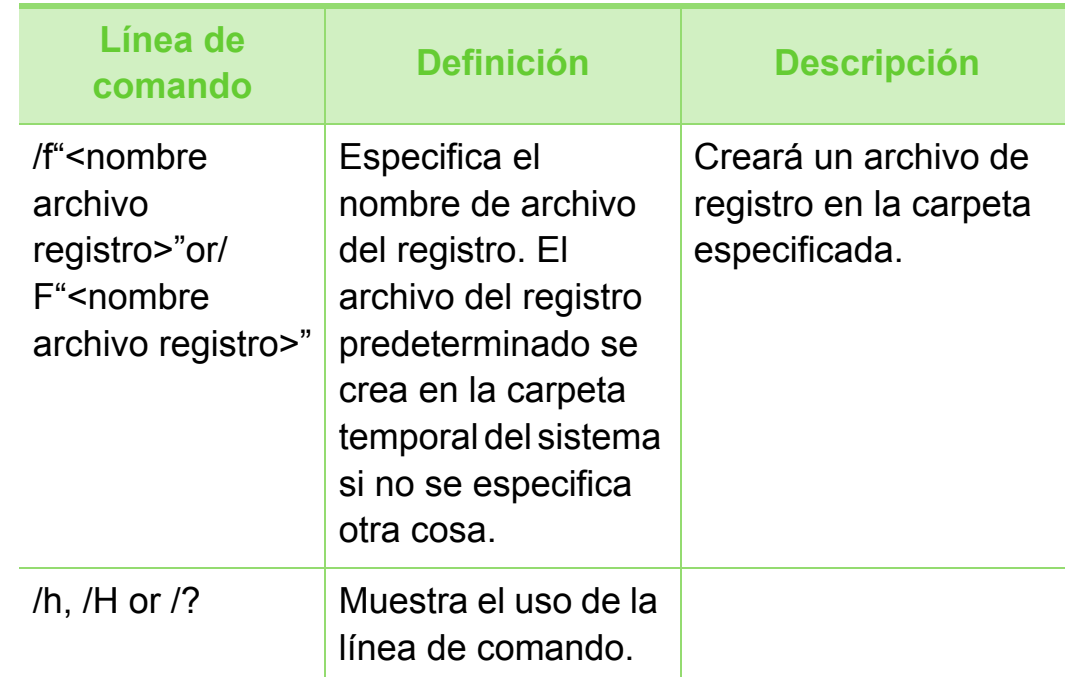

#### **► Código de idioma**

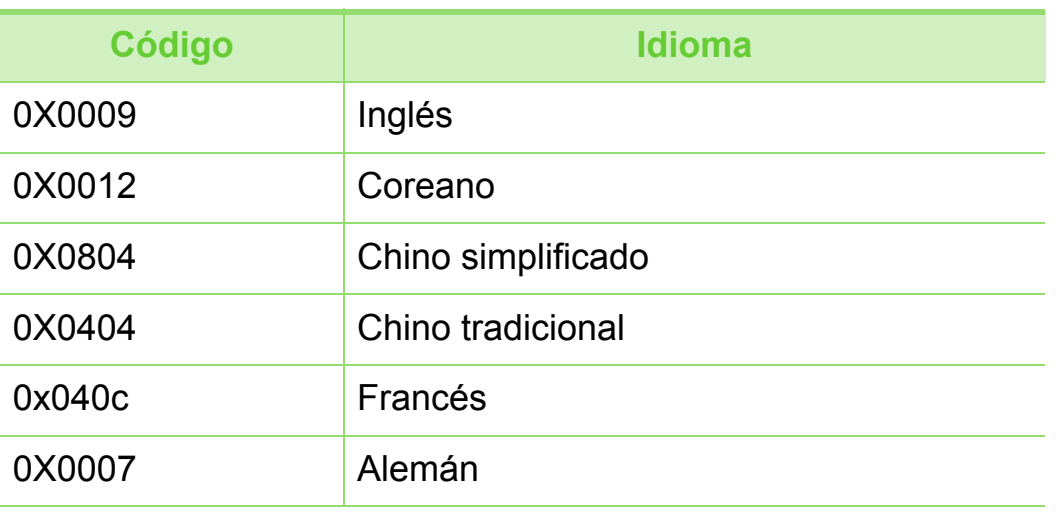

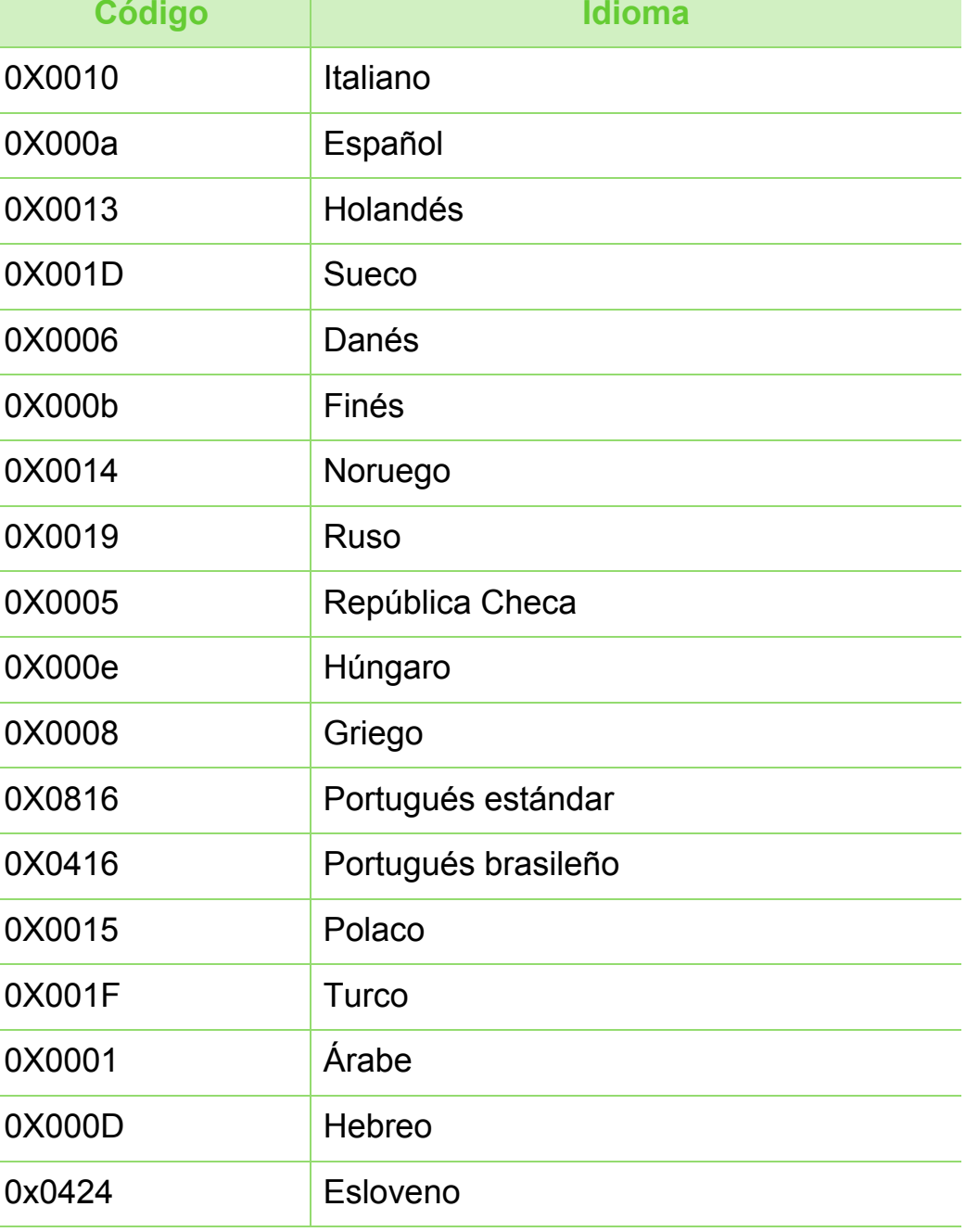

### **Instalación del controlador a través de la red**

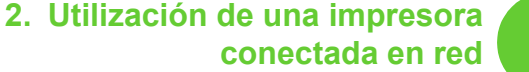

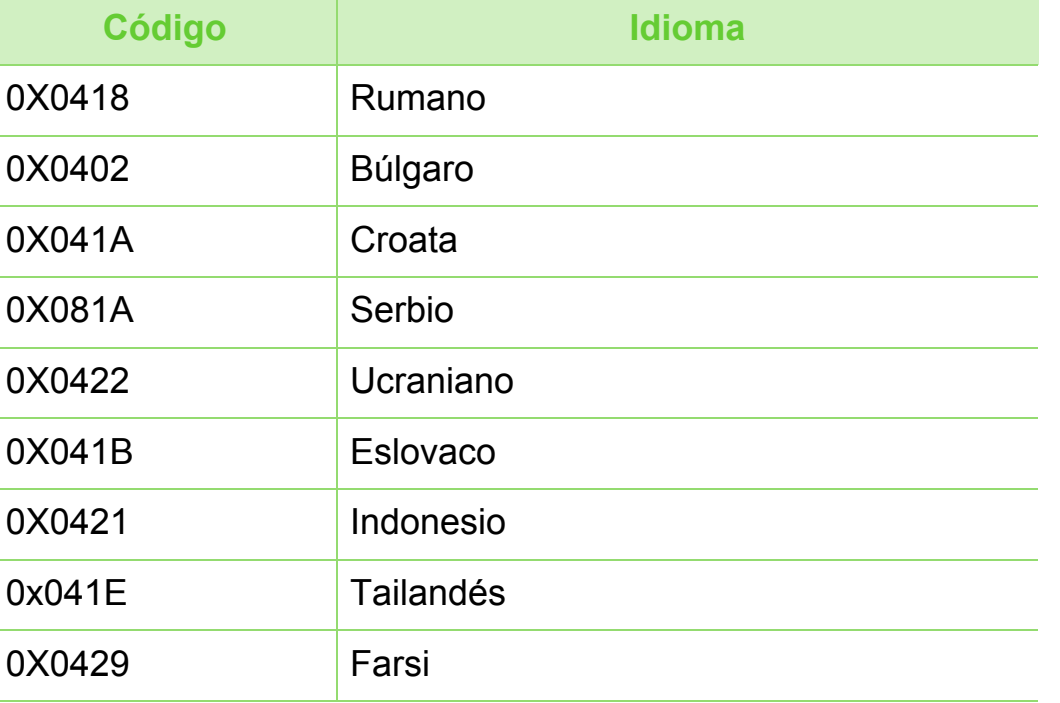

- **4** Haga doble clic en la carpeta **MAC\_Installer** > icono **Installer OS X**.
- **5** Haga clic en **Continuar**.
- **6** Lea el Acuerdo de licencia y haga clic en **Continuar**.
- **7** Haga clic en **Aceptar** para aceptar el Acuerdo de licencia.
- **8** Cuando aparezca el mensaje que advierte que se cerrarán todas las aplicaciones de su ordenador, haga clic en **Continuar**.
- **9** Haga clic en **Continuar** en el **Panel de opciones del usuario**.

#### **Macintosh**

- **1** Asegúrese de que el dispositivo esté enchufado y conectado a la red.
- **2** Inserte el CD de software suministrado en la unidad de CD-ROM.
- **3** Haga doble clic en el icono de CD-ROM que aparece en el escritorio de Macintosh.

Si aún no ha establecido la dirección IP, haga clic en Establecer dirección IP y consulte ["Configuración IPv4](#page-108-0)  [mediante el uso de SetIP \(Macintosh\)" en la página 15](#page-108-0). Si desea establecer la configuración inalámbrica, consulte ["Configuración desde Macintosh" en la página 49.](#page-142-0)

### Instalación del controlador a través de la red<br> **24** *Conectada en red*  $24$

**10** Haga clic en **Instalar**. Se instalarán todos los componentes necesarios para las operaciones del dispositivo.

Si hace clic en **Personalizar**, puede elegir componentes individuales para instalar.

- **11** Introduzca la contraseña y haga clic en **OK**.
- **12** Al instalar software deberá reiniciar el ordenador. Haga clic en **Continuar instalación**.
- **13** Una vez completada la instalación, haga clic en **Cerrar**.
- **14** Abra la carpeta **Aplicaciones** > **Utilidades** > **Utilidad configuración impresoras**.
	- Para Mac OS X 10.5-10.6, abra la carpeta **Aplicaciones** > **Preferencias del Sistema** y haga clic en **Impresión y Fax**.

**15** Haga clic en **Añadir** en **Lista de impresoras**.

• En Mac OS X 10.5-10.6, haga clic en el icono "**[+]**". Aparecerá una ventana emergente.

**16** Para Mac OS X 10,4, haga clic en **Impresora IP**.

• Para Mac OS X 10.5-10.6, haga clic en **IP**.

**17** Seleccione **HP Jetdirect - Socket** en **Protocolo**.

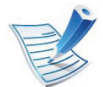

- Al imprimir un documento que contiene muchas páginas, para mejorar el rendimiento de impresión, seleccione **Socket** en la opción **Tipo impresora**.
- **18** Introduzca la dirección IP del dispositivo en el campo **Dirección**.
- **19** Introduzca el nombre de la cola en el campo **Cola**. Si no conoce el nombre de la cola del servidor del dispositivo, utilice la cola predeterminada.
- **20** Para Mac OS X 10.4, si no funciona correctamente la selección automática, seleccione **Samsung** en **Imprimir con** y el nombre de su dispositivo en **Modelo**.
	- Para Mac OS X 10.5-10.6, si la selección automática no funciona correctamente, seleccione **Seleccionar software de la impresora** y el nombre del dispositivo en **Imprimir con**.

#### **21** Haga clic en **Añadir**.

El dispositivo aparecerá en la **Lista de impresoras** y quedará configurado como predeterminado.

### **Instalación del controlador a través de la red <sup>25</sup> 2. Utilización de una impresora**

 **Linux**

[Debe descargar el paquete de software de Linux del sitio web de](http://solution.samsungprinter.com/personal/anywebprint)  Samsung para instalar el software de la impresora (http:// www.samsung.com/printer).

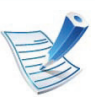

Para otros programas de software:

- Consulte ["Instalación del Smart Panel" en la página 8](#page-101-0).
- Consulte ["Instalación de la utilidad de configuración de](#page-102-0)  [impresora" en la página 9](#page-102-0).

### **Instalar el controlador de Linux y agregar una impresora de red**

- **1** Asegúrese de que el dispositivo esté enchufado y conectado a la red. Además, la dirección IP del dispositivo debe estar ya establecida.
- **2** Descargue el paquete Unified Linux Driver desde el sitio web de Samsung.
- **3** Extraiga el contenido del archivo UnifiedLinuxDriver.tar.gz y abra el directorio creado.
- **4** Haga doble clic en la carpeta **Linux** > icono **install.sh**.
- **5** Se abrirá la ventana del programa de instalación de Samsung. Haga clic en **Continue**.
- **6** Se abrirá la ventana del asistente Agregar impresora. Haga clic en **Next**.
- **7** Seleccione la impresora de red y haga clic en el botón **Search**.
- **8** La dirección IP y el modelo de la impresora aparecerán en el campo de lista.
- **9** Seleccione su dispositivo y haga clic en **Next**.
- **10** Introduzca la descripción de la impresora y haga clic en **Next**.
- **11** Una vez agregada la impresora, haga clic en **Finish**.
- **12** Cuando la instalación haya finalizado, haga clic en **Finish**.

### Instalación del controlador a través de la red<br>**26 accordada en red** 26

### **Agregar una impresora de red**

- **1** Haga doble clic en **Unified Driver Configurator**.
- **2** Haga clic en **Add Printer.**.
- **3** Se abrirá la ventana **Add printer wizard**. Haga clic en **Next**.
- **4** Seleccione **Network printer** y haga clic en el botón **Search**.
- **5** La dirección IP y el nombre del modelo de la impresora aparecen en el campo de la lista.
- **6** Seleccione su dispositivo y haga clic en **Next**.
- **7** Introduzca la descripción de la impresora y haga clic en **Next**.
- **8** Una vez agregada la impresora, haga clic en **Finish**.

#### **UNIX**

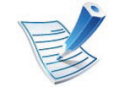

- Asegúrese de que su impresora es compatible con el sistema operativo UNIX antes de instalar el controlador de impresora UNIX (consulte el manual básico).
- Los comandos se marcan con "", al escribir los comandos, no escriba "".

Para utilizar el controlador de impresora UNIX tendrá que instalar primero el controlador de impresora UNIX y, a continuación, configurar la impresora. Puede descargar el paquete del controlador UNIX desde el sitio web de Samsung.

#### **Instalación del paquete del controlador de impresora UNIX**

El proceso de instalación es el mismo para todas las variantes de los SO UNIX mencionados.

### **Instalación del controlador a través de la red <sup>27</sup> 2. Utilización de una impresora**

**1** Desde el sitio web de Samsung, descargue y descomprima el paquete UNIX Printer Driver en su equipo.

**2** Adquiera privilegios de raíz. "**su -**"

**3** Copie el archivo de controlador adecuado al equipo UNIX objetivo.

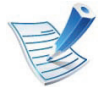

Consulte el manual el manual de administración de su SO UNIX para obtener más información.

**4** Descomprima el paquete del controlador de impresora UNIX.

Por ejemplo, en IBM AIX utilice los comandos siguientes. "**gzip -d <** escriba el nombre del paquete **| tar xf -**"

**5** Diríjase al directorio desempaquetado.

- **6** Ejecute la secuencia de instalación.
	- "**./install**"

**install** es el fichero de secuencia del instalador que se utiliza para instalar o desinstalar el paquete del controlador de impresora UNIX.

Utilice el comando "**chmod 755 install**" para otorgar permiso a la secuencia del instalador.

- **7** Ejecute el comando "**. /install –c**" para verificar los resultados de la instalación.
- **8** Ejecute "**installprinter**" desde la línea de comandos. Esto iniciará la ventana del asistente **Add Printer Wizard**. Configure la impresora en esta ventana consultando los procedimientos siguientes:

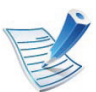

En algunos sistemas operativos UNIX OS, por ejemplo en Solaris 10, las impresoras recién añadidas pueden no estar habilitadas y es posible que no acepten trabajos. Si es el caso, ejecute los dos comandos siguientes en la terminal raíz:

"**accept <printer\_name>**"

"**enable <printer\_name>**"

#### **Desinstalación del paquete del controlador de impresión**

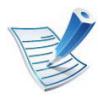

La utilidad se debe utilizar para eliminar la impresora instalada en el sistema.

- **a** Ejecute el comando "**uninstallprinter**" desde el terminal.
	- Se abrirá el **Uninstall Printer Wizard**.

Las impresoras instaladas se enumeran en la lista desplegable.

- **b** Seleccione la impresora a eliminar.
- **c** Haga clic en **Delete** para eliminar la impresora del sistema.
- **d** Ejecute el comando "**. /install –d**" para desinstalar todo el paquete.
- **e** Para verificar los resultados de la desinstalación, ejecute el comando "**. /install –c**".

Para volver a instalarlo, utilice el comando "**. /install**" para reinstalar los binarios.

#### **Configuración de la impresora**

Para añadir la impresora al sistema UNIX, ejecute "installprinter" en la línea de comandos. Esto iniciará la ventana del asistente para agregar impresoras. Configure la impresora en esta ventana según los pasos siguientes:

- **1** Escriba el nombre de la impresora.
- **2** Seleccione el modelo de impresora adecuado de la lista de modelos.
- **3** Introduzca una descripción adecuada para el tipo de impresora en el campo **Type**. Se trata de un código opcional.
- **4** Especifique la descripción de la impresora en el campo **Description**. Se trata de un código opcional.
- **5** Especifique la ubicación de la impresora en el campo **Location**.
- **6** Escriba la dirección IP nombre DNS de la impresora en el cuadro de texto **Device** para las impresoras conectadas en red. En IBM AIX con **jetdirect Queue type** únicamente es posible el nombre DNS; la dirección IP numérica no es compatible.

### **Instalación del controlador a través de la red <sup>29</sup> 2. Utilización de una impresora**

**conectada en red**

- **7 Queue type** muestra la conexión como **lpd** o **jetdirect** en la lista correspondiente. En Sun Solaris OS hay un tipo de **usb** adicional.
- **8** Seleccione **Copies** para establecer el número de copias.
- **9** Marque la opción **Collate** para obtener las copias ya ordenadas.
- **10** Marque la opción **Reverse Order** para obtener las copias en orden inverso.
- **11** Marque la opción **Make Default** para establecer la impresora como predeterminada.
- **12** Haga clic en **OK** para añadir la impresora.

# **Configuración de IPv6 configuración de IPv6 conectada en red**  $^{2. Utilization de una impresora$

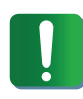

**IPv6** únicamente es compatible en Windows Vista o superior.

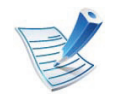

Si parece que no funciona la red IPv6, establezca todos los ajustes de red a los valores predeterminados de fábrica y vuelva a intentarlo utilizando **Borrar ajuste**.

Para usar el entorno de red de IPv6, realice el siguiente procedimiento para utilizar la dirección IPv6.

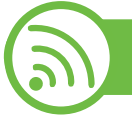

#### **En el panel de control**

- **1** Conecte el dispositivo a la red mediante un cable de red.
- **2** Encienda el dispositivo.
- **3** Imprima un **Informe de configuración de red** que comprobará las direcciones IPv6 (consulte ["Impresión del](#page-106-0)  [informe de configuración de red" en la página 13](#page-106-0)).
- **4** Seleccione **Inicio** > **Panel de control** > **Impresoras y faxes**.
- **5** Haga clic en **Agregar una impresora** en el panel izquierdo de la ventana **Impresoras y faxes**.
- **6** Haga clic **Agregar una impresora local** en la ventana **Agregar impresora**.
- **7** Aparecerá la ventana **Asistente para agregar impresoras**. Siga las instrucciones de la ventana.

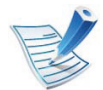

Si el dispositivo no funciona en el entorno de red, active IPv6. Consulte la sección siguiente.

#### **Activación de IPv6**

- **1** Pulse el botón (**Menú**) en el panel de control.
- **2** Pulse **Red** > **TCP/IP (IPv6)** > **Activar IPv6**.
- **3** Seleccione **Activado** y pulse **Aceptar**.
- **4** Apague el dispositivo y vuelva a encenderlo.
- **5** Vuelva a instalar el controlador de la impresora.

# **Configuración de IPv6 31 2. Utilización de una impresora 31 2. Utilización de una impresora 31**

#### **Configuración de direcciones IPv6**

El dispositivo admite las siguientes direcciones IPv6 para la impresión y la administración en red.

- **Link-local Address**: dirección IPv6 local configurada automáticamente (la dirección empieza con FE80).
- **Stateless Address**: Dirección IPv6 configurada automáticamente por un enrutador de red.
- **Stateful Address**: dirección IPv6 configurada por un servidor DHCPv6.
- **Manual Address**: Dirección IPv6 configurada manualmente por un usuario.

#### **► Configuración de dirección DHCPv6 (Con estados)**

Si dispone de un servidor DHCPv6 en la red, puede establecer una de las siguientes opciones para la configuración de host dinámico predeterminado.

- Pulse el botón **[iii]** (Menú) en el panel de control.
- **2** Pulse **Red** > **OK** > **TCP/IP (IPv6)** > **OK** > **Conf. DHCPv6**.
- **3** Pulse **OK** para seleccionar el valor que desee.
	- **Dir. DHCPv6**: Utiliza siempre DHCPv6, independientemente de la solicitud del enrutador.
	- **DHCPv6 des.**: No utiliza nunca DHCPv6, independientemente de la solicitud del enrutador.
	- **Router**: Utiliza DHCPv6 únicamente cuando lo pida un enrutador.

#### **En el SyncThru™ Web Service**

En los modelos que no cuenten con pantalla en el panel de control, debe acceder en primer lugar a **SyncThru™ Web Service** utilizando la dirección IPv4 y seguir el siguiente procedimiento para utilizar IPv6.

**1** Acceda a un explorador web en Windows, por ejemplo, Internet Explorer. Escriba la dirección IP de la máquina (http://xxx.xxx.xxx.xxx) en el campo de dirección y pulse la tecla Intro o haga clic en **Ir**.

# **Configuración de IPv6 <sup>32</sup> 2. Utilización de una impresora**

- **2** Si es la primera vez que inicia sesión en **SyncThru™ Web Service**, debe iniciar sesión como administrador. Escriba el identificador y la contraseña predeterminados siguientes.
	- **ID: admin**
	- **Contraseña: sec00000**
- **3** Cuando se abra la ventana **SyncThru™ Web Service**, mueva el cursor del ratón sobre la **Configuración** de la barra de menú principal y haga clic en **Ajustes de red**.
- **4** Haga clic en **TCP/IPv6** en el panel izquierdo del sitio web.
- **5** Active la casilla de verificación **Protocolo IPv6** para activar IPv6.
- **6** Active la casilla de verificación **Dirección manual**. A continuación estará activado el cuadro de texto **Dirección / Prefijo**.
- **7** Escriba el resto de la dirección (ej.: 3FFE:10:88:194::**AAAA**. "A" es el hexadecimal de 0 a 9, de A a F).

**9** Haga clic en el botón **Aplicar**.

#### **Uso de SyncThru™ Web Service**

- **1** Inicie un navegador web como Internet Explorer que sea compatible con direcciones IPv6 como URL.
- **2** Seleccione una de las direcciones IPv6 (**Link-local Address**, **Stateless Address**, **Stateful Address**, **Manual Address**) desde **Informe de configuración de red** (consulte ["Impresión del informe de configuración de red"](#page-106-0)  [en la página 13\)](#page-106-0).
- **3** Introduzca la dirección IPv6 (p. ej.: http:// [FE80::215:99FF:FE66:7701]).

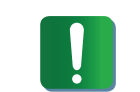

La dirección debe escribirse entre corchetes "[]".

**8** Elija la configuración de DHCPv6.

### **2. Utilización de una impresora Configurar la red inalámbrica** a **conectada en red**  $\overline{a}$

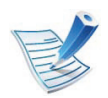

Asegúrese de que la impresora sea compatible con redes inalámbricas. La red inalámbrica podría no estar disponible en función del modelo.

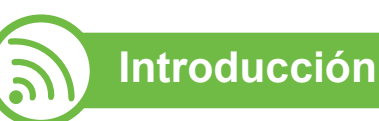

### **Conocimiento del tipo de red**

Normalmente, solo puede disponer de una conexión entre el equipo y el dispositivo a la vez.

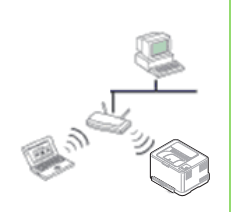

#### **Modo Infraestructura**

Comúnmente, este entorno se utiliza para redes domésticas o de pequeñas oficinas. Este modo utiliza un punto de acceso para comunicarse con el dispositivo inalámbrico.

#### **Modo ad-hoc**

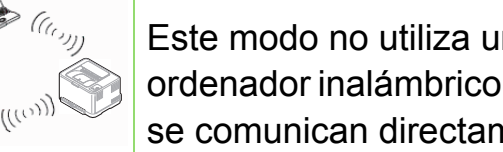

Este modo no utiliza un punto de acceso. El ordenador inalámbrico y la impresora inalámbrica se comunican directamente.

### **Nombre de red inalámbrica y clave de red**

Las redes inalámbricas requieren una mayor seguridad, de manera que, cuando se configura por primera vez un punto de acceso, se crean un nombre de red (SSID), el tipo de seguridad utilizada y una clave de red. Localice esta información antes de proceder la instalación del dispositivo.

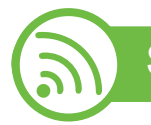

#### **Selección del tipo de instalación**

Puede instalar una red inalámbrica desde el panel de control del dispositivo o el ordenador.

### **En el panel de control**

Para la mayoría de los usuarios, se recomienda usar el botón  $\Omega$ **(WPS) para configurar los ajustes de red inalámbrica.**

- (WPS)**:** Si la impresora y un punto de acceso (o enrutador inalámbrico) admiten Wi-Fi Protected Setup™ (WPS), puede configurar fácilmente los ajustes de la red inalámbrica mediante el botón (WPS) del panel de control (consulte ["Utilización del botón WPS" en la página 34\)](#page-127-0).
- **Panel de control:** También puede configurar los parámetros de conexión inalámbrica en el panel de control (consulte la ["Utilización del botón de menú" en la página 38\)](#page-131-0).

### **Configurar la red inalámbrica** a **1997 a 2. Utilización de una impresora** a 1948

#### **En el ordenador**

**Desde el equipo, se recomienda utilizar un cable USB con el programa proporcionado en el CD de software.**

Consulte ["Configuración utilizando Windows" en la página 41.](#page-134-0)

• **Con cable USB:** Puede configurar fácilmente una red inalámbrica utilizando el programa correspondiente del CD de software proporcionado. Este método sólo es compatible con los sistemas operativos Windows y Macintosh (consulte ["Configuración utilizando Windows" en la página 41](#page-134-0) o ["Configuración desde Macintosh" en la página 49](#page-142-0)).

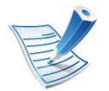

También puede instalar una red inalámbrica con la Utilidad de configuración de impresora y un cable USB, después de instalar el controlador (se admiten los sistemas operativos Windows y Macintosh).

• **Con cable de red:** Puede configurar una red inalámbrica utilizando el programa SyncThru™ Web Service (consulte ["Uso de un cable de red" en la página 55\)](#page-148-0).

<span id="page-127-0"></span>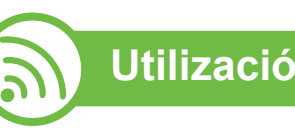

#### **Utilización del botón WPS**

Si el dispositivo y un punto de acceso (o enrutador inalámbrico) admiten WPS (Wi-Fi Protected Setup™), puede configurar fácilmente los parámetros de la red inalámbrica; para ello, pulse el botón (WPS) en el panel de control sin un ordenador.

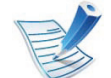

Si desea utilizar la red inalámbrica con el modo Infraestructura, asegúrese de que el cable de red no esté conectado al dispositivo. El uso del botón **WPS (PBC)** o la introducción del PIN del ordenador para establecer conexión con el punto de acceso (o enrutador inalámbrico) varían según el punto de acceso (o enrutador inalámbrico) que esté usando. Consulte el manual de usuario del punto de acceso (o enrutador inalámbrico) que esté usando.

#### **Elementos que debe preparar**

- Compruebe que el punto de acceso (o enrutador inalámbrico) admita Wi-Fi Protected Setup™ (WPS).
- Compruebe que el dispositivo admita Wi-Fi Protected Setup™ (WPS).
- Ordenador en red (modo PIN solamente).

### **Configurar la red inalámbrica** a **1997 a 2. Utilización de una impresora** a 135

#### **Selección de su tipo**

Existen dos métodos disponibles para conectar su impresora a una red inalámbrica con el botón  $\mathbb{Q}$  (WPS) del panel de control.

El método de **Configuración de botón de comando (PBC)** le permite conectar el equipo a una red inalámbrica pulsando tanto el botón (WPS) del panel de control de la impresora y el botón WPS (PBC) de un punto de acceso (o enrutador inalámbrico) con Wi-Fi Protected Setup™ (WPS) habilitado, respectivamente.

El método **Número de identificación personal (PIN)** le ayuda a conectar el equipo a una red inalámbrica mediante la introducción de la información de PIN que se proporciona en un punto de acceso (o enrutador inalámbrico) habilitado para WPS (Wi-Fi Protected Setup™).

El modo predeterminado del equipo es **PBC**, recomendado para entornos de red inalámbrica típicos.

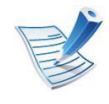

Para cambiar le modo de WPS, pulse (**Menú**) > **Red** > **Inalamb.** > **OK** > **Config. WPS**.

#### **Impresoras con pantalla**

#### **► Conexión en modo PBC**

**1** Mantenga pulsado el botón (WPS) del panel de control durante más de dos segundos.

el equipo inicia la espera durante dos minutos hasta que pulsa el botón WPS (PBC) en el punto de acceso (o enrutador inalámbrico).

**2** Pulse el botón **WPS (PBC)** en el punto de acceso (o enrutador inalámbrico).

Los mensajes aparecen en la pantalla en el orden siguiente:

- **a Conectando:** El dispositivo se está conectando al punto de acceso (o enrutador inalámbrico).
- **b d\_Conectado:** Una vez que el dispositivo se ha conectado a la red inalámbrica, la luz del LED WPS permanece encendida.
- **c SSID de AP:** Tras finalizar el proceso de conexión a la red inalámbrica, se muestra en la pantalla la información SSID de AP.

### **Configurar la red inalámbrica** a **1997 en la configurar de una impresora** a 136

#### **► Conexión en el modo PIN**

- **1** Mantenga pulsado el botón (WPS) del panel de control durante más de dos segundos.
- **2** El PIN de ocho dígitos aparece en la pantalla.

Necesita introducir el PIN de ocho dígitos dentro de dos minutos al ordenador que está conectado al punto de acceso (o enrutador inalámbrico).

Los mensajes aparecen en la pantalla en el orden siguiente:

- **a Conectando:** La impresora se está conectando a la red inalámbrica.
- **b d\_Conectado:** Una vez que el dispositivo se ha conectado a la red inalámbrica, la luz del LED WPS permanece encendida.
- **c SSID de AP:** Tras finalizar el proceso de conexión a la red inalámbrica, se muestra en la pantalla LCD la información SSID de AP.

#### **Impresoras sin pantalla**

#### **► Conexión en modo PBC**

**1** Mantenga pulsado el botón (WPS) del panel de control entre 2 y 4 segundos, hasta que el LED de estado comience a parpadear rápidamente.

El dispositivo inicia la conexión a una red inalámbrica. El LED parpadea lentamente durante dos minutos hasta que pulsa el botón PBC en el punto de acceso (o enrutador inalámbrico).

- **2** Pulse el botón **WPS (PBC)** en el punto de acceso (o enrutador inalámbrico).
	- **a** La luz parpadea rápidamente en el LED WPS. El dispositivo se está conectando al punto de acceso (o enrutador inalámbrico).
	- **b** Una vez que el dispositivo se ha conectado a la red inalámbrica, la luz del LED WPS permanece encendida.

### **Configurar la red inalámbrica** a **1997 2.** Utilización de una impresora a 2. Utilización de una impresora a 27

### **► Conexión en el modo PIN**

**1** Debe imprimir el informe de configuración de red con el número PIN.

En modo Listo, mantenga pulsado el botón (**Cancelar** o **Parar/Borrar**) en el panel de control durante unos cinco segundos. Mostrará el número PIN del ordenador.

**2** Mantenga pulsado el botón (WPS) en el panel de control durante más de cuatro segundos hasta que se encienda el LED de estado.

El dispositivo comienza a conectase a un punto de acceso (o enrutador inalámbrico).

**3** Necesita introducir el PIN de ocho dígitos dentro de dos minutos al ordenador que está conectado al punto de acceso (o enrutador inalámbrico).

El LED parpadea lentamente durante dos minutos hasta que introduce el número PIN de ocho dígitos.

El indicador LED WPS parpadea en este orden:

- **a** La luz parpadea rápidamente en el LED WPS. El dispositivo se está conectando al punto de acceso (o enrutador inalámbrico).
- **b** Una vez que el dispositivo se ha conectado a la red inalámbrica, la luz del LED WPS permanece encendida.

### **Reconexión a una red**

Cuando la función inalámbrica está desactivada, el dispositivo intenta automáticamente volverá a conectarse al punto de acceso (o enrutador inalámbrico) con la dirección y la configuración de conexión inalámbrica que se usó antes.

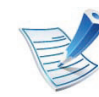

- En los casos siguientes, el dispositivo se vuelve a conectar automáticamente a la red inalámbrica.
- El dispositivo se apaga y se vuelve a encender.
- El punto de acceso (o enrutador inalámbrico) se apaga y se vuelve a encender.

### **Cancelación del proceso de conexión**

Para cancelar la conexión a red inalámbrica cuando el dispositivo se está conectando a la red inalámbrica, pulse el botón (**Cancelar** o **Parar/Borrar**) en el panel de control. **Deberá esperar dos minutos para volver a conectarse a la red inalámbrica.**

#### **Desconexión de una red**

Para desconectar la conexión a una red inalámbrica, pulse el botón (WPS) en el panel de control durante más de dos segundos.

- **Cuando la red Wi-Fi está en modo inactivo:** El dispositivo se desconecta inmediatamente de la red inalámbrica y el LED WPS está apagado.
- **Cuando la red Wi-Fi se está usando:** Mientras que el dispositivo espera hasta que el trabajo actual se termine, la luz parpadea rápidamente en el LED WPS. A continuación, la conexión de red inalámbrica se desconecta automáticamente. El LED WPS se apaga.

<span id="page-131-0"></span>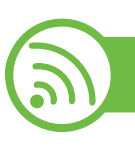

#### **Utilización del botón de menú**

Antes de comenzar, necesita saber el nombre de red (SSID) de la red inalámbrica y la clave de red si está codificada. Esta información se estableció cuando se instaló el punto de acceso (o enrutador inalámbrico). Si no está familiarizado con el entorno inalámbrico, consulte con la persona que ha configurado la red.

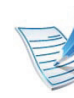

Una vez completada la conexión de red inalámbrica, tiene que instalar un controlador del dispositivo para imprimir desde una aplicación (consulte ["Instalación del](#page-110-0)  [controlador a través de la red" en la página 17\)](#page-110-0).

- **1** Pulse el botón (**Menú**) en el panel de control.
- **2** Pulse **Red** > **OK** > **Inalamb.** > **OK** > **Config. WLAN** > **OK**.
- **3** Pulse **OK** para seleccionar el método de configuración que desee.
	- **Asistente:** La tarjeta de interfaz de red inalámbrica del equipo busca redes inalámbricas en el área y muestra los resultados.
	- **Personalizado:** Puede configurar los ajustes inalámbricos en función de sus necesidades.

#### **Modo asistente**

**1** La tarjeta de interfaz de red inalámbrica de la impresora busca redes inalámbricas en el área y muestra los resultados.

### **Configurar la red inalámbrica** a **1997 a 2. Utilización de una impresora** a 1998

- **2** Pulse **Buscar lista** > **OK** > seleccione la red > **OK**. Puede seleccionar una red con el SSID.
- **3** Pulse **WLAN Seguridad** > **OK** > **Ninguna** > **OK**. Si aparece otro mensaje, vaya al paso siguiente.
- **4** Según la red que seleccione, el tipo de codificación de seguridad de la WLAN será **WEP** o **WPA**.
	- Si es **WEP**, pulse **Sist. abierto** o **Clave compar.**.
		- **Sist. abierto: Autenticacion**: no se utiliza, y es posible que se utilice **Codificacion** o no, según los requisitos de seguridad de los datos. Introduzca la **Llave WEP** después de seleccionar **Sist. abierto**.
		- **Clave compar.:** Se utiliza **Autenticacion**. Los dispositivos que posean una clave WEP adecuada podrán acceder a la red. Introduzca la **Llave WEP** después de seleccionar **Clave compar.**.
	- En caso de que sea **WPA**, introduzca la clave WEP. La clave debe tener entre 8 y 63 caracteres.

#### **Modo personalizado**

- **1** Introduzca el SSID cuando aparezca **Editar SSID** en la línea superior de la pantalla, que es el nombre que identifica a la red inalámbrica. SSID diferencia entre mayúsculas y minúsculas, por lo cual deberá prestar atención al introducir el nombre. Pulse **OK**.
- **2** Seleccione el tipo de conexiones de red inalámbrica.
- **3** Pulse **OK** para seleccionar el método de **Modo funcion.**.
	- **Ad-hoc:** permite a los dispositivos inalámbricos comunicarse directamente entre sí en un entorno de dispositivo a dispositivo. Vaya al paso 4.
	- **Infraestruct.:** permite que los dispositivos inalámbricos se comuniquen a través de un punto de acceso. Vaya al paso 5.
- **4** Pulse **OK** para seleccionar el método de **Canal**.

Si selecciona **Automatico**, la tarjeta de red inalámbrica de su impresora ajustará los canales automáticamente.

# **Configurar la red inalámbrica** a algunha de una impresora de una impresora de 40

#### **5** Pulse **OK** para seleccionar el método de **WLAN Seguridad**.

- **Ninguna:** Este modo se usa cuando la validación de la identidad de un dispositivo inalámbrico y la codificación de datos no son necesarios en su red. Este modo de seguridad abierto se utiliza para la autenticación IEEE 802.11.
- **WEP estatica:** Este modo emplea el algoritmo WEP (Wired Equivalent Privacy), recomendado por el estándar IEEE 802.11 para los sistemas de seguridad. El modo WEP estático requiere una clave WEP adecuada para la codificación y descodificación de datos y para la autenticación IEEE 802.11. Pulse **OK** para seleccionar el modo de configuración en **Autenticacion**
	- **Sist. abierto:** No emplea **Autenticacion**, y la codificación es opcional, en función de las necesidades de seguridad para los datos. Introduzca la **Llave WEP**.
	- **Clave compar.:** Se utiliza **Autenticacion**. Introduzca la **Llave WEP** después de seleccionar **Clave compar.**.
- **WPA-PSK o WPA2-PSK:** puede elegir **WPA-PSK** o **WPA2-PSK** para autenticar el servidor de impresión utilizando una clave precompartida WPA. Este método emplea una clave secreta compartida (también denominada precompartida), que debe configurarse manualmente en el punto de acceso y en todos los clientes.
	- **a** Pulse **OK** cuando **WPA-PSK** o **WPA2-PSK** aparezcan en la pantalla.
	- **b** Pulse **OK** para seleccionar **TKIP** o **AES** en **Codificacion**. Si selecciona **WPA2-PSK**, pulse **OK** para seleccionar **AES** o **TKIP + AES** en **Codificacion**.
	- **c** Introduzca la **WPA Key**.
- **6** Pulse **OK**.

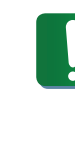

Desconecte el cable de red (estándar o cruzado). Su equipo debería comenzar a comunicarse de forma inalámbrica con la red. En el caso del modo Ad hoc, puede utilizar una LAN inalámbrica y una LAN con cable simultáneamente.

<span id="page-134-0"></span>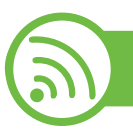

#### **Configuración utilizando Windows**

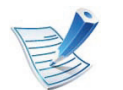

Acceso directo a **Configuración inalámbrica** sin CD: Si ya ha instalado el controlador de impresora una vez, podrá acceder a **Configuración inalámbrica** sin CD. Desde el menú Inicio, seleccione **Programas** o **Todos los programas** > **Samsung Printers** > **el nombre del controlador de la impresora** > **Programa de configuración inalámbrica**.

#### **Punto de acceso a través de cable USB**

- **► Elementos que debe preparar**
- Punto de acceso
- Equipo conectado a una red
- CD de software suministrado con el equipo
- El dispositivo se instala con una interfaz de red inalámbrica.
- Cable USB
- **► Creación de la infraestructura de red**
	- **1** Verifique que el cable USB esté conectado al dispositivo.
	- **2** Encienda el ordenador, el punto de acceso y el dispositivo.
	- **3** Inserte el CD de software suministrado en la unidad de CD-ROM.
- **4** Seleccione la opción **Instalación y configuración inalámbrica**.

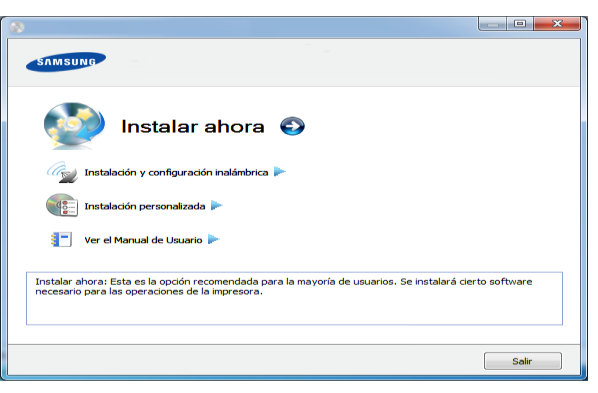

• **Instalar ahora:** Si la red inalámbrica ya está configurada, haga clic en este botón para instalar el controlador del equipo a fin de utilizar el dispositivo de red inalámbrica. Si no está configurada la red inalámbrica, haga clic en el botón **Instalación y configuración inalámbrica** para configurarla antes de hacer clic en este botón.

## **Configurar la red inalámbrica** 2. Utilización de una impresora  $42$

- **Instalación y configuración inalámbrica:** Configure los parámetros de la red inalámbrica del equipo con un cable USB e instale el controlador del equipo. Esto está destinado únicamente a los usuarios que no hayan configurado previamente la red inalámbrica.
- **5** Lea el **Acuerdo de licencia** y seleccione **Acepto los términos del acuerdo de licencia.** Luego, haga clic en **Siguiente**.
- **6** El software buscará la red inalámbrica.
	- Si no se pudo realizar la búsqueda, compruebe si el cable USB está conectado correctamente al ordenador y al dispositivo, y siga las instrucciones que aparecen en la ventana.

**7** Después de realizar la búsqueda, la ventana mostrará los dispositivos de la red inalámbrica. Seleccione el nombre (SSID) del punto de acceso que está utilizando y haga clic en **Siguiente**.

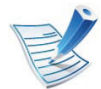

Si no puede averiguar el nombre de la red que desea seleccionar o si desea definir la configuración inalámbrica de forma manual, haga clic en **Configuración avanzada**.

- **Introduzca el nombre de la red inalámbrica:** Escriba el SSID del punto de acceso que desee (el SSID distingue mayúsculas de minúsculas).
- **Modo de funcionamiento:** Seleccione **Infraestructu.**.
- **Autenticación:** Seleccione un tipo de autenticación. **Sis. abier.:** No emplea autenticación y la codificación es opcional, en función de las necesidades de seguridad para los datos.

**Clav. com.:** Utiliza autenticación. Los dispositivos que tengan una clave WEP adecuada podrán acceder a la red.

- **WPA Personal o WPA2 Personal:** seleccione esta opción para autenticar el servidor de impresión mediante una clave precompartida WPA. Este método emplea una clave secreta compartida (también denominada frase de contraseña precompartida) que se debe configurar manualmente en el punto de acceso y en todos los clientes.
- **Cifrado:** Seleccione el cifrado (ninguno, WEP64, WEP128, TKIP, AES, TKIP AES).
- **Clave de red:** Introduzca el valor de la clave de red de cifrado.
- **Confirmar clave de red:** Confirme el valor de la clave de red de cifrado.
- **Índice de clave WEP:** Si utiliza el cifrado WEP, seleccione el **Índice de clave WEP** correspondiente.

### **Configurar la red inalámbrica** a alguna de una impresora de una impresora de 43

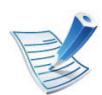

La ventana de seguridad de la red inalámbrica aparecerá cuando el punto de acceso tenga una configuración de seguridad.

Aparecerá la ventana de seguridad de la red inalámbrica. La ventana puede variar según el modo de seguridad: WFP o WPA.

#### • **WEP**

Seleccione **Sis. abier.** o **Clav. com.** para la autenticación e introduzca la clave de seguridad WEP. Haga clic en **Siguiente**.

El método de cifrado WEP (Privacidad Equivalente por Cable) es un protocolo de seguridad que impide que cualquier persona no autorizada acceda a la red inalámbrica. WEP cifra parte de los datos de cada paquete que se intercambia en la red inalámbrica mediante una clave de cifrado WEP de 64 ó 128 bits.

#### • **WPA**

Introduzca la clave compartida WPA y haga clic en **Siguiente**.

WPA autoriza e identifica a los usuarios mediante una clave secreta que cambia automáticamente a intervalos regulares. WPA usa también el protocolo TKIP (Protocolo de integridad de llave temporal) y el estándar AES (Estándar de cifrado avanzado) para cifrar los datos.

**8** La ventana muestra la configuración de la red inalámbrica; compruebe si la configuración es correcta. Haga clic en **Siguiente**.

• Para el método DHCP

Si el método de asignación de la dirección IP es DHCP, compruebe si se visualiza DHCP en la ventana. Si aparece estático, haga clic en **Cambiar TCP/IP** para cambiar el método de asignación a DHCP.

• Para el método estático

Si el método de asignación de la dirección IP es estático, verifique si se visualiza Estático en la ventana. Si se muestra DHCP, haga clic en **Cambiar TCP/IP** para introducir la dirección IP y otros valores de configuración de red para el dispositivo. Antes de introducir la dirección IP del dispositivo, debe conocer la información de configuración de red del equipo. Si el equipo está configurado como DCHP, debe ponerse en contacto con el administrador de la red para obtener la dirección IP estática.

#### Por ejemplo:

Si la información de configuración de red del ordenador es el siguiente:

- Dirección IP: 169.254.133.42

### **Configurar la red inalámbrica** a alguna de una impresora de una impresora de 44

- Máscara de subred: 255.255.0.0

A continuación, la información de red del dispositivo debería ser la siguiente:

- Dirección IP: 169.254.133.**43**
- Máscara de subred: 255.255.0.0 (Use la máscara de subred del ordenador).
- Puerta de enlace: 169.254.133.**1**
- **9** Una vez finalizada la configuración de la red inalámbrica, desconecte el cable USB del equipo y del dispositivo. Haga clic en **Siguiente**.

#### **10** Aparecerá la ventana **Configuración de red inalámbrica completada**.

Seleccione **Sí** si acepta la configuración actual y continúe el procedimiento de configuración.

Seleccione **No** si desea volver a la pantalla inicial.

Luego, haga clic en **Siguiente**.

**11** Haga clic en **Siguiente** cuando aparezca la ventana **Confirmar conexión a la impresora**.

**12** Seleccione los componentes que se instalarán. Haga clic en **Siguiente**.

- **13** Una vez seleccionados los componentes, también puede cambiar el nombre del dispositivo, definir el dispositivo que compartirá en red y el dispositivo predeterminado, y cambiar el nombre del puerto de cada dispositivo. Haga clic en **Siguiente**.
- **14** Una vez completada la instalación, se abrirá una ventana que le solicitará que imprima una página de prueba. Si desea imprimir una página de prueba, marque **Imprimir una página de prueba**.

De lo contrario, haga clic en **Siguiente** y vaya al paso 16.

**15** Si la página de prueba se imprime correctamente, haga clic en **Sí**.

En caso contrario, haga clic en **No** para volver a imprimirla.

**16** Para registrarse como usuario del dispositivo y recibir información de Samsung, haga clic en **Registro en línea**.

#### **17** Haga clic en **Finalizar**.

### **Configurar la red inalámbrica** a algunha de una impresora de 45

#### **Ad hoc a través de cable USB**

Si no dispone de un punto de acceso (AP), puede conectar el dispositivo de forma inalámbrica a su equipo configurando una red inalámbrica ad hoc. Para ello, siga estas sencillas instrucciones.

#### **► Elementos que debe preparar**

- Equipo conectado a una red
- CD de software suministrado con el equipo
- El dispositivo se instala con una interfaz de red inalámbrica.
- Cable USB
- **► Creación de la red ad-hoc en Windows**
	- **1** Verifique que el cable USB esté conectado al dispositivo.
	- **2** Encienda el ordenador y el dispositivo de red inalámbrica.
- **3** Inserte el CD de software suministrado en la unidad de CD-ROM.

#### **4** Seleccione la opción **Instalación y configuración inalámbrica**.

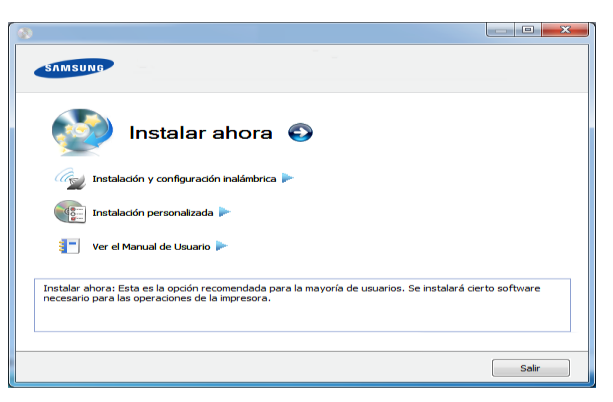

- **Instalar ahora:** Si la red inalámbrica ya está configurada, haga clic en este botón para instalar el controlador del equipo a fin de utilizar el dispositivo de red inalámbrica. Si aún no ha configurado la red inalámbrica, haga clic en el botón **Instalación y configuración inalámbrica** para configurar la red antes de pulsar este botón.
- **Instalación y configuración inalámbrica:** Configure los parámetros de la red inalámbrica del equipo con un cable USB e instale el controlador del equipo. Sólo para los usuarios que no hayan configurado previamente la red inalámbrica.

#### **5** Lea el **Acuerdo de licencia** y seleccione **Acepto los términos del acuerdo de licencia.** Luego, haga clic en **Siguiente**.

### **Configurar la red inalámbrica** 2. Utilización de una impresora **146 2. Utilización de una impresora**  $\frac{46}{46}$

**6** El software buscará la red inalámbrica.

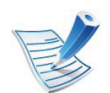

Si el software no busca la red, compruebe que el cable USB está conectado correctamente al ordenador y al dispositivo, y siga las instrucciones que aparecen en la ventana.

**7** Después de buscar redes inalámbricas, aparecerá la lista de redes inalámbricas encontradas.

Si desea utilizar la configuración ad-hoc predeterminada de Samsung, seleccione la última red inalámbrica de la lista, cuyo **Nombre de red (SSID)** es **portthru** y su **Señal** es **Red propia impresora**.

Luego, haga clic en **Siguiente**.

Si desea utilizar otra configuración ad-hoc, seleccione otra red inalámbrica de la lista.

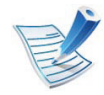

Si desea cambiar la configuración ad hoc, haga clic en el botón **Configuración avanzada**.

- **Introduzca el nombre de la red inalámbrica:** Escriba el nombre de SSID que desee (el SSID distingue mayúsculas de minúsculas).
- **Modo de funcionamiento:** Seleccione ad hoc.
- **Canal:** Seleccione el canal. (**Ajuste Auto.** o 2.412 MHz a 2.467 MHz).
- **Autenticación:** Seleccione un tipo de autenticación. **Sis. abier.:** No emplea autenticación y la codificación es opcional, en función de las necesidades de seguridad para los datos.

**Clav. com.:** Utiliza autenticación. Los dispositivos que tengan una clave WEP adecuada podrán acceder a la red.

- **Cifrado:** Seleccione el cifrado (ninguno, WEP64, WEP128).
- **Clave de red:** Introduzca el valor de la clave de red de cifrado.
- **Confirmar clave de red:** Confirme el valor de la clave de red de cifrado.
- **Índice de clave WEP:** Si utiliza el cifrado WEP, seleccione el **Índice de clave WEP** correspondiente.

La ventana de seguridad de red inalámbrica aparecerá cuando la red ad hoc tenga una configuración de seguridad.

Aparecerá la ventana de seguridad de la red inalámbrica. Seleccione **Sis. abier.** o **Clav. com.** para la autenticación y haga clic en **Siguiente**.

### **Configurar la red inalámbrica** a alguna de una impresora a alguna de una impresora a alguna de una impresora a alguna de una impresora a alguna de una impresora a alguna de una impresora a alguna de una impresora a alguna

• El método de cifrado WEP (Privacidad Equivalente por Cable) es un protocolo de seguridad que impide que cualquier persona no autorizada acceda a la red inalámbrica. WEP cifra parte de los datos de cada paquete que se intercambia en la red inalámbrica mediante una clave de cifrado WEP de 64 ó 128 bits.

**8** La ventana mostrará la configuración de red inalámbrica. Compruebe la configuración y haga clic en **Siguiente**.

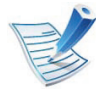

Antes de introducir la dirección IP del dispositivo, debe conocer la información de configuración de red del equipo. Si la configuración de red del ordenador se define como DHCP, la configuración de red inalámbrica también debe ser DHCP. De igual modo, si la configuración de red del ordenador se define como estática, la configuración de red inalámbrica también debe ser estática.

Si el ordenador está configurado como DHCP, y desea una configuración de red inalámbrica estática, debe ponerse en contacto con el administrador de la red para obtener la dirección IP estática.

• **Para el método DHCP.**

Si el método de asignación de la dirección IP es DHCP, compruebe si se visualiza DHCP en la ventana **Confirmación de la configuración de red inalámbrica**. Si se muestra Estática, haga clic en **Cambiar TCP/IP** para cambiar el método de asignación a **Recibir dirección IP automáticamente (DHCP)**.

• **Para el método estático:**

Si el método de asignación de la dirección IP es estático, verifique si se visualiza Estática en la ventana **Confirmación de la configuración de red inalámbrica**. Si se muestra DHCP, haga clic en **Cambiar TCP/IP** para introducir la dirección IP y otros valores de configuración de red para el dispositivo. Por ejemplo:

Si la información de configuración de red del ordenador es el siguiente:

- Dirección IP: 169.254.133.42
- Máscara de subred: 255.255.0.0

A continuación, la información de red del dispositivo debería ser la siguiente:

- Dirección IP: 169.254.133.**43**
- Máscara de subred: 255.255.0.0 (Use la máscara de subred del ordenador).
- Puerta de enlace: 169.254.133.**1**

# **Configurar la red inalámbrica** a alguna de una impresora de una impresora de 48

**9** Una vez finalizada la configuración de la red inalámbrica, desconecte el cable USB entre el equipo y el dispositivo. Haga clic en **Siguiente**.

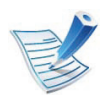

Si aparece la ventana **Cambiar la configuración de red del ordenador**, siga los pasos que se indican en la ventana.

Haga clic en **Siguiente** si ha terminado de configurar los ajustes de red inalámbrica del ordenador.

Si define la red inalámbrica del ordenador como DHCP, tardará unos minutos en recibir la dirección IP.

#### **10** Aparecerá la ventana **Configuración de red inalámbrica completada**.

Seleccione **Sí** si acepta la configuración actual y continúe el procedimiento de configuración.

Seleccione **No** si desea volver a la pantalla inicial.

Luego, haga clic en **Siguiente**.

**11** Haga clic en **Siguiente** cuando aparezca la ventana **Confirmar conexión a la impresora**.

**12** Seleccione los componentes que se instalarán. Haga clic en **Siguiente**.

Una vez seleccionados los componentes, también puede cambiar el nombre del dispositivo, definir el dispositivo que compartirá en red y el dispositivo predeterminado, y cambiar el nombre del puerto de cada dispositivo. Haga clic en **Siguiente**.

**13** Una vez completada la instalación, se abrirá una ventana que le solicitará que imprima una página de prueba. Si desea imprimir una página de prueba, marque **Imprimir una página de prueba**.

De lo contrario, haga clic en **Siguiente** y vaya al paso 15.

**14** Si la página de prueba se imprime correctamente, haga clic en **Sí**.

En caso contrario, haga clic en **No** para volver a imprimirla.

**15** Para registrarse como usuario del dispositivo y recibir información de Samsung, haga clic en **Registro en línea**.

**16** Haga clic en **Finalizar**.

### **Configurar la red inalámbrica** a algunha de una impresora conectada en red a algunha de una impresora de una impresora de 49

#### <span id="page-142-0"></span> **Configuración desde Macintosh**

#### **Elementos que debe preparar**

- Punto de acceso
- Equipo conectado a una red
- CD de software suministrado con el equipo
- El dispositivo se instala con una interfaz de red inalámbrica
- Cable USB

#### **Punto de acceso a través de cable USB**

- **1** Verifique que el cable USB esté conectado al dispositivo.
- **2** Encienda el ordenador, el punto de acceso y el dispositivo.
- **3** Inserte el CD de software suministrado en la unidad de CD-ROM.
- **4** Haga doble clic en el icono de CD-ROM que aparece en el escritorio de Macintosh.
- **5** Haga doble clic en la carpeta **MAC\_Installer**.
- **6** Haga doble clic en el icono **Installer OS X**.
- **7** Haga clic en **Continuar**.
- **8** Lea el Acuerdo de licencia y haga clic en **Continuar**.
- **9** Haga clic en **Aceptar** para aceptar el Acuerdo de licencia.
- **10** Cuando aparezca el mensaje que advierte que se cerrarán todas las aplicaciones de su ordenador, haga clic en **Continuar**.
- **11** Seleccione la **Configuración de red inalámbrica**.
- **12** El software buscará la red inalámbrica.

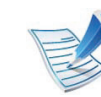

- Si no se pudo realizar la búsqueda, compruebe si el cable USB está conectado correctamente al ordenador y al dispositivo, y siga las instrucciones que aparecen en la ventana.
- **13** Después de realizar la búsqueda, la ventana mostrará los dispositivos de la red inalámbrica. Seleccione el nombre (SSID) del punto de acceso que está utilizando y haga clic en **Siguiente**.

### **Configurar la red inalámbrica** a **1997 a 2. Utilización de una impresora**  $\frac{2. \text{ Utilization de una impresora}}{\text{conectada en red}}$

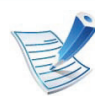

Cuando defina la configuración inalámbrica de forma manual, haga clic en **Configuración avanzada**.

- **Introduzca el nombre de la red inalámbrica:** Escriba el SSID del punto de acceso que desee (el SSID distingue mayúsculas de minúsculas).
- **Modo de funcionamiento:** seleccione **Infraestructura**.
- **Autenticación:** seleccione un tipo de autenticación. **Sis. abier.:** No emplea autenticación y la codificación es opcional, en función de las necesidades de seguridad para los datos.

**Clave compartida:** Utiliza autenticación. Los dispositivos que tengan una clave WEP adecuada podrán acceder a la red.

**WPA Personal o WPA2 Personal:** seleccione esta opción para autenticar el servidor de impresión mediante una clave precompartida WPA. Este método emplea una clave secreta compartida (también denominada frase de contraseña precompartida) que se debe configurar manualmente en el punto de acceso y en todos los clientes.

- **Cifrado:** seleccione el cifrado. (None, WEP64, WEP128, TKIP, AES, TKIP AES).
- **Clave de red:** Introduzca el valor de la clave de red de cifrado.
- **Confirmar clave de red:** Confirme el valor de la clave de red de cifrado.

• **Índice de clave WEP:** Si utiliza el cifrado WEP, seleccione el **Índice de clave WEP** correspondiente.

La ventana de seguridad de la red inalámbrica aparecerá cuando el punto de acceso tenga una configuración de seguridad.

Aparecerá la ventana de seguridad de la red inalámbrica. La ventana puede variar según el modo de seguridad: WFP o WPA

• **WEP**

Seleccione **Sis. abier.** o **Clave compartida** para la autenticación e introduzca la clave de seguridad WEP. Haga clic en **Siguiente**.

El método de cifrado WEP (Privacidad Equivalente por Cable) es un protocolo de seguridad que impide que cualquier persona no autorizada acceda a la red inalámbrica. WEP cifra parte de los datos de cada paquete que se intercambia en la red inalámbrica mediante una clave de cifrado WEP de 64 ó 128 bits.

#### • **WPA**

Introduzca la clave compartida WPA y haga clic en **Siguiente**.

WPA autoriza e identifica a los usuarios mediante una clave secreta que cambia automáticamente a intervalos regulares. WPA usa también el protocolo TKIP (Protocolo de integridad de llave temporal) y el estándar AES (Estándar de cifrado avanzado) para cifrar los datos.
# **Configurar la red inalámbrica** a **1997 a 2. Utilización de una impresora**  $\frac{2. \text{ Utilization de una impresora}}{\text{conectada en red}}$

**14** La ventana muestra la configuración de la red inalámbrica; compruebe si la configuración es correcta. Haga clic en **Siguiente**.

#### • **Para el método DHCP.**

Si el método de asignación de la dirección IP es DHCP, compruebe si se visualiza DHCP en la ventana. Si aparece estático, haga clic en **Cambiar TCP/IP** para cambiar el método de asignación a DHCP.

#### • **Para el método estático:**

Si el método de asignación de la dirección IP es estático, verifique si se visualiza Estático en la ventana. Si se muestra DHCP, haga clic en **Cambiar TCP/IP** para introducir la dirección IP y otros valores de configuración de red para el dispositivo. Antes de introducir la dirección IP del dispositivo, debe conocer la información de configuración de red del equipo. Si el equipo está configurado como DCHP, debe ponerse en contacto con el administrador de la red para obtener la dirección IP estática.

Por ejemplo:

Si la información de configuración de red del ordenador es el siguiente:

- Dirección IP: 169.254.133.42

Máscara de subred: 255.255.0.0

A continuación, la información de red del dispositivo debería ser la siguiente:

- Dirección IP: 169.254.133.**43**
- Máscara de subred: 255.255.0.0 (Use la máscara de subred del ordenador).
- Puerta de enlace: 169.254.133.**1**
- **15** La red inalámbrica se conecta según la configuración de red.
- **16** Una vez finalizada la configuración de la red inalámbrica, desconecte el cable USB entre el equipo y el dispositivo.
- **17** Siga las instrucciones de la pantalla para completar la instalación. Una vez finalizada la instalación, haga clic en **Salir** o **Reiniciar**.

### **Ad hoc a través de cable USB**

Si no dispone de un punto de acceso (AP), puede conectar el dispositivo de forma inalámbrica a su ordenador configurando una red inalámbrica ad hoc. Para ello, siga estas sencillas instrucciones.

## **Configurar la red inalámbrica** a algunha de una impresora  $\frac{2. \text{ Utilización de una impresora}}{\text{conectada en red}}$

#### **► Elementos que debe preparar**

- Equipo conectado a una red
- CD del software que se suministra con el dispositivo
- El dispositivo se instala con una interfaz de red inalámbrica
- Cable USB

#### **► Creación de la red ad-hoc in Macintosh**

- **1** Verifique que el cable USB esté conectado al dispositivo.
- **2** Encienda el equipo y el dispositivo.
- **3** Inserte el CD de software suministrado en la unidad de CD-ROM.
- **4** Haga doble clic en el icono de CD-ROM que aparece en el escritorio de Macintosh.
- **5** Haga doble clic en la carpeta **MAC\_Installer** > icono **Installer OS X**.
- **6** Haga clic en **Continuar**.
- **7** Lea el Acuerdo de licencia y haga clic en **Continuar**.
- **8** Haga clic en **Aceptar** para aceptar el Acuerdo de licencia.
- **9** Cuando aparezca el mensaje que advierte que se cerrarán todas las aplicaciones de su ordenador, haga clic en **Continuar**.
- **10** Haga clic en **Configuración de red inalámbrica**.
	- **11** El software buscará los dispositivos de red inalámbrica.

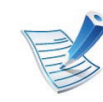

- Si no se pudo realizar la búsqueda, compruebe si el cable USB está conectado correctamente al ordenador y al dispositivo, y siga las instrucciones que aparecen en la ventana.
- **12** Después de buscar redes inalámbricas, aparecerá la lista de redes inalámbricas encontradas.

Si desea utilizar la configuración ad-hoc predeterminada de Samsung, seleccione la última red inalámbrica de la lista, cuyo **Nombre de red (SSID)** es **portthru** y la **Señal** es **Red propia impresora**.

Luego, haga clic en **Siguiente**.

Si desea utilizar otra configuración ad-hoc, seleccione otra red inalámbrica de la lista.

## **Configurar la red inalámbrica** a **1997 a 2. Utilización de una impresora** a 1998

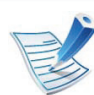

Si desea cambiar la configuración ad hoc, haga clic en el botón **Configuración avanzada**.

- **Introduzca el nombre de la red inalámbrica:** Escriba el nombre de SSID que desee (el SSID distingue mayúsculas de minúsculas).
- **Modo de funcionamiento:** Seleccione ad hoc.
- **Canal:** Seleccione el canal (**Ajuste Auto.** o 2412 MHz a 2467 MHz).
- **Autenticación:** Seleccione un tipo de autenticación. **Sis. abier.:** No emplea autenticación y la codificación es opcional, en función de las necesidades de seguridad para los datos.

**Clave compartida:** Utiliza autenticación. Los dispositivos que tengan una clave WEP adecuada podrán acceder a la red.

- **Cifrado:** Seleccione el cifrado (ninguno, WEP64, WEP128).
- **Clave de red:** Introduzca el valor de la clave de red de cifrado.
- **Confirmar clave de red:** Confirme el valor de la clave de red de cifrado.
- **Índice de clave WEP:** Si utiliza el cifrado WEP, seleccione el **Índice de clave WEP** correspondiente.

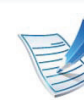

La ventana de seguridad de red inalámbrica aparecerá cuando la red ad hoc tenga una configuración de seguridad.

Aparecerá la ventana de seguridad de la red inalámbrica. Seleccione **Sis. abier.** o **Clave compartida** para la autenticación y haga clic en **Siguiente**.

• El método de cifrado WEP (Privacidad Equivalente por Cable) es un protocolo de seguridad que impide que cualquier persona no autorizada acceda a la red inalámbrica. WEP cifra parte de los datos de cada paquete que se intercambia en la red inalámbrica mediante una clave de cifrado WEP de 64 ó 128 bits.

**13** La ventana mostrará la configuración de red inalámbrica. Compruebe la configuración y haga clic en **Siguiente**.

# **Configurar la red inalámbrica** a **1997 a 2. Utilización de una impresora**  $\frac{2. \text{ Utilización de una impresora}}{\text{conectada en red}}$

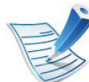

Antes de introducir la dirección IP del dispositivo, debe conocer la información de configuración de red del equipo. Si la configuración de red del ordenador se define como DHCP, la configuración de red inalámbrica también debe ser DHCP. De igual modo, si la configuración de red del ordenador se define como estática, la configuración de red inalámbrica también debe ser estática.

Si el ordenador se define como DHCP y se desea una configuración de red inalámbrica estática, es necesario ponerse en contacto con el administrador de la red para obtener la dirección IP estática.

#### • **Para el método DHCP**

Si el método de asignación de la dirección IP es DHCP, compruebe si se visualiza DHCP en la ventana **Confirmación de la configuración de red inalámbrica**. Si se muestra Estática, haga clic en **Cambiar TCP/IP** para cambiar el método de asignación a **Recibir dirección IP automáticamente (DHCP)**.

• **Para el método estático**

Si el método de asignación de la dirección IP es estático, verifique si se visualiza Estática en la ventana **Confirmación de la configuración de red inalámbrica**. Si se muestra DHCP, haga clic en **Cambiar TCP/IP** para introducir la dirección IP y otros valores de configuración de red para el dispositivo. Por ejemplo:

Si la información de configuración de red del ordenador es el siguiente:

- Dirección IP: 169.254.133.42
- Máscara de subred: 255.255.0.0

A continuación, la información de red del dispositivo debería ser la siguiente:

- Dirección IP: 169.254.133.**43**
- Máscara de subred: 255.255.0.0 (Use la máscara de subred del ordenador).
- Puerta de enlace: 169.254.133.**1**
- **14** La red inalámbrica se conecta según la configuración de red.
- **15** Una vez finalizada la configuración de la red inalámbrica, desconecte el cable USB del equipo y del dispositivo.
- **16** Siga las instrucciones de la pantalla para completar la instalación. Una vez finalizada la instalación, haga clic en **Salir** o **Reiniciar**.

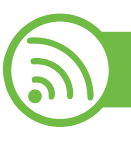

### **Uso de un cable de red**

El dispositivo es compatible con la red. Para que el dispositivo pueda funcionar con la red, necesitará efectuar varios procedimientos de configuración.

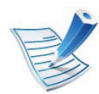

- Una vez completada la conexión de red inalámbrica, tiene que instalar el controlador del dispositivo para imprimir desde una aplicación (Consulte ["Instalación](#page-110-0)  [del controlador a través de la red" en la página 17](#page-110-0)).
- Póngase en contacto con el administrador de la red o con la persona que configuró su red inalámbrica para obtener información sobre la configuración de la red.

### **Elementos que debe preparar**

- Punto de acceso
- Equipo conectado a una red
- CD de software suministrado con el equipo
- El dispositivo se instala con una interfaz de red inalámbrica
- Cable de red

### **Impresión del informe de configuración de red**

Puede identificar la configuración de red de la máquina si imprime un informe de configuración de red.

Consulte ["Impresión del informe de configuración de red" en la](#page-106-0)  [página 13.](#page-106-0)

### **Configuración de IP mediante el programa SetIP (Windows)**

Este programa sirve para la configuración manual de la dirección IP de red de la impresora que utiliza la dirección MAC para comunicarse con la impresora. La dirección MAC es el número de serie del hardware de la interfaz de red y se puede encontrar en el **Informe de configuración de red**.

Consulte ["Configuración de direcciones IP" en la página 14.](#page-107-0)

### **Configuración de la red inalámbrica de la impresora**

Antes de comenzar, necesita saber el nombre de red (SSID) de la red inalámbrica y la clave de red si está codificada. Esta información se estableció cuando se instaló el punto de acceso (o enrutador inalámbrico). Si no está familiarizado con el entorno inalámbrico, consulte con la persona que ha configurado la red.

# **Configurar la red inalámbrica** a **1997 a 2. Utilización de una impresora** a **1997**

Para configurar los parámetros de conexión inalámbrica, puede utilizar el panel de control y el **SyncThru™ Web Service**.

### **Uso de SyncThru™ Web Service**

Antes de comenzar la configuración de los parámetros inalámbricos, verifique el estado de la conexión de cable.

- **1** Verifique si el cable de red está conectado o no al dispositivo. Si no está conectado, conecte el dispositivo con un cable de red estándar.
- **2** Inicie un explorador web como Internet Explorer, Safari o Firefox e introduzca la nueva dirección IP del dispositivo en la ventana del explorador.

Por ejemplo:

http://192,168,1,133/

- **3** Haga clic en **Conexión**, en la parte superior derecha del sitio web de SyncThru™ Web Service.
- **4** Escriba el **ID** y la **Contraseña** y haga clic en **Conexión**.
	- **ID: admin**
	- **Contraseña: sec00000**
- **5** Cuando se abra la ventana de **SyncThru™ Web Service**, haga clic en **Ajustes de red**.
- **6** Haga clic en **Conexión inalámbrica** > **Asistente**.

- El **Asistente** le ayudará a establecer la configuración de red inalámbrica. Sin embargo, si desea establecer la red inalámbrica directamente, seleccione **Personalizado**.
- **7** Seleccione el **Nombre de red (SSID)** en la lista.
	- **SSID**: SSID (Identificador de conjunto de servicio) es un nombre que define una red inalámbrica, los puntos de acceso y los dispositivos inalámbricos que intenten conectarse a una determinada red inalámbrica deben utilizar el mismo SSID. El identificador SSID distingue entre mayúsculas y minúsculas.
	- **Modo de operación**: El **Modo de operación** se refiere al tipo de conexión inalámbrica (Consulte ["Nombre de](#page-126-0)  [red inalámbrica y clave de red" en la página 33\)](#page-126-0).
		- **Ad hoc**: permite a los dispositivos inalámbricos comunicarse directamente entre sí en un entorno de dispositivo a dispositivo.
		- **Infraestructura**: permite que los dispositivos inalámbricos se comuniquen a través de un punto de acceso.

## **Configurar la red inalámbrica** a **1997 2.** Utilización de una impresora **1997 2.** Utilización de una impresora **1997**

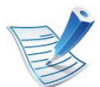

Si el **Modo de operación** de su red es **Infraestructura**, seleccione el SSID del punto de acceso. Si el **Modo de operación** es **Ad hoc**, seleccione el SSID del dispositivo. Tenga en cuenta que "portthru" es el SSID predeterminado de su equipo.

## 

### **Encendido y apagado de la red Wi-Fi**

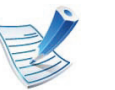

También puede encender o apagar la red Wi-Fi en panel de control del dispositivo utilizando el menú **Red**.

#### **8** Haga clic en **Siguiente**.

Si aparece la ventana de configuración de la seguridad inalámbrica, introduzca la contraseña registrada (clave de red) y haga clic en **Siguiente**.

**9** Aparecerá la ventana de confirmación; compruebe la configuración inalámbrica. Si es correcta, haga clic en **Aplicar**.

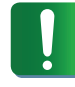

Desconecte el cable de red (estándar o de red). Su equipo debería comenzar a comunicarse de forma inalámbrica con la red. En el caso del modo Ad hoc, puede utilizar una LAN inalámbrica y una LAN con cable simultáneamente.

- **1** Verifique que el cable de red esté conectado al dispositivo. Si no está conectado, conecte el dispositivo con un cable de red estándar.
- **2** Inicie un explorador web como Internet Explorer, Safari o Firefox e introduzca la nueva dirección IP del dispositivo en la ventana del explorador.

Por ejemplo:

http://192,168,1,133/

- **3** Haga clic en **Conexión**, en la parte superior derecha del sitio web de SyncThru™ Web Service.
- **4** Escriba el **ID** y la **Contraseña** y haga clic en **Conexión**.
	- **ID: admin**
	- **Contraseña: sec00000**

## **Configurar la red inalámbrica** a **1997 en 2. Utilización de una impresora** a **1988**

**5** Cuando se abra la ventana de **SyncThru™ Web Service**, haga clic en **Ajustes de red**.

**6** Haga clic en **Conexión inalámbrica** > **Personalizado**.

También puede encender y apagar la red Wi-Fi.

### **Solución de problemas**

### **Problemas durante la configuración o la instalación del controlador**

#### **► No se encontraron impresoras**

- Es posible que el dispositivo no esté encendido. Encienda el ordenador y el dispositivo.
- El cable USB no está conectado entre el ordenador y el dispositivo. Conecte el dispositivo al ordenador mediante el cable USB.
- El dispositivo no admite una red inalámbrica. Consulte el Manual de usuario incluido en el CD de software suministrado con el dispositivo y prepare el dispositivo de conexión inalámbrica.

#### **► Error de conexión: SSID no detectada**

- El dispositivo no puede encontrar el nombre de red (SSID) que seleccionó o introdujo. Verifique el nombre de red (SSID) del punto de acceso e intente volver a conectarse.
- El punto de acceso no está encendido. Encienda el punto de acceso.

#### **► Error de conexión: Seguridad no válida**

Las opciones de seguridad se configuraron de forma incorrecta. Revise la configuración de seguridad del punto de acceso y del dispositivo.

#### **► Error de conexión: Error de conexión general**

• El equipo no recibe señal del dispositivo. Verifique que el cable USB esté conectado y que el dispositivo esté encendido.

#### **► Error de conexión: Rred inalámbrica conectada**

• El dispositivo está conectado a un cable de red inalámbrica. Retire el cable de red del dispositivo.

#### **► Error de conexión del PC**

• La dirección de red configurada no permite conectar el ordenador y el dispositivo.

# **Configurar la red inalámbrica** a **1997 a 2. Utilización de una impresora** a 1998

Para el entorno de red DHCP

La impresora obtiene la dirección IP de forma automática (DHCP) cuando el ordenador se configura con DHCP.

Para el entorno de red estática

El dispositivo utiliza la dirección estática cuando el ordenador está configurado con dirección estática.

Por ejemplo:

Si la información de configuración de red del ordenador es el siguiente:

- Dirección IP: 169.254.133.42
- Máscara de subred: 255.255.0.0

A continuación, la información de red del dispositivo debería ser la siguiente:

- Dirección IP: 169.254.133.**43**
- Máscara de subred: 255.255.0.0 (Use la máscara de subred del ordenador).
- Puerta de enlace: 169.254.133.**1**

### **Otros problemas**

Si tiene algún problema durante el uso del dispositivo en una red, verifique los siguientes puntos:

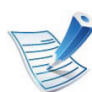

Para obtener información sobre el punto de acceso (o enrutador inalámbrico), consulte el manual de usuario.

- Es posible que el ordenador, el punto de acceso (o enrutador inalámbrico) o el dispositivo no estén encendidos.
- Verifique la recepción de conexión inalámbrica en torno al dispositivo. Si el enrutador está alejado del dispositivo o existen posibles obstáculos, quizá tenga dificultades para recibir la señal.
- Desconecte y vuela a conectar el punto de acceso (o el enrutador inalámbrico), el dispositivo y el ordenador. En ocasiones, la desconexión y conexión de la alimentación puede recuperar la comunicación de la red.
- Verifique que el software firewall (V3 o Norton) no esté bloqueando la comunicación.

Si el ordenador y el dispositivo están conectados a la misma red, y no se puede encontrar la impresora durante la búsqueda; el software de firewall podría estar bloqueando la comunicación. Consulte el manual del usuario del software para desconectarlo e intente buscar el dispositivo nuevamente.

• Verifique la correcta asignación de la dirección IP del dispositivo. Puede comprobar la dirección imprimiendo el informe de configuración de la red.

# **Configurar la red inalámbrica** a **2.** Utilización de una impresora **conectada en red** 60

**conectada en red**

- Compruebe está configurada la seguridad (contraseña) del punto de acceso (o enrutador inalámbrico). Si tiene una contraseña, consulte al administrador del punto de acceso (o router inalámbrico).
- Verifique la dirección IP del dispositivo. Vuelva a instalar el controlador del dispositivo y cambie la configuración para conectar el dispositivo a la red. Debido a las características de DHCP, la dirección IP asignada puede cambiar si el dispositivo no se ha utilizado durante un largo período de tiempo o si se ha restablecido el punto de acceso.
- Revise el entorno de red inalámbrica. Es posible que no se pueda conectar a la red en el entorno de infraestructura en el que debe introducir la información del usuario antes de conectarse al punto de acceso (o router inalámbrico).
- El dispositivo solamente admite IEEE 802.11 b/g/n y Wi-Fi. No se admiten otros tipos de comunicación inalámbrica (p. ej., Bluetooth).
- Cuando se utiliza el sistema ad-hoc en sistemas operativos como Windows Vista, es posible que deba configurar la conexión inalámbrica cada vez que use el dispositivo inalámbrico.
- No puede utilizar los modos Infraestructura y Ad-hoc al mismo tiempo en un dispositivo de red inalámbrica de Samsung.
- La impresora se encuentra dentro del rango de la red inalámbrica.
- La impresora no se encuentra entre obstáculos que puedan bloquear la señal inalámbrica.

Quite los objetos de metal grandes que se encuentren entre el punto de acceso (o router inalámbrico) y la impresora.

Asegúrese de que el dispositivo y el punto de acceso inalámbrico (o enrutador inalámbrico) no están separados por postes, paredes o columnas de apoyo que contengan metales u hormigón.

La impresora no se encuentra cerca de dispositivos electrónicos que puedan interferir en la señal inalámbrica.

Muchos dispositivos pueden interferir con la señal inalámbrica, incluyendo un microondas y algunos dispositivos Bluetooth.

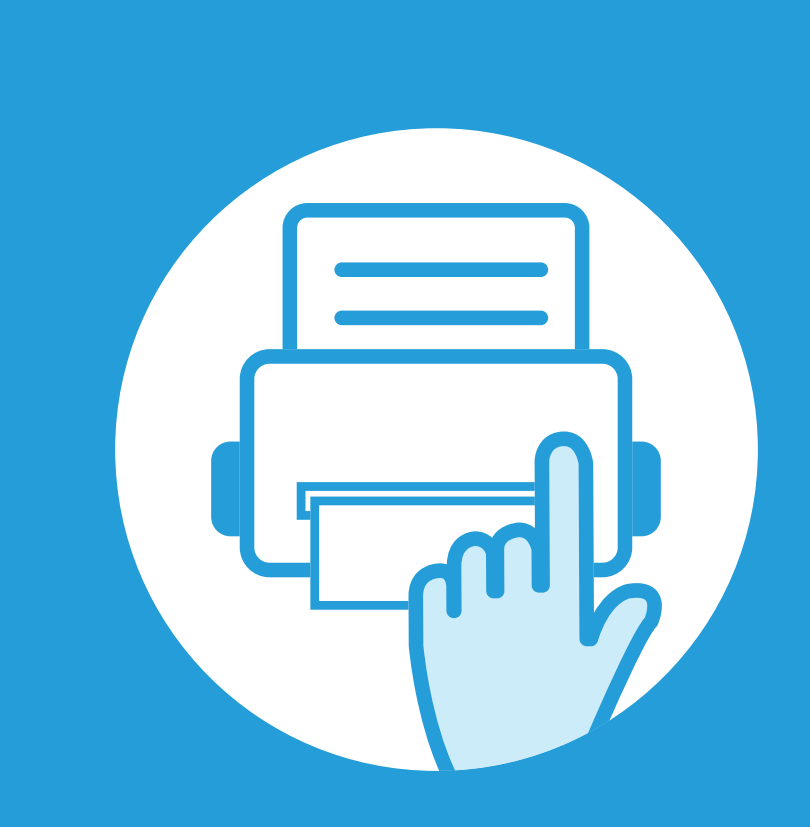

## **3. Herramientas de gestión útiles**

En este capítulo, se explican las herramientas de administración incluidas para ayudarle a obtener el máximo rendimiento de su impresora.

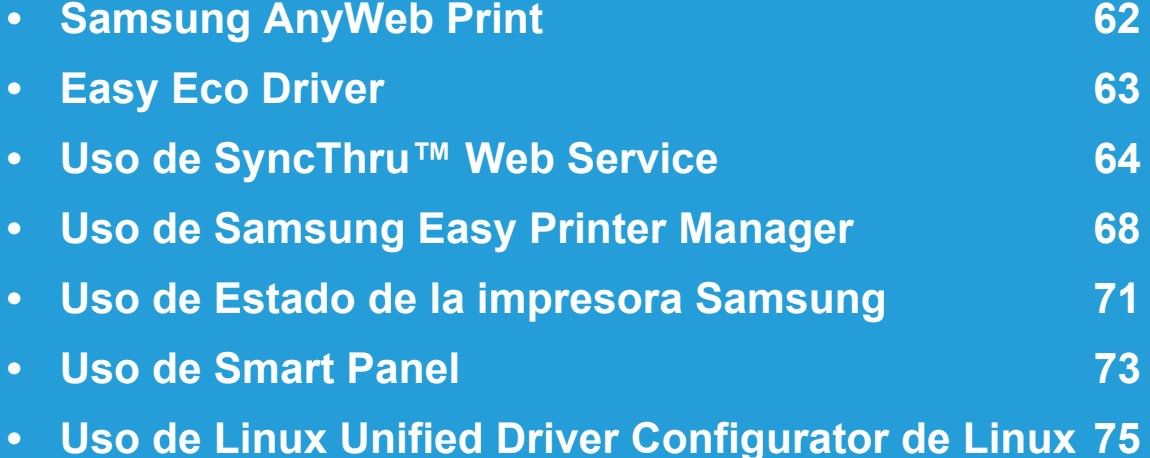

# <span id="page-155-0"></span>**Samsung AnyWeb Print 3. Herramientas de gestión útiles <sup>62</sup>**

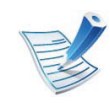

Disponible solo para usuarios de Windows y Macintosh.

Esta herramienta le ayuda a realizar capturas de pantalla, previsualizar, modificar e imprimir páginas de una manera más sencilla que cuando utiliza el programa corriente.

Para abrir el programa:

- **En Windows:** Seleccione **Inicio** > **Todos los programas** > **Samsung Printers** > **Samsung AnyWeb Print** > Descargue la última versión.
- **En Macintosh:** Abra la carpeta **Aplicaciones** > carpeta **Samsung** > **Samsung AnyWeb Print.**

## <span id="page-156-0"></span>**Easy Eco Driver 3. Herramientas de gestión útiles <sup>63</sup>**

Gracias a Easy Eco Driver, podrá aplicar funciones Eco para ahorrar papel y tóner antes de imprimir. Para utilizar esta aplicación, debe activarse la casilla de verificación **Iniciar Easy Eco Driver antes del trabajo de impresión** en las propiedades de la impresora.

Easy Eco Driver también le permite realizar modificaciones, tales como eliminación de imágenes y textos, cambio de fuentes, etc. Puede guardar los ajustes utilizados con frecuencia como valores predeterminados.

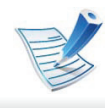

Disponible solo para usuarios de Windows.

#### **Modo de uso:**

- **1** Abra el documento que desea imprimir.
- **2** Imprima el documento.

Aparecerá una ventana de vista preliminar.

- **3** Seleccione las opciones que desee aplicar al documento. Puede ver la vista preliminar de las funciones aplicadas.
- **4** Haga clic en **Imprimir**.

## <span id="page-157-0"></span>**Uso de SyncThru™ Web Service 3. Herramientas de gestión útiles <sup>64</sup>**

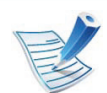

- Internet Explorer 6.0 o superior es el requisito mínimo para SyncThru™ Web Service.
- Es posible que la explicación de SyncThru™ Web Service de este manual del usuario difieran de su dispositivo en función de las opciones o modelos de que disponga.
- Solo modelo en red.

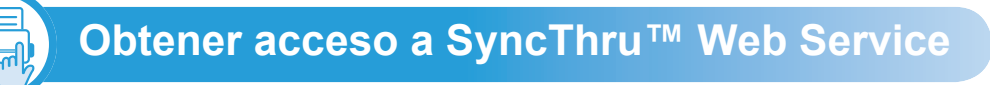

**1** Acceda a un explorador web en Windows, por ejemplo, Internet Explorer.

Escriba la dirección IP de la impresora (http:// xxx.xxx.xxx.xxx) en el campo de dirección y pulse la tecla Intro o haga clic en **Ir**.

**2** Se abrirá el sitio web incorporado de la impresora.

### **Iniciar la sesión en SyncThru™ Web Service**

Antes de configurar las opciones en SyncThru™ Web Service, debe iniciar sesión como administrador. Puede utilizar SyncThru™ Web Service sin iniciar la sesión, pero no tendrá acceso a la ficha **Configuración** ni a la ficha **Seguridad**.

- **1** Haga clic en **Conexión** en la parte superior derecha del sitio web de SyncThru™ Web Service.
- **2** Escriba el **ID** y la **Contraseña** y haga clic en **Conexión**.
	- **ID: admin**
	- **Contraseña: sec00000**

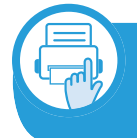

**Descripción general de SyncThru™ Web Service**

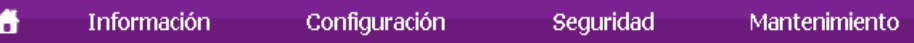

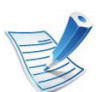

Es posible que algunas fichas no estén disponibles en función del modelo.

### **Ficha Información**

Esta ficha ofrece información general acerca del dispositivo. Puede revisar distinta información, como la cantidad restante de tóner. También puede imprimir informes, por ejemplo, el informe de errores.

- **Alertas activas:** Muestra las alertas que se han producido en la impresora y su gravedad.
- **Suministros:** Muestra el número de páginas que se han impreso, así como la cantidad de tóner que queda en el cartucho.
- **Contadores de uso:** Muestra el recuento de uso por tipos de impresión: simple o dúplex.
- **Configuración actual:** Muestra información sobre la impresora y sobre la red.
- **Imprimir información:** Imprime informes como, por ejemplo, informes relacionados con el sistema y sobre fuentes.

### **Ficha Configuración**

Permite establecer la configuración que incluyen el dispositivo y la red. Debe iniciar la sesión como administrador para ver esta ficha.

- Ficha **Ajustes del equipo:** Permite configurar las opciones del dispositivo.
- Ficha **Ajustes de red:** Muestra las opciones del entorno de red. Permite configurar opciones tales como TCP/IP y los protocolos de red.

### **Ficha Seguridad**

Permite establecer la información de seguridad del sistema y de la red. Debe iniciar la sesión como administrador para ver esta ficha.

- **Seguridad del sistema:** Permite establecer la información de administrador del sistema y también activar o desactivar las funciones del dispositivo.
- **Seguridad red:** Permite establecer la configuración de HTTPs, IPSec, filtrado IPv4/IPv6 y 802.1x.

## **Uso de SyncThru™ Web Service 3. Herramientas de gestión útiles <sup>66</sup>**

#### **Ficha Mantenimiento**

Esta ficha le permite mantener el dispositivo mediante la actualización del firmware y la configuración de contacto para enviar correo electrónico. También puede conectarse a un sitio web de Samsung o descargar los controladores si selecciona el menú **Enlace**.

- **Actualización del firmware:** Esta función le permite actualizar el firmware del dispositivo.
- **Datos de contacto:** Muestra la información de contacto.
- **Enlace:** Muestra enlaces a sitios útiles desde los que puede descargar información o en los que puede consultarla.

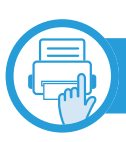

#### **Configuración de notificación por correo**

Si configura esta opción, puede recibir mensajes de correo electrónico sobre el estado del dispositivo. Al configurar información como la dirección IP, el nombre de host, la información de dirección de correo electrónico y el servidor SMTP, se enviará automáticamente el estado del dispositivo (cartucho de tóner bajo o error de la impresora) al correo electrónico de una persona determinada. Esta opción la puede utilizar más frecuentemente el administrador de la impresora.

**1** Abra un explorador web en Windows, por ejemplo, Internet Explorer.

Escriba la dirección IP de la máquina (http:// xxx.xxx.xxx.xxx) en el campo de dirección y pulse la tecla Intro o haga clic en **Ir**.

- **2** Se abrirá el sitio web incorporado de la impresora.
- **3** En la ficha **Configuración**, seleccione **Ajustes del equipo** > **Notificación de correo electrónico**.

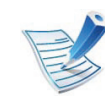

- Si no ha configurado el entorno del servidor de salida, vaya a **Configuración** > **Ajustes de red** > **Servidor de correo saliente(SMTP)** para configurarlo antes de establecer las notificaciones de correo electrónico.
- **4** Seleccione la casilla **Activar** para utilizar la **Notificación de correo electrónico**.
- **5** Haga clic en el botón **Agregar** para añadir un usuario de notificaciones de correo electrónico.

Establezca el nombre de destinatario y la dirección de correo electrónico con los elementos de notificación para los que desea recibir una alerta.

### **Uso de SyncThru™ Web Service 3. Herramientas de gestión útiles <sup>67</sup>**

#### **6** Haga clic en **Aplicar**.

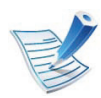

Si el firewall está activado, puede que el correo electrónico no se envíe correctamente. En ese caso, póngase en contacto con el administrador de red.

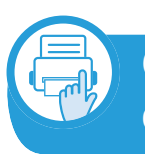

**Configurar la información de administrador del sistema**

Este ajuste es necesario para utilizar la opción de notificaciones de correo electrónico.

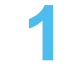

**1** Abra un explorador web en Windows, por ejemplo, Internet Explorer.

Escriba la dirección IP de la máquina (http:// xxx.xxx.xxx.xxx) en el campo de dirección y pulse la tecla Intro o haga clic en **Ir**.

**2** Se abrirá el sitio web incorporado de la impresora.

**3** En la ficha **Seguridad**, seleccione **Seguridad del sistema** > **Administrador del sistema**.

**4** Introduzca el nombre, el número de teléfono, la ubicación y la dirección de correo del administrador.

**5** Haga clic en **Aplicar**.

## <span id="page-161-0"></span>Uso de Samsung Easy Printer Manager **3. Herramientas de gestión útiles** 68

Samsung Easy Printer Manager es una aplicación que reúne la configuración de la impresora Samsung en una única ubicación. Samsung Easy Printer Manager combina la configuración de la impresión y entornos de impresión, configuración/acciones y ejecución. Todas estas funciones ofrecen una puerta de enlace ideal que le permiten utilizar cómodamente su impresora Samsung. Samsung Easy Printer Manager cuenta con dos interfaces de usuario diferentes para que el usuario elija: la interfaz de usuario básica y la interfaz de usuario avanzada. Cambiar entre una información y otra es muy sencillo: simplemente haga clic en el botón **.** 

- Disponible solo para usuarios de sistemas operativos Windows o Macintosh.
- En Windows, Internet Explorer 6.0 o superior es el requisito mínimo para Samsung Easy Printer Manager.

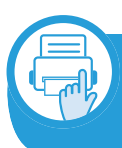

#### **Descripción general de Samsung Easy Printer Manager**

Para abrir el programa:

#### **En Windows,**

Seleccione **Inicio** > **Programas** o **Todos los programas** > **Samsung Printers** > **Samsung Easy Printer Manager** > **Samsung Easy Printer Manager**.

#### **En Macintosh,**

#### Abra la carpeta **Aplicaciones** > carpeta **Samsung** > **Samsung Easy Printer Manager**

La interfaz Samsung Easy Printer Manager está compuesta por diversas secciones básicas, tal y como se describe en la tabla que se muestra a continuación:

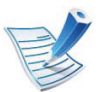

La captura de pantalla puede diferir en función del sistema operativo que utilice.

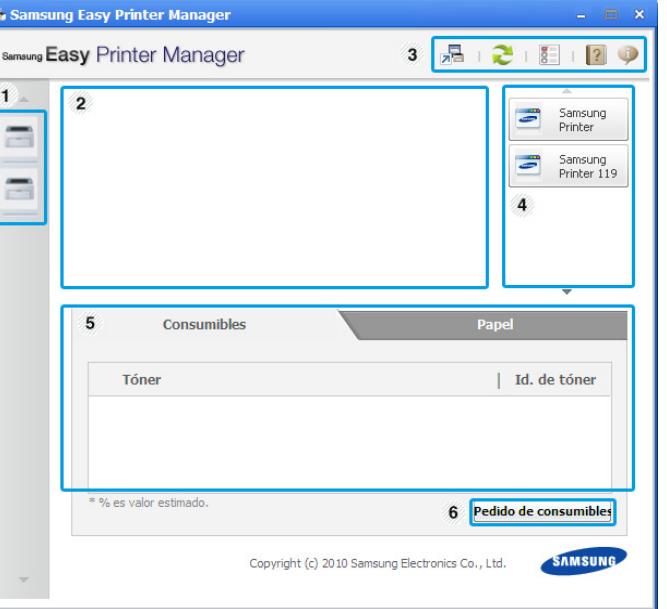

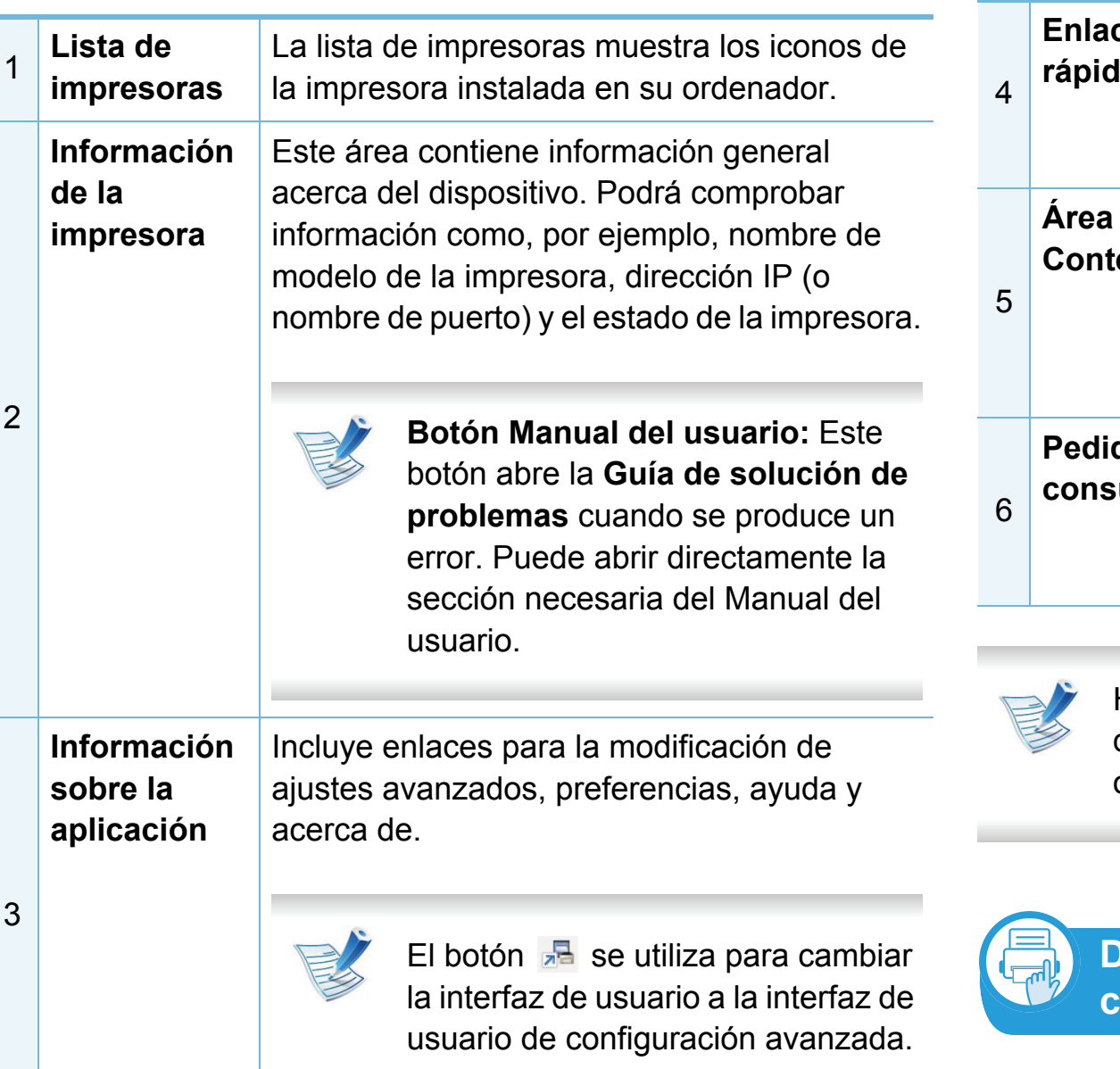

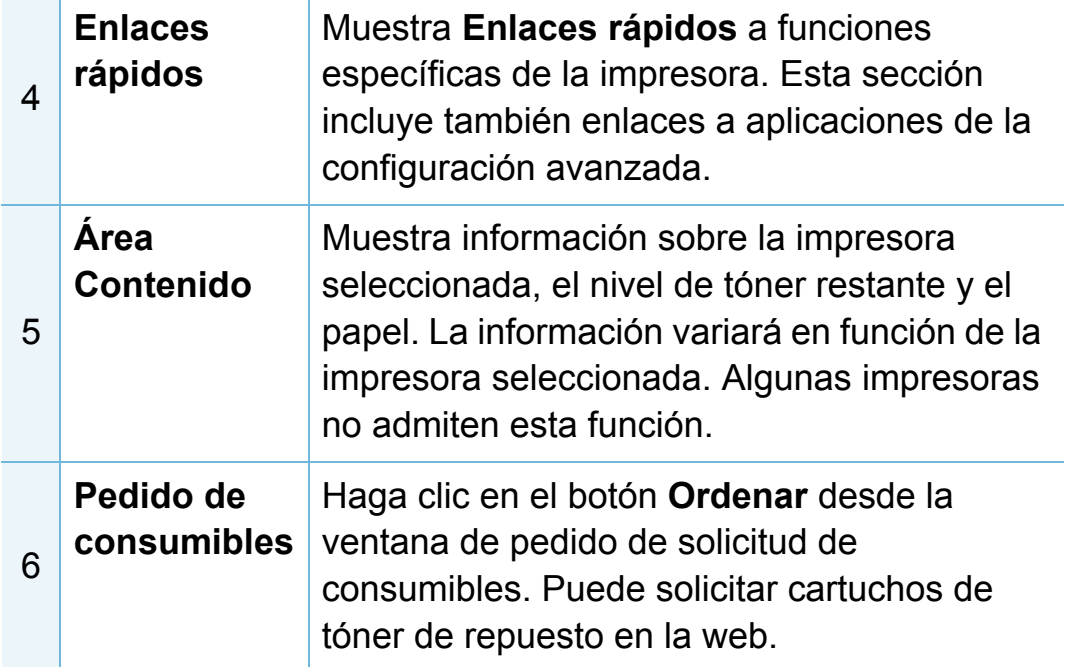

Haga clic en el botón **Ayuda** (**p**) de la esquina superior derecha de la ventana y, a continuación, haga clic en la opción sobre la que desee obtener información.

**Descripción de la interfaz de usuario de configuración avanzada**

La interfaz de usuario avanzada está diseñada para que la utilice la persona responsable de la gestión de la red y las impresoras.

### <span id="page-163-0"></span>**Ajustes del dispositivo**

En esta sección podrá configurar diversos ajustes del equipo, como por ejemplo la configuración del equipo, el papel, la disposición, la emulación, la red y la información de impresión.

#### **Configuración de alertas (solo Windows)**

Este menú incluye ajustes relacionados con la generación de alertas de error.

- **Alertas de la impresora:** Contiene ajustes relacionados con el momento en el que van a recibirse las alertas.
- **Alerta de correo electrónico:** Contiene opciones relacionadas con la recepción de alertas por medio de correo electrónico.
- **Historial de alertas:** Contiene un historial de las alertas relacionadas con el dispositivo y con el tóner.

#### **Contabilidad de trabajos**

Permite realizar consultas de información de cuota sobre el usuario de contabilidad de trabajos especificado. Esta información de cuota puede crearse y aplicarse a dispositivos mediante software de contabilidad de trabajos tales como el software de administración SyncThru™ o CounThru™.

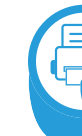

**Descripción general de Easy Capture Manager**

Realice una captura de pantalla e inicie Easy Capture Manager pulsando simplemente la tecla Imprimir pantalla del teclado. Ahora podrá imprimir fácilmente la pantalla capturada como capturada o editada.

<span id="page-164-0"></span>Estado de la impresora Samsung es un programa que controla el estado de la impresora e informa sobre el mismo.

- Disponible para usuarios de Windows.
- La ventana Estado de la impresora Samsung y el contenido que aparece en este manual del usuario pueden variar según la impresora o sistema operativo en uso.
- Compruebe que el sistema operativo sea compatible con su dispositivo (consulte el Manual básico).

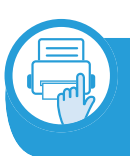

#### **Descripción general de Estado de la impresora Samsung**

Si se produce un error durante la operación, puede comprobar el error en Estado de la impresora Samsung. Estado de la impresora Samsung se instala automáticamente con el software del dispositivo.

También puede iniciar el Estado de la impresora Samsung de forma manual. Diríjase a las **Preferencias de impresión**, haga clic en la ficha **Básico** > botón **Estado de la impresora**.

Aparecerán los siguientes iconos en la barra de tareas de Windows:

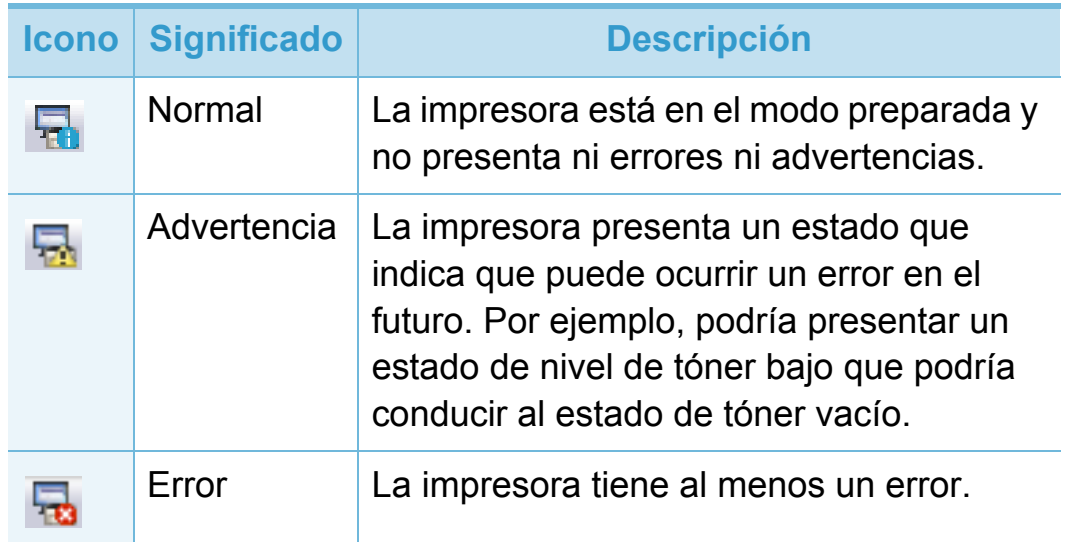

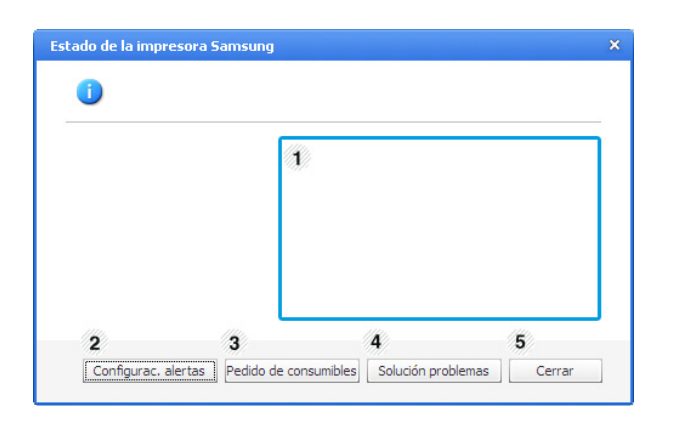

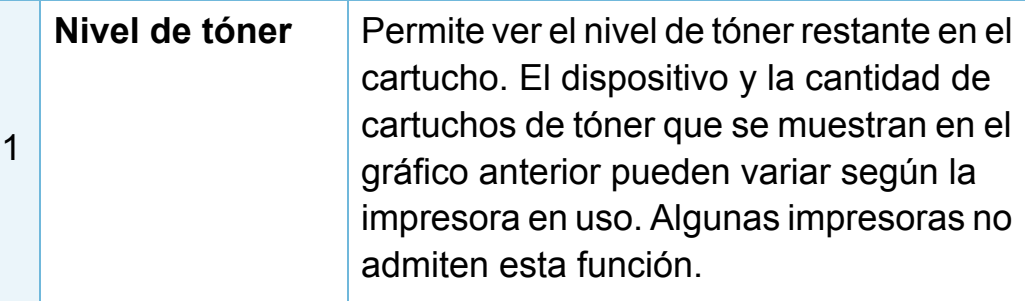

## Uso de Estado de la impresora Samsung **3. Herramientas de gestión útiles** 72

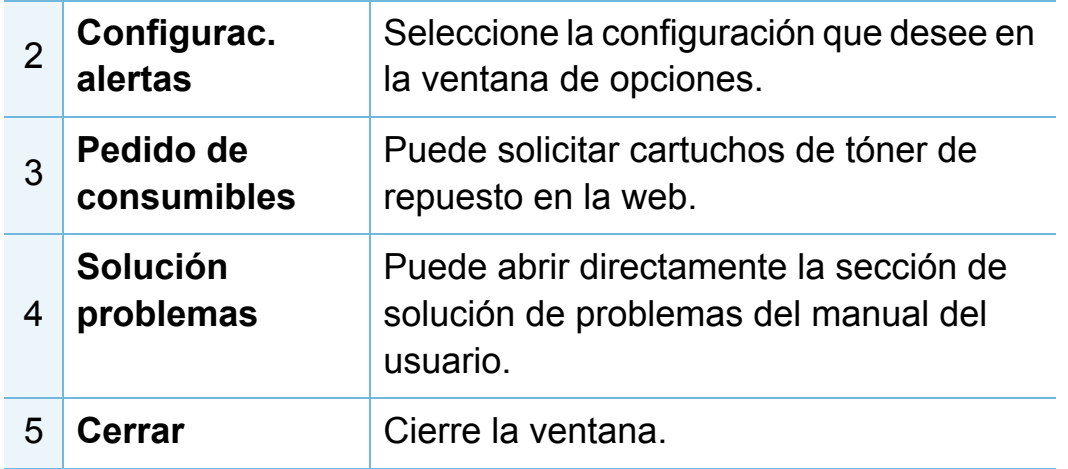

## <span id="page-166-1"></span><span id="page-166-0"></span>**Uso de Smart Panel 3. Herramientas de gestión útiles <sup>73</sup>**

Smart Panel es un programa que supervisa e informa del estado del dispositivo y permite personalizar la configuración de la impresora. Puede descargar Smart Panel en el sitio web de Samsung (consulte ["Instalación del Smart Panel" en la página](#page-101-0)  [8](#page-101-0)).

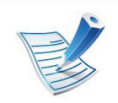

- Disponible solo para usuarios del sistema operativo Linux.
- La ventana Smart Panel y el contenido que aparece en este manual del usuario pueden variar según la impresora o sistema operativo en uso.
- Compruebe que el sistema operativo sea compatible con su dispositivo (consulte el Manual básico).

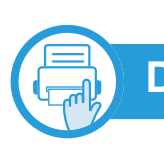

#### **Descripción general de Smart Panel**

Si se produce un error durante el funcionamiento, puede comprobar el error en el Smart Panel. También puede ejecutar Smart Panel manualmente.

Haga doble clic en el icono Smart Panel ( $\blacktriangle$ ) del Área de notificación.

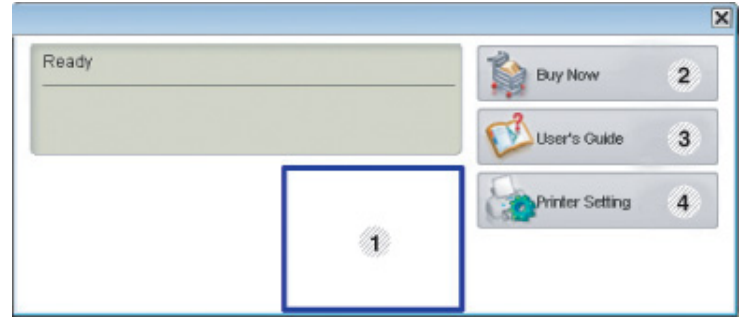

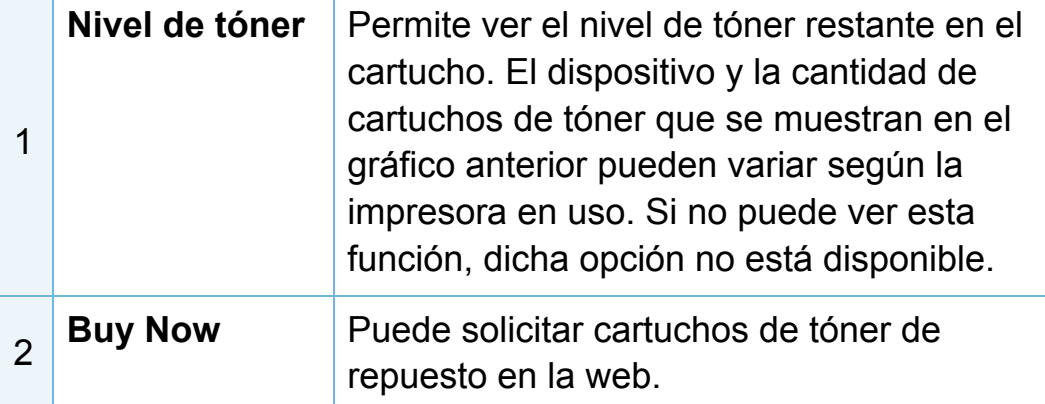

### **Uso de Smart Panel 3. Herramientas de gestión útiles <sup>74</sup>**

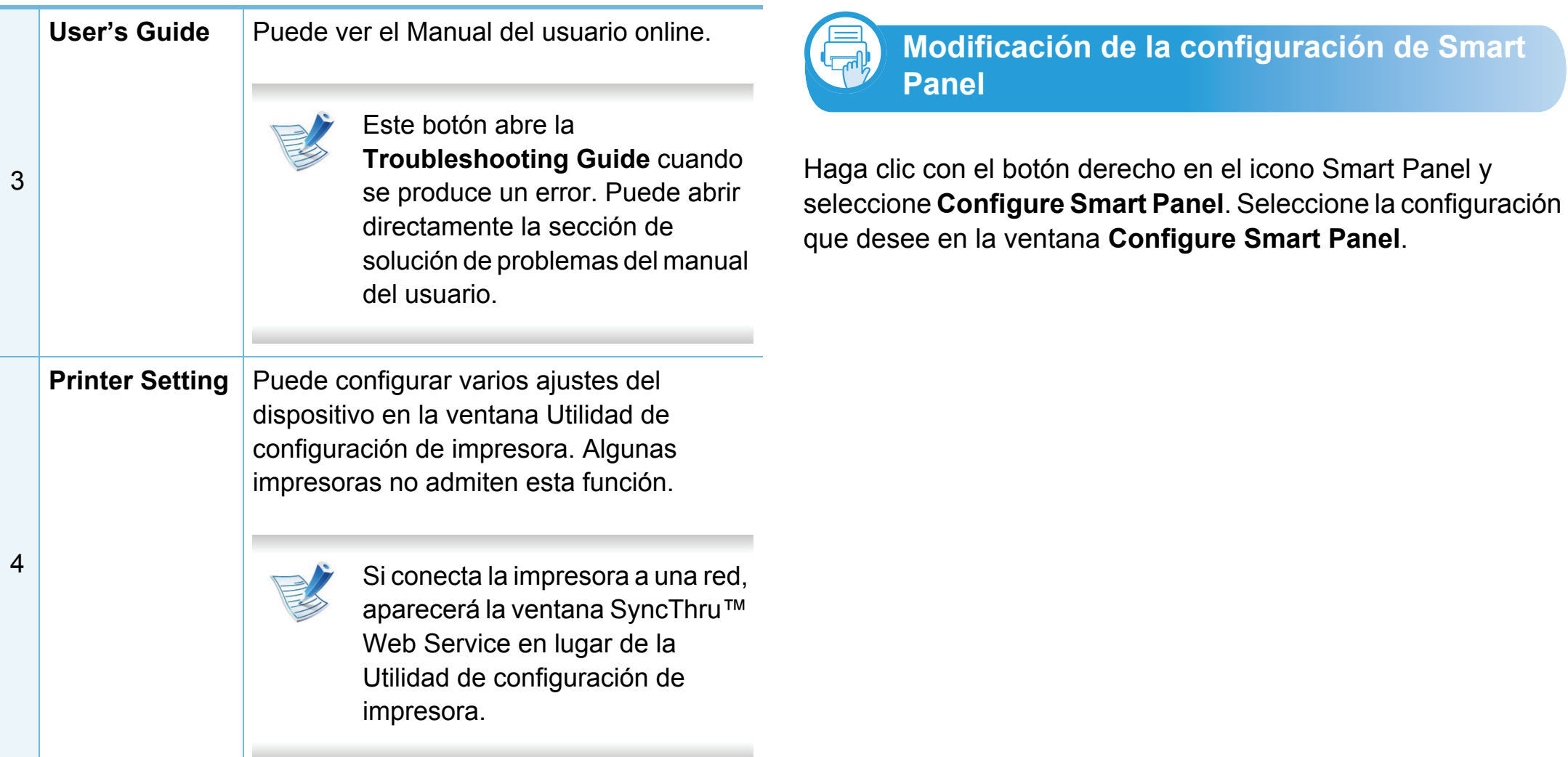

## <span id="page-168-0"></span>Uso de Linux Unified Driver Configurator de Linux 3. Herramientas de gestión útiles 75

Unified Driver Configurator es una herramienta diseñada principalmente para configurar dispositivos. Debe instalar Unified Linux Driver para usar Unified Driver Configurator (consulte ["Instalación en Linux" en la página 8\)](#page-101-1).

Después de instalar el controlador en el sistema Linux, se creará de forma automática el icono de Unified Driver Configurator en el escritorio.

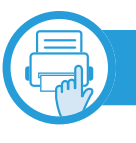

### **Apertura de Unified Driver Configurator**

**1** Haga doble clic en **Unified Driver Configurator** en el escritorio.

También puede hacer clic en el icono del menú **Startup** y seleccionar **Samsung Unified Driver** > **Unified Driver Configurator**.

**2** Haga clic en los botones de la izquierda para avanzar a la ventana de configuración correspondiente.

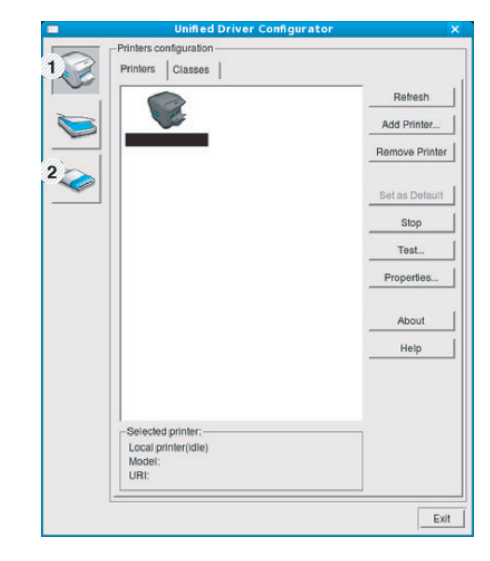

**1 Printer Configuration 2 Port Configuration**

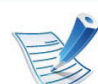

- Para utilizar la ayuda en pantalla, haga clic en **Help**.
- **3** Una vez modificada la configuración, haga clic en **Exit** para cerrar **Unified Driver Configurator**.

### **Printers configuration**

**Printers configuration** tiene dos fichas: **Printers** y **Classes**.

### **Ficha Printers**

Visualice la configuración de impresión del sistema actual haciendo clic en el botón del icono del dispositivo que se encuentra a la izquierda de la ventana **Unified Driver Configurator**.

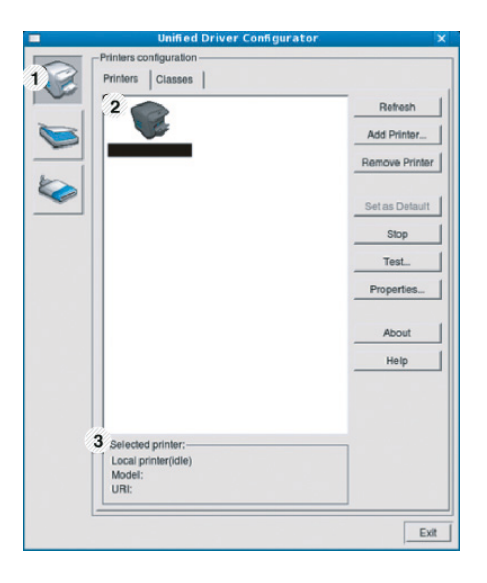

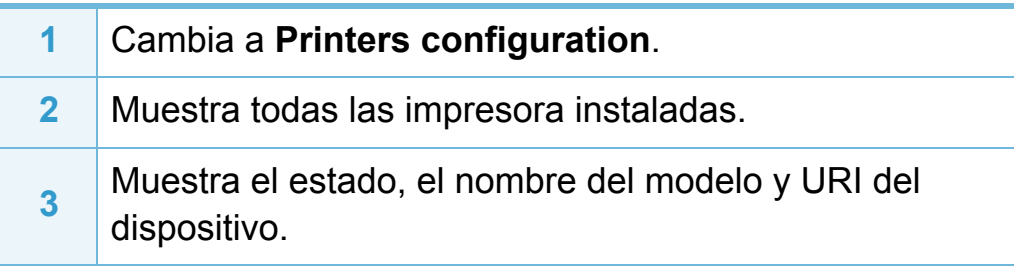

Los botones de control de la impresora son los siguientes:

- **Refresh:** actualiza la lista de impresoras disponibles.
- **Add Printer:** permite agregar una impresora nueva.
- **Remove Printer:** elimina la impresora seleccionada.
- **Set as Default:** configura la impresora seleccionada como impresora predeterminada.
- **Stop/Start:** detiene o inicia la impresora.
- **Test:** permite imprimir una página de prueba para verificar si el equipo funciona correctamente.
- **Properties:** Permite visualizar y cambiar las propiedades de la impresora.

#### **Ficha Classes**

La ficha Classes muestra la lista de clases de impresoras disponibles.

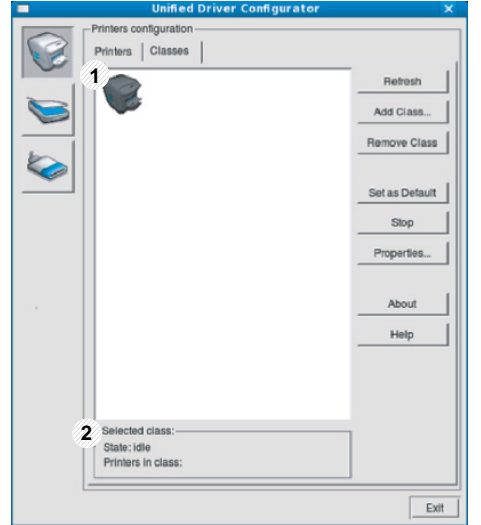

### **Uso de Linux Unified Driver Configurator de Linux 3. Herramientas de gestión útiles <sup>77</sup>**

- **1** Muestra todas las clases de impresoras.
- **2** Muestra el estado de la clase y la cantidad de impresoras en la clase.
- **Refresh:** Renueva la lista de clases.
- **Add Class:** permite agregar una nueva clase de impresora.
- **Remove Class:** elimina la clase de impresora seleccionada.
- **1** Cambia a **Ports configuration**. **2** Muestra todos los puertos disponibles. **<sup>3</sup>** Muestra el tipo de puerto, el dispositivo conectado al puerto y el estado.
- **Refresh:** renueva la lista de puertos disponibles.
- **Release port:** libera el puerto seleccionado.

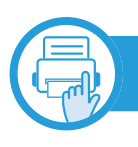

### **Ports configuration**

En esta ventana, podrá visualizar la lista de puertos disponibles, verificar el estado de los puertos y liberar un puerto ocupado una vez finalizado el trabajo.

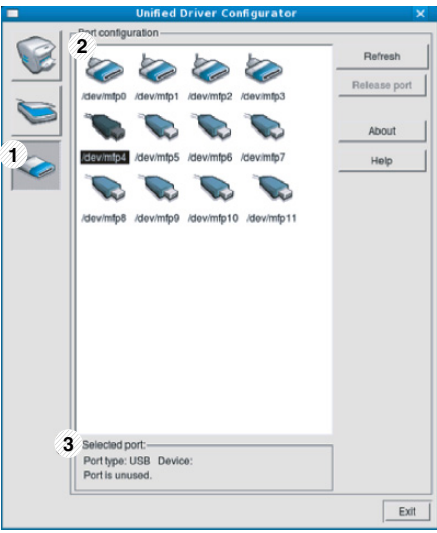

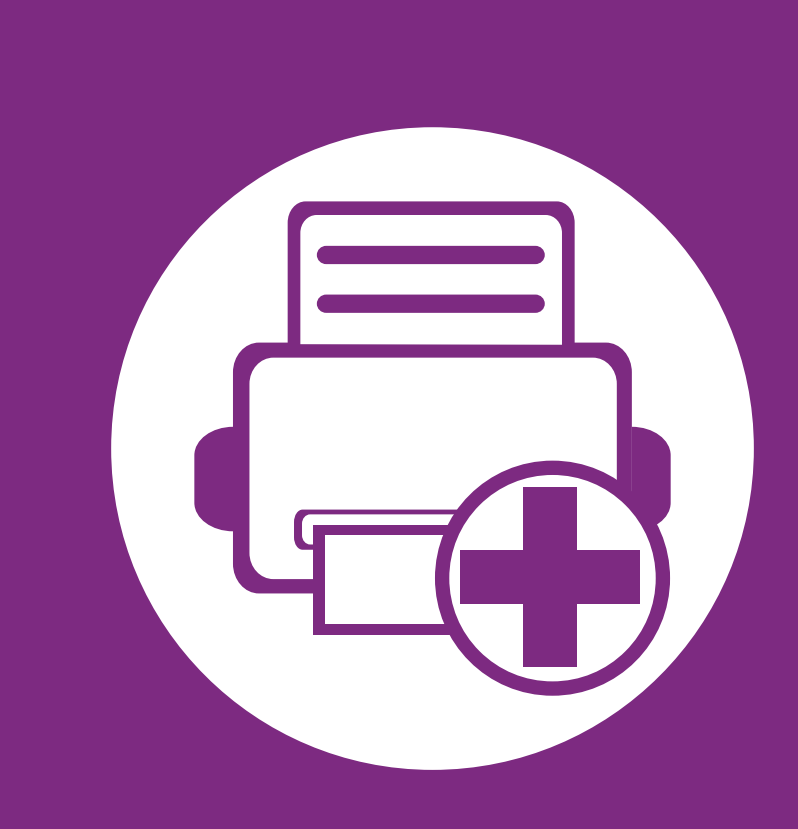

## **4. Funciones especiales**

Este capítulo explica las funciones de impresión especiales.

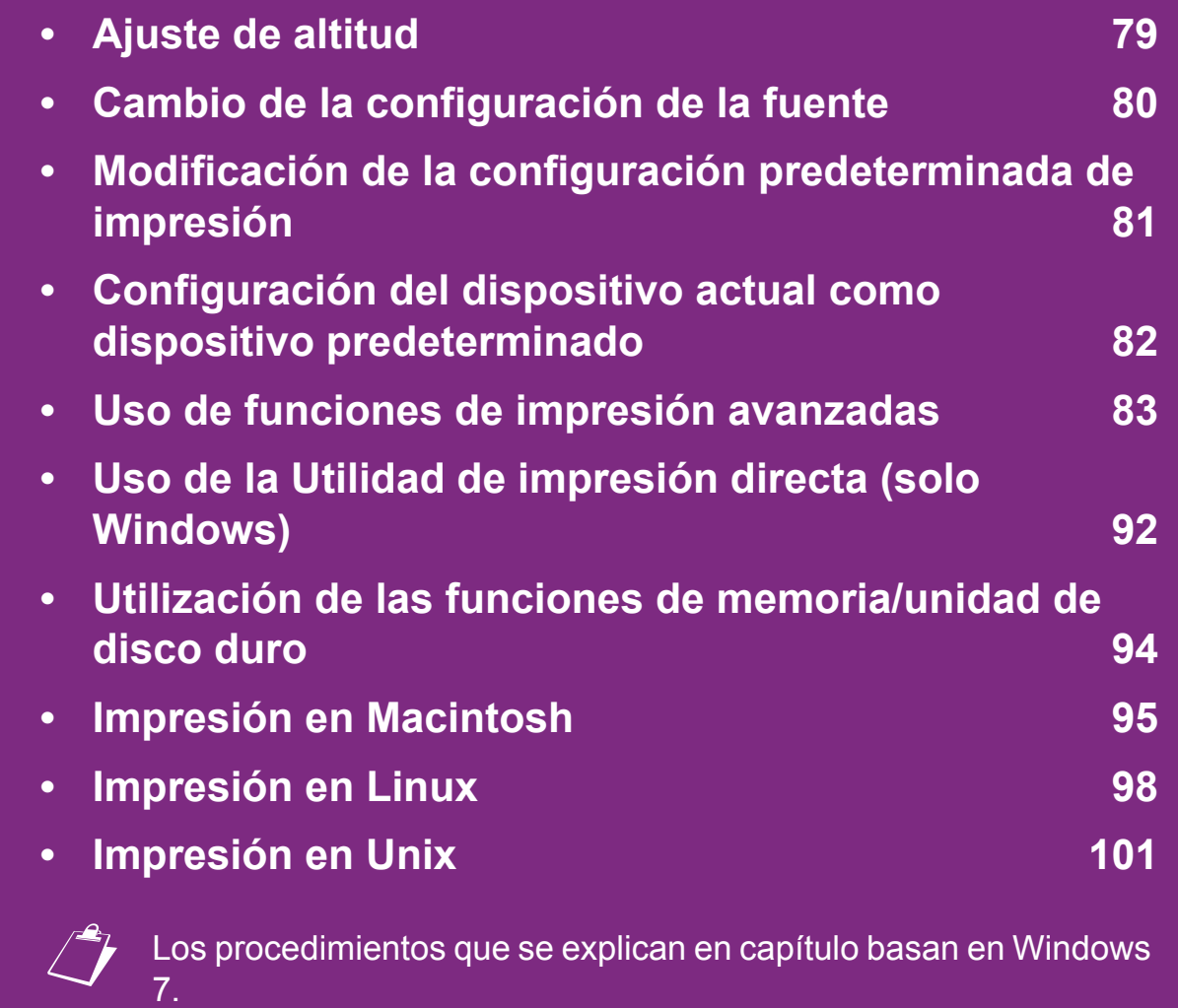

### <span id="page-172-0"></span>**Ajuste de altitud 4. Funciones especiales 79**

La calidad de impresión se ve afectada por la presión atmosférica, la cual está determinada por la altitud a la que se encuentra el dispositivo con respecto al nivel del mar. La siguiente información lo guiará para configurar el dispositivo en la mejor calidad de impresión.

Antes de configurar el valor de altitud, defina a qué altitud se encuentra.

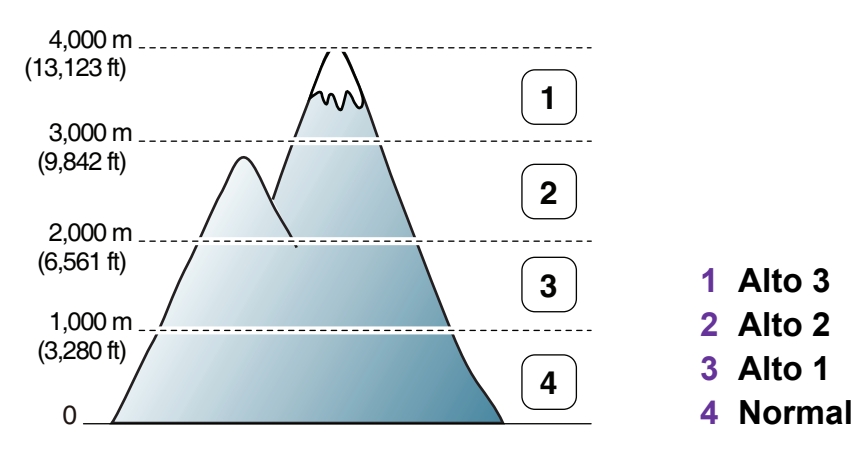

- Si es usuario de Windows o Macintosh, consulte ["Ajustes del](#page-163-0)  [dispositivo" en la página 70.](#page-163-0)
- Si es usuario de Linux, consulte ["Uso de Smart Panel" en la](#page-166-1)  [página 73.](#page-166-1)

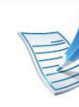

- Si el dispositivo está conectado a la red, puede configurar la altitud a través de SyncThru™ Web Service.
- También puede configurar la altitud en la opción **Conf. sistema** en la pantalla de la impresora.

<span id="page-173-0"></span>El dispositivo ha predeterminado la fuente para su región o país.

Si desea cambiar la fuente o configurarla para condiciones especiales, como por ejemplo el entorno DOS, puede cambiar la configuración de fuente desde la sección **Ajustes del dispositivo** o **Emulación**.

- Si es usuario de Windows o Macintosh, consulte ["Ajustes del](#page-163-0)  [dispositivo" en la página 70.](#page-163-0)
- Si es usuario de un sistema operativo Linux o Unix, consulte ["Uso de Smart Panel" en la página 73.](#page-166-1)

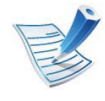

- Si el dispositivo está conectado a la red, puede configurar el ajuste de fuente a través de SyncThru™ Web Service.
- También puede cambiar el ajuste de fuente desde la opción **Emulacion** de la pantalla de la impresora.
- La información siguiente muestra la lista de fuentes apropiadas para los idiomas correspondientes.
	- **Ruso:** CP866, ISO 8859/5 Latin Cyrillic.
	- **Hebreo:** Hebrew 15Q, Hebrew-8, Hebrew-7 (solamente en Israel)
	- **Griego:** ISO 8859/7 Latin Greek, PC-8 Latin/Greek.
	- **Árabe y persa:** HP Arabic-8, Windows Arabic, Code Page 864, Farsi, ISO 8859/6 Latin Arabic.
	- **OCR:** OCR-A, OCR-B.

### <span id="page-174-0"></span>**Modificación de la configuración predeterminada de impresión 4. Funciones especiales 81**

- **1** Haga clic en el menú **Inicio** de Windows.
- **2** En Windows Server 2000, seleccione **Configuración**<sup>&</sup>gt; **Impresoras**.
	- En Windows XP/Server 2003, seleccione **Impresoras y faxes**.
	- En Windows Server 2008/Vista, seleccione **Panel de control** > **Hardware y sonido** > **Impresoras**.
	- En Windows 7, seleccione **Panel de control** > **Dispositivos e impresoras**.
	- En Windows Server 2008 R2, seleccione **Panel de control** > **Hardware** > **Dispositivos e impresoras**.
- **3** Haga clic con el botón secundario del ratón en el dispositivo.
- **4** En Windows XP/Server 2003/Server 2008/Vista, seleccione **Preferencias de impresión**.

En Windows 7 o Windows Server 2008 R2, en los menús de contexto, seleccione las **Preferencias de impresión**.

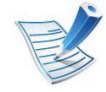

Si el elemento **Preferencias de impresión** tiene la marca ►, puede seleccionar otros controladores conectados con la impresora seleccionada.

- **5** Cambie la configuración de cada ficha.
- **6** Haga clic en **Aceptar**.

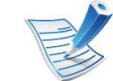

Si desea cambiar la configuración para cada trabajo de impresión, hágalo en las **Preferencias de impresión**.

- <span id="page-175-0"></span>**1** Haga clic en el menú **Inicio** de Windows.
- **2** En Windows Server 2000, seleccione **Configuración**<sup>&</sup>gt; **Impresoras**.
	- En Windows XP/Server 2003, seleccione **Impresoras y faxes**.
	- En Windows Server 2008/Vista, seleccione **Panel de control** > **Hardware y sonido** > **Impresoras**.
	- En Windows 7, seleccione **Panel de control** > **Dispositivos e impresoras**.
	- En Windows Server 2008 R2, seleccione **Panel de control** > **Hardware** > **Dispositivos e impresoras**.
- **3** Seleccione la impresora.
- **4** Haga clic con el botón derecho del ratón en el dispositivo y seleccione **Establecer como impresora predeterminada**.

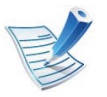

En Windows 7 o Windows Server 2008 R2, si el elemento **Establecer como impresora predeterminada** tiene un signo ►, puede seleccionar otros controladores de impresora conectados con la impresora seleccionada.

<span id="page-176-0"></span>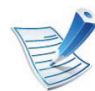

**Controlador de impresora XPS**: se utiliza para imprimir archivos con el formato XPS.

- El controlador de impresora XPS puede instalarse únicamente en sistemas operativos Windows Vista o posteriores.
- Podrá instalar el controlador de impresora XPS cuando inserte el CD de software en su unidad de CD-ROM. Cuando aparezca la ventana de instalación, seleccione **Instalación avanzada** > **Instalación personalizada**. Puede seleccionar el controlador de impresora XPS en la ventana **Seleccione software y utilidades para instalar**.
- Si un trabajo XPS no se imprime porque la impresora no tiene memoria, instale memoria opcional.

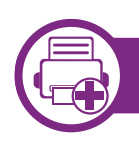

#### **Impresión de un archivo (PRN)**

En alguna ocasión, necesitará guardar la información de impresión en un archivo.

**1** Marque la casilla **Imprimir a un archivo** en la ventana **Imprimir**.

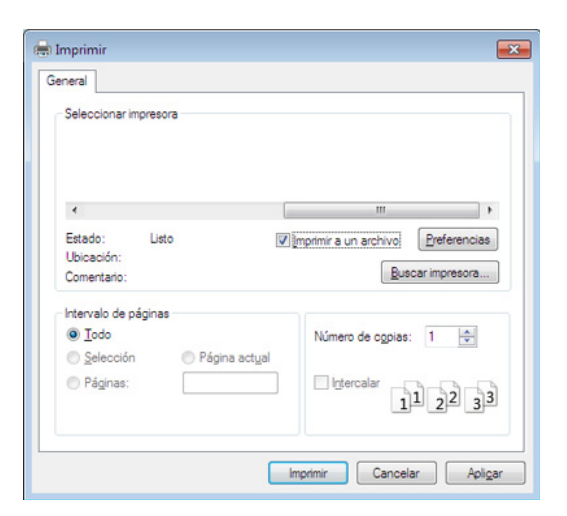

#### **2** Haga clic en **Imprimir**.

**3** Escriba la ruta de destino y el nombre de archivo y, a continuación, haga clic en **Aceptar**.

Por ejemplo **c:\Temp\nombre de archivo**.

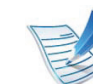

Si únicamente escribe el nombre del archivo, el archivo se guardará automáticamente en **Mis documentos**, **Documentos y ajustes** o **Usuarios**. La carpeta guardada puede variar en función del sistema operativo o la aplicación que utilice.

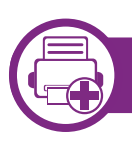

### **Presentación de las funciones especiales de la impresora**

Es posible utilizar funciones de impresión avanzadas con el dispositivo.

Para obtener el máximo rendimiento de las funciones que ofrece el controlador de la impresora, haga clic en **Propiedades** o **Preferencias** en la ventana **Imprimir** para cambiar los ajustes de impresión. El nombre del dispositivo que aparece en la ventana de propiedades puede variar según el dispositivo que se utilice.

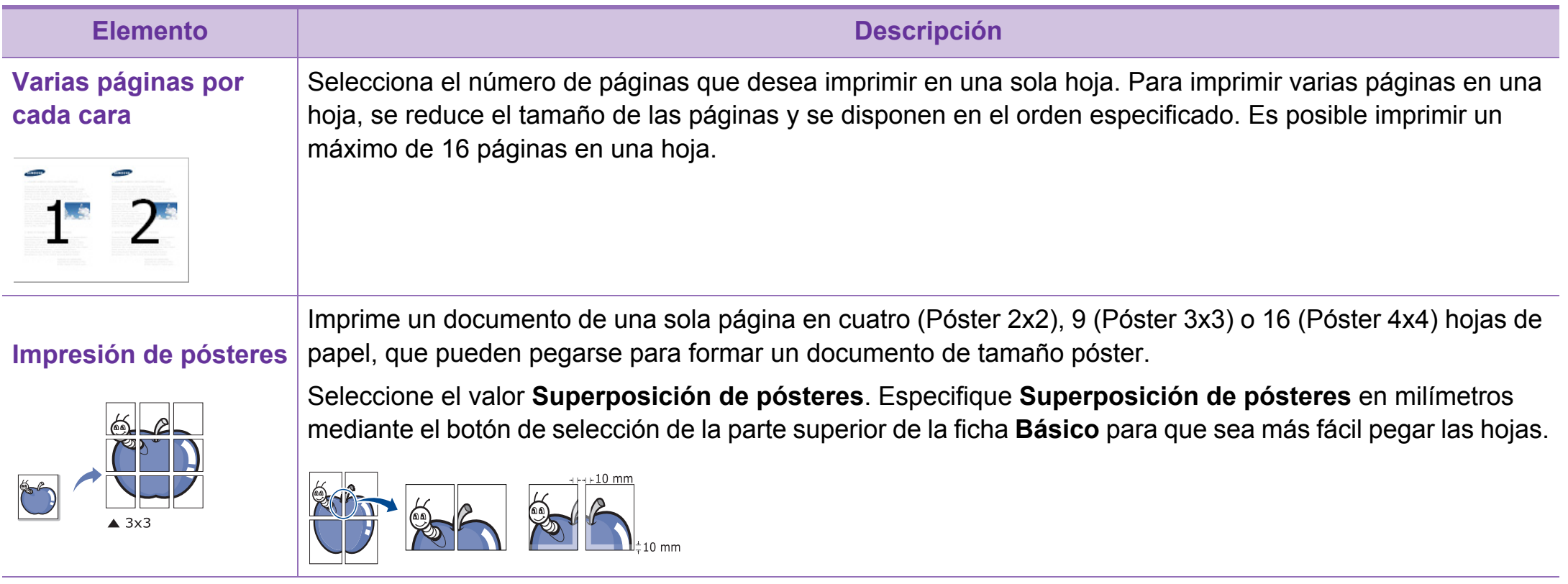

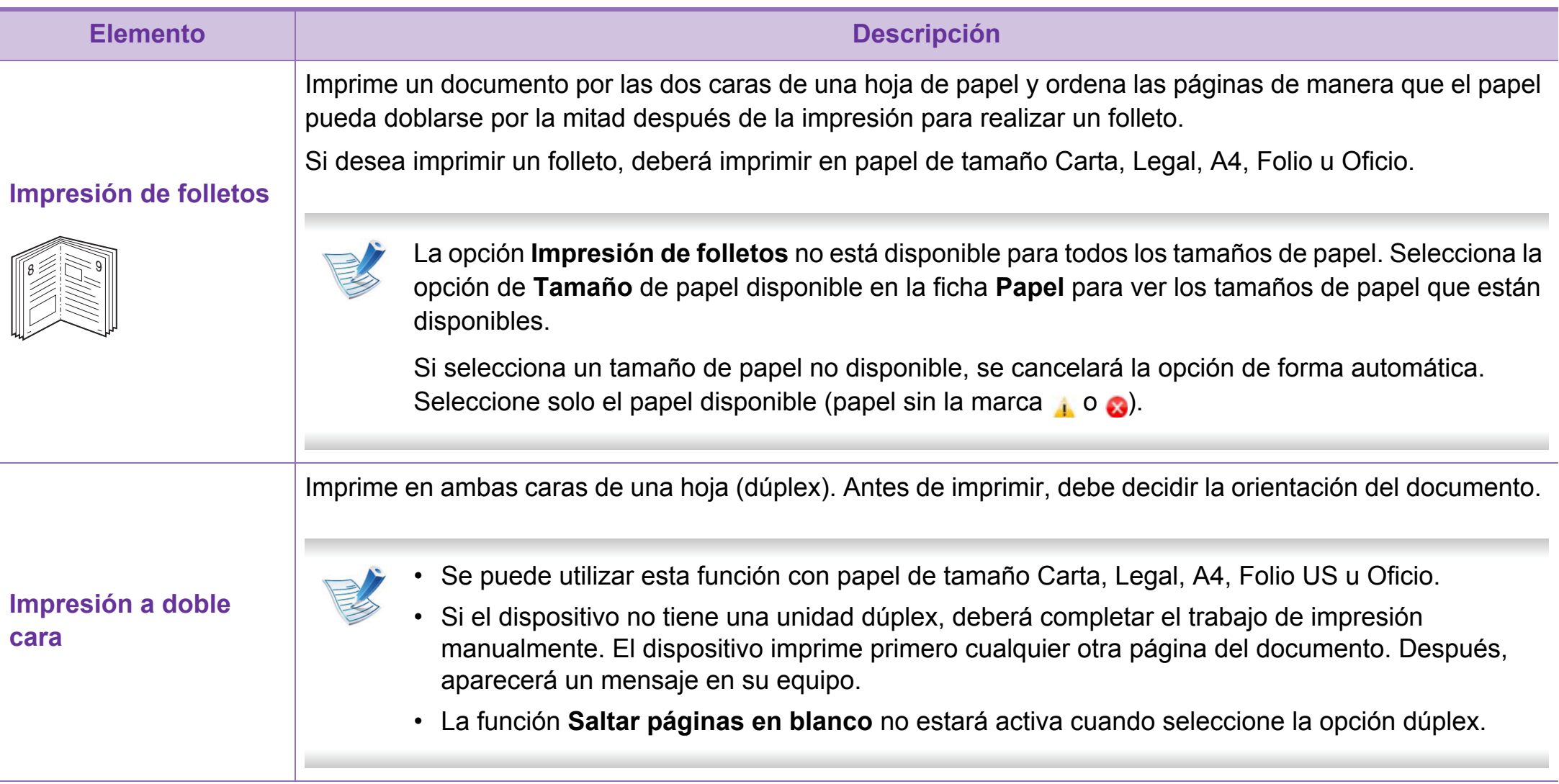

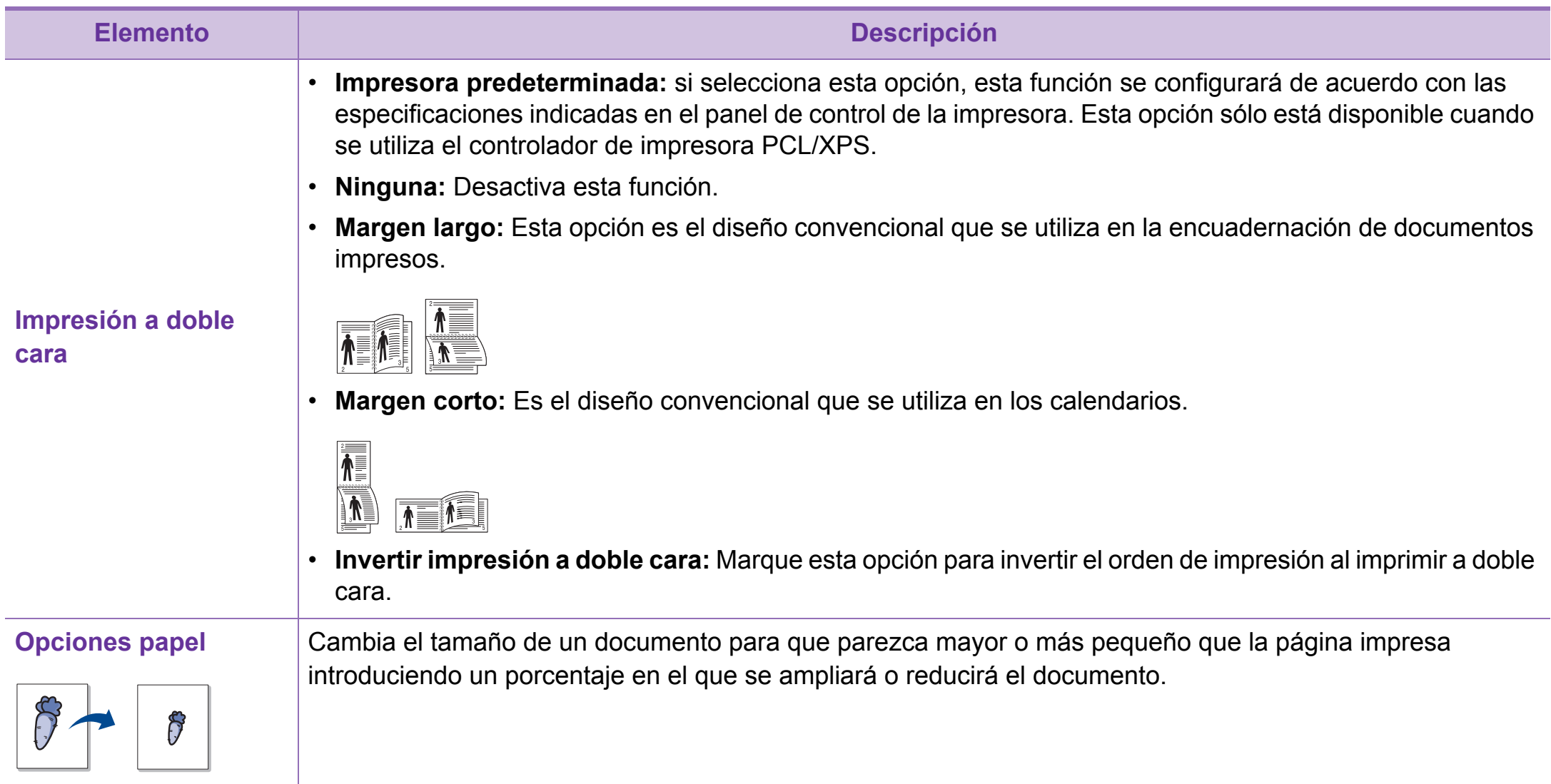
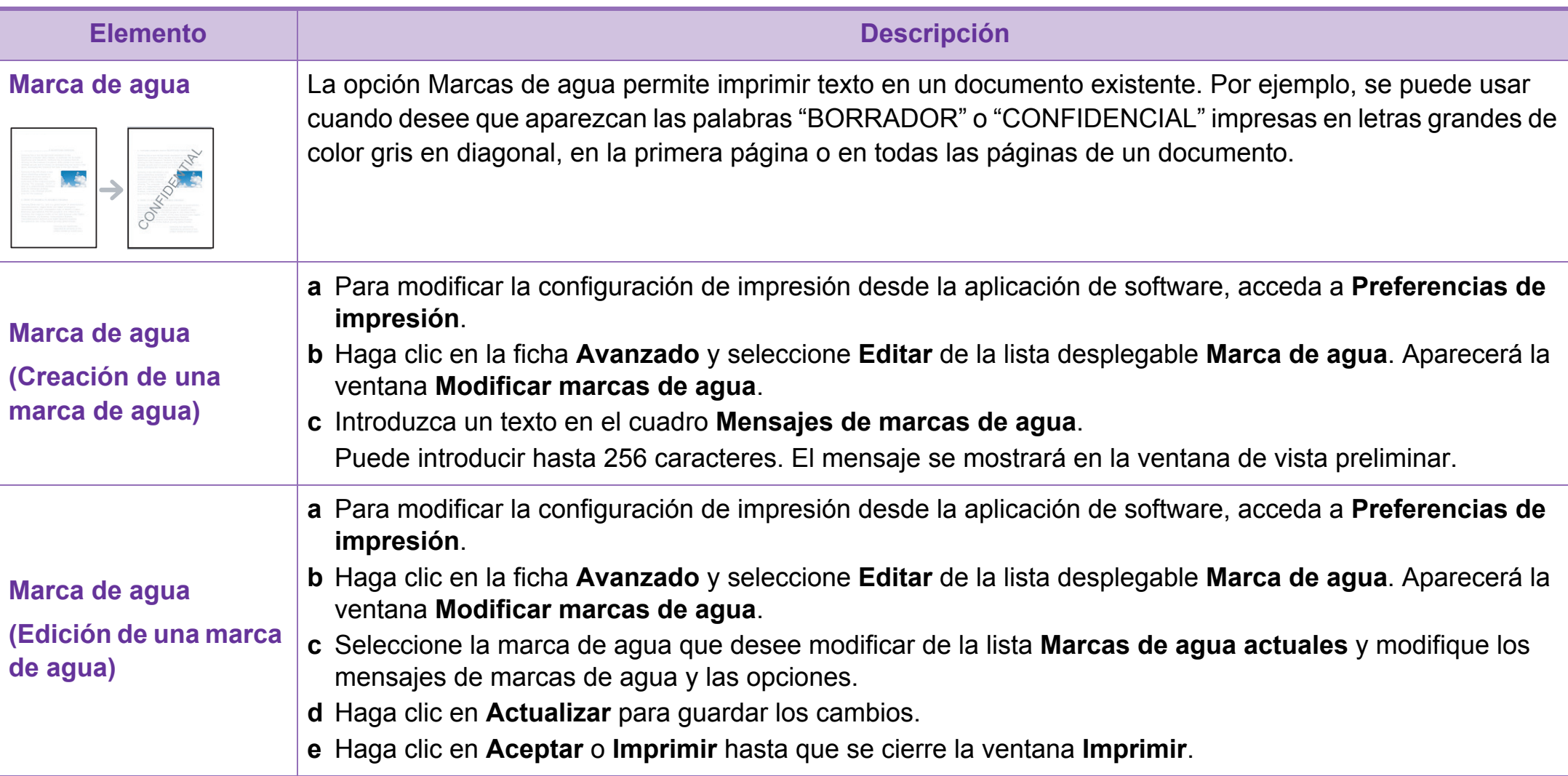

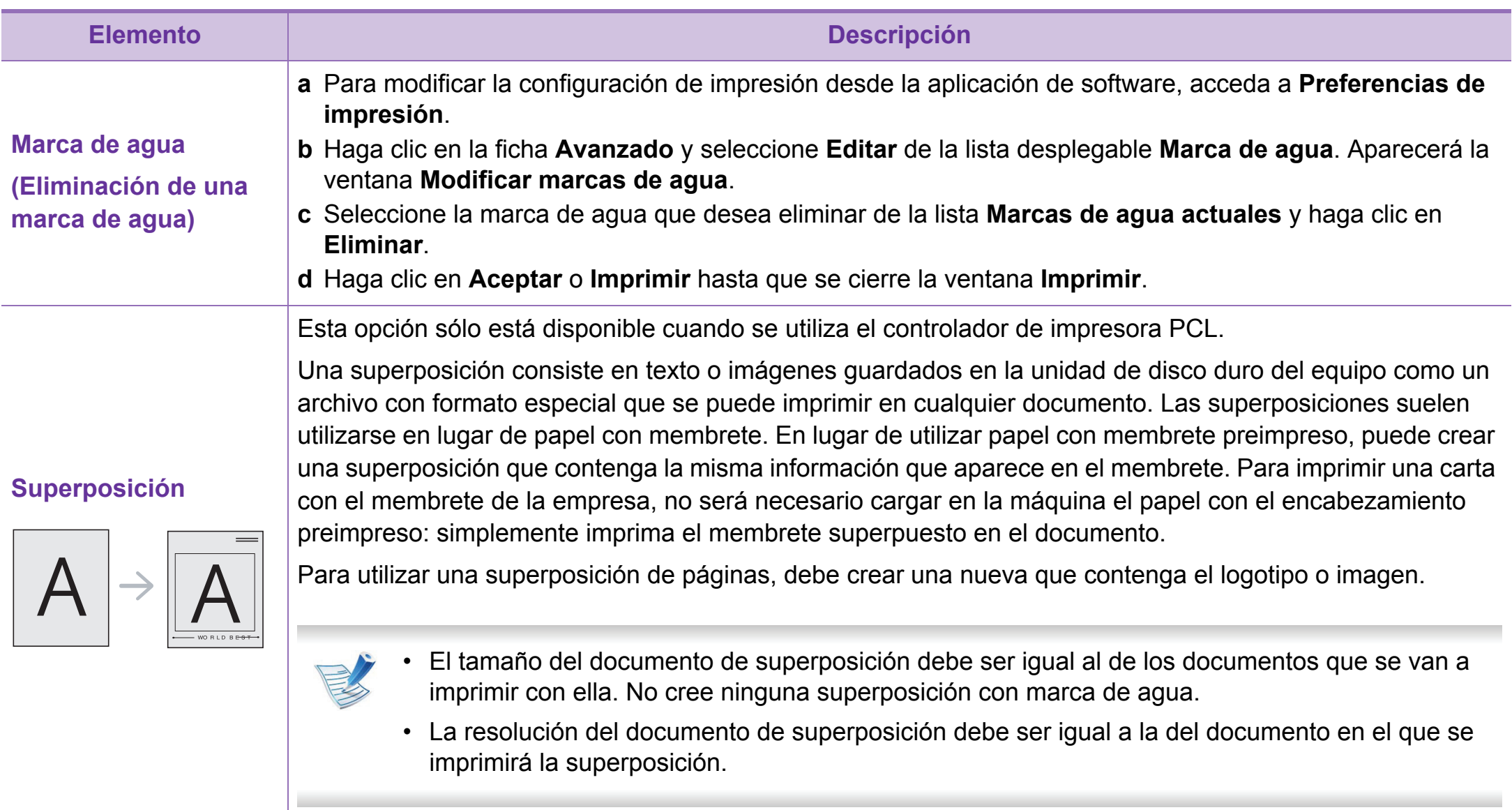

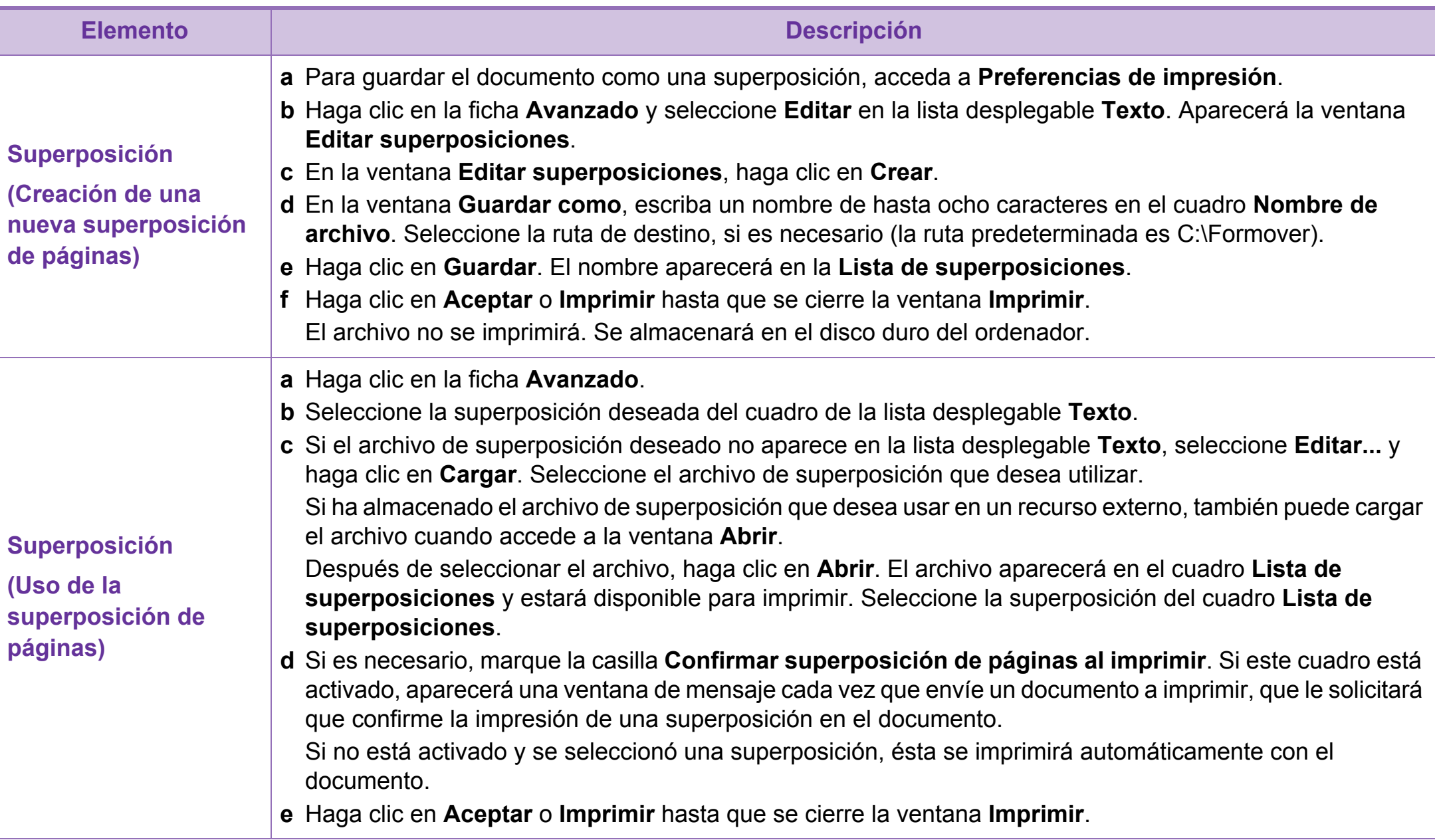

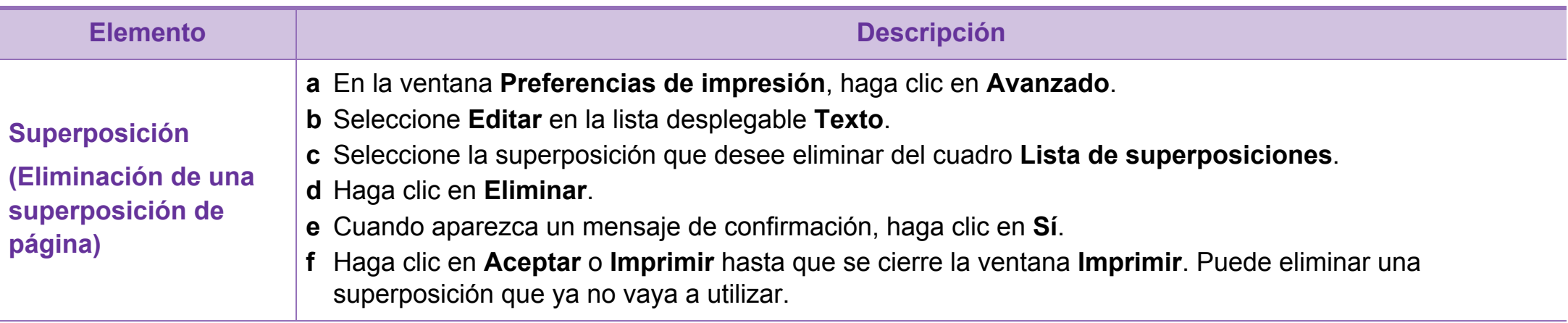

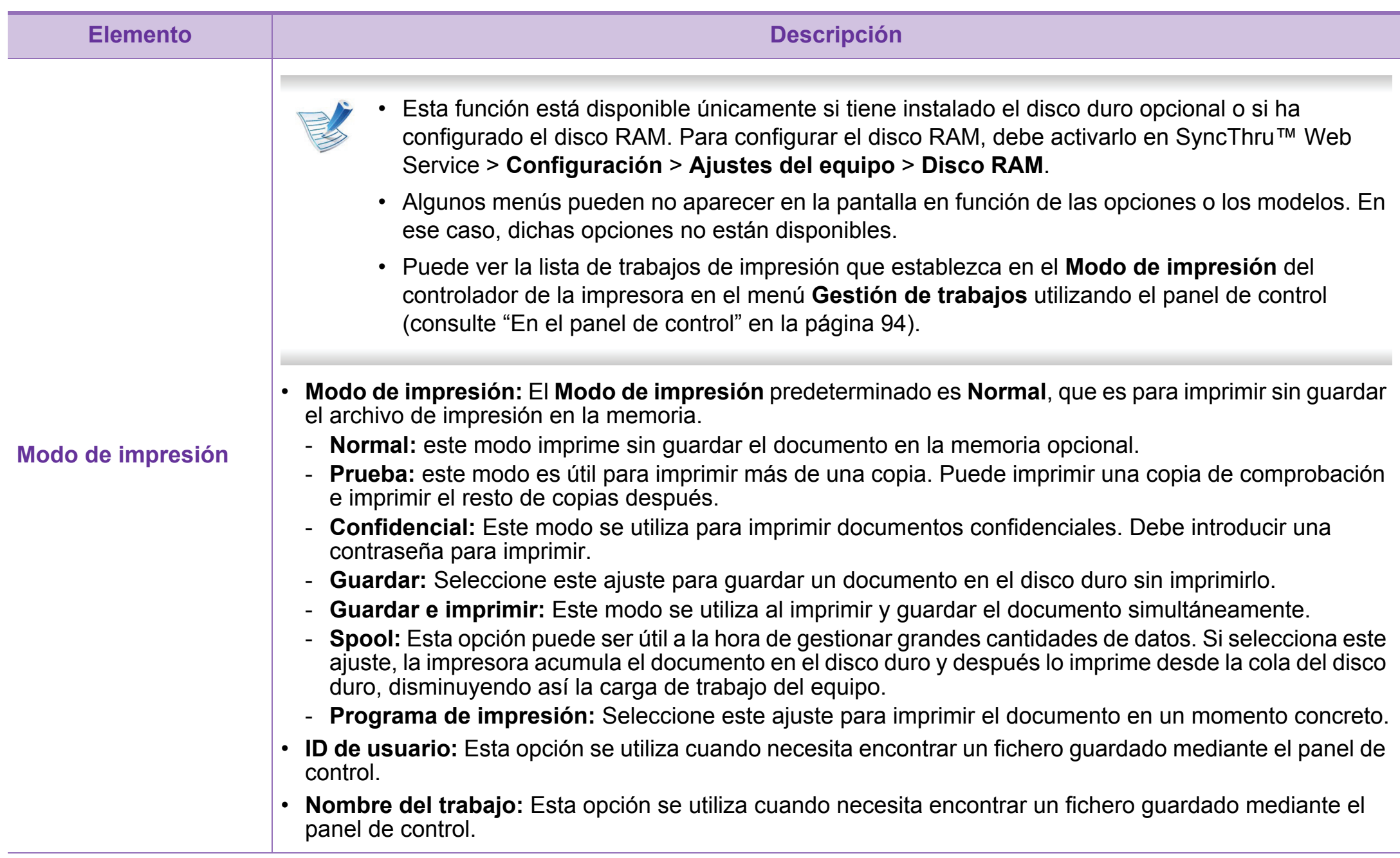

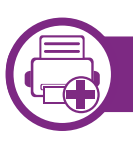

## **¿Qué es la Utilidad de impresión directa?**

La Utilidad de impresión directa es un programa que envía archivos PDF directamente al dispositivo para imprimirlos sin necesidad de abrirlos.

Para instalar el programa, seleccione **Instalación avanzada** > **Instalación personalizada** y coloque una marca de verificación en el programa cuando instale el controlador de la impresora.

- En algunos modelos, debe instalarse una unidad de disco duro (HDD) o insertarse memoria para ejecutar las utilidades correctamente. Si no, debe instalarlos.
- No puede imprimir archivos PDF protegidos. Desactive la restricción de impresión e inténtelo de nuevo.
- No puede imprimir archivos PDF protegidos con contraseña. Desactive la opción de contraseña e inténtelo de nuevo.
- La posibilidad de imprimir o no un archivo PDF mediante el programa Utilidad de impresión directa depende del modo de creación del PDF.?
- El programa Utilidad de impresión directa admite el estándar PDF versión 1.7 e inferiores. Para versiones más recientes, deberá abrir el archivo para imprimirlo.

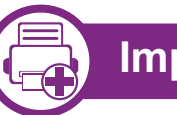

## **Impresión**

Hay varias maneras de imprimir con la Utilidad de impresión directa.

**1** En el menú **Inicio**, seleccione **Programas** o **Todos los programas** > **Samsung Printers** > **Utilidad de impresión directa** > **Utilidad de impresión directa**.

Se abrirá la ventana de la Utilidad de impresión directa.

- **2** Seleccione el dispositivo en la lista desplegable **Seleccionar impresora** y haga clic en **Examinar**.
- **3** Seleccione el archivo que desea imprimir y haga clic en **Abrir**.
	- El archivo se agrega a la sección **Seleccionar archivos**.
- **4** Personalice la configuración del dispositivo de acuerdo con sus necesidades.
- **5** Haga clic en **Imprimir**. El archivo PDF seleccionado se enviará a la impresora.

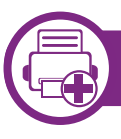

#### **Uso del menú contextual**

**1** Haga clic con el botón secundario en el archivo PDF que desea imprimir y seleccione **Impresión directa**.

Se abre la ventana Utilidad de impresión directa con el archivo PDF añadido.

- **2** Seleccione la impresora que desea utilizar.
- **3** Personalice la configuración del dispositivo.
- **4** Haga clic en **Imprimir**. El archivo PDF seleccionado se enviará a la impresora.

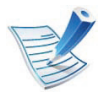

Algunos menús pueden no aparecer en la pantalla en función de las opciones o los modelos. En ese caso, dichas opciones no están disponibles.

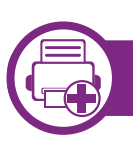

#### **Desde el controlador de impresora**

Una vez instalado la memoria opcional, puede utilizar funciones de impresión avanzadas, tales como revisar un trabajo y especificar la impresión de un trabajo privado en la ventana **Imprimir**. Seleccione **Propiedades** o **Preferencia**, y configure el modo de impresión.

<span id="page-187-0"></span>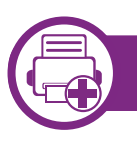

#### **En el panel de control**

Si su equipo tiene memoria opcional o una unidad de disco duro opcional, podrá utilizar estas funciones desde el menú **Gestión de trabajos**.

• **Trabajo activo:** Todos los trabajos de impresión se muestran en la lista de la cola de trabajos activos en el orden en que los envió a la impresora. Puede eliminar un trabajo de la cola antes de imprimir o hacer que un trabajo se imprima antes.

- **Pol. arch.:** Puede escoger la política de archivo para generar nombres de archivo antes de continuar con el trabajo mediante la memoria opcional. Si la memoria opcional ya tiene un nombre igual al nuevo nombre de archivo que ha especificado, puede cambiar el nombre o sobrescribirlo.
- **Tr. guardado:** Puede imprimir o eliminar un trabajo almacenado.
- **Espera trabajos:** El equipo puede eliminar automáticamente un trabajo almacenado después de un determinado periodo de tiempo. Puede configurar el tiempo que deberá esperar el equipo antes de eliminar el trabajo almacenado.
- **Sobrescribir imagen:** Sobrescribir img. es una medida de seguridad para clientes preocupados por el acceso no autorizado y la duplicación de documentos clasificados o privados.

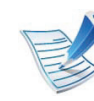

Después de instalar la unidad de disco duro, también podrá imprimir las plantillas de documentos predefinidas en **Menú Formular.**.

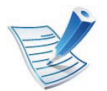

Algunas características podrían no estar disponibles en función del modelo o la opción. Significa que las funciones no son compatibles.

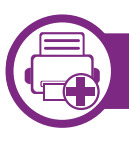

#### **Impresión de un documento**

Al imprimir con un Macintosh, es necesario comprobar la configuración del controlador de impresión de cada aplicación que utilice. Siga los pasos siguientes para imprimir desde un Macintosh:

- **1** Abra el documento que desea imprimir.
- **2** Abra el menú **Archivo** y haga clic en **Ajustar página** (**Configurar documento** en algunas aplicaciones).
- **3** Seleccione el tamaño del papel, la orientación, la escala y otras opciones, y asegúrese de que ha seleccionado el dispositivo. Haga clic en **Aceptar**.
- **4** Abra el menú **Archivo** y haga clic en **Imprimir**.
- **5** Elija el número de copias e indique las páginas que desea imprimir.

<span id="page-188-0"></span>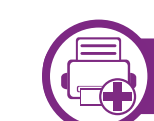

## **Cambio de la configuración de la impresora**

Es posible utilizar funciones de impresión avanzadas con el dispositivo.

Abra una aplicación y seleccione **Imprimir** en el menú **Archivo**. El nombre del dispositivo que aparece en la ventana de propiedades puede variar según el dispositivo que se utilice. La composición de la ventana de propiedades de la impresora es similar, salvo por el nombre, a la siguiente.

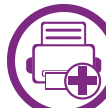

#### **Impresión varias páginas en una hoja**

Puede imprimir más de una página en una única hoja de papel. Esta función proporciona un modo económico de imprimir borradores.

- **1** Abra una aplicación y seleccione **Imprimir** en el menú **Archivo**.
- **2** Seleccione **Disposición** en la lista desplegable de **Orientación**. En la lista desplegable **Páginas por hoja**, seleccione la cantidad de páginas que desea imprimir en una sola hoja.

**6** Haga clic en **Imprimir**.

## **Impresión en Macintosh 4. Funciones especiales 96**

- **3** Seleccione el resto de opciones que desea utilizar.
- **4** Haga clic en **Imprimir**.

La impresora imprimirá el número de páginas seleccionado que desea imprimir en una hoja de papel.

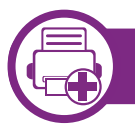

**Impresión en las dos caras del papel**

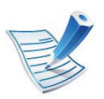

Algunas características podrían no estar disponibles en función del modelo o la opción. Significa que las funciones no son compatibles.

Antes de imprimir a doble cara, elija el margen de encuadernación del documento final. Las opciones de encuadernación son las siguientes:

- **Encuadernación borde largo:** Esta opción es el diseño convencional que se utiliza en la encuadernación de documentos impresos.
- **Encuadernación borde corto:** Es el tipo de diseño que se utiliza en la impresión de calendarios.
- **1** En la aplicación Macintosh, seleccione **Imprimir** en el menú **Archivo**.
- **2** Seleccione **Disposición** en la lista desplegable de **Orientación**.
- **3** Elija una orientación de encuadernación en la opción **<sup>A</sup> doble cara**.
- **4** Seleccione el resto de opciones que desea utilizar.
- **5** Haga clic en **Imprimir** y el dispositivo imprimirá en ambas caras del papel.

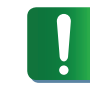

Si imprime más de 2 copias, es posible que la primera y la segunda copia se impriman en la misma hoja de papel. Evite que esto suceda cuando imprime más de una copia.

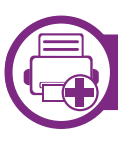

## **Uso de la Ayuda**

Haga clic en el signo de interrogación en la esquina inferior izquierda de la ventana y haga clic en tema del cual desee información. Aparecerá una ventana emergente con información sobre la funcionalidad de la opción que se facilita desde el controlador.

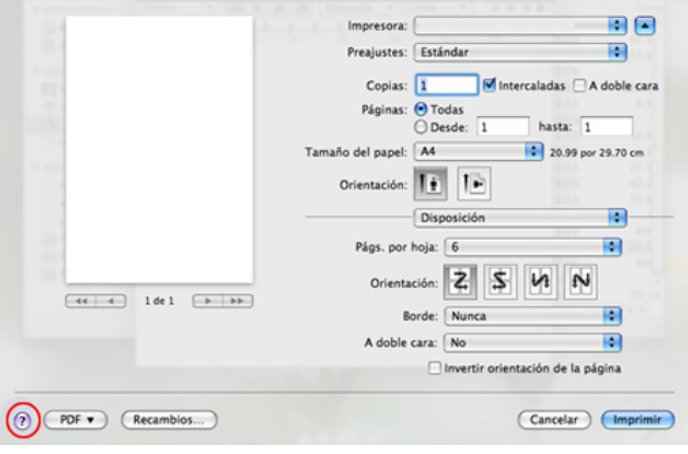

# **Impresión en Linux 4. Funciones especiales 98**

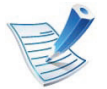

Algunas características podrían no estar disponibles en función del modelo o la opción. Significa que las funciones no son compatibles.

• **General:** Cambia el tamaño de papel, el tipo de papel y la orientación de los documentos. Habilita la función de doble cara, agrega portada y contraportada, y cambia el número de las páginas por hoja.

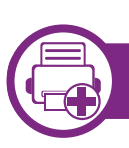

## **Impresión desde las aplicaciones**

Existen muchas aplicaciones Linux desde las cuales usted podrá imprimir con Common UNIX Printing System (CUPS). Podrá imprimir desde cualquiera de estas aplicaciones.

- **1** Abra una aplicación y seleccione **Print** en el menú **File**.
- **2** Seleccione **Print** directamente con lpr.
- **3** En la ventana LPR GUI, seleccione el nombre del modelo de la impresora de la lista de impresoras y haga clic en **Properties**.
- **4** Cambie las propiedades del trabajo de impresión mediante las cuatro fichas que se muestran en la parte superior de la ventana.

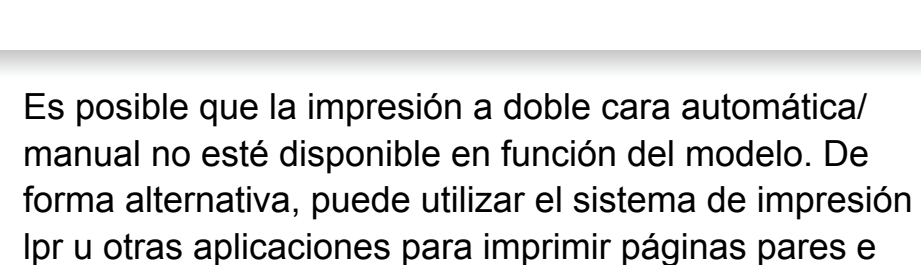

impares.

- **Text:** Especifica los márgenes de la página y configura las opciones de texto, tales como espaciado o columnas.
- **Graphics:** Definir las opciones de imagen empleadas al imprimir archivos de imágenes, como las opciones de color y el tamaño y la posición de las imágenes.
- **Advanced:** Configura la resolución de impresión, la fuente y el destino del papel.
- **5** Haga clic en **Apply** para aplicar los cambios y cerrar la ventana **Properties**.
- **6** Haga clic en **OK** en la ventana **LPR GUI** para iniciar la impresión.

# **Impresión en Linux 4. Funciones especiales 99**

**7** Aparecerá la ventana Impresión, que permitirá supervisar el estado del trabajo de impresión.

Para anular el trabajo actual, haga clic en **Cancel**.

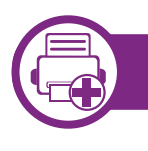

## **Impresión de archivos**

Podrá imprimir diferentes tipos de archivos en el dispositivo con el controlador CUPS estándar, directamente desde la interfaz de la línea de comandos. La utilidad lpr CUPS le permite hacerlo, pero el paquete de controladores sustituye la herramienta lpr estándar por un programa LPR GUI mucho más fácil de usar.

Para imprimir cualquier archivo de documento:

**1** Escriba lpr <Nombre de archivo> en la línea de comandos shell de Linux y pulse Intro. Aparecerá la ventana **LPR GUI**.

Si únicamente escribe Ipr y pulsa **Enter**, primero se muestra la ventana **Select file(s) to print**. Elija los archivos que desea imprimir y haga clic en **Open**.

**2** En la ventana **LPR GUI**, seleccione el dispositivo de la lista y cambie las propiedades del dispositivo y de los trabajos de impresión.

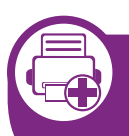

**Configuración de propiedades de impresión**

En la ventana de **Printer Properties** de **Printers configuration**, podrá cambiar las diversas propiedades de la impresora.

**1** Abra la **Unified Driver Configurator**.

Si es necesario, cambie a **Printers configuration**.

- **2** Seleccione la impresora de la lista de impresoras disponibles y haga clic en **Properties**.
- **3** Se abrirá la ventana **Printer Properties**.

En la parte superior de esta ventana aparecen estas cinco fichas:

- **General:** permite cambiar la ubicación y el nombre de la impresora. El nombre que se introdujo en esta ficha aparece en la lista de impresoras en **Printers configuration**.
- **Connection:** permite ver o seleccionar otro puerto. Si cambia el puerto del dispositivo de USB a paralelo o viceversa mientras está en uso, deberá volver a configurar el puerto del dispositivo en esta ficha.

## **Impresión en Linux 4. Funciones especiales 100**

- **Driver:** Le permite ver o seleccionar otro controlador de impresora. Haga clic en **Options** para ajustar las opciones predeterminadas para el dispositivo.
- **Jobs:** muestra la lista de trabajos de impresión. Haga clic en **Cancel job** para cancelar el trabajo seleccionado y seleccione la casilla de verificación **Show completed jobs** para ver los trabajos anteriores de la lista de trabajos.
- **Classes:** Muestra la clase en la que está el dispositivo. Haga clic en **Add to Class** para agregar el dispositivo a una clase específica o haga clic en **Remove from Class** para eliminar el dispositivo de la clase seleccionada.
- **4** Haga clic en **OK** para aplicar los cambios y cerrar la ventana **Printer Properties**.

# **Impresión en Unix 101 102 103 103 104 104 105 105 105 105 105 105 105 105 105 105 105 105 105 105 105 105 105 105 105 105 105 105 105 105 105 105 105 105**

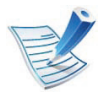

Algunas características podrían no estar disponibles en función del modelo o la opción. Significa que las funciones no son compatibles.

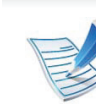

Para aprovechar las ventajas de las funciones de impresión que proporciona el controlador de la impresora, pulse **Properties** (consulte ["Cambio de la](#page-188-0)  [configuración de la impresora" en la página 95](#page-188-0)).

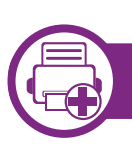

## **Proceder con el trabajo de impresión**

Después de instalar la impresora, seleccione cualquiera de los archivos de imagen, texto, PS o HPGL para imprimir.

**1** Ejecute el comando "**printui <file\_name\_to\_print>**".

Por ejemplo, si imprime "**document1**"

**printui** documento 1

Esto abrirá el **Print Job Manager** del controlador de impresora UNIX donde el usuario puede seleccionar diversas opciones de impresión.

- **2** Seleccione una impresora que ya haya añadido.
- **3** Seleccione las opciones de impresión en la ventana. Por ejemplo, **Page Selection**.
- **4** Seleccione la cantidad de copias que necesite en **Number of Copies**.

**5** Pulse **OK** para comenzar el trabajo de impresión.

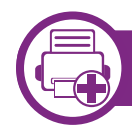

#### **Cambio de los ajustes del equipo**

El **Print Job Manager** del controlador de impresora UNIX donde el usuario puede seleccionar diversas opciones de impresión en las **Properties** de la impresora.

También es posible utilizar las siguientes teclas rápidas: "H" para **Help**, "O" para **OK**, "A" para **Apply** y "C" para **Cancel**.

## **Ficha General**

- **Paper Size:** Establezca el tamaño de papel en A4, Letter u otros, según sus necesidades.
- **Paper Type:** Elija el tipo de papel. Las opciones que hay disponibles en la lista son **Printer Default**, **Plain** y **Thick**.
- **Paper Source:** Seleccione desde qué bandeja se utiliza el papel. El valor predeterminado es **Auto Selection**.

# **Impresión en Unix 4. Funciones especiales 102**

- **Orientation:** Seleccione la dirección en la que desea imprimir los datos en la página.
- **Duplex:** Imprima en ambas caras del papel para ahorrar papel.

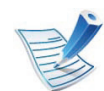

Es posible que la impresión a doble cara automática/ manual no esté disponible en función del modelo. De forma alternativa, puede utilizar el sistema de impresión lpr u otras aplicaciones para imprimir páginas pares e impares.

- **Multiple pages:** Imprima varias hojas en una cara del papel.
- **Page Border:** Elija alguno de los estilos de borde (p. ej., **Single-line hairline**, **Double-line hairline**)

## **Ficha Image**

En esta ficha, puede cambiar el brillo, la resolución o la posición de una imagen en el documento.

## **Ficha Text**

Establezca el margen de caracteres, los espacios de línea o las columnas de la impresión real.

## **Ficha HPGL/2**

- **Use only black pen:** Para imprimir todos los gráficos en negro.
- **Fit plot to page:** Ajuste el gráfico completo en una sola página.

#### **Ficha Margins**

- **Use Margins:** Ajuste los márgenes del documento. De manera predeterminada, los márgenes no están habilitados. El usuario puede cambiar la configuración de márgenes cambiando los valores de los campos correspondientes. Estos valores establecidos por defecto dependen del tamaño de página seleccionado.
- **Unit:** Cambie las unidades a puntos, pulgadas o centímetros.

#### **Ficha Printer-Specific Settings**

Seleccione diversas opciones en los marcos **JCL** y **General** para personalizar las diversas opciones. Estas opciones son específicas de la impresora y dependen del archivo PPD.

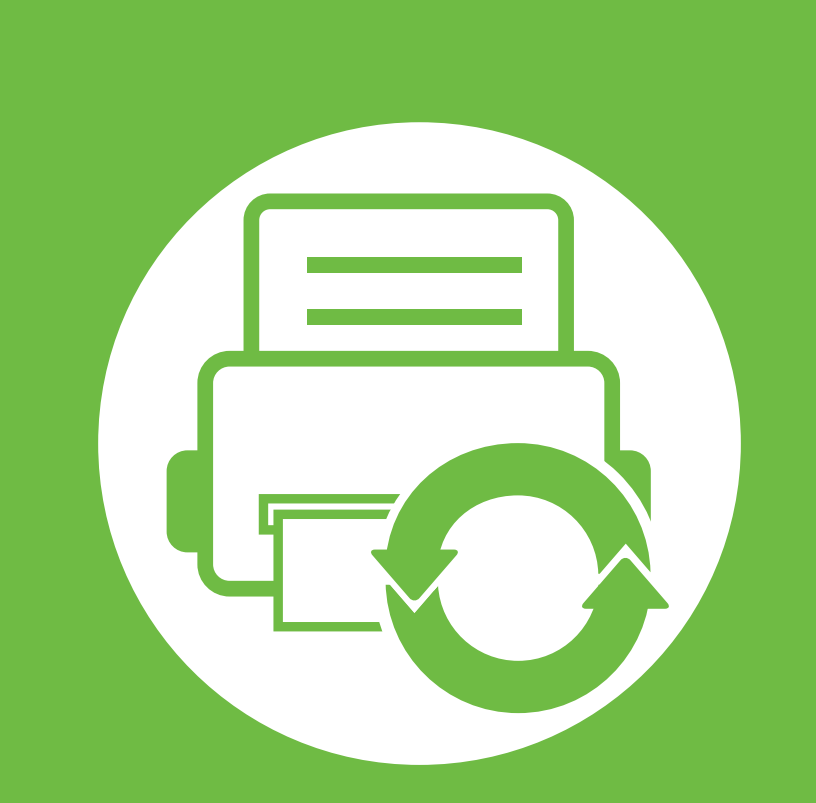

# **5. Mantenimiento**

En este capítulo, se explican las herramientas de administración incluidas para ayudarle a obtener el máximo rendimiento de su impresora. Contiene, además, información diseñada para realizar el mantenimiento del cartucho de tóner.

- **•** [Almacenamiento del cartucho de tóner 104](#page-197-0)
- **• [Consejos para mover y guardar el dispositivo 106](#page-199-0)**

# <span id="page-197-0"></span>**Almacenamiento del cartucho de tóner 5. Mantenimiento <sup>104</sup>**

Los cartuchos de tóner contienen componentes sensibles a la luz, la temperatura y la humedad. Samsung recomienda a los usuarios que sigan las recomendaciones para garantizar un rendimiento óptimo, la mejor calidad y la duración más larga posibles del cartucho de tóner de Samsung.

Guarde este cartucho en el mismo entorno en que se utilizará la impresora. Debe ser en condiciones de temperatura y humedad controladas. El cartucho de tóner debe permanecer en el embalaje original sin abrir hasta su instalación. Si el embalaje original no está disponible, cubra la hendidura superior del cartucho con papel y guárdelo en un armario oscuro.

Abrir el paquete del cartucho antes de su utilización disminuye sensiblemente la duración de impresión y de almacenamiento. No lo guarde en el suelo. Si retira el cartucho de tóner de la impresora, siga las instrucciones siguientes para guardarlo de manera correcta.

- Guarde el cartucho dentro de la bolsa protectora del embalaje original.
- Almacénelos de forma que no estén en pie, con el mismo lado boca arriba como si estuvieran instalados en la máquina.
- No almacene consumibles en ninguna de las siguientes condiciones:
	- a temperaturas superiores a 40 °C.
	- Rango de humedad inferior al 20% ni superior al 80%.
- en entornos con cambios extremos de humedad o temperatura.
- bajo una fuente directa de luz solar o artificial.
- en sitios con polvo.
- en un coche durante un período largo de tiempo.
- en un entorno en donde haya gases corrosivos.
- en un entorno de aire salado.

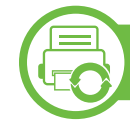

#### **Instrucciones de manejo**

- No toque la superficie del tambor fotoeléctrico del cartucho.
- No exponga el cartucho a vibraciones o golpes innecesarios.
- No gire nunca el tambor manualmente, sobre todo en dirección inversa, ya que puede provocar daños internos y vertidos de tóner.

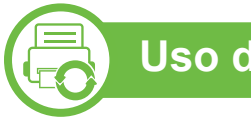

#### **Uso del cartucho de tóner**

Samsung Electronics no recomienda ni aprueba el uso de cartuchos de tóner de otras marcas en la impresora, incluyendo genéricos, marcas blancas, cartuchos de tóner rellenados o manipulados.

# **Almacenamiento del cartucho de tóner 5. Mantenimiento <sup>105</sup>**

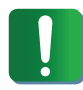

La garantía de la impresora de Samsung no cubre los daños al dispositivos provocados por la utilización de cartuchos de tóner rellenados, manipulados o no originales de Samsung.

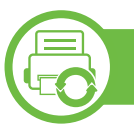

#### **Duración prevista del cartucho**

La duración prevista del cartucho de tóner (o de la unidad de imágenes) depende de la cantidad de tóner que requieran los trabajos de impresión. El número real de impresiones puede variar en función de la densidad de impresión de las páginas que imprima, del entorno operativo, del porcentaje de área de la imagen, del los intervalos de impresión y del tipo y del tamaño del material. Por ejemplo, si imprime muchos gráficos, el consumo de tóner será mayor y puede que necesite cambiar el cartucho más a menudo.

# <span id="page-199-0"></span>**Consejos para mover y guardar el dispositivo 5. Mantenimiento <sup>106</sup>**

- Al mover el dispositivo, no lo incline ni lo ponga boca abajo. De hacerlo, el tóner puede contaminar el interior del dispositivo, con lo que se dañaría el dispositivo o disminuiría la calidad de impresión.
- Cuando mueva el dispositivo, asegúrese de que como mínimo dos personas lo sujetan de forma segura.

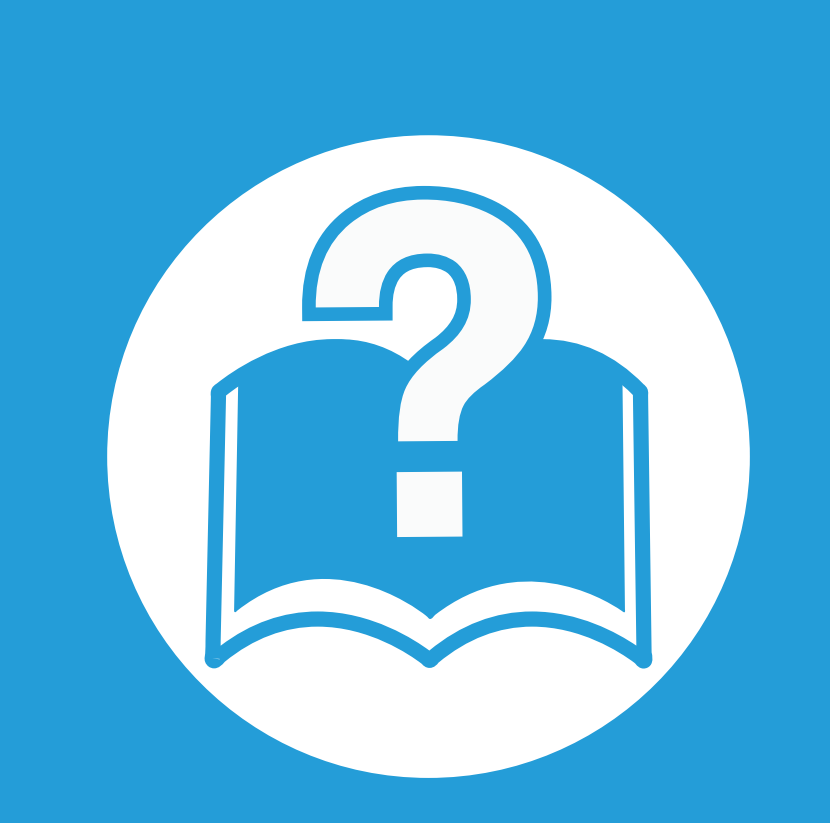

# **6. Solución de problemas**

Este capítulo brinda información útil sobre qué hacer en caso de que se produzca un error.

- **• [Problemas en la alimentación de papel 108](#page-201-0)**
- **• [Problemas de conexión de alimentación y el cable 109](#page-202-0)**
- **•** Problemas en la impresión de la contrata de la 110
- **• [Problemas en la calidad de impresión 115](#page-208-0)**
- **• [Problemas en el sistema operativo 123](#page-216-0)**

<span id="page-201-0"></span>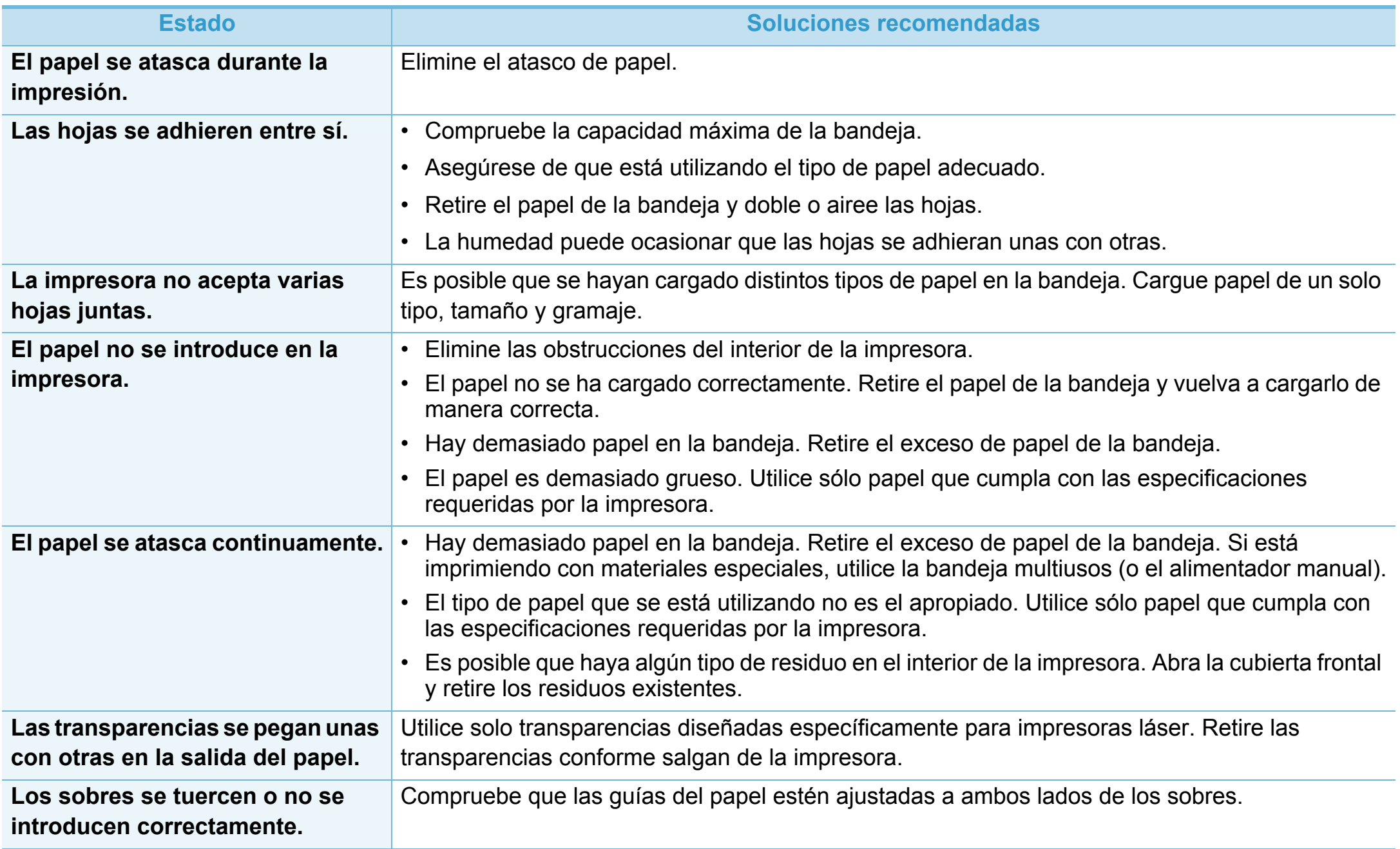

# <span id="page-202-0"></span>**Problemas de conexión de alimentación y el cable 6. Solución de problemas <sup>109</sup>**

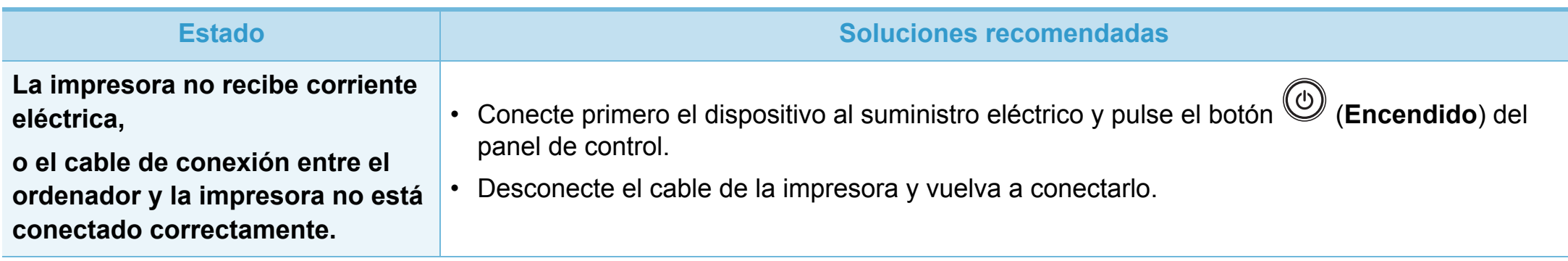

<span id="page-203-0"></span>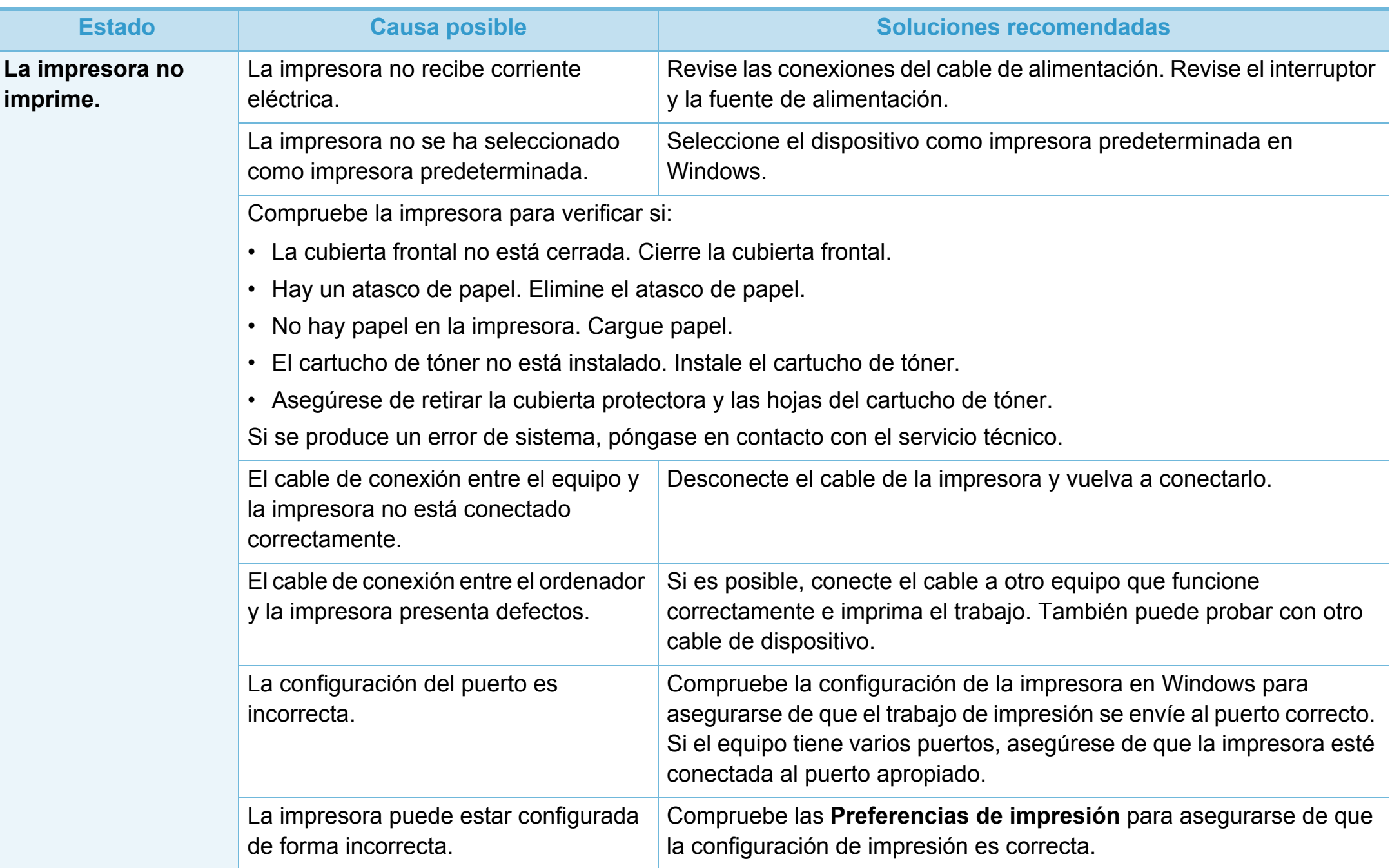

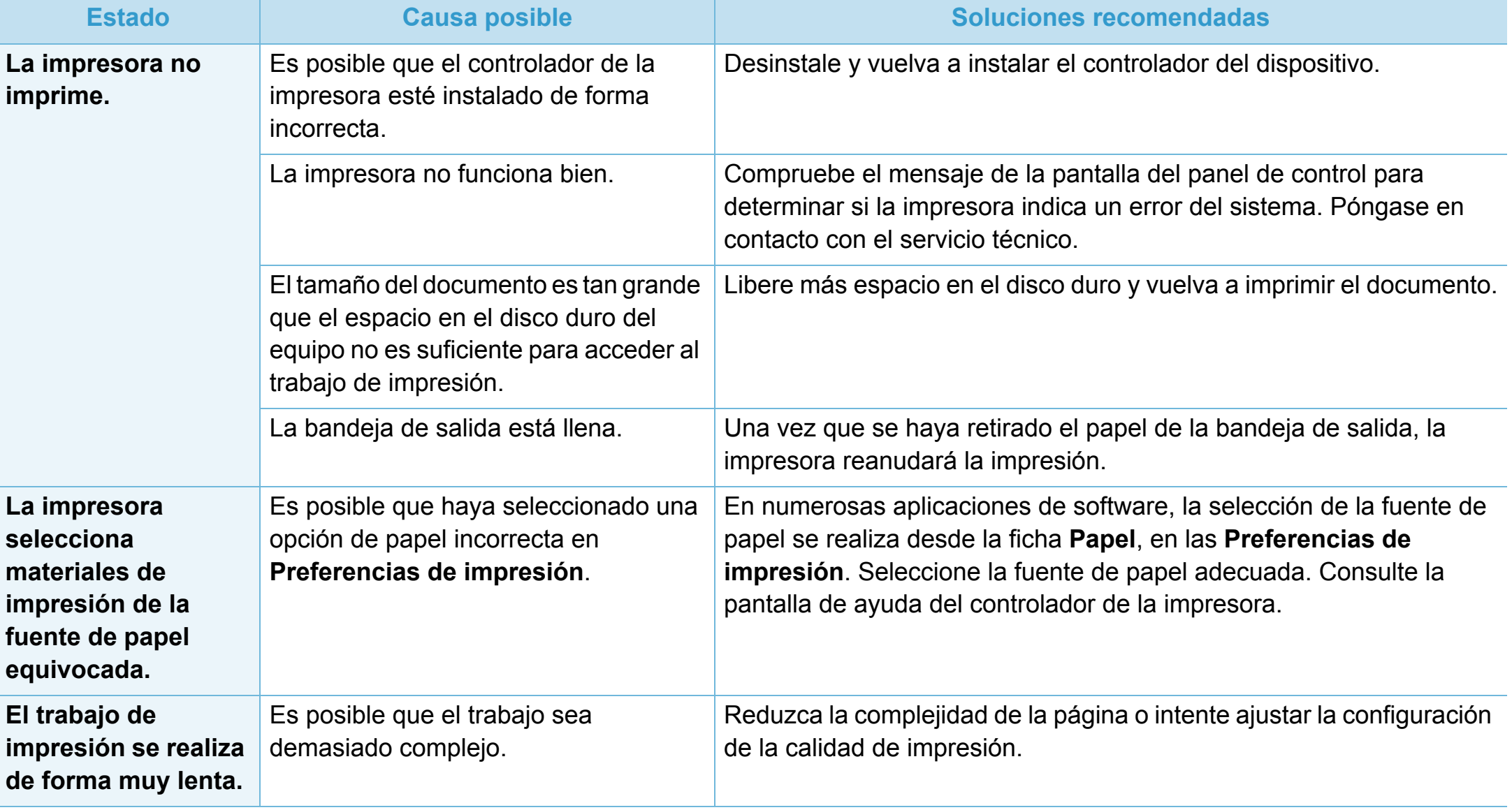

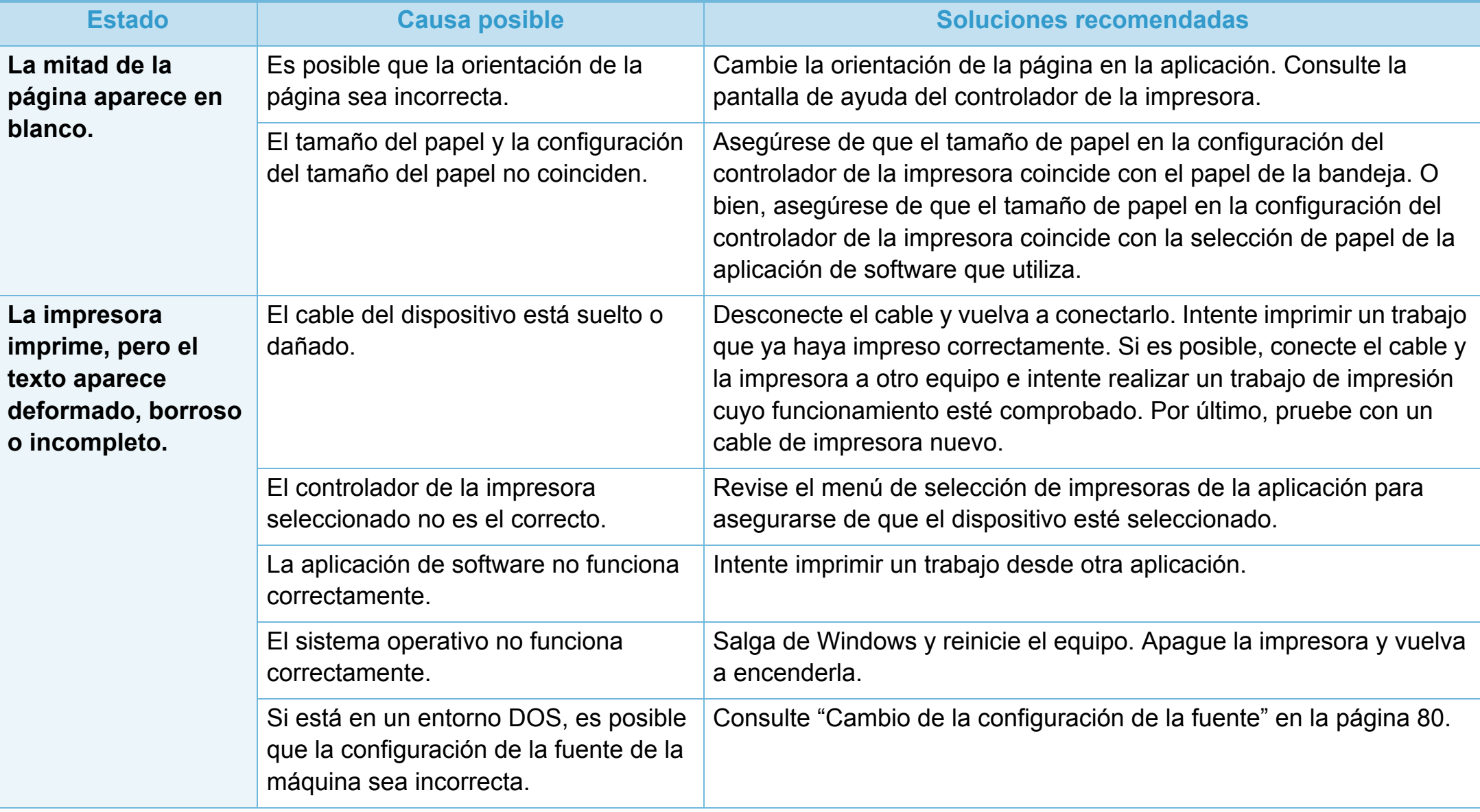

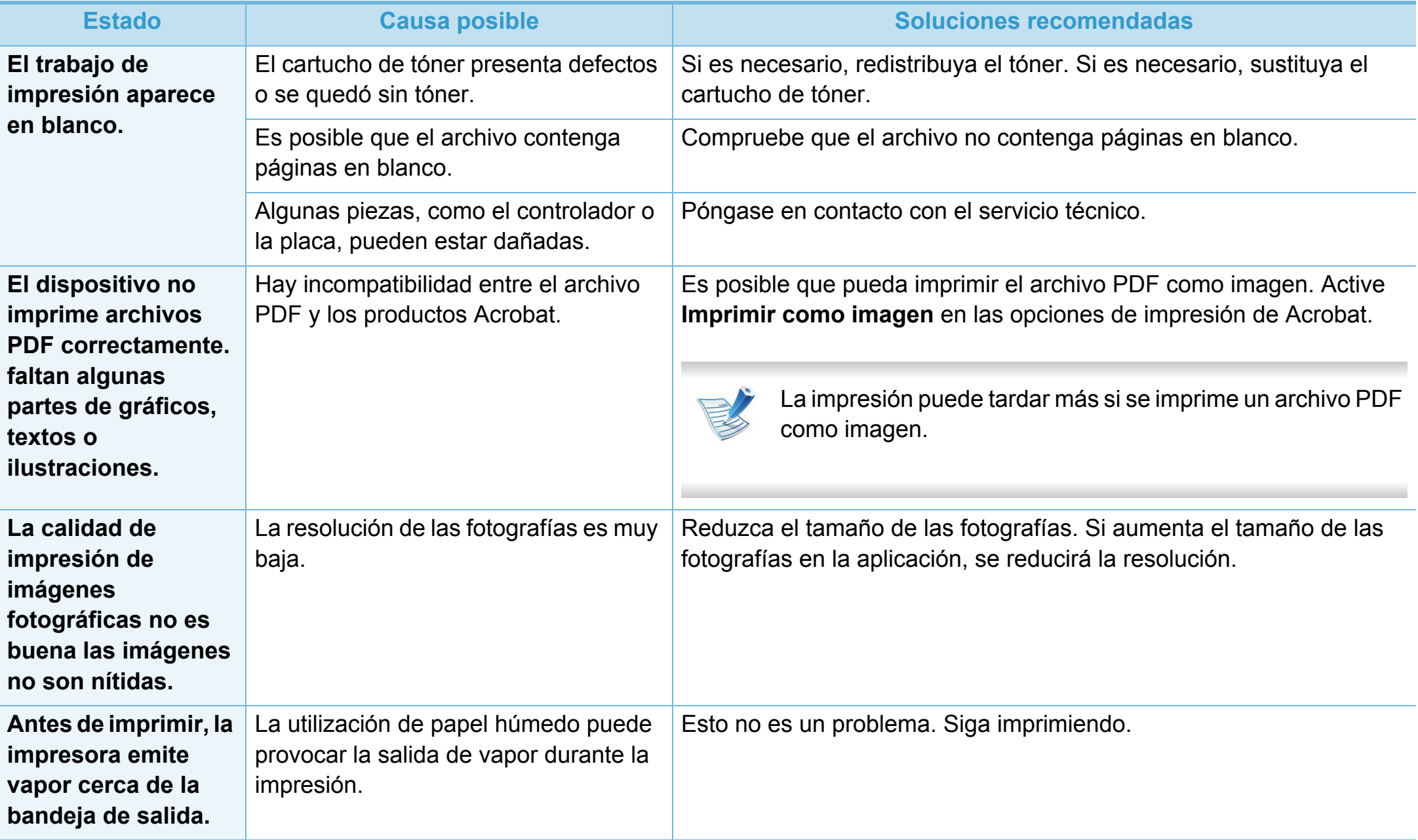

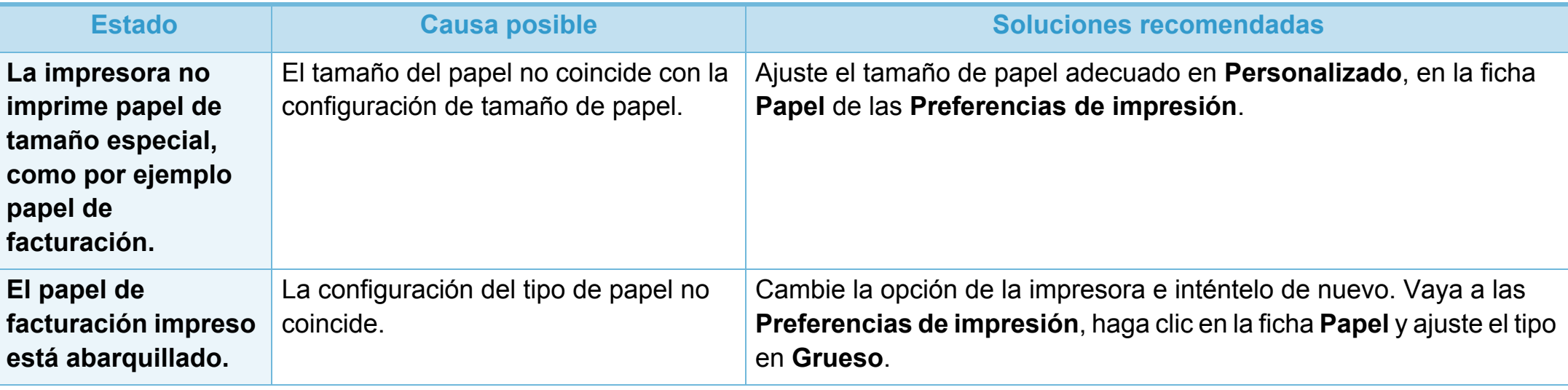

<span id="page-208-0"></span>Si el interior de la impresora está sucio o si ha cargado el papel de forma incorrecta, la calidad de impresión puede disminuir. Consulte la siguiente tabla para solucionar el problema.

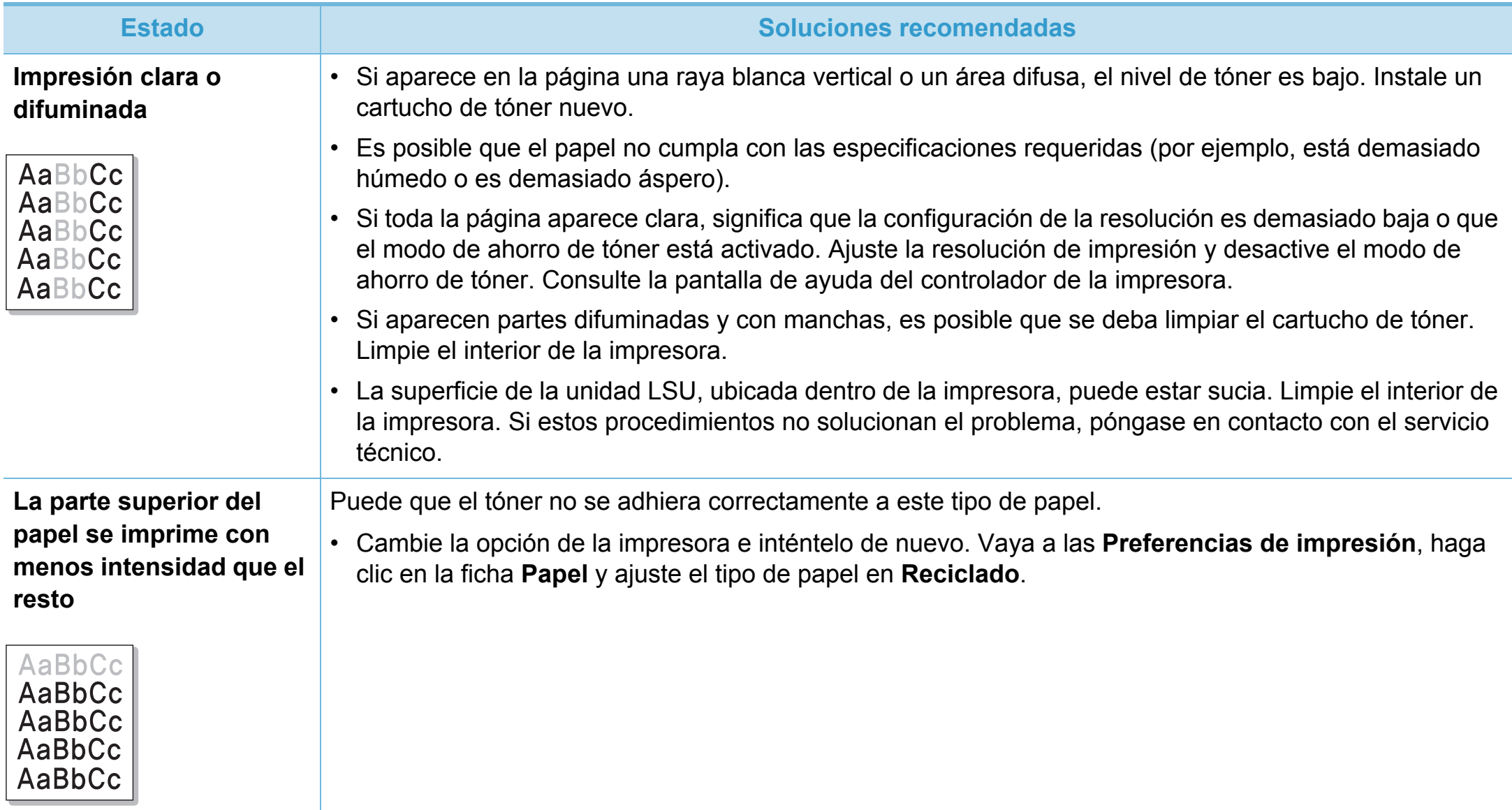

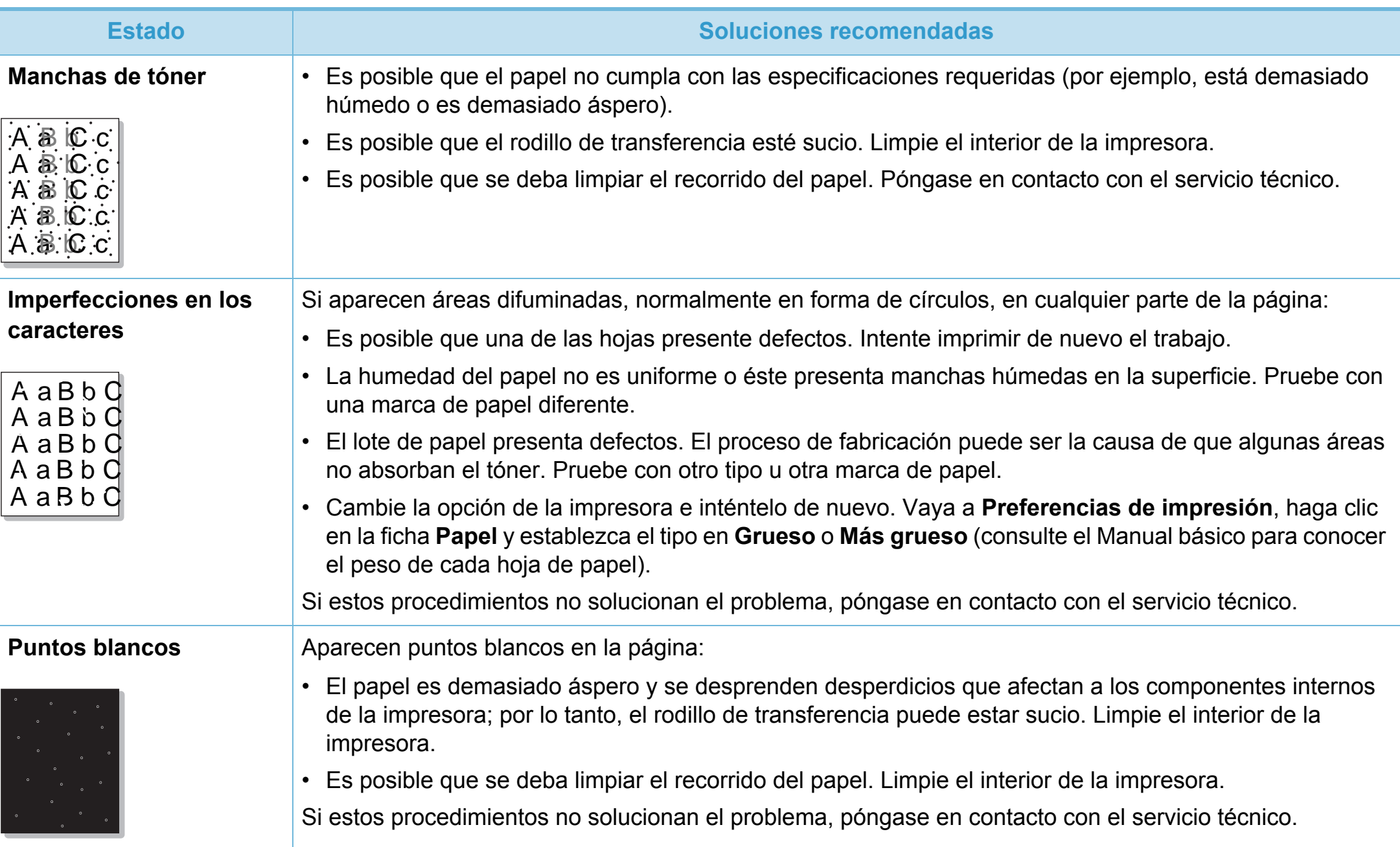

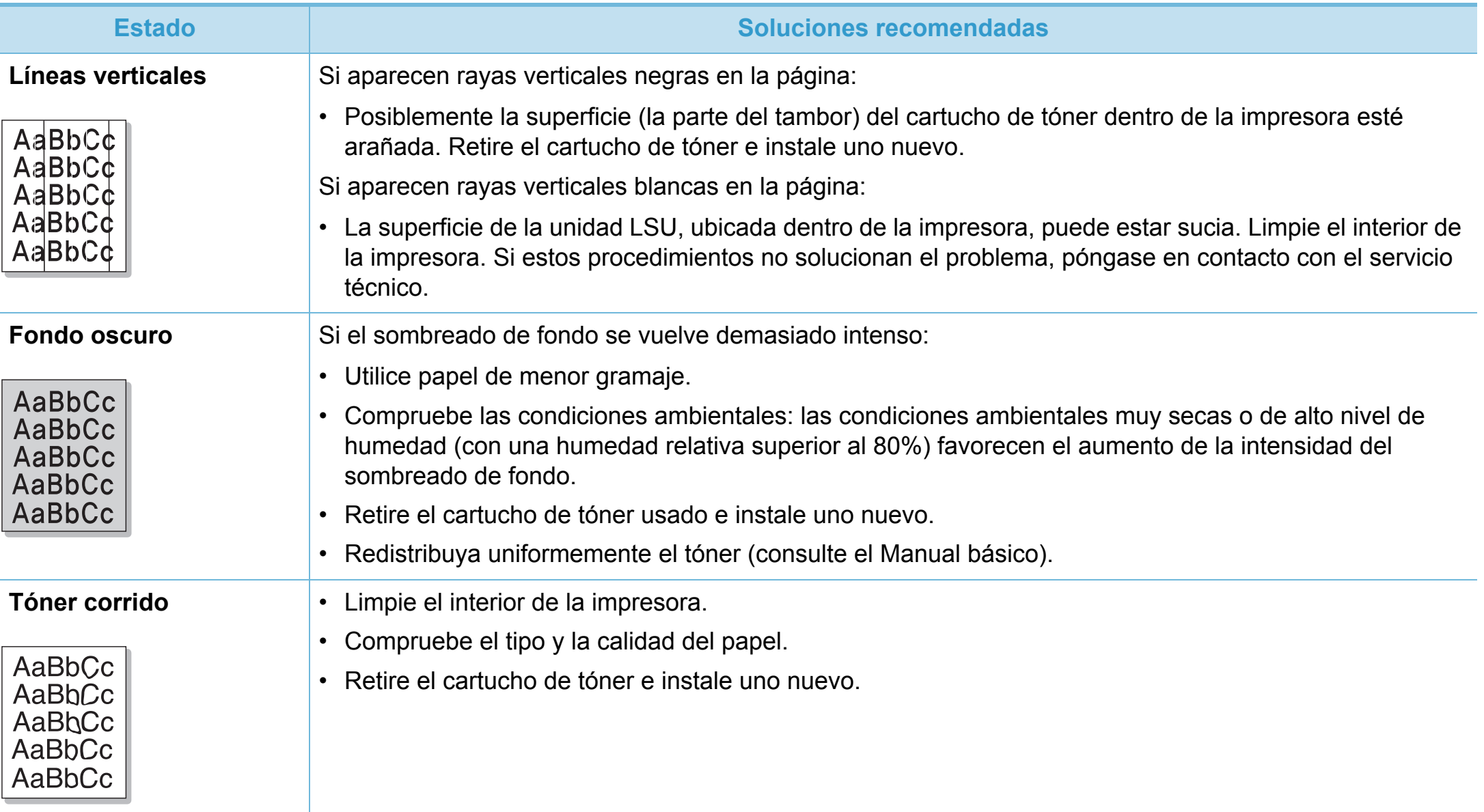

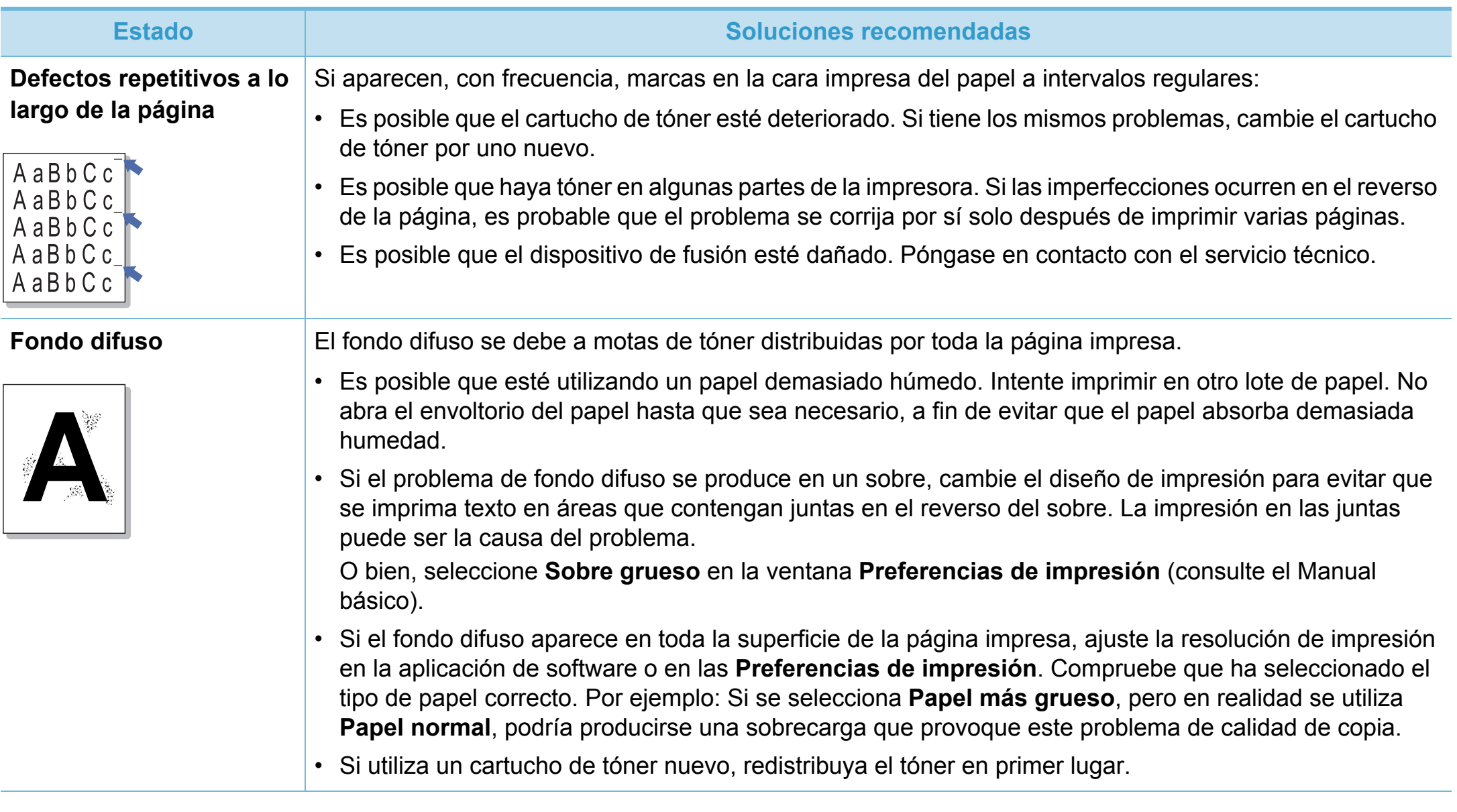

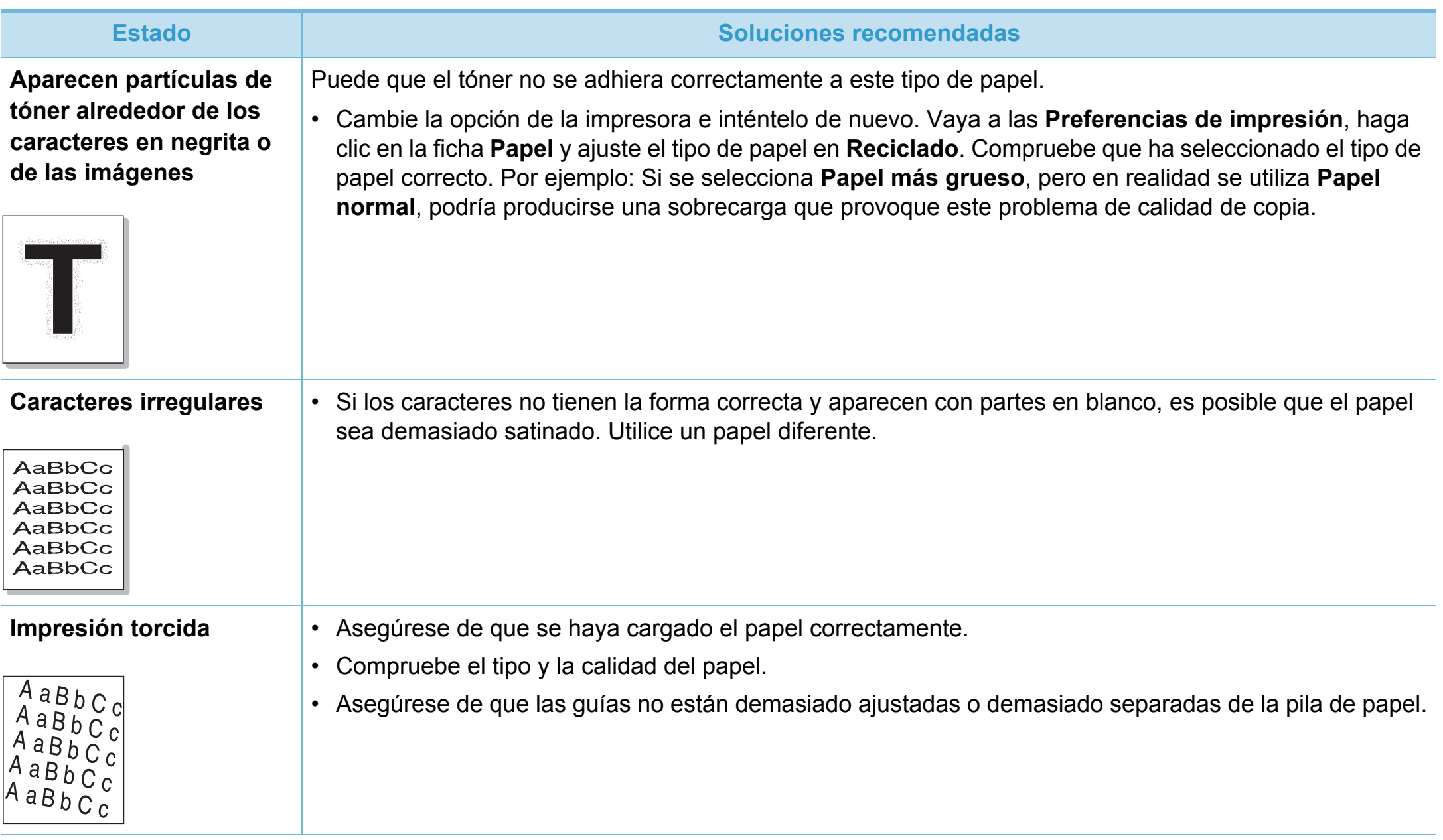

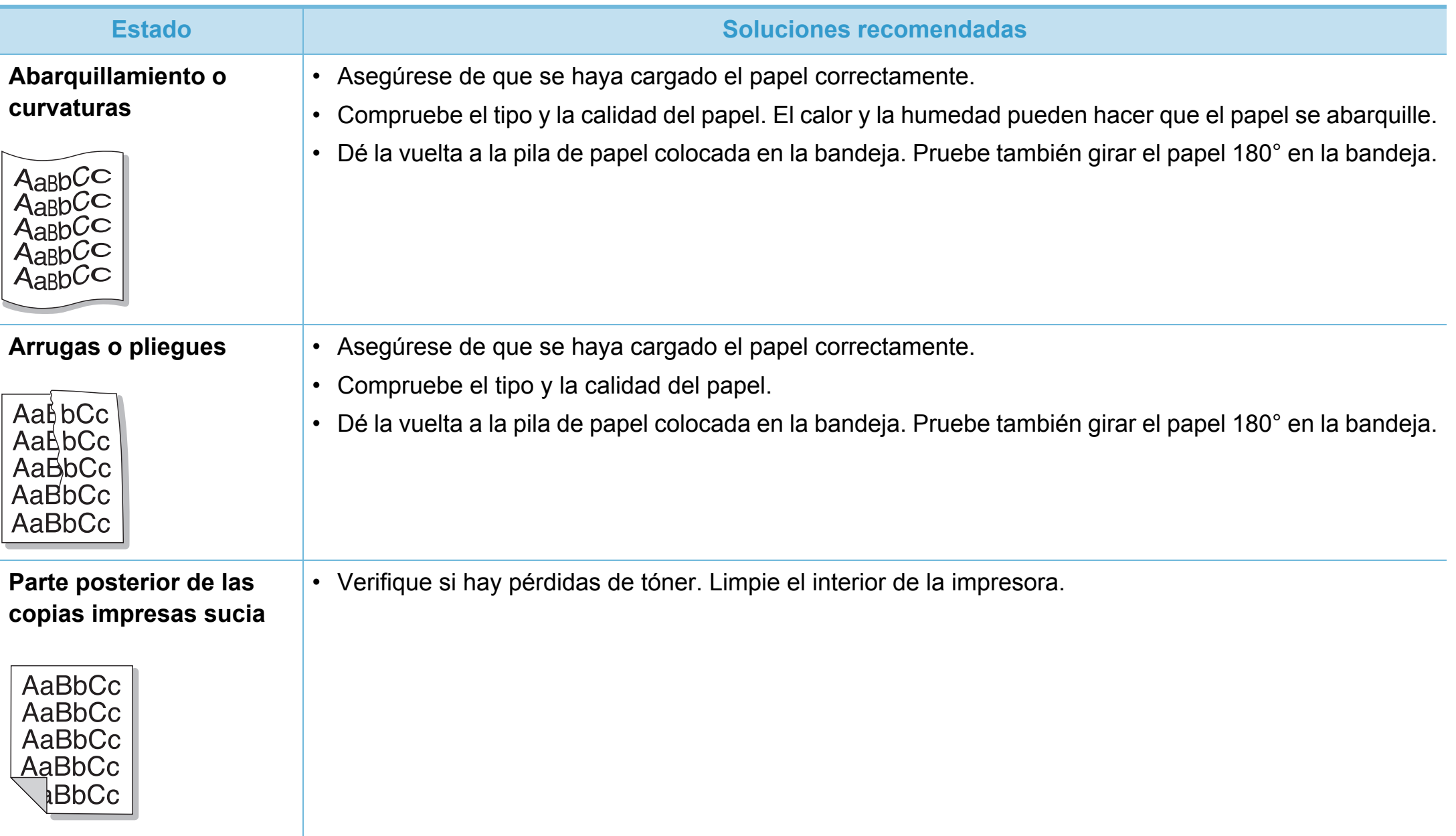

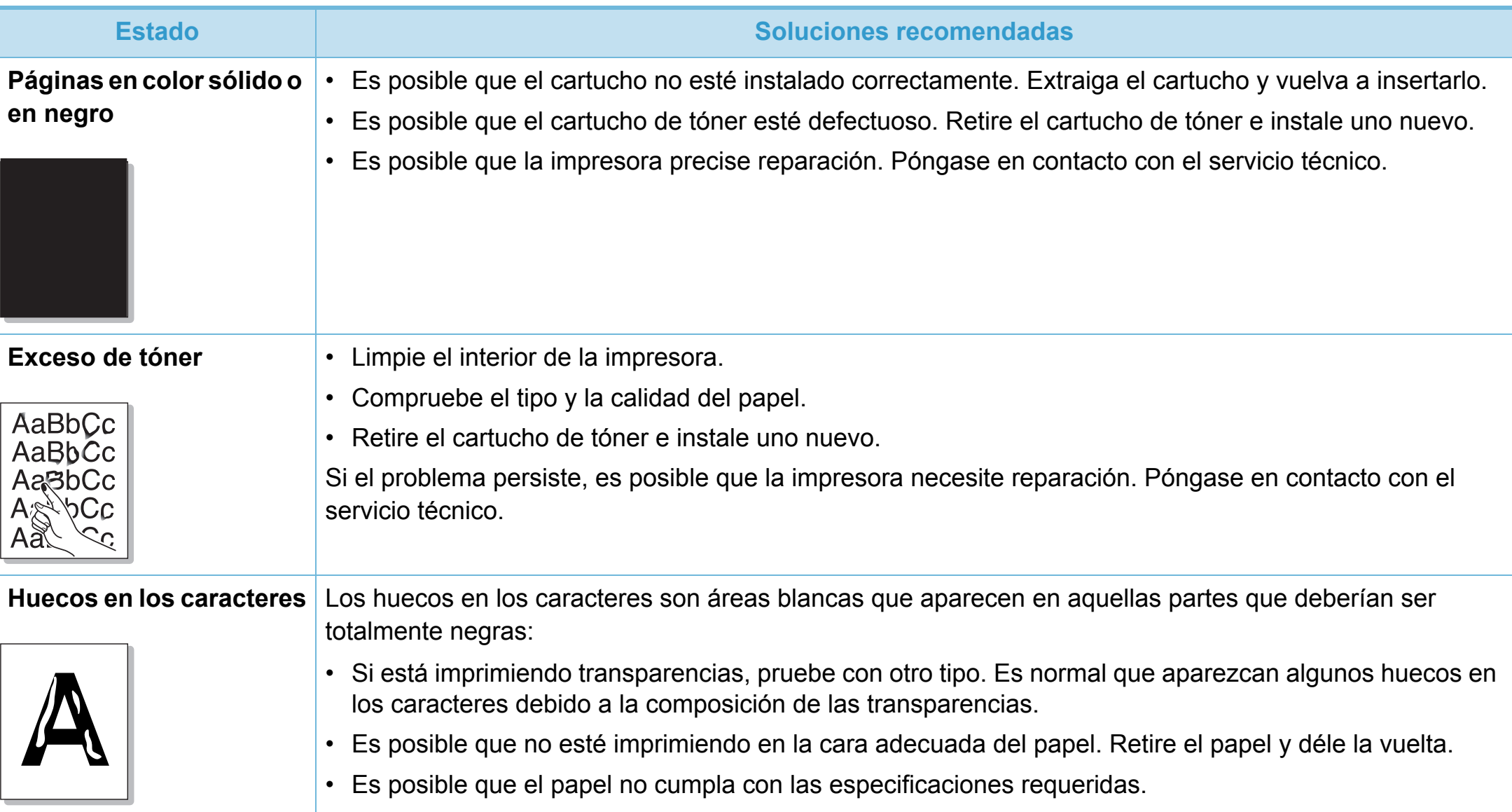

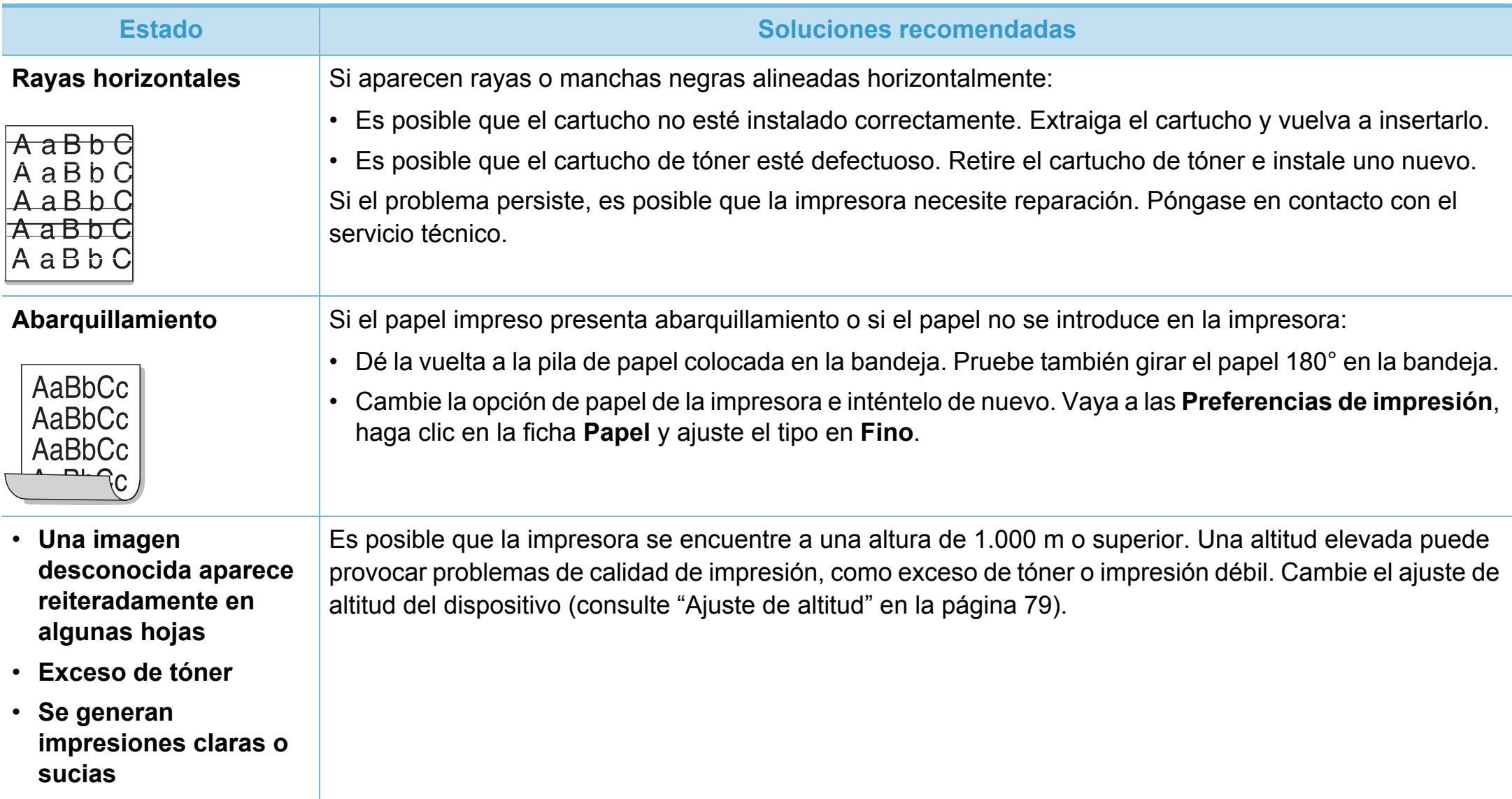
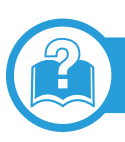

### <span id="page-216-0"></span>**Problemas habituales de Windows**

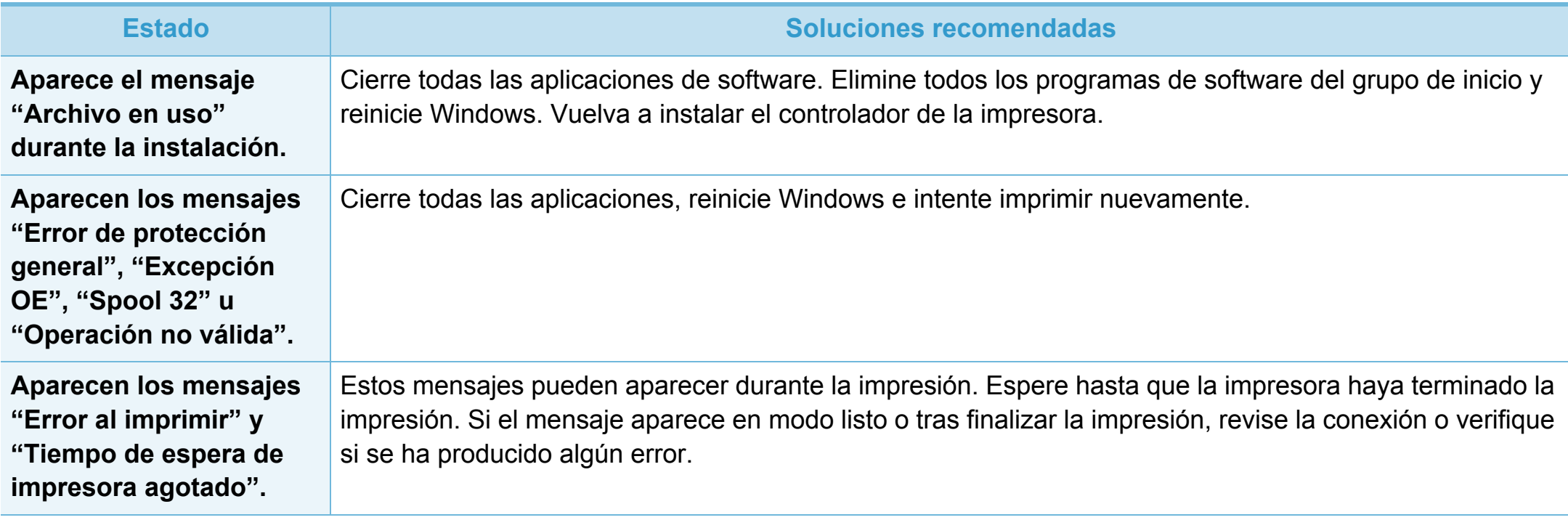

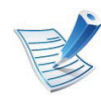

Consulte el Manual del usuario de Microsoft Windows 2000/XP/2003/Vista suministrado con su PC para obtener más información acerca de los mensajes de error de Windows.

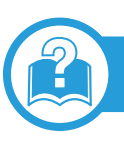

## <span id="page-217-0"></span>**Problemas habituales de Macintosh**

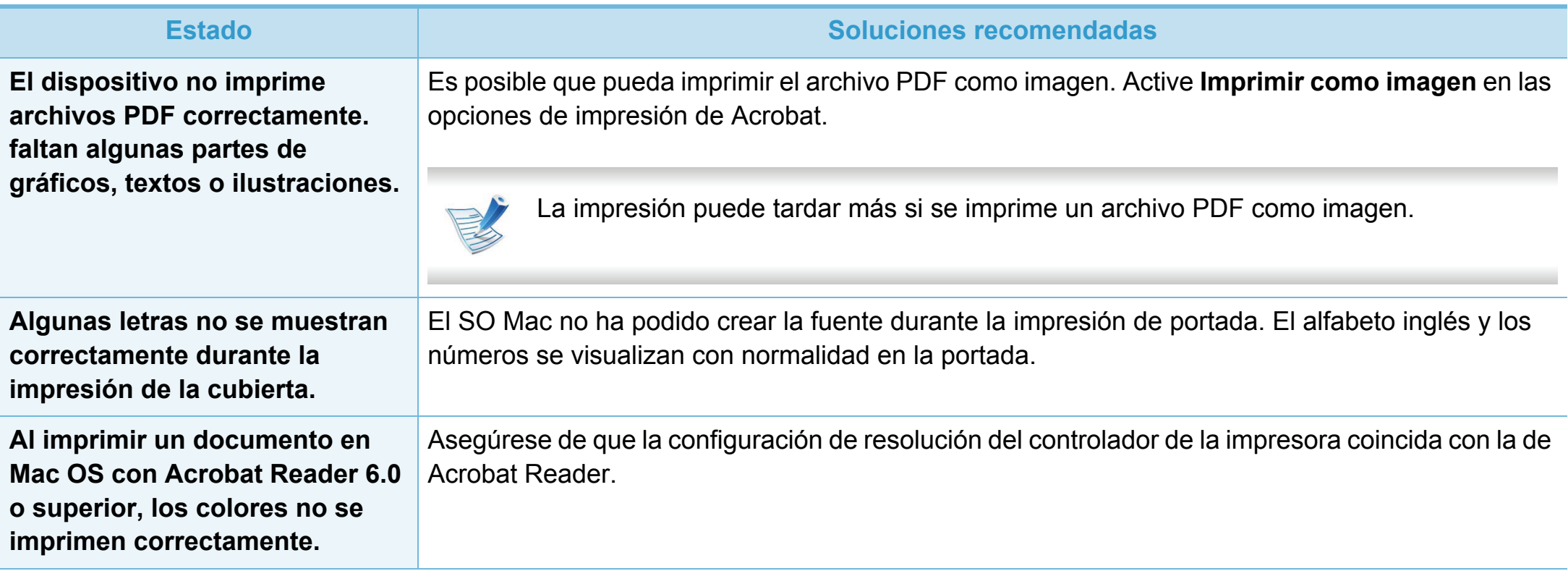

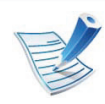

Consulte el Manual del usuario de Macintosh que incluye su ordenador para obtener más información acerca de los mensajes de error de Macintosh.

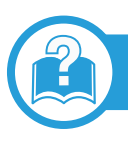

# <span id="page-218-0"></span>**Problemas habituales en Linux**

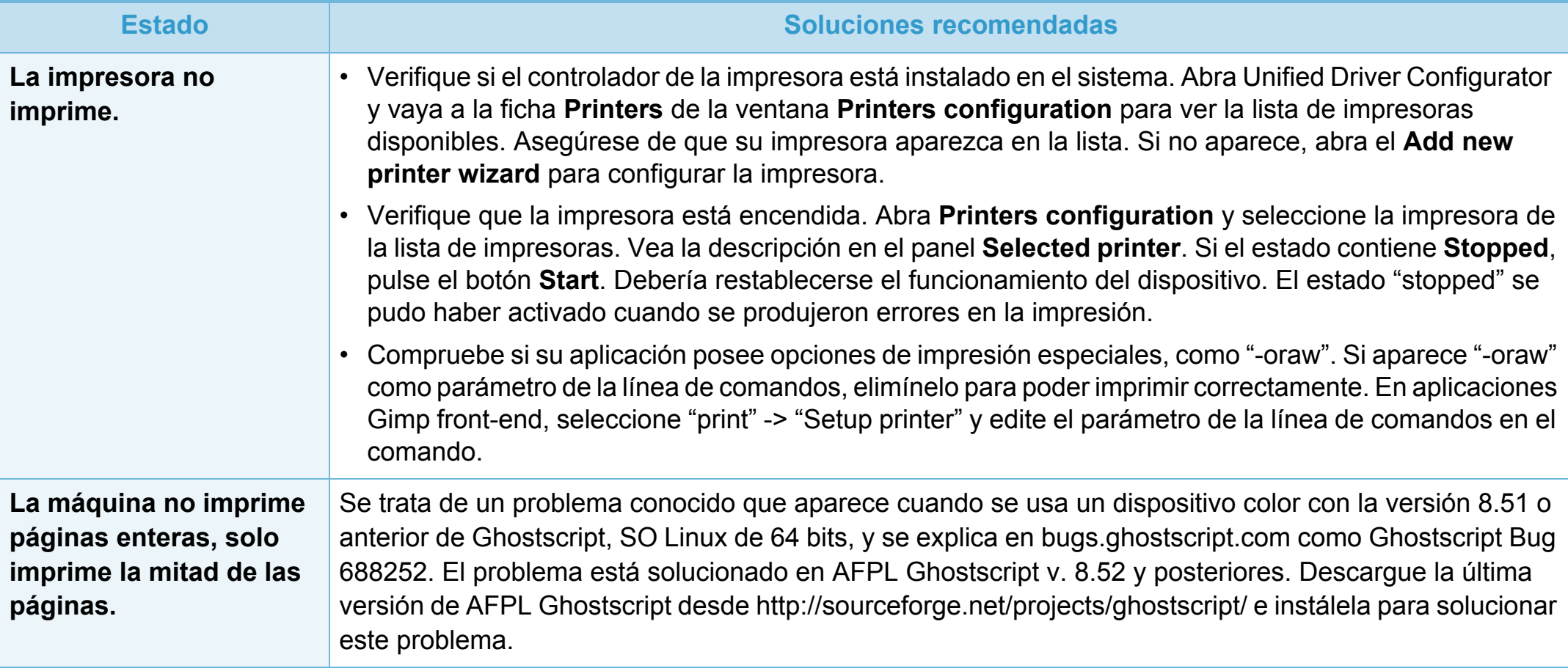

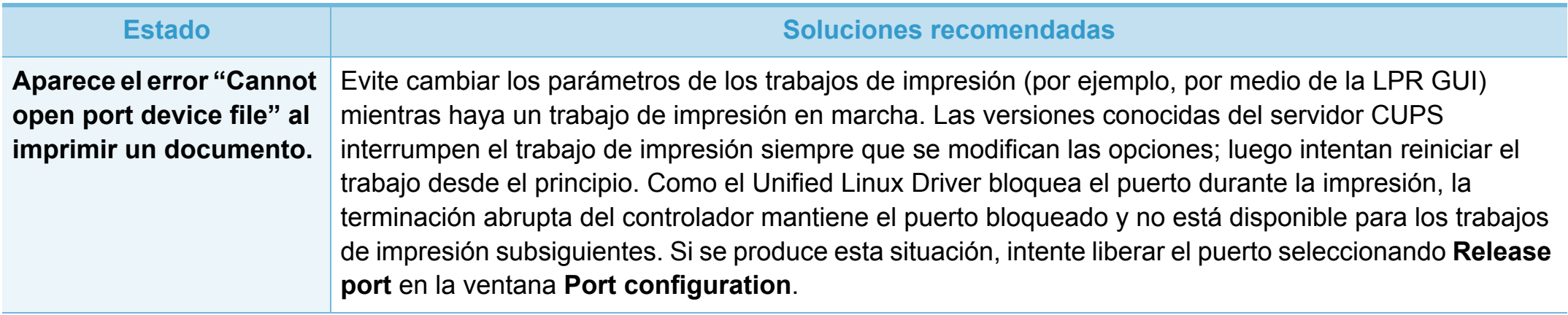

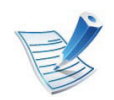

Consulte el Manual del usuario de Linux que incluye su ordenador para obtener más información acerca de los mensajes de error de Linux.

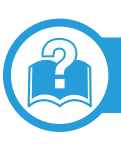

## <span id="page-220-0"></span>**Problemas habituales de PostScript**

Las situaciones que aparecen a continuación son específicas del lenguaje PS y pueden producirse cuando se utilizan varios lenguajes de impresión.

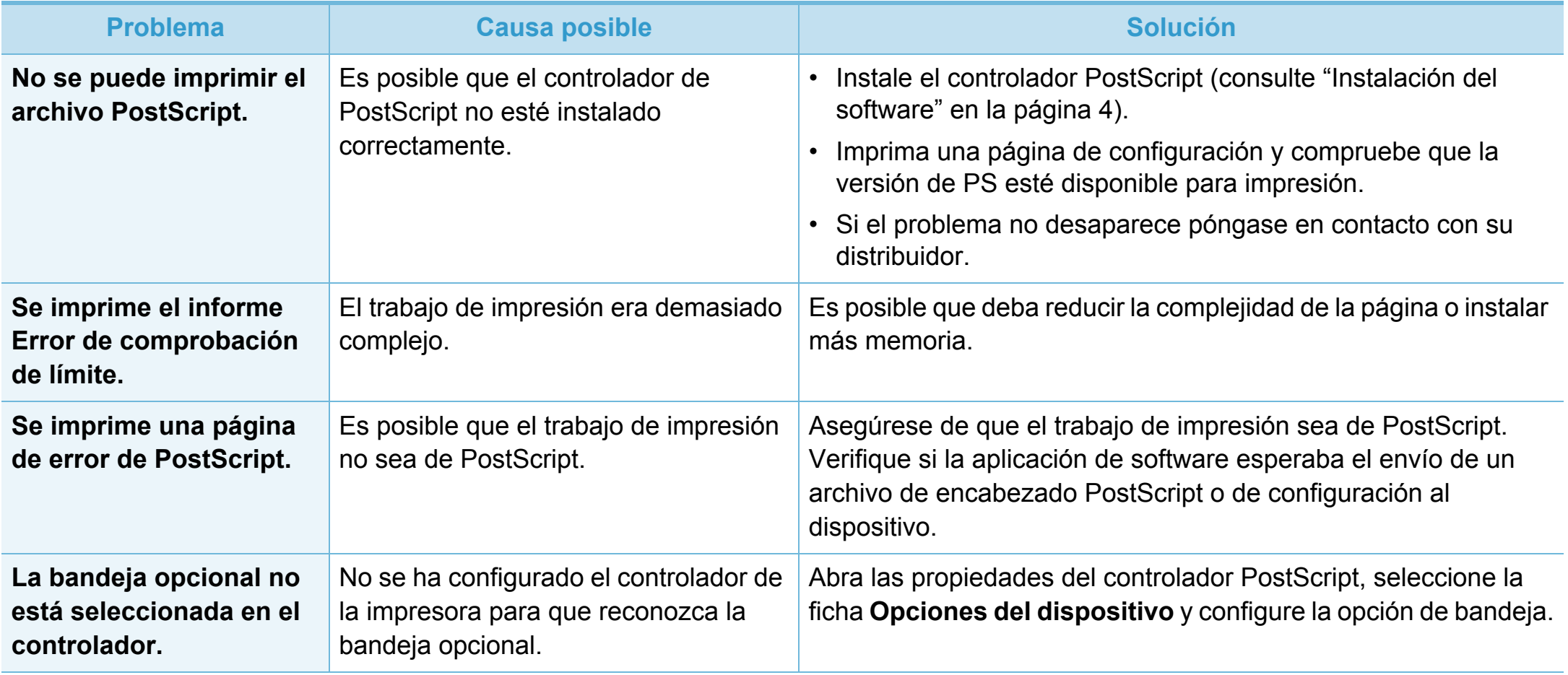

If you have any comments or questions regarding Samsung products, contact the Samsung customer care center.

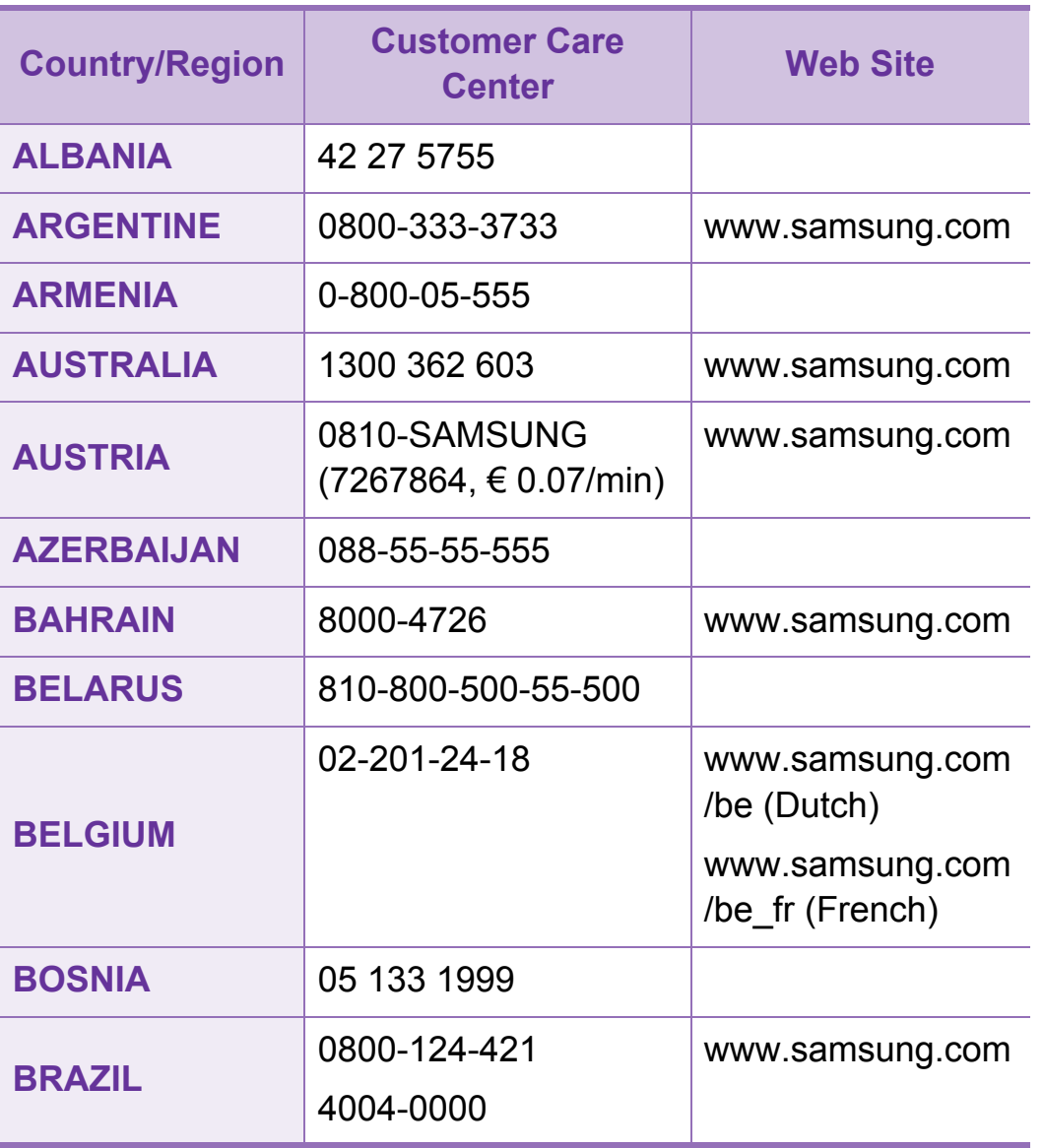

<span id="page-221-0"></span>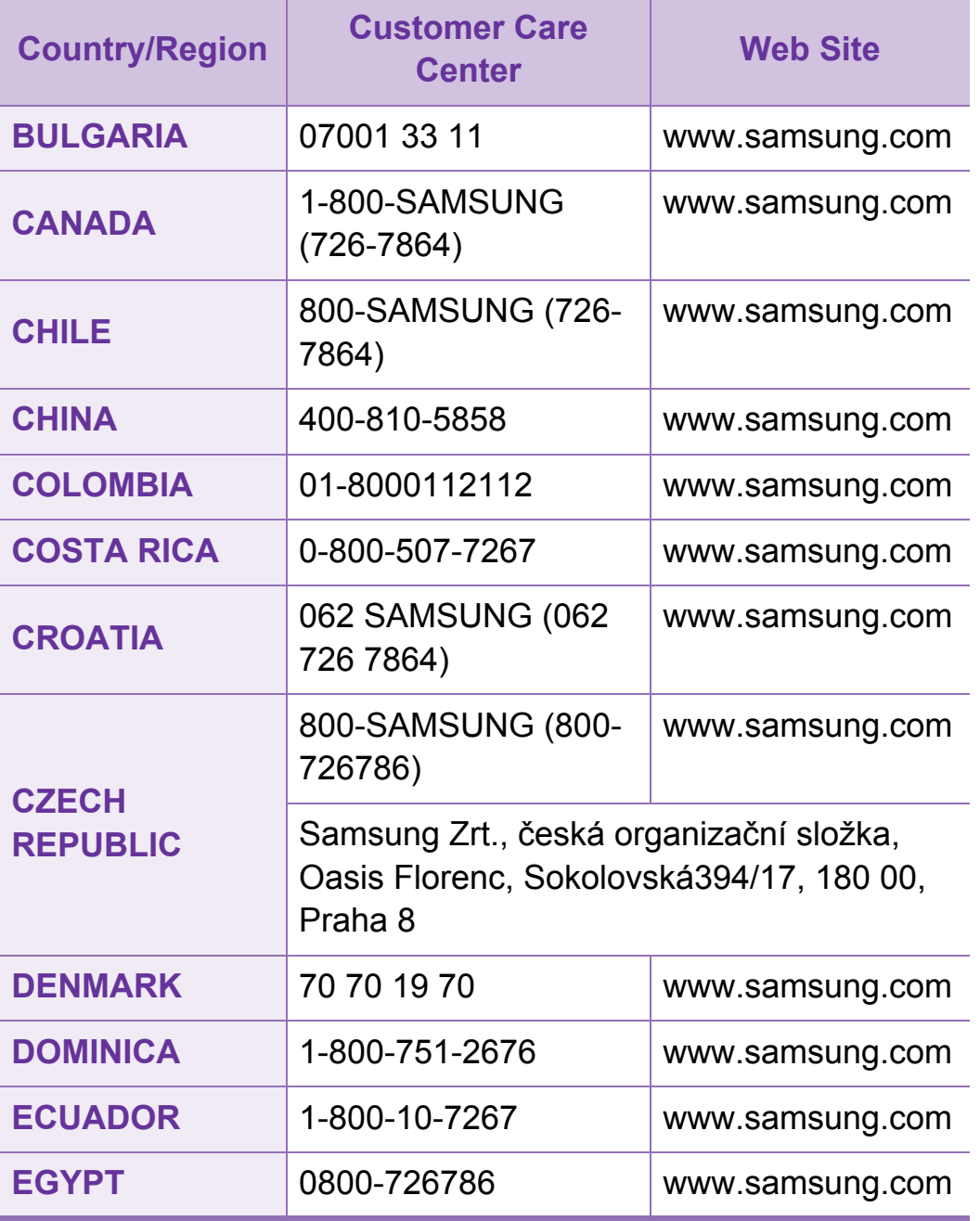

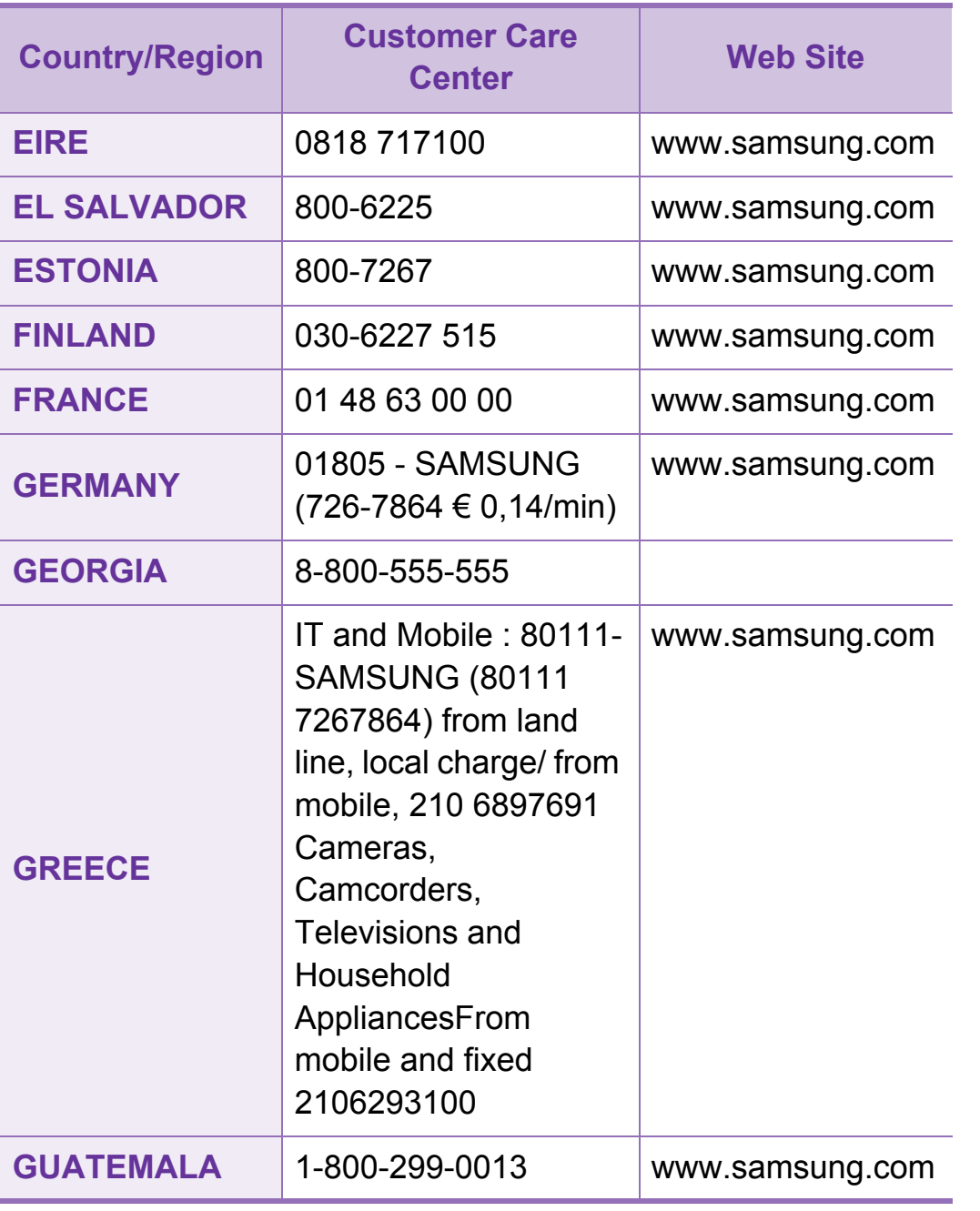

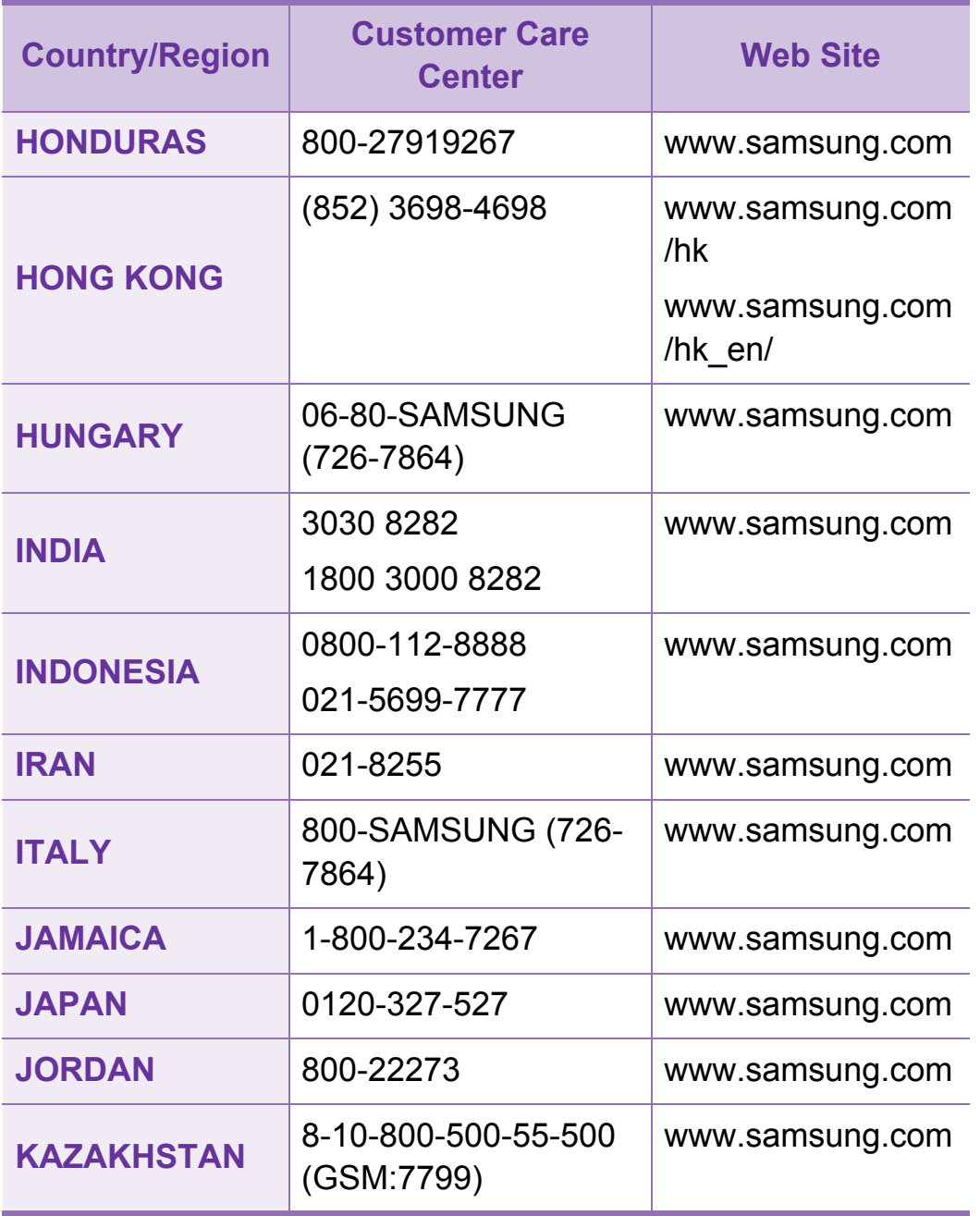

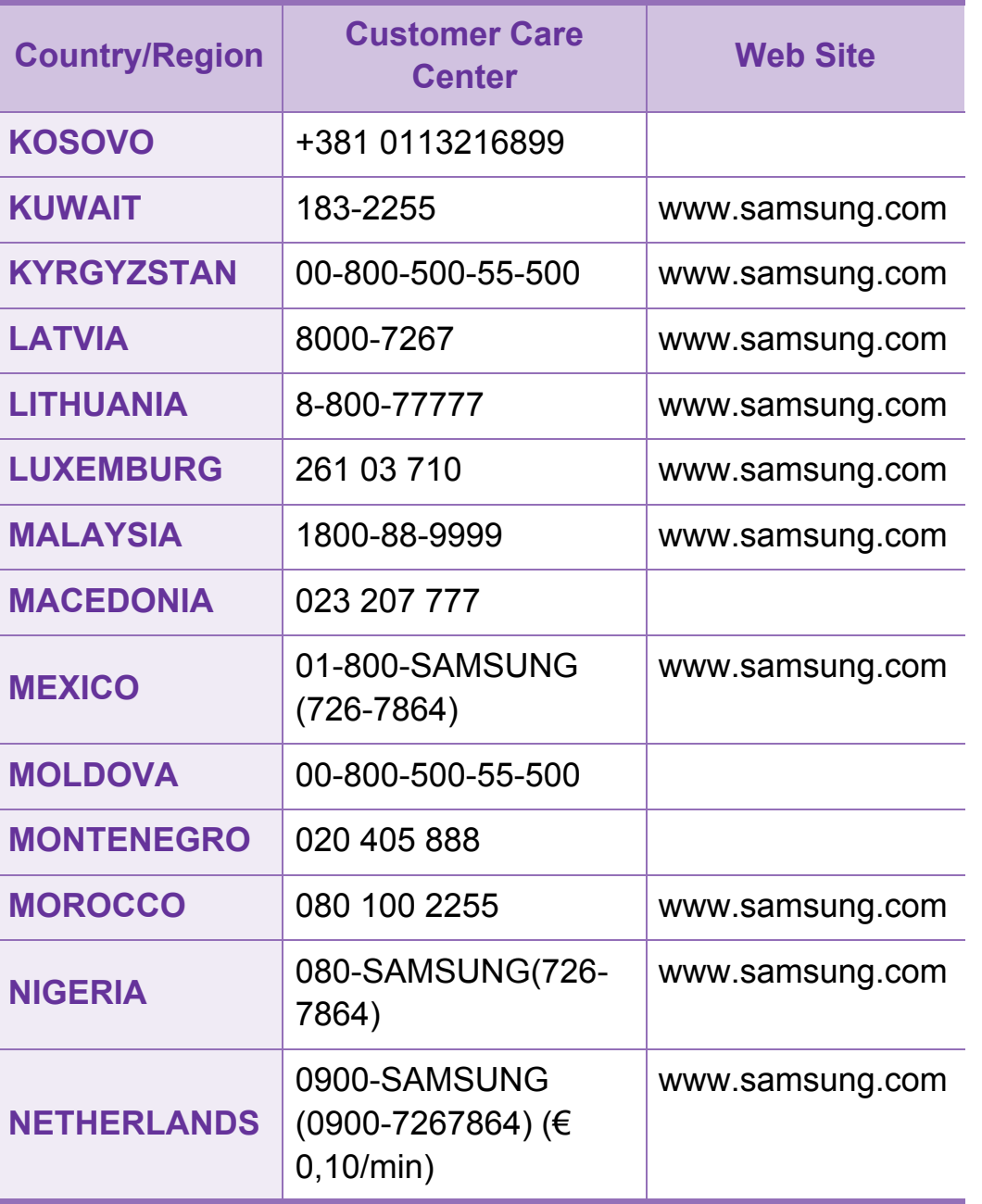

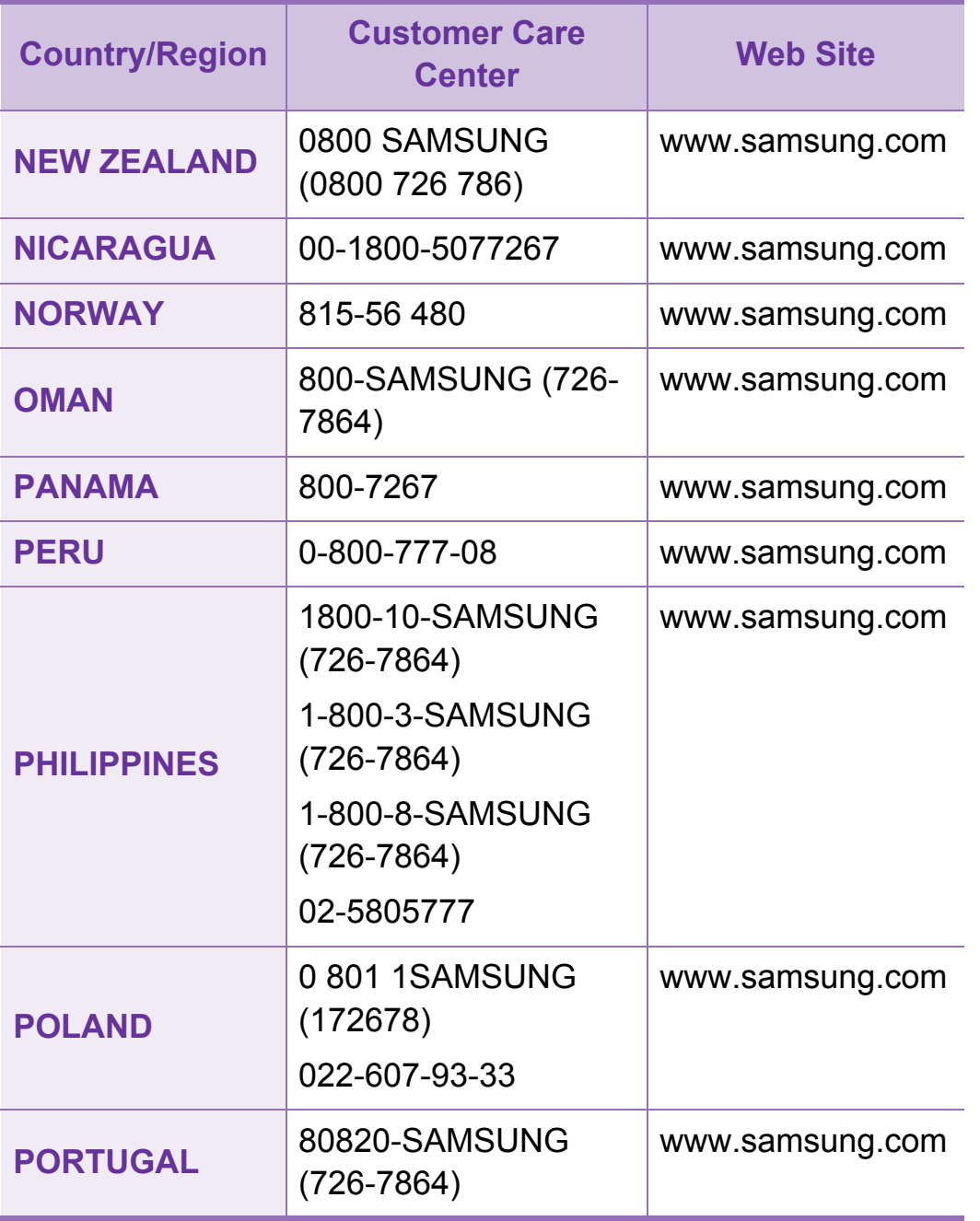

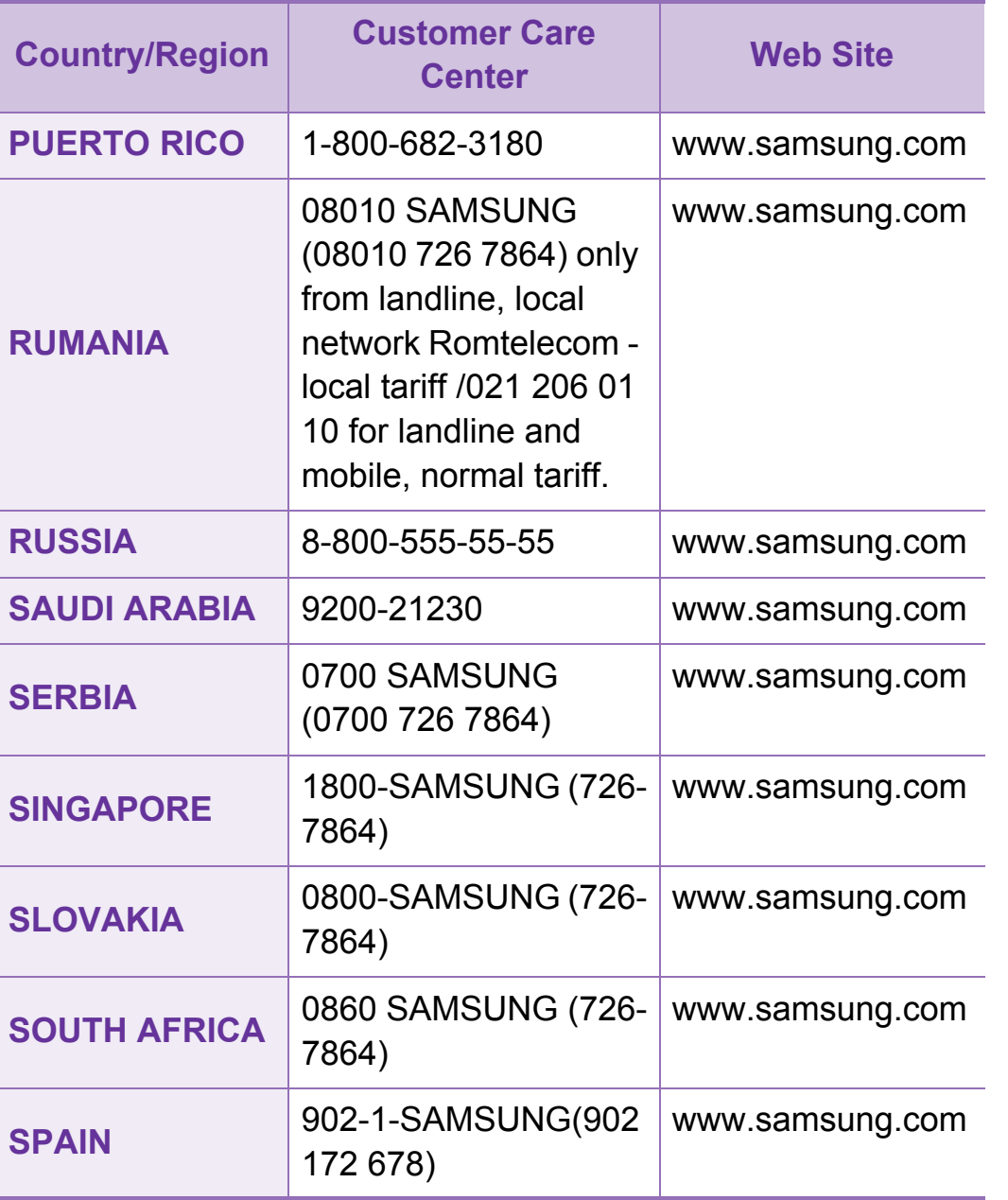

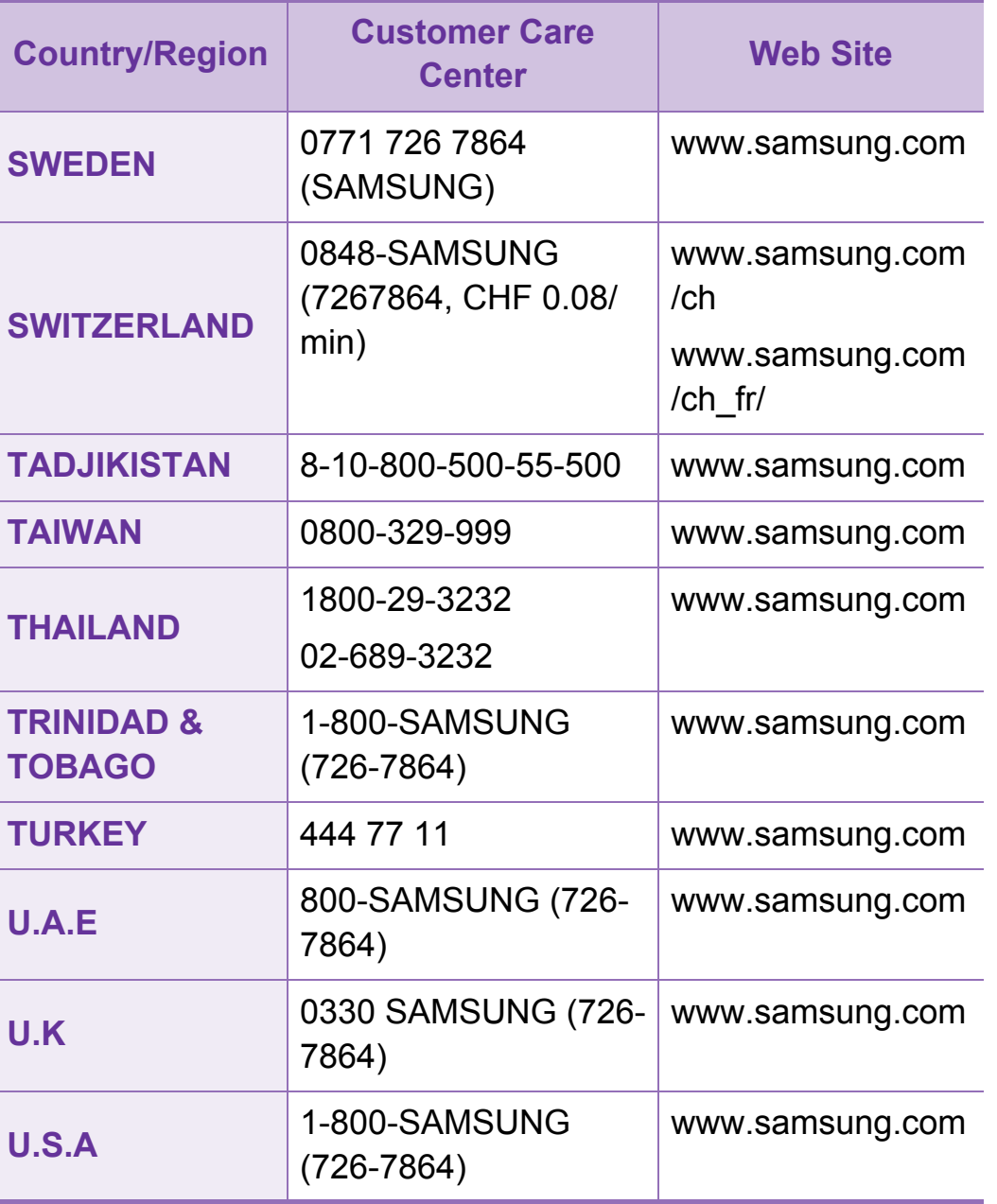

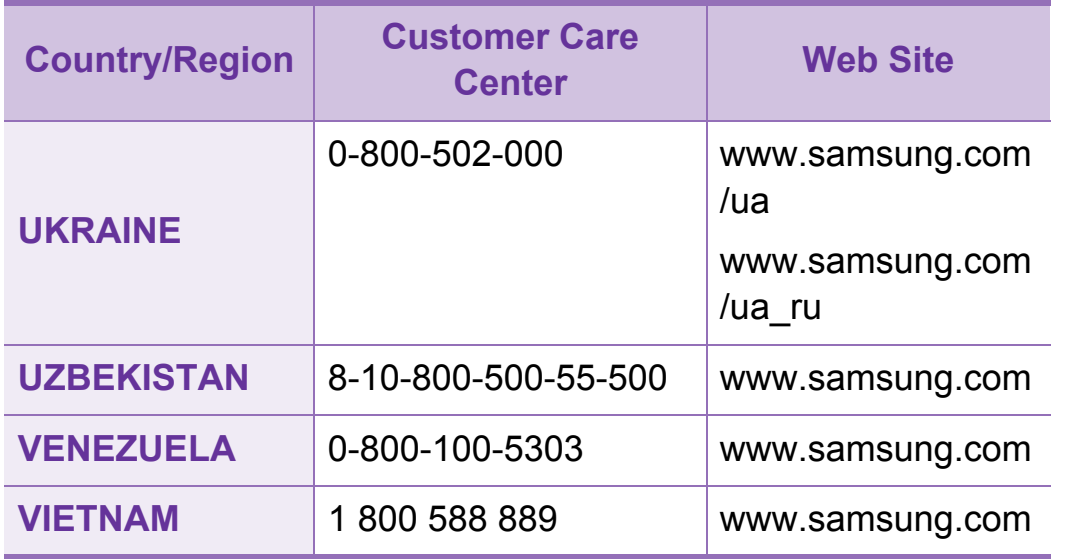

<span id="page-226-0"></span>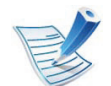

El siguiente glosario lo ayuda conocer el producto y a comprender la terminología que, generalmente, se utiliza para impresoras y que se menciona en el manual del usuario.

# **802.11**

802.11 es un conjunto de estándares para la comunicación mediante una red inalámbrica de área local (WLAN), desarrollado por el Comité de estándares IEEE LAN/MAN (IEEE 802).

# **802.11b/g/n**

802.11b/g/n puede compartir el mismo hardware y utilizar la banda de 2,4 GHz. 802.11b admite un ancho de banda de hasta 11 Mbps, 802.11n admite un ancho de banda de hasta 150 Mbps. En los dispositivos 802.11b/g/n se pueden producir ocasionalmente interferencias procedentes de hornos microondas, teléfonos inalámbricos y dispositivos Bluetooth.

# **Punto de acceso**

El punto de acceso (AP) o punto de acceso inalámbrico (WAP) es un dispositivo que conecta dispositivos de comunicación inalámbrica juntos en una red inalámbrica de área local (WLAN) y actúa como transmisor y receptor central de señales de radio de la WLAN.

# **ADF**

El alimentador automático de documentos (ADF) es una unidad de digitalización que alimenta automáticamente una hoja de papel original para que el dispositivo pueda digitalizar determinada cantidad de papel al mismo tiempo.

### **AppleTalk**

AppleTalk es un paquete de protocolos para el propietario, desarrollado por Apple, Inc para redes de ordenadores. Estaba incluido en el Macintosh original (1984) y ahora, está desaprobado por Apple para fomentar las redes TCP/IP.

# **Profundidad de bits**

Término para imágenes de PC que indica la cantidad de bits utilizados para representar el color de un solo píxel en una imagen de mapas de bits. Cuando mayor sea la profundidad del color, más amplio será la gama de colores diferentes. A medida que aumenta la cantidad de bits, la cantidad de colores posibles se vuelve desmesurada para un mapa de color. El color de 1 bit suele denominarse monocromático o blanco y negro.

#### **BMP**

Formato de imagen de mapas de bits utilizado internamente por el subsistema de imágenes de Microsoft Windows (GDI) y generalmente utilizado como un formato de archivo de imagen simple en esa plataforma.

#### **BOOTP**

Protocolo de inicio. Protocolo de red utilizado por un cliente de red para obtener su dirección IP automáticamente. Esto suele realizarse durante el proceso de inicio de los ordenadores o de los sistemas operativos que se ejecutan en ellos. Los servidores BOOTP asignan la dirección IP a partir de un grupo de direcciones a cada cliente. BOOTP permite que los ordenadores que funcionan como "estaciones de trabajo sin disco" obtengan direcciones IP antes de cargar un sistema operativo avanzado.

### **CCD**

El dispositivo de acoplamiento de carga (CCD) es un hardware que activa el trabajo de digitalización. El mecanismo de seguridad del CCD también se utiliza para sujetar el módulo CCD y evitar daños cuando se desplaza el dispositivo.

#### **Intercalado**

El intercalado es un proceso a través del que se imprimen trabajos de copias múltiples en juegos. Cuando se selecciona la opción de intercalar, el dispositivo imprime un juego entero antes de imprimir copias adicionales.

#### **Panel de control**

El panel de control es un área plana, generalmente vertical, donde se muestran los instrumentos de control o supervisión. En general, están ubicados en la parte frontal del dispositivo.

# **Cobertura**

Término de impresión utilizado para medir el uso de tóner durante la impresión. Por ejemplo, el 5% de cobertura significa que una hoja de tamaño A4 doble cara tiene alrededor del 5% de imagen o texto. Por lo tanto, si el papel o el original tiene imágenes complicadas o mucho texto, la cobertura será mayor y, al mismo tiempo, el uso del tóner será el mismo que la cobertura.

### **CSV**

Valores separados por comas (CSV). Un tipo de formato de archivo, utilizado para intercambiar datos entre las diferentes aplicaciones. El formato de archivo, como se utiliza en Microsoft Excel, se a convertido en un estándar de facto de toda la industria, hasta entre las plataformas que no son de Microsoft.

### **DADF**

El alimentador automático dúplex de documentos (DADF) es una unidad de digitalización que alimenta y da vuelta automáticamente una hoja de papel original para que el dispositivo pueda digitalizar ambos lados de la hoja al mismo tiempo.

### **Valores predeterminados**

El valor o la configuración que se establece a partir del momento que se extrae la impresora de la caja, que se la inicia o que se la reinicia.

### **DHCP**

Un protocolo de configuración de host dinámico (DHCP) es un protocolo de red de cliente-servidor. Un servidor DHCP ofrece parámetros de configuración específicos para el host del cliente DHCP, que por lo general solicita información necesaria para que dicho host pueda participar en una red IP. Un DHCP también proporciona un mecanismo para asignar direcciones IP a los hosts de los clientes.

#### **DIMM**

Módulo de memoria dual en línea (DIMM), una pequeña placa de circuito que contiene la memoria. Los módulos DIMM almacenan todos los datos del dispositivo, como los datos de impresión o los datos de los faxes recibidos.

# **DLNA**

La alianza para el estilo de vida digital en red (DLNA) es un estándar que permite a los dispositivos de una red doméstica compartir información entre ellos a través de la red.

# **DNS**

El servidor de nombres de dominio (DNS) es un sistema que almacena la información asociada con los nombres de dominio en una base de datos distribuida en redes, como Internet.

#### **Impresoras matricial de punto**

Una impresora matricial de punto hace referencia al tipo de impresora con un cabezal de impresión que avanza y retrocede en la página e imprime por impacto, golpeando una cinta de tela con tinta contra el papel, como si fuera una máquina de escribir.

#### **PPP**

Los puntos por pulgada (PPP) son una medida de resolución que se utiliza para digitalizar e imprimir. En general, cuanta más cantidad de PPP, se obtendrá como resultado una imagen de mayor resolución, con detalles más visibles, y un archivo más grande.

# **DRPD**

Detección de patrón de timbre distintivo. La prestación de distinción de patrón de timbre es un servicio proporcionado por algunas empresas de telefonía que permite utilizar una única línea telefónica para responder a varias llamadas.

#### **Doble cara**

Se trata de un mecanismo por el que la hoja de papel se gira automáticamente para que el dispositivo pueda imprimir (o digitalizar) en ambas caras del papel. Una impresora equipada con una unidad de impresión a dos caras puede imprimir en ambas caras del papel durante un ciclo de impresión.

#### **Ciclo de servicio**

Cantidad de páginas por mes que no afectan el rendimiento de la impresora. En general, la impresora tiene un límite de vida útil de cierta cantidad de páginas por año. La vida útil significa la capacidad promedio de impresiones, por lo general, en el período de garantía. Por ejemplo, si el ciclo de servicio es de 48.000 páginas por mes contando 20 días laborables, el límite de la impresora sería 2.400 páginas al día.

### **ECM**

El modo de corrección de errores (ECM) es un modo de transmisión opcional que forma parte de los módems de fax o los dispositivos de fax de clase 1. Detecta y corrige automáticamente los errores del proceso de transmisión del fax que, a veces, provocan los ruidos de las líneas telefónicas.

#### **Emulación**

La emulación es una técnica de un dispositivo que obtiene los mismos resultados que otro.

Un emulador duplica las funciones de un sistema con un sistema diferente, para que el segundo sistema actúe de la misma manera que el primero. La emulación de concentra en la reproducción exacta del comportamiento externo, lo opuesto a la simulación, que tiene que ver con un modelo abstracto del sistema al que se está simulando y que, generalmente, considera el estado interno.

### **Ethernet**

Ethernet es una tecnología para redes de ordenadores basado en tramas para redes de área local (LAN). Indica el cableado y la señalización de la capa física, y los protocolos y formatos de tramas para el control de acceso a los soportes (MAC)/capa de enlace de datos del modelo OSI. Ethernet se conoce de manera estándar como IEEE 802.3. Se ha convertido en la tecnología LAN más extendida, en uso desde los años noventa hasta el presente.

### **EtherTalk**

Conjunto de protocolos desarrollados por Apple Computer para las redes de ordenadores. Estaba incluido en el Macintosh original (1984) y ahora, está desaprobado por Apple para fomentar las redes TCP/IP.

### **FDI**

La interfaz de dispositivo de terceros (FDI) es una tarjeta que se instala dentro del dispositivo para habilitar dispositivos de terceros, como dispositivos para monedas o lectores de tarjetas. Estos dispositivos se utilizan para habilitar los servicios de impresión pagos.

# **FTP**

Un protocolo de transferencia de archivos (FTP) es un protocolo que se utiliza, en general, para intercambiar archivos en cualquier red que sea compatible con el protocolo TCP/IP (como, por ejemplo, Internet o una intranet).

#### **Unidad del fusor**

Parte de la impresora láser que fusiona el tóner sobre el material de impresión. Consiste en un rodillo térmico y un rodillo de presión. Una vez que el tóner se transfirió al papel, la unidad del fusor aplica calor y presión para asegurar que el tóner quede en el papel de forma permanente. Por ello, el papel sale caliente de la impresora láser.

#### **Puerta de enlace**

Una conexión entre las redes de ordenadores o entre una red de ordenadores y una línea telefónica. Su uso es muy popular, puesto que es el ordenador o la red los que otorgan acceso a otro ordenador u otra red.

### **Escala de grises**

Tonalidades de grises que representan las porciones de luz y oscuridad de una imagen cuando las imágenes en color se convierten a escala de grises. Los colores se representan mediante varias tonalidades de grises.

#### **Medios tonos**

Tipo de imagen que simula la escala de grises al variar el número de puntos. Las áreas de mucho color consisten en un gran número de puntos, mientras que las áreas más claras consisten en un número menor de puntos.

#### **HDD**

La unidad de disco duro (HDD), generalmente denominada unidad dura o disco duro, es un dispositivo de almacenamiento no volátil que almacena datos codificados digitalmente en bandejas de rápida rotación con superficies magnéticas.

#### **IEEE**

El Instituto de Ingenieros Eléctricos y Electrónicos (IEEE) es una asociación profesional internacional, sin fines de lucro, dedicada al avance de la tecnología relacionado con la electricidad.

# **IEEE 1284**

El estándar del puerto paralelo 1284 fue desarrollado por el Instituto de Ingenieros Eléctricos y Electrónicos (IEEE). El término "1284-B" hace referencia a un tipo específico de conector para el extremo del cable paralelo que se sujeta a la periferia (por ejemplo, una impresora).

#### **Intranet**

Es una red privada que utiliza protocolos de Internet, conectividad de red y posiblemente el sistema público de telecomunicaciones para compartir con seguridad parte de la información de una empresa o las operaciones con sus empleados. En ocasiones el término sólo hace referencia al servicio más visible, el sitio web interno.

### **Dirección IP**

Una dirección de protocolo de Internet (dirección IP) es un número exclusivo que utilizan los dispositivos para identificarse y comunicarse entre sí en una red utilizando el estándar del protocolo de Internet.

### **IPM**

Las imágenes por minuto (IPM) son una manera de medir la velocidad de una impresora. Un índice de IPM indica la cantidad de hojas que una impresora puede imprimir de un solo lado del papel, en un minuto.

#### **IPP**

El protocolo de impresión de Internet (IPP) define un protocolo estándar para imprimir, así como también, para administrar trabajos de impresión, tamaño del material, resolución, etc. El IPP se puede utilizar a nivel local o en Internet para cientos de impresoras y, además, admite control de acceso, autenticación y codificación, lo que lo hace una solución más segura y más capaz para imprimir que las versiones más antiguas.

# **IPX/SPX**

IPX/SPX significa intercambio de paquetes en Internet/ Intercambio de paquetes secuenciados. Es un protocolo de red utilizado por los sistemas operativos de Novell NetWare. IPX y SPX proporcionan servicios de conexión similar a TCP/IP; el protocolo IPX es similar al IP y el SPX es similar al TCP. IPX/ SPX fue diseñado, en principio, para las redes de área local (LAN), y es un protocolo muy eficiente para este propósito (generalmente, su rendimiento supera el de el TCP/IP en una LAN).

### **ISO**

La Organización Internacional para la Estandarización (ISO) es un cuerpo que establece estándares internacionales, compuesto por representantes de los cuerpos nacionales de estándares. Produce los estándares internacionales de la industria y el comercio.

# **ITU-T**

La Unión Internacional de Telecomunicaciones es una organización internacional establecida para estandarizar y regular la radio y las telecomunicaciones internacionales. Sus tareas principales incluyen la estandarización, la asignación del espectro de radio y la organización de la interconexión entre países para permitir que se realicen llamadas telefónicas internacionales. La T de ITU-T indica telecomunicación.

### **Gráfico N.º 1 ITU-T**

Gráfico de prueba estandarizado, publicado por ITU-T para transmitir documentos facsímiles.

#### **JBIG**

El grupo de expertos en imágenes de dos niveles (JBIG) es un estándar de compresión de imágenes, sin perder la precisión ni la calidad, que fue diseñado para comprimir imágenes binarias, especialmente para faxes, pero que también se puede utilizar para otras imágenes.

El grupo de expertos de fotografía (JPEG) es un método estándar más común de compresión con pérdida para imágenes fotográficas. Es el formato utilizado para almacenar y transmitir fotografías en Internet.

# **LDAP**

El protocolo ligero de acceso a directorios (LDAP) es un protocolo de red para consultar y modificar servicios de directorio que se ejecutan sobre TCP/IP.

# **LED**

El diodo emisor de luz (LED) es un dispositivo semiconductor que indica el estado de un dispositivo.

# **Dirección MAC**

La dirección de control de acceso al medio (MAC) es un identificador único asociado con un adaptador de red. La dirección MAC es un identificador único de 48 bits que generalmente está formada por 12 caracteres hexadecimales agrupados en pares (por ejemplo, 00-00-0c-34-11-4e). Esta dirección, en general, está codificada por su fabricante en una tarjeta de interfaz de red (NIC) y se utiliza como asistente para los routers que intentan ubicar dispositivos en redes grandes.

### **MFP**

El dispositivo multifunción (MFP) es un dispositivo para la oficina que incluye las siguientes funciones en un cuerpo físico, para tener una impresora, una copiadora, un fax, un escáner, etc.

### **MH**

MH (Modified Huffman) es un método de compresión para disminuir la cantidad de datos que se necesitan transmitir entre los dispositivos de fax, para transferir la imagen recomendada por ITU-T T.4. MH es un esquema de codificación con tiempo de ejecución basado en conjunto de vectores optimizado para comprimir de manera eficaz los espacios en blanco. Como la mayoría de los faxes consisten en espacio blanco, en su mayoría, esto minimiza el tiempo de transmisión de la mayoría de los faxes.

### **MMR**

La lectura modificada modificada (MMR) es un método de compresión recomendada por ITU-T T.6.

#### **Módem**

Un dispositivo que modula una señal de portador para codificar información digital y también que detecta dicha señal de portador para decodificar la información transmitida.

### **MR**

La lectura modificada (MR) es un método de compresión recomendada por ITU-T T.4. MR codifica la primera línea digitalizada mediante MH. La siguiente línea se compara con la primera, se determinan las diferencias y, luego, las diferencias se codifican y se transmiten.

#### **NetWare**

Sistema operativo de red desarrollado por Novell, Inc. Inicialmente, funcionaba como un dispositivo multifunción cooperativo para ejecutar varios servicios en un PC y los protocolos de red se basaban en la prototípica pila Xerox XNS. En la actualidad, NetWare es compatible con TCP/IP como también con IPX/SPX.

#### **OPC**

El fotoconductor orgánico (OPC) es un mecanismo que realiza una imagen virtual para la impresión con un rayo láser que emite la impresora láser. En general, es de color gris o de color de herrumbre y con forma de cilindro.

Una unidad de imágenes que contiene un tambor desgasta lentamente la superficie del tambor con su uso en la impresora y se debe reemplazar de forma apropiada ya que se desgasta de estar en contacto con el cepillo del cartucho, el mecanismo de limpieza y el papel.

# **Originales**

El primer ejemplo de algo, tal como un documento, una fotografía o un texto, etc., que se copia, reproduce o se trasfiere para producir otros, pero que no se copia en sí ni deriva de otra cosa.

# **OSI**

La interconexión de sistemas abiertos (OSI) es un modelo desarrollado por la ISO para las comunicaciones. La OSI ofrece un enfoque estándar, modular para el diseño de redes que divide el juego de funciones complejas requeridas en capas controlables, independientes y funcionales. Las capas son, desde arriba hacia abajo, la aplicación, la presentación, la sesión, el transporte, la red, el enlace de datos y la capa física.

# **PABX**

Una central telefónica privada (PABX) es un sistema de interruptor automático de teléfono dentro de una empresa privada.

### **PCL**

El lenguaje de comandos de impresora (PCL) es un lenguaje de descripción de página (PDL) desarrollado por HP como un protocolo de impresión y se ha convertido en un estándar de la industria. Originalmente desarrollado para las primeras impresoras de tinta, el PCL se ha distribuido en varios niveles para impresoras termales, matricial de punto y láser.

#### **PDF**

El formato de documento portátil (PDF). Formato de archivo desarrollado por Adobe Systems para representar documentos de dos dimensiones en un formato independiente en cuanto al dispositivo y a la resolución.

# **PostScript**

PostScript (PS) es un lenguaje de descripción de página, es decir un lenguaje de programación, utilizado sobre todo en dispositivos electrónicos de impresión y en talleres de impresión profesional, que se ejecuta en descodificador para generar una imagen.

### **Controlador de impresora**

Programa utilizado para enviar comandos y transferir datos desde el ordenador a la impresora.

#### **Material de impresión**

El material, como papel, sobres, etiquetas y transparencias, que puede usarse en una impresora, un escáner, un fax o una copiadora.

#### **PPM**

Las páginas por minuto (PPM) es un método de medida para determinar cuán rápido funciona una impresora, es decir, cuántas páginas puede producir una impresora por minuto.

# **Archivo PRN**

Interfaz para un controlador de dispositivo. Permite al software interactuar con el controlador del dispositivo utilizando llamadas estándar de entrada y de salida al sistema, lo que simplifica muchas tareas.

#### **Protocolo**

Convención o estándar que controla o permite la conexión, comunicación y transferencia de datos entre dos puntos finales informáticos.

#### **PS**

Consulte PostScript.

#### **PSTN**

La red pública de telefonía conmutada (PSTN) es la red de las redes públicas de telefonía conmutada mundiales que, en establecimientos industriales, se dirige generalmente a través de una centralita.

# **RADIUS**

RADIUS (acrónimo en inglés de Remote Authentication Dial-In User Server) es un protocolo de autenticación y contabilidad de usuarios remotos. RADIUS habilita la administración centralizada de los datos de autenticación, como por ejemplo, nombres de usuario y contraseñas utilizando un concepto de autenticación, autorización y contabilidad, para administrar el acceso a la red.

#### **Resolución**

La nitidez de una imagen, medida en puntos por pulgada (PPP). Cuanto más ppp, mayor es la resolución.

#### **SMB**

El bloqueo de mensaje de servidor (SMB) es un protocolo de red que se aplica, principalmente, a archivos compartidos, impresoras, puertos de serie y comunicaciones variadas entre los nodos de una red. Además, proporciona un mecanismo de comunicación entre procesos autenticado.

#### **SMTP**

El protocolo simple de transferencia de correo (SMTP) es un estándar para las transmisiones de correo electrónico por medio de Internet. SMTP es un protocolo relativamente simple, de texto, en el que se especifican uno o más destinatarios de un mensaje y, luego, se transfiere el texto del mensaje. Es un protocolo de cliente-servidor, en el que el cliente transmite un mensaje de correo electrónico al servidor.

#### **SSID**

El identificador de conjunto de servicios (SSID) es el identificador de una red inalámbrica de área local (WLAN). Todos los dispositivos inalámbricos de una WLAN utilizan el mismo identificador SSID para comunicarse entre ellos. Los SSID distinguen entre mayúsculas y minúsculas y pueden contener un máximo de 32 caracteres.

#### **Máscara de subred**

La máscara subred se utiliza, junto con la dirección de red, para determina qué parte de la dirección es la dirección de red y qué parte es la dirección de host.

# **TCP/IP**

El protocolo de control de transmisión (TCP) y protocolo de Internet (IP): conjunto de protocolos que implementan la pila de protocolos en la que se ejecutan Internet y la mayoría de las redes comerciales.

# **TCR**

El informe de confirmación de transmisión (TCR) proporciona detalles de cada transmisión, como por ejemplo, el estado de un trabajo, el resultado de la transmisión y la cantidad de páginas enviadas. Este informe se puede configurar para imprimirlo después de cada trabajo o solamente después de las transmisiones fallidas.

# **TIFF**

El formato de fichero de imagen con etiquetas (TIFF) es un formato de imagen de mapas de bits, de resolución variable. El TIFF describe los datos de la imagen que generalmente provienen de los escáneres. Las imágenes TIFF tienen etiquetas, palabras claves que definen las características de la imagen que se incluye en el archivo. Este formato flexible y que no depende de ninguna plataforma se puede utilizar para fotografías que han sido realizadas a través de varias aplicaciones de procesamiento de imágenes.

# **Cartucho de tóner**

Un tipo de botella o recipiente utilizado en un dispositivo, como una impresora, que contiene tóner. El tóner es un polvo que se utiliza en las impresoras láser y fotocopiadoras, que forma el texto y las imágenes en el papel impreso. El tóner se derrite por la combinación de calor y presión del fusor, lo que hace que se adhiera a las fibras del papel.

#### **TWAIN**

Estándar de la industria de escáneres y software. Con un escáner compatible con TWAIN y un programa compatible con TWAIN, se puede iniciar la digitalización desde dentro del programa. Es una captura de imagen API para los sistemas operativos de Microsoft Windows y Apple Macintosh.

### **Ruta UNC**

La convención de nomenclatura universal (UNC) es una manera estándar de acceder a los archivos compartidos en red, en Windows NT y otros productos de Microsoft. El formato de una ruta UNC es el siguiente:

\\<nombre\_del\_servidor>\<nombre\_para\_compartir>\<directori o\_adicional>

# **URL**

El localizador uniforme de recursos (URL) es la dirección global de documentos y recursos en Internet. La primera parte de la dirección indica qué protocolo usar; la segunda parte especifica la dirección IP o el nombre de dominio donde se ubica el recurso.

#### **USB**

El bus de serie universal (USB) es un estándar desarrollado por USB Implementers Forum, Inc., para conectar ordenadores y dispositivos. A diferencia del puerto paralelo, el puerto USB está diseñado para conectar, al mismo tiempo, un puerto USB de un ordenador a múltiples dispositivos.

#### **Marca de agua**

Una marca de agua es una imagen o un diseño reconocible en papel, que aparece más clara cuando se la ve con la luz transmitida. Las marcas de agua se incorporaron por primera vez en Bolonia, Italia, en 1282; las han utilizado los fabricantes de papel para identificar sus productos y también se han utilizado en estampillas de papel, en monedas y en otros documentos del gobierno para evitar las falsificaciones.

#### **WEP**

La privacidad equivalente por cable (WEP) es el protocolo de seguridad incluido en el estándar IEEE 802.11 para proporcionar el mismo nivel de confidencialidad que una red tradicional cableada. WEP proporciona seguridad mediante el cifrado de datos por ondas de radio, de manera que estos quedan protegidos al transmitirlos de un punto a otro.

#### **WIA**

La estructura de la imagen de Windows (WIA) es una estructura de imagen que se incorporó originalmente en Windows Me y Windows XP. Se puede iniciar una digitalización desde dentro de los sistemas operativos, con un escáner compatible con WIA.

#### **WPA**

El acceso protegido Wi-Fi (WPA) es un sistema para proteger las redes de ordenadores inalámbricos (Wi-Fi), creado para corregir las deficiencias de seguridad de WEP.

# **WPA-PSK**

WPA-PSK (WPA Pre-Shared Key) es una modalidad especial de WPA para empresas pequeñas o usuarios particulares. Se configura una clave compartida, o contraseña, en el punto de acceso inalámbrico (WAP) y en todos los ordenadores de escritorio u ordenadores portátiles con acceso inalámbrico. WPA-PSK genera una clave única para cada sesión entre el cliente inalámbrico y el WAP asociado para una mayor seguridad.

# **WPS**

La configuración protegida Wi-Fi (WPS) es un estándar para establecer una red doméstica inalámbrica. Si su punto de acceso inalámbrico admite WPS, puede configurar la conexión de red inalámbrica fácilmente sin un ordenador.

### **XPS**

La especificación de papel XML (XPS) es una especificación de un lenguaje de descripción de página (PDL) y un nuevo formato de documento, que tiene las ventajas de los documentos portátiles y los documentos electrónicos, desarrollada por Microsoft. Es una especificación basada en XML, basada en una nueva ruta de impresión y en un formato de documento independiente del dispositivo y basado en vectores.

# **<sup>149</sup> Índice**

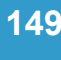

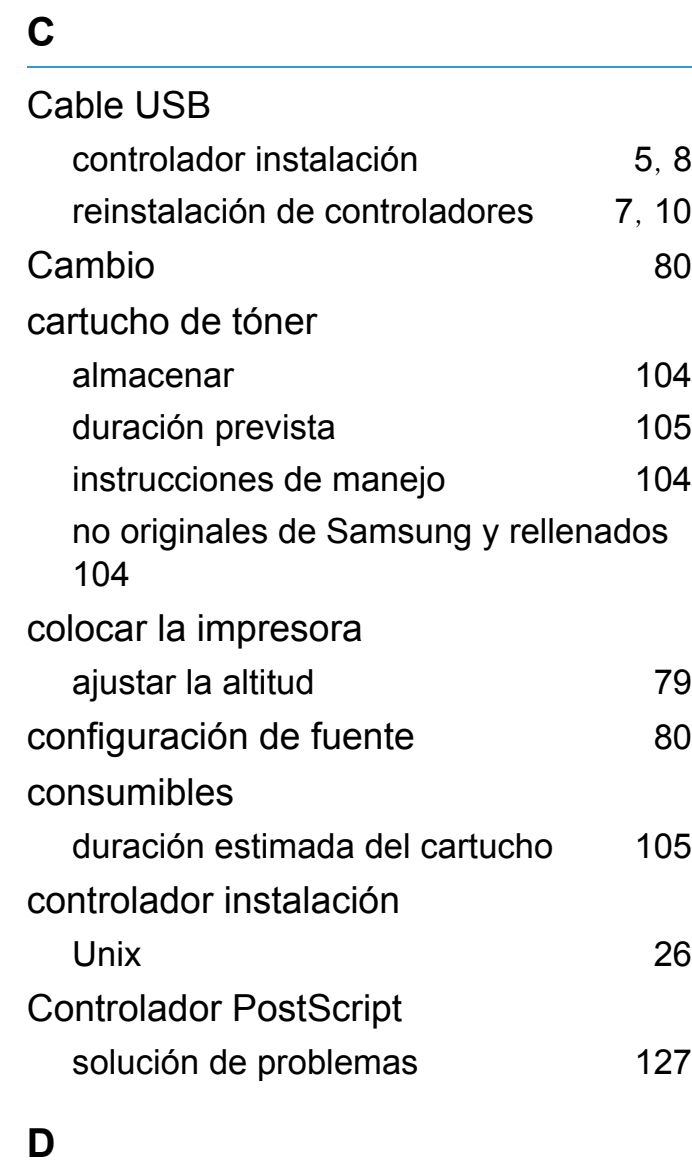

definir la resolución de impresión Linux [98](#page-191-0)

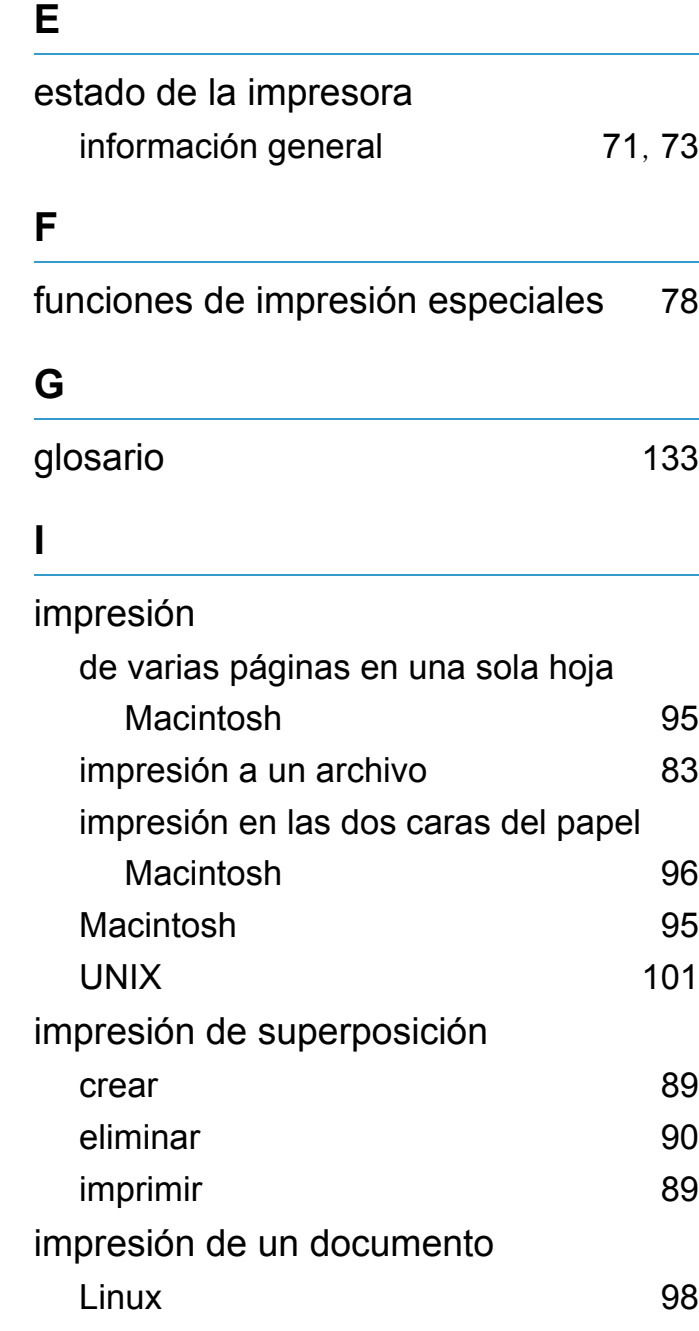

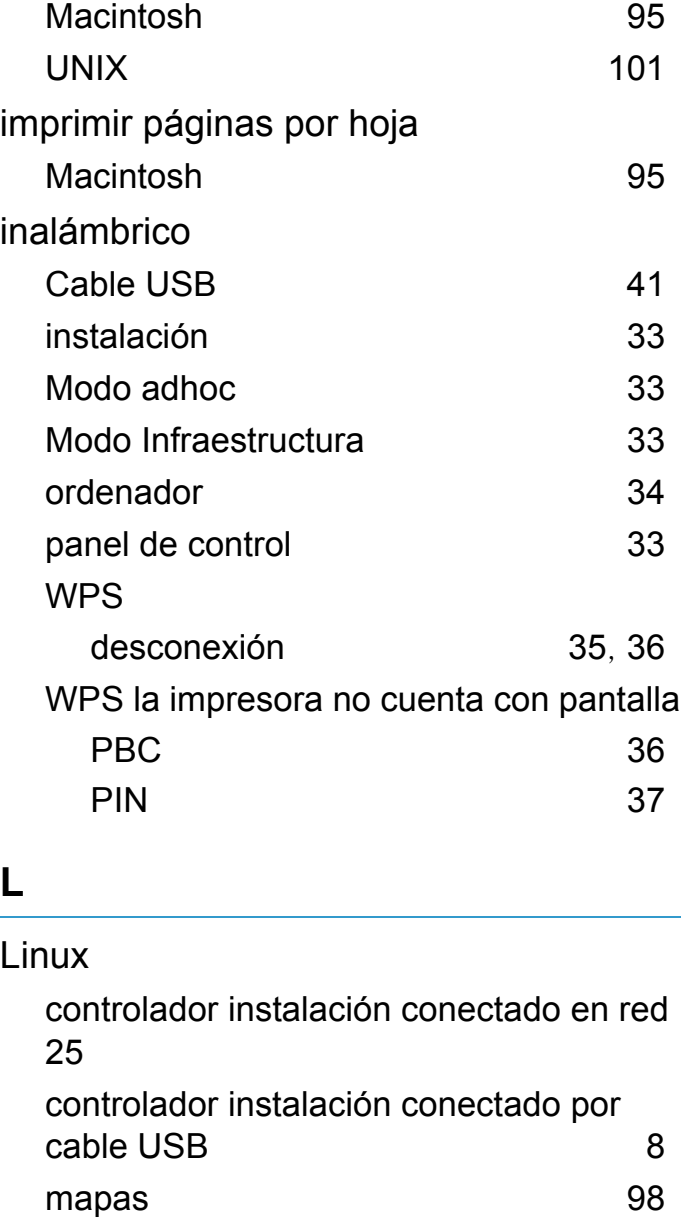

problemas habituales en Linux [125](#page-218-0)

propiedades de la impresora [99](#page-192-0)

# **Índice <sup>150</sup>**

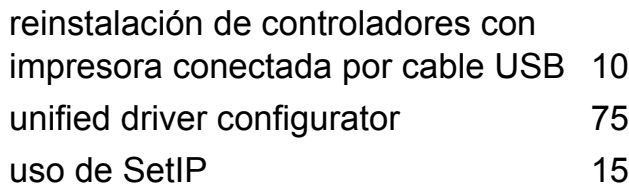

#### **M**

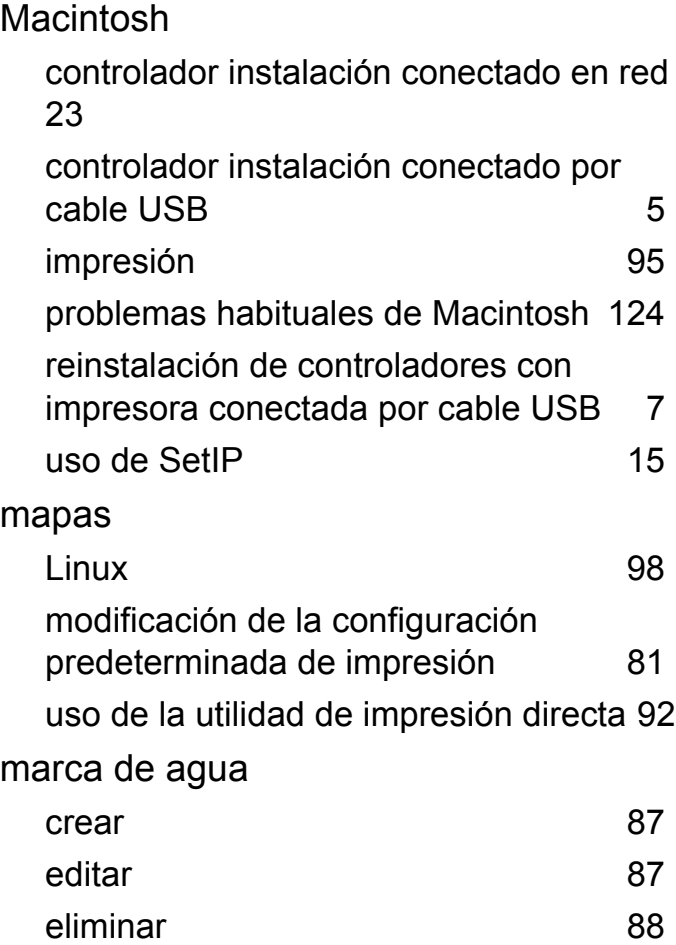

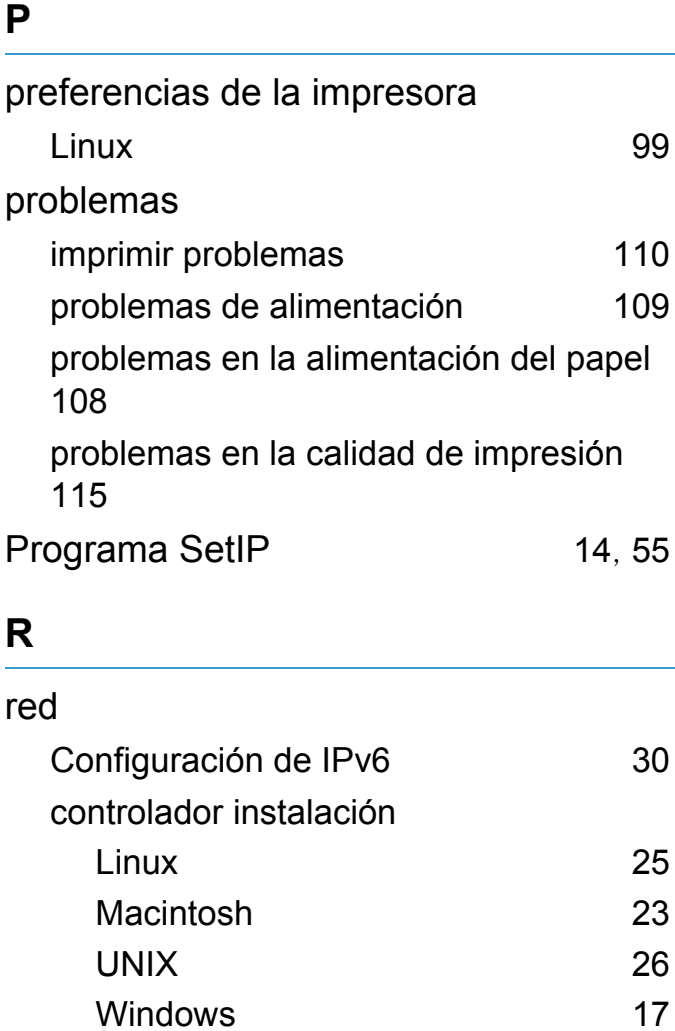

introducción de programas de red [12](#page-105-0) Programa SetIP [14](#page-107-0), [15](#page-108-1), [55](#page-148-0)

cable de red [55](#page-148-1)

red inalámbrica

# **S**

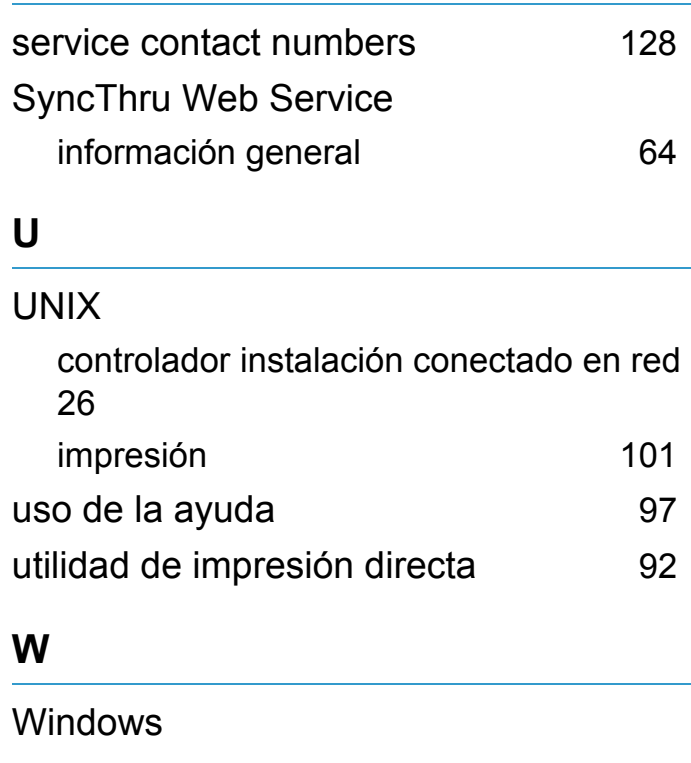

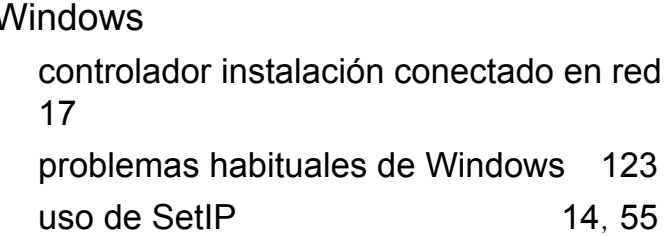